ESCUELA SUPERIOR POLITECNICA DEL LITORAL

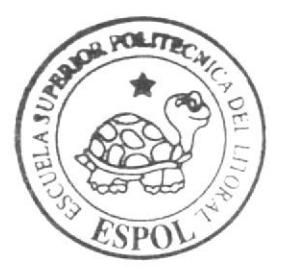

# Escuela de Diseño y Comunicación Visual

TÓPICO DE GRADUACIÓN

Previo a la obtención del título de: Analista de Soporte de Microcomputadores

 $T \circ m \circ \cdot$ MANUAL DE USUARIO "Administración y Seguridades en Redes"

 $E$  m  $p$  r e s  $a$  : ACCESSRAM

 $A$ utor **Chipe Pozo Marlon Vicente** 

 $Director$ Anl. Fabián Barboza Gilces

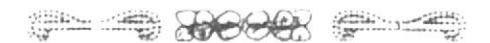

 $Ano = 2006$ 

## **AGRADECIMIENTO**

 $\frac{1}{2} \frac{1}{2} \left( \frac{1}{\alpha} \right)$ 

Ì  $\mathbf{l}$ 

**STATES** 

**Community** 

En especial a Dios quien ha iluminado mi camino día a día y me ha dado la fuerza suficiente para poder lograr mi primer objetivo en mi vida universitaria.

A mis padres Javier Chipe Salazar v Martha Pozo Campoverde, que me han apovado en cada uno de mis pasos celebrando mis triunfos y alentándome en las caidas para seguir adelante.

A mi esposa Irina Cordero por apovarme en la realización de este manual y a mi hijo quien será la luz de mi vida y la inspiración para llegar mas lejos en mi vida personal como profesional.

Marlon Chipe Pozo

## DEDICATORIA

Dedico este tópico de graduación a mis padres quienes me han sabido guiar por el camino correcto e inculcar principios para lograr ser un hombre de bien para la humanidad.

 $\omega$  .

Marlon Chipe Pozo

# **DECLARACIÓN EXPRESA**

La responsabilidad por los hechos, ideas y doctrinas expuestas en este tópico de graduación me corresponde exclusivamente, y el patrimonio intelectual de la misma al EDCOM (Escuela de Diseño y Comunicación Visual) de la Escuela Superior Politécnica del Litoral.

(Reglamento de exámenes y títulos profesionales de la ESPOL)

 $\sim$ 

Marlon Chipe Pozo

# FIRMA DEL DIRECTOR DE TÒPICO DE GRADUACIÓN

<del>Fakúan Bayboza Gi</del>lces a

# FIRMA DEL AUTOR DE TÒPICO DE GRADUACIÓN

 $\begin{array}{c}\n\sqrt{u}\\ \hline\n\end{array}$ Vae fae f lippe Pozo

# **TABLA DE CONTENIDO**

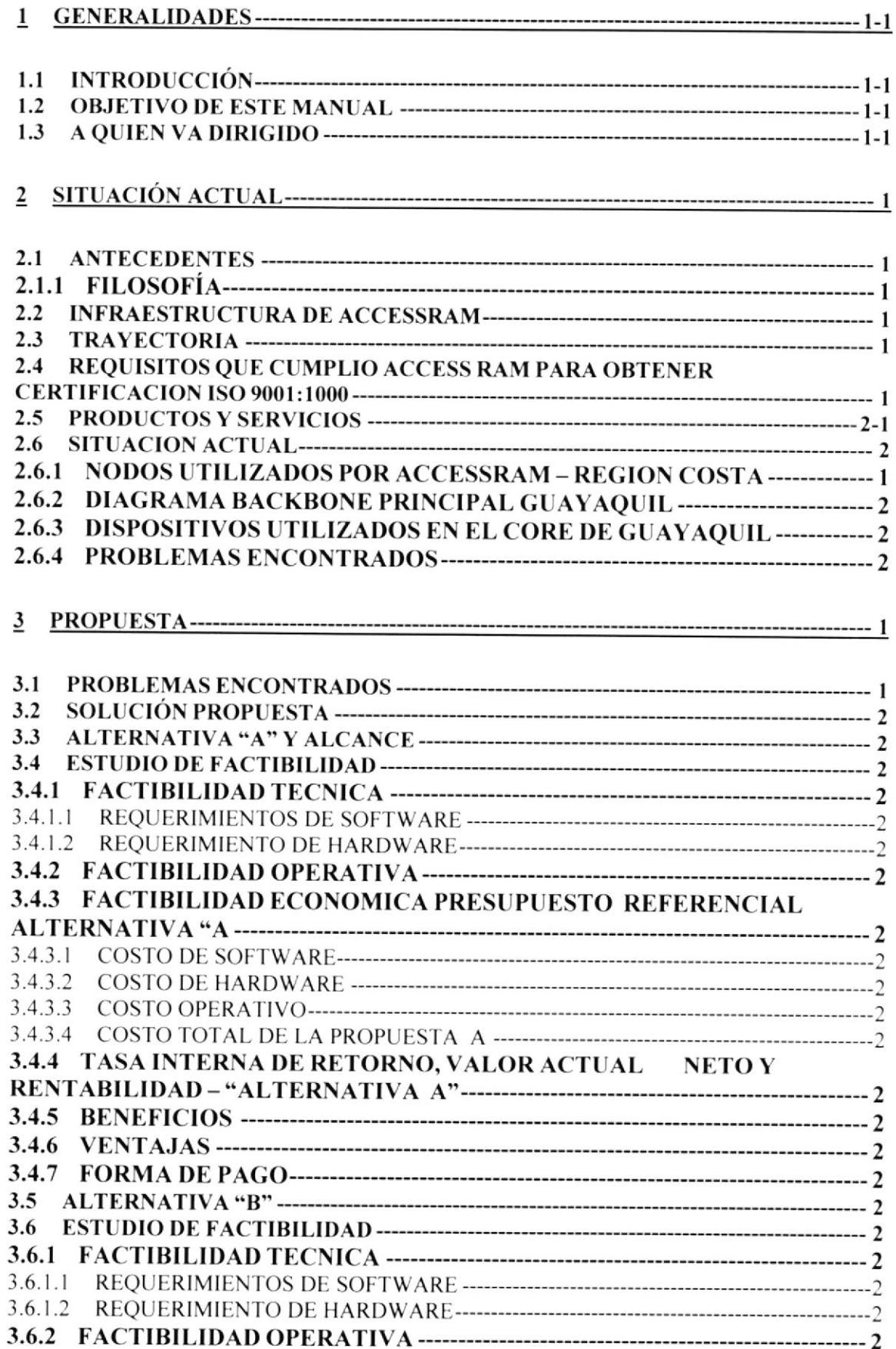

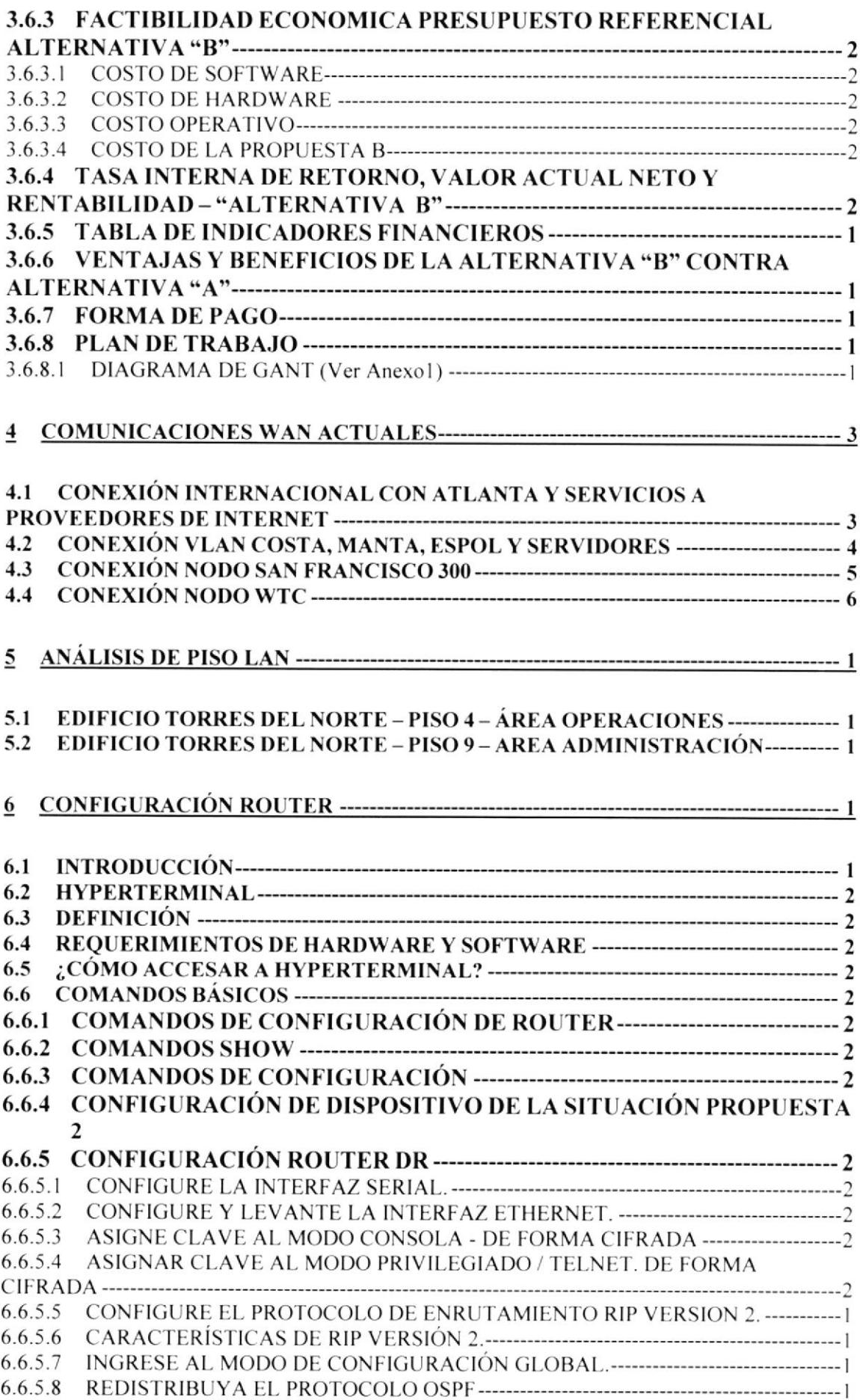

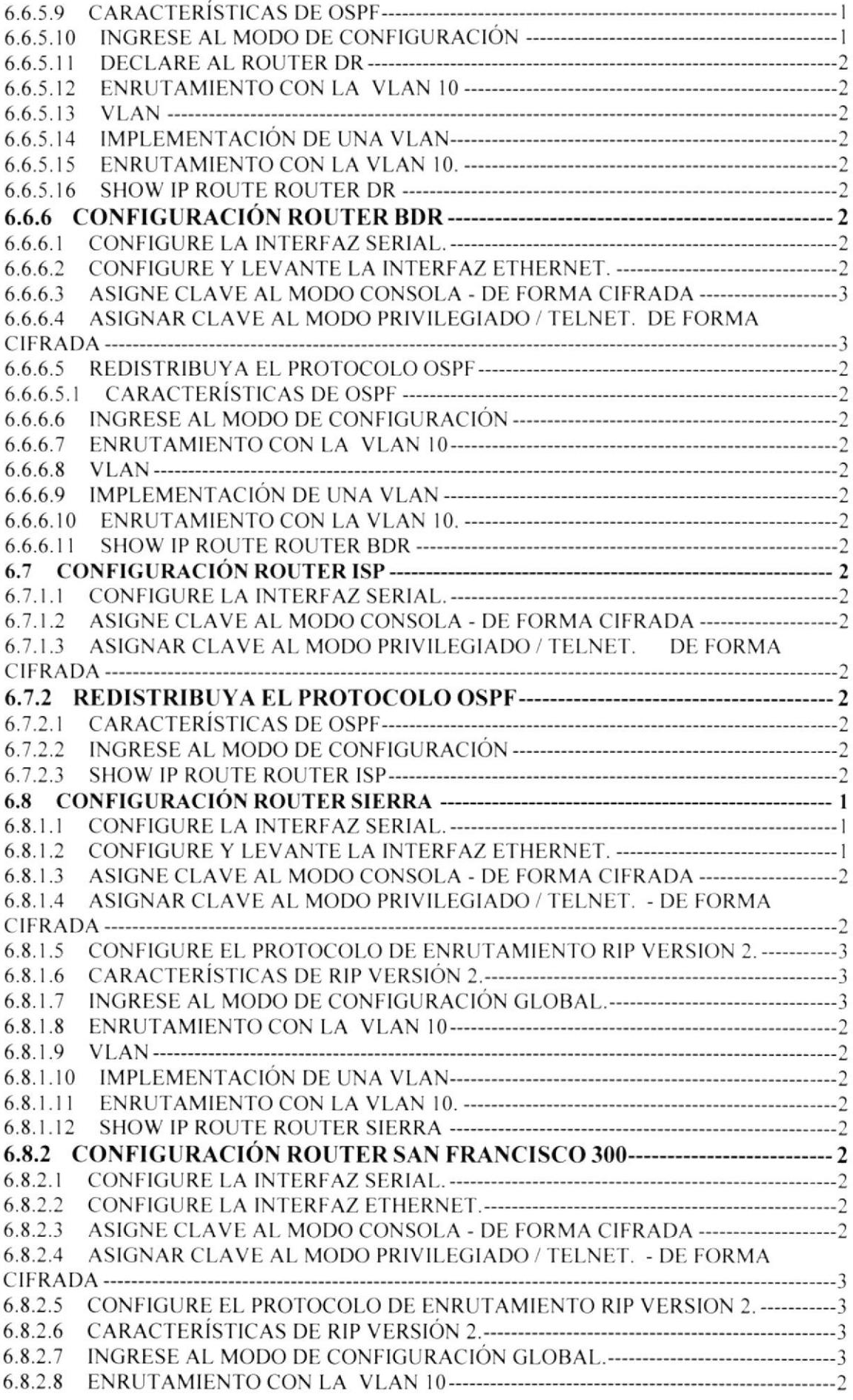

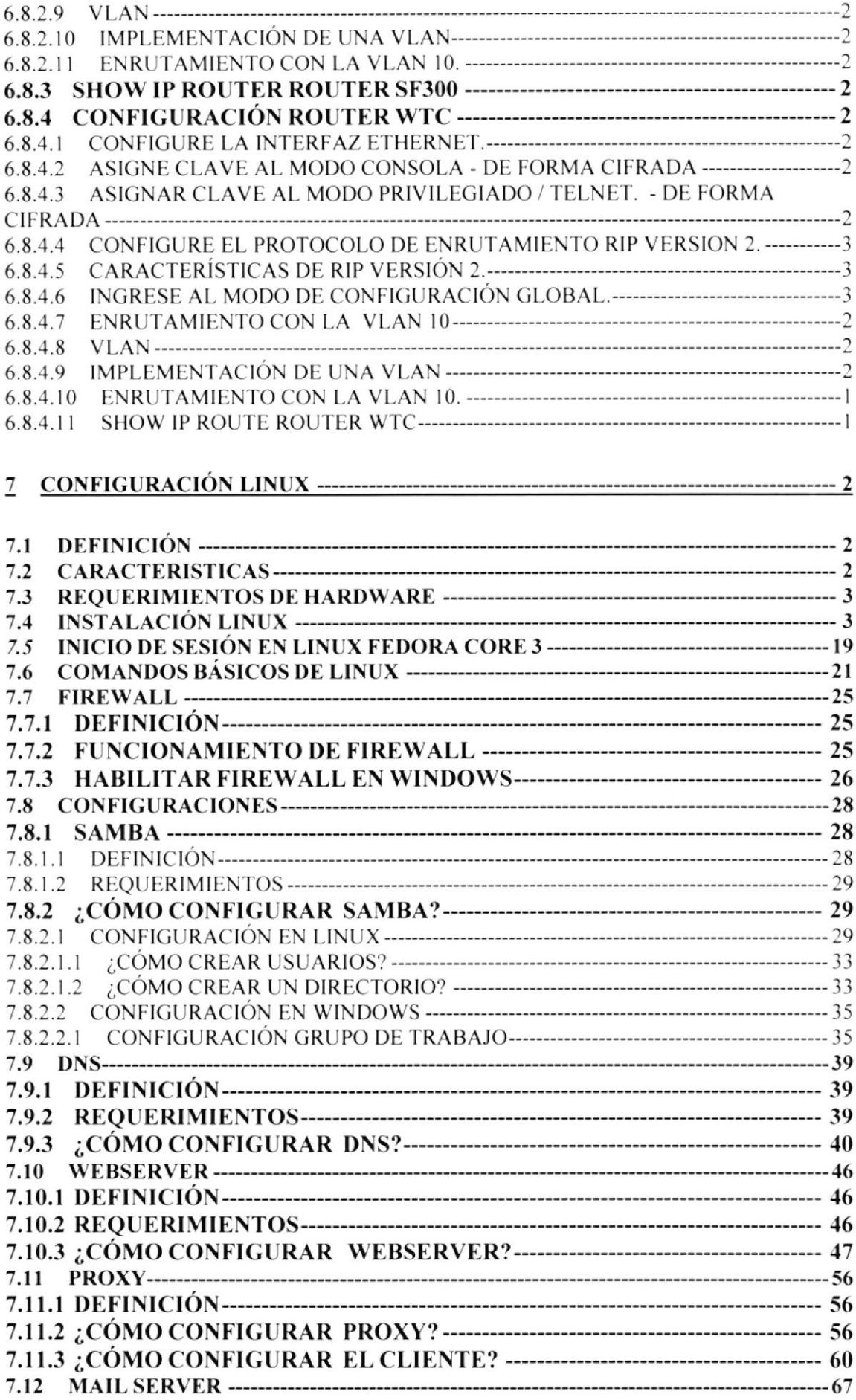

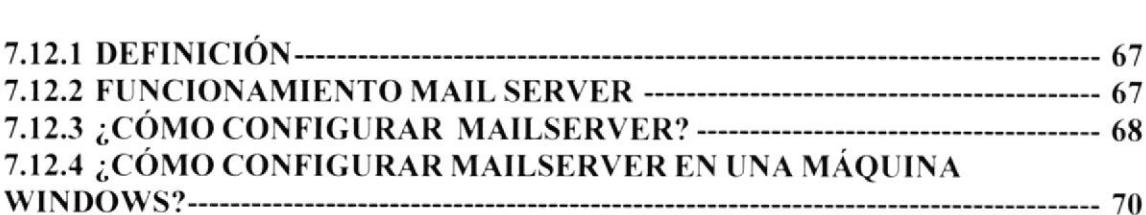

# **TABLA DE ILUSTRACIONES**

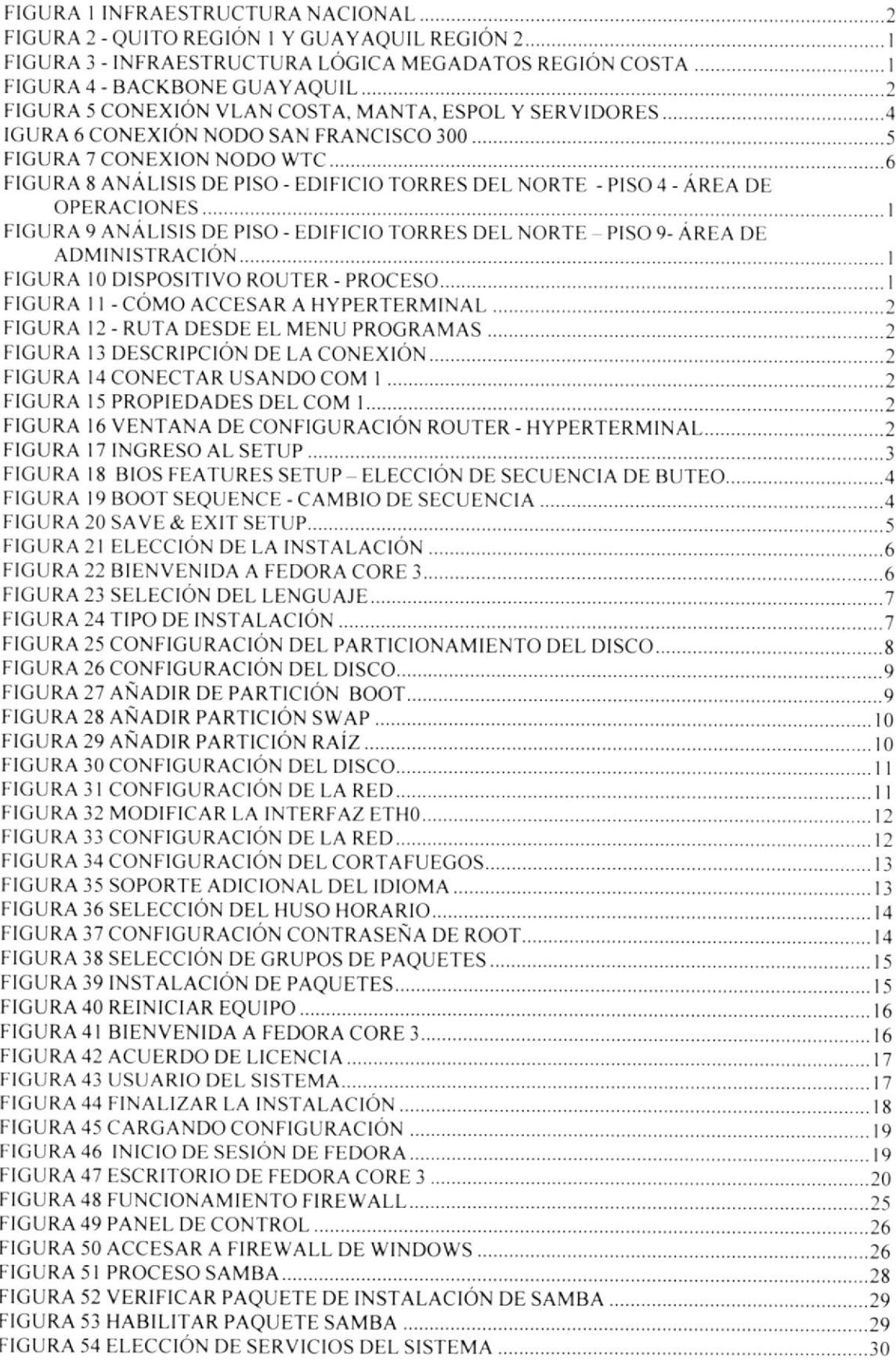

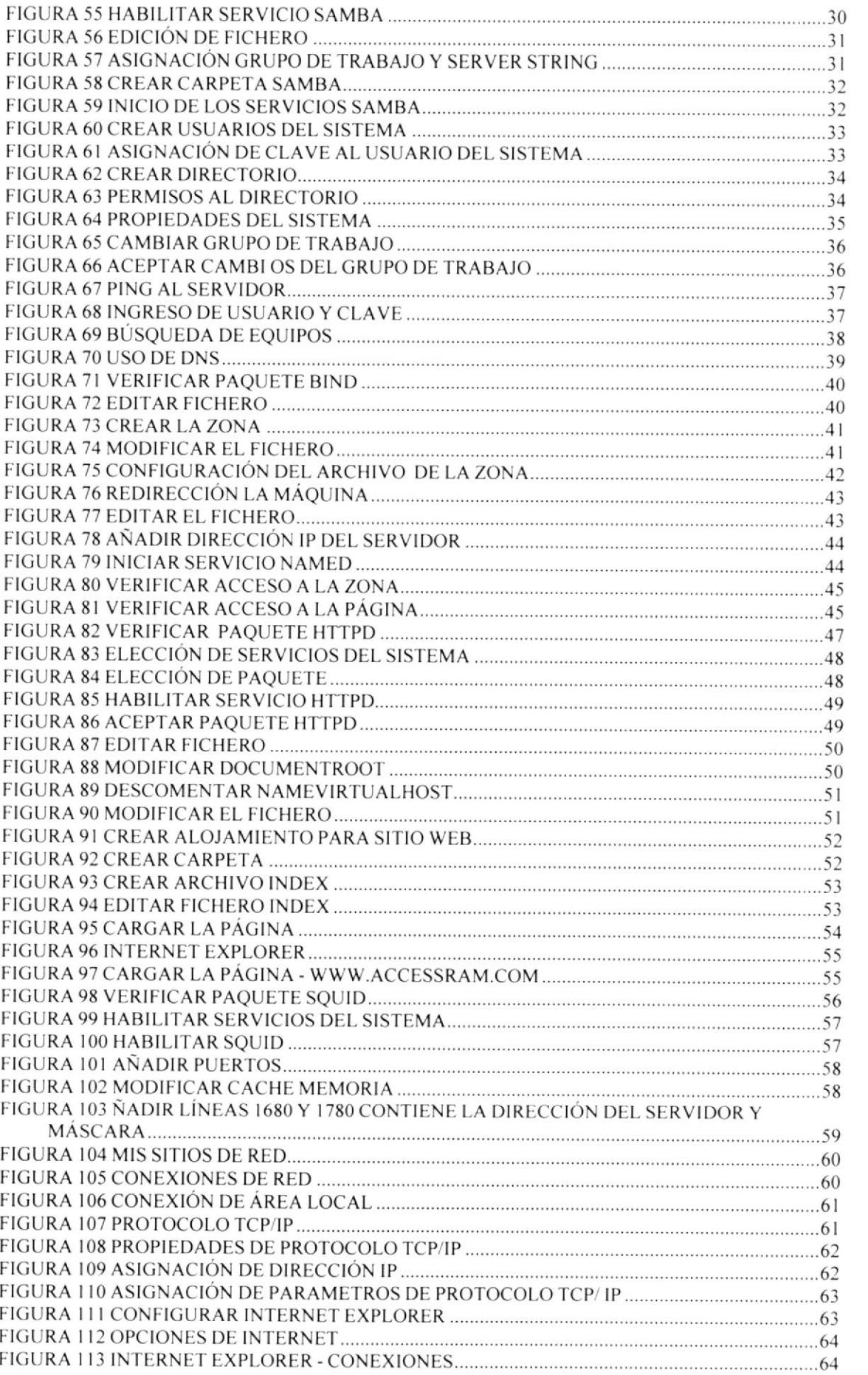

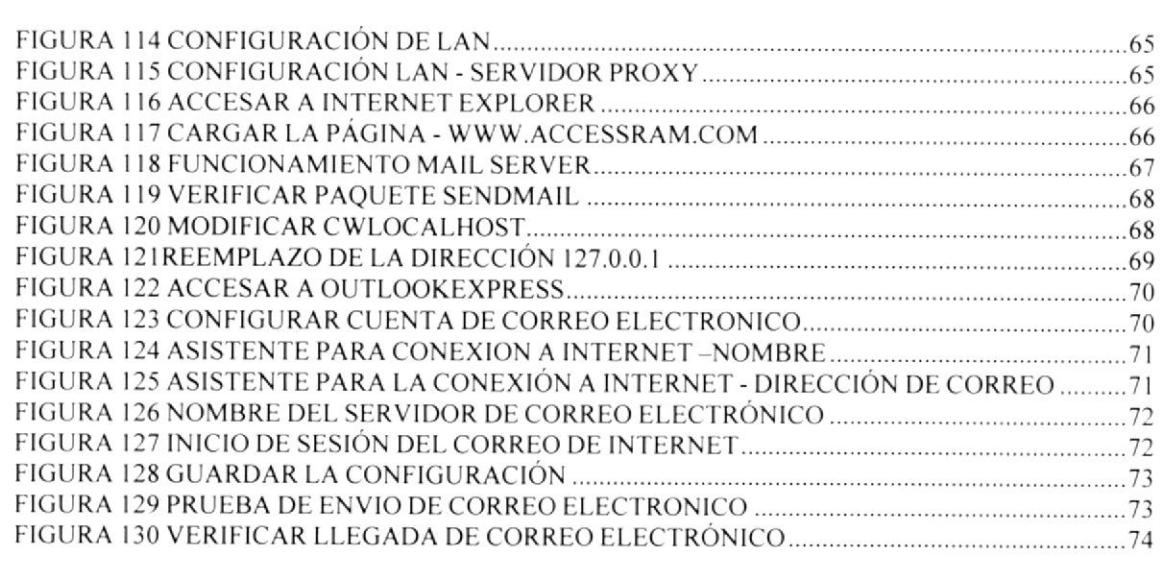

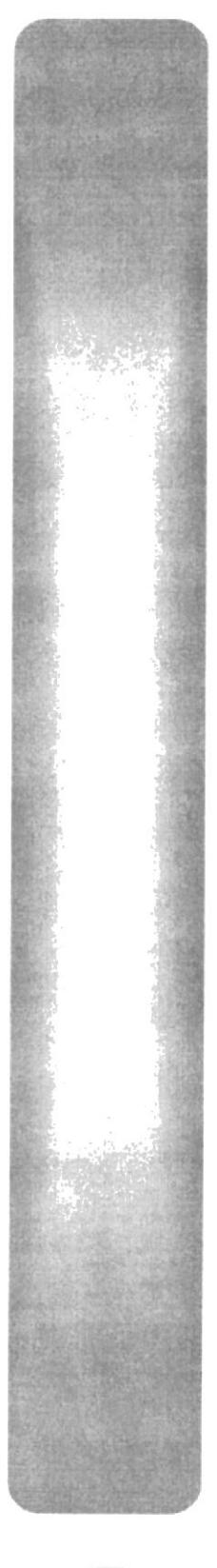

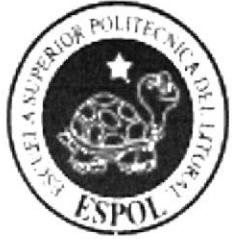

CAPÍTULO 1

GENERALIDADES

## I GENERALIDADE§

## I.I INTRODUCCIÓN

El contenido de este manual presenta la situación actual de la Empresa Accessram, realizando un estudio minucioso se ha elaborado una propuesta. brindando varias opciones para mejoras de la empresa.

Están contemplado a su vez temas como configuraciones de router. Linux instalación y administración. detallando de esta forma los pasos para mejorar la calidad en los servicios que ofrece Accessram.

## 1.2 OBJETIVO DE ESTE MANUAL

El objetivo de este manual es la presentación de las alternativas que puede considerar la empresa para solucionar los problemas que se han reflejados en los análisis efectuados.

## 1.3 A QUIEN VA DIRIGIDO

El manual va dirigido al personal del departamento de administración de redes conro a las personas de sopote de campo, debido a que se hace un detalle de la empresa. sus comunicaciones y posibles mejoras. El detalle de las mejoras permitirá tener una visión más amplia de los beneficios que puede obtener la empresa si escoge alguna de las altemativas.

Los usuarios a quienes va dirigido este manual son:

- ◆ Jefe de Redes
- $\bullet$  Jefe de Networking
- $\triangleleft$  Asistentes de Redes

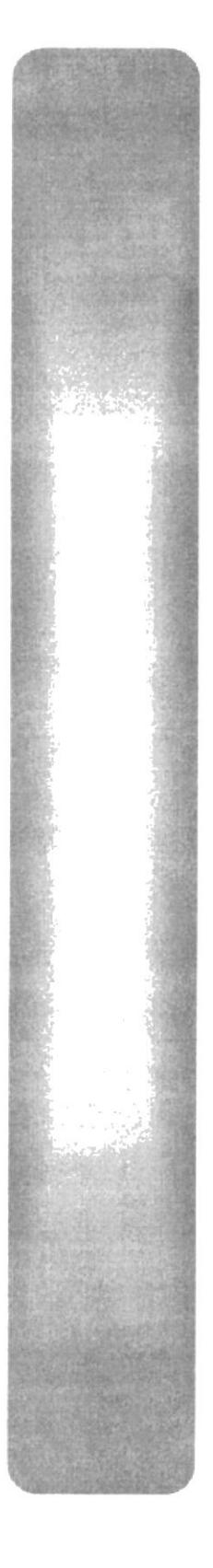

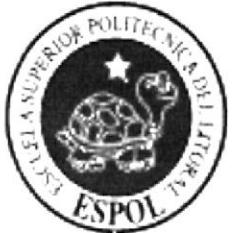

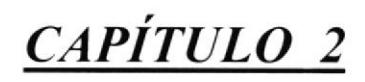

SITUACIÓN ACTUAL

# 2 SITUACIÓN ACTUAL

## 2.I ANTECEDENTES

## 2.1.1 FILOSOFÍA

#### Misión

Facilitar el acceso a la información por medio del asesoramiento y provisión de soluciones integrales con un recurso humano altamente calificado y motivado. Fomentan acuerdos a largo plazo contribuyendo con el crecimiento de sus clientes. colaboradores, accionistas y de esta forma al desarrollo de las telecomunicaciones y del país.

#### Visión

Scr reconocidos como:

- La mejor corporación facilitadora del acceso a la información y conocimiento.
- $\bullet$  Lider en calidad de soluciones integrales en telecomunicaciones.
- Socios estratégicos de sus clientes.
- . Una organización de calidad y excelencia, producto del compromiso de su gente.

#### Ohietivo

Asesorar y proporcionar soluciones integrales en Telecomunicaciones e lnterneti con un permanente mejoramiento de servicios, apoyados por un equipo humano especializado, integro y creativo. que hace posible Ia satisl'acción de los clientes.

## 2.2 INFRAESTRUCTURA DE ACCESSRAM

ACCESSRAM liene telepuertos estratégicamente ubicados en las ciudades de Quito, Cuayaquil y Cuenca con redundancia para la provisión de servicios satelitales. Al ser aliados de PanAmSat, Accessram utiliza su infraestructura para aterrizar las señales de los clientes y poder conectarlos con las diferentes redes de telecomunicaciones de Estados Unidos y el mundo. Una relación muy cercana con la empresa colombiana Comsat. permite que ACCESSRAM provea de servicios a Colombia y Perú.

En el Ecuador, ACCESSRAM es el proveedor de telecomunicaciones con mayor capacidad satelital. Cuenta con varias estaciones satelitales con sus propias instalaciones para cubrir a todos los clientes a lo largo y ancho del territorio nacional.

ACCESSRAM mantiene alianzas estratégicas de negocios con diferentes compañías que prestan el servicio de última Milla en las ciudades de Quito. Guayaquil. Cuenca. y Manta, lo que le permite tener una presencia adecuada y oportuna en dichas ciudades.

ACCESSRAM está en el proceso de implementación de conexión por FIBRA ÓPTICA.

## 2.3 TRAYECTORIA

ACCESSRAM nace de la fusión de dos grandes empresas de telecomunicaciones en Ecuador: Access Intemet y Ramtelecom.

Ramtelecom nace en el año 1993 como una empresa de telecomunicaciones primordialmente enfocada a brindar servicios a un importante grupo bancario del Ecuador. Posteriormente para el año de 1995 obtiene la licencia de servicios Posteriormente para el año de 1995 obtiene la licencia de servicios portadores. lo que le permite ampliar su base de clientes e iniciar su crecimiento en el mercado de las telecomunicaciones. En 1997 al obtener el permiso de valor agregado, un servicio de lntemet, logra obtener una completa gama de servicios que le permite competir con los grandes de las telecomunicaciones en el Ecuador.

Su principal experiencia se ha desarrollado en la provisión e implementación de redes de telecomunicaciones integradas como una solución completa y técnica para cada cliente.

Por su parte Access Intemet. obtiene su permiso de valor agregado en el año 1999 como una empresa enfocada hacia el servicio al cliente a través de la prestación de los servicios de Intemet. Su rápido crecimiento la convirtió en uno de los proveedores de Intemet más importantes del pais, con una sólida presencia en el mercado corporativo. así como en clientes dial-up.

Access Internet ha sido el actor de importantes innovaciones en el negocio de telecomunicaciones dentro del pais. Una de ellas. la implantación de estándares de servicio y calidad de servicio, que han revolucionado el mercado ecuatoriano, permitiendo ofrecer al cliente el producto que se acomoda a sus necesidades de acuerdo a sus posibilidades de inversión y desarrollo tecnológico de la compañía.

#### FUSIÓN DE DOS EMPRESAS GRANDES

En el 1002 en medio de una apertura del sector de las telecomunicaciones. Access Intemet y Ramtelecom, encontraron una oportunidad de crecimiento y fusionaron sus fuerzas para dar origen a ACCESSRAM.

La integración de estas dos importantes compañías en el sector de las telecomunicaciones, ha traído sinergias muy importantes al grupo ahora conformado, lo que se ha traducido a enorrnes ventajas para sus clientes.

Hoy se constituye como la empresa de telecomunicaciones líder en el mercado. que ofrece productos y soluciones integrales a la medida de las necesidades del clienre. brindándole asesoría para la optimización de los recursos de telecomunicaciones.

#### CERTIFICADO ISO 9001

Desde hace más de 15 meses la empresa tomó un reto: La calidad como forma de vida. Y para establecer este reto y mantenerlo en el tiempo, se decidió empezar el proceso para la certificación ISO 9001:1000.

En estos meses, se estructuraron todos y cada uno de los procesos de la empresa para brinda¡le al cliente un servicio de Calidad. Fueron muchas horas de trabajo, agotadoras sesiones. pero valió la pena.

El día 19 de Septiembre se culminaron las auditorias de certificación con resultados positivos.

La compañía SGS, encargada de realizar dichas auditorias de certificación, decidió recomenda¡ la certificación y registro de nuestros sistemas conforme a los requisitos de la norma ISO 9001 : 1 000

Con esto nos convertimos en la primera empresa de telecomunicaciones del país en tener un reconocimiento de esta índole en todos sus procesos y una vez más le cumplimos a nuestros clientes y al país, haciendo de nuestro trabajo un aporte al desarrollo del sector de las telecomunicaciones y poniendo una bandera en cuanto al respeto al cliente.

El camino apenas empieza y hoy, más que nunca nos comprometemos públicamente a brindar el mejor servicio con estándares de calidad intemacional.

### 2.4 REQUISITOS QUE CUMPLIO ACCESS RAM PARA **OBTENER CERTIFICACION ISO 9001:1000**

ISO 9001. Requisitos del Sistema de Gestión de Calidad.

La norma está basada en un modelo de proceso y desarrolla los 8 principios de la Gestión de Calidad, elaborados por ISO que actúan como base y fundamento de las normativas relacionadas con la Gestión de la Calidad, a continuación son detallados:

- . Principio l: Organización centrada en el cliente
- Principio 2: Liderazgo
- . Principio 3: Compromiso de las personas
- . Principio 4: Enfoque a procesos
- . Principio 5: Enfoque hacia la Gestión del Sistema
- . Principio 6: Mejora Continua
- . Principio 7: Enfoque objetivo para la toma de decisiones
- Principio 9: Emoque objetivo para la toma de decisiones

#### l.Organización centrada en el cliente

"Las Organizaciones dependen de sus clientes y en consecuencia deben comprender las actuales y futuras necesidades de éstos. satisfacer los requisitos de los clientes <sup>y</sup> procurar ir más allá incluso de las expectativas de los clientes".

#### 2. Liderazgo

"Los líderes establecen unidad de propósitos, dirección y el ambiente interno de la organización. Ellos crean el entomo en el que el personal puede implicarse totalmente en el logro de los objetivos de la Organización".

#### 3. Compromiso de las personas

"El personal a todos los niveles son la esencia de una Organización y su total compromiso e involucración permite a sus capacidades puedan ser utilizadas para el máximo beneflcio de la Organización".

#### {.E,nfoque ¿ procesos

"Los resultados deseados se alcanzan más eficazmente cuando los recursos y actividades relacionadas se gestionan como un proceso".

#### 5. Enfoque hacia la Gestión del Sistema

"ldentificar, entender y gestionar un sistema de procesos interrelacionados hacia un objetivo dado, contribuye a mejorar la eñcacia y eficiencia de las Organizaciones".

#### 6.Mejora continue

"tJn objetivo permanente de una Organización debe ser mejorar continuamente".

#### T.Enfoque objetivo para la toma de decisiones

"Las decisiones eficaces están basadas en el lógico análisis de datos y de información"

#### 8. Relaciones con el suministrador mutuamente beneficioso

"Una relación muluamente beneficiosa entre una Organización y sus suministradores aumenta la capacidad de ambos para crear valor".

La norma consiste en una introducción y las siguientes 8 cláusulas:

- . Ámbito
- Referencias normativas
- Términos y condiciones
- . Sistema de Gestión de Calidad
- . Responsabilidades de la Dirección
- . Gestión de los Recursos
- . Realización del producto
- . Medición. análisis y mejora

## **2.5 PRODUCTOS Y SERVICIOS**

ACCESSRAM le ofrece variedad de opciones dependiendo de sus necesidades, ya sean corporativas o personales.

Internet Corporativo

- IP Broadcast
- Directo USA
- Enlaces Corporativos
- Internet Conmutado

Transmisión de Datos

- Frame Relay
- Clear Channel
- Estación Satelital
- Fibra Óptica
- $\bullet$  ATM

## 2.6 SITUACION ACTUAL

El grupo MEGADATOS es una empresa de Telecomunicaciones que opera en <sup>E</sup> cuador desde hace **8 años**, la cual tiene como función principal la de brindar servicios de transferencia de datos e Internet.

El grupo **MEGADATOS** tiene como fuerte dos grandes marcas en el mercado de las telecomunicaciones como son: ACCESSRAM como su principal marca en lo que a comunicaciones respecta a nivel local e intemacional. y ECUANET marca encargada de la distribución del servicio de Intemet a nivel local a través de la infraestructura de ACCESSRAM.

ACCESSRAM cuenta con una Matriz localizada en la ciudad de Quito y una sucursal mayor en la ciudad de Guayaquil, las cuales se enlazan a través de cable de fibra óptica y satélite.

Las decisiones que se toman a nivel Administrativo son controladas desde la matriz I Quito. la región 2 solo tiene paticipación operacional.

Para establecer comunicación con las sucursales ubicadas en el resto de ciudades del Ecuador, la empresa se ha dividido operacionalmente en dos regiones: región I Quito <sup>y</sup> región 2 Guayaquil.

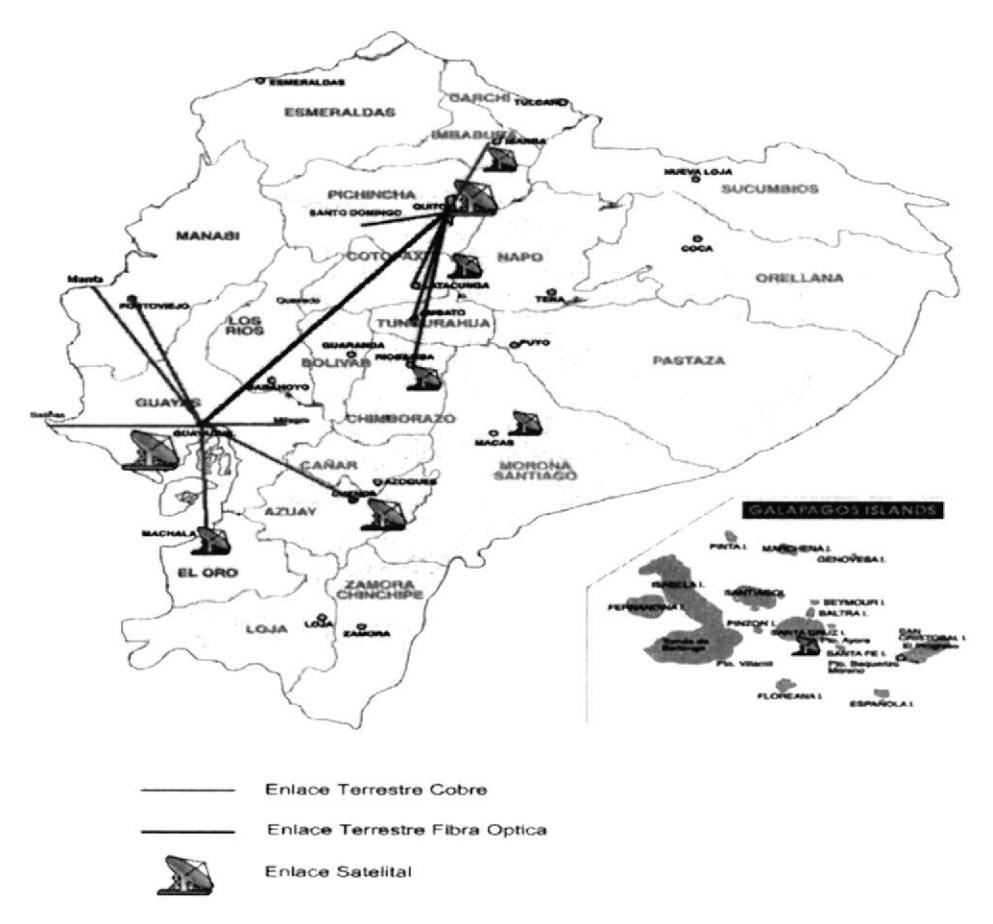

#### FIGURA 1 INFRAESTRUCTURA NACIONAL

La región 1 Quito, tiene como punto de comunicación a la matriz, la cual se enlaza con las sucursales ubicadas en Ibarra, Santo Domingo, Latacunga, Ambato y Riobamba.

En la región 1 el enlace es terrestre a través de cable de cobre, y satelital solo entre las ciudades de Quito, Ibarra, Latacunga Y Riobamba.

La región 2 Guayaquil, tiene como punto de comunicación a la sucursal mayor, enlazándose con las sucursales ubicadas en Manta, Portoviejo, Machala, Salinas, Milagro y Cuenca.

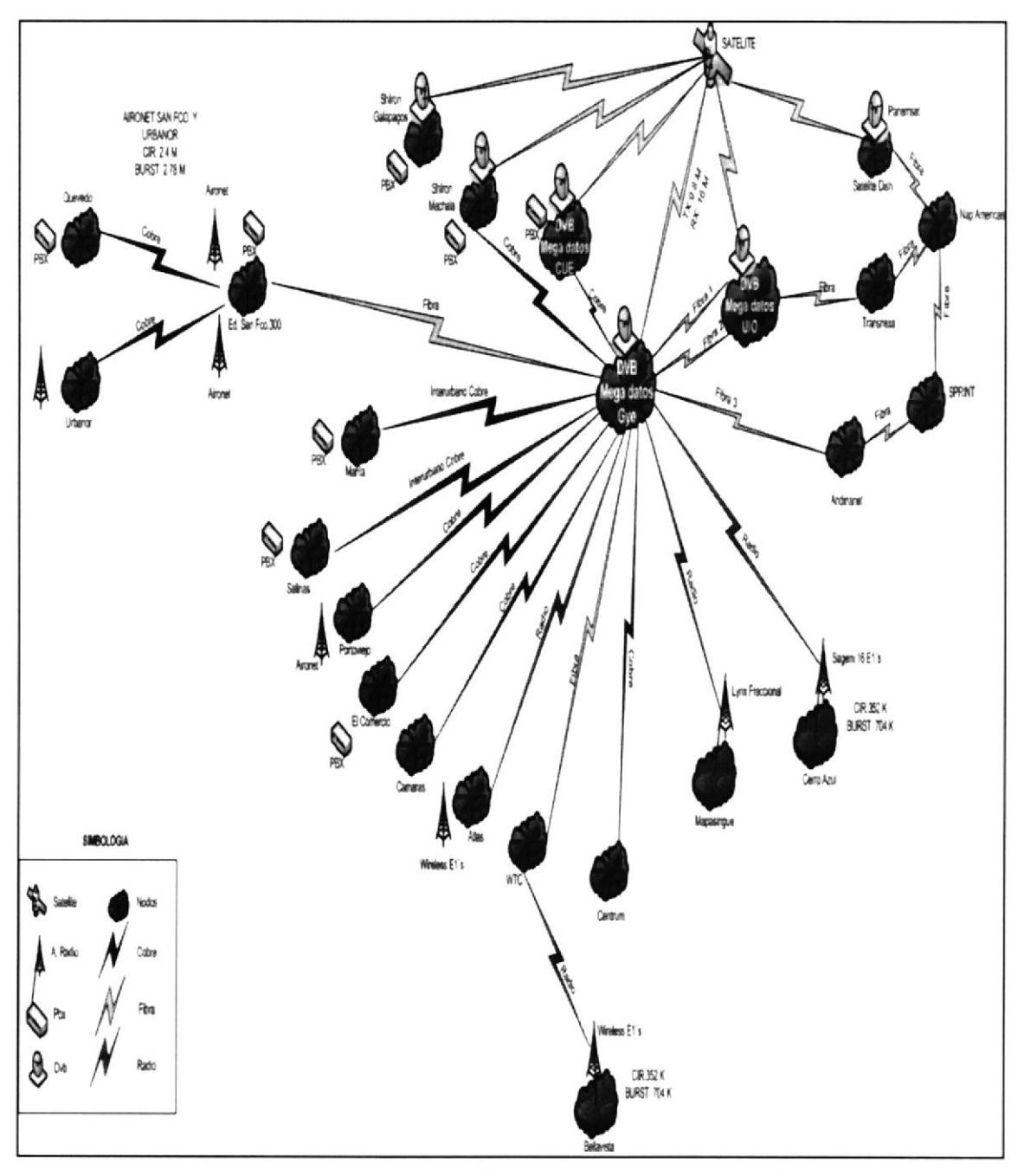

FIGURA 2 - QUITO REGIÓN 1 Y GUAYAQUIL REGIÓN 2

El enlace en la región 2 es terrestre utilizando cable de cobre, y satelital entre las ciudades de Guayaquil, Machala y Cuenca.

Además hay enlace satelital con la ciudad de Macas en la Provincia de Morona Santiago, y hacia las islas Galápagos con la isla Santa Cruz.

A continuación se detalla el gráfico de la Infraestructura Lógica Megadatos Región Costa:

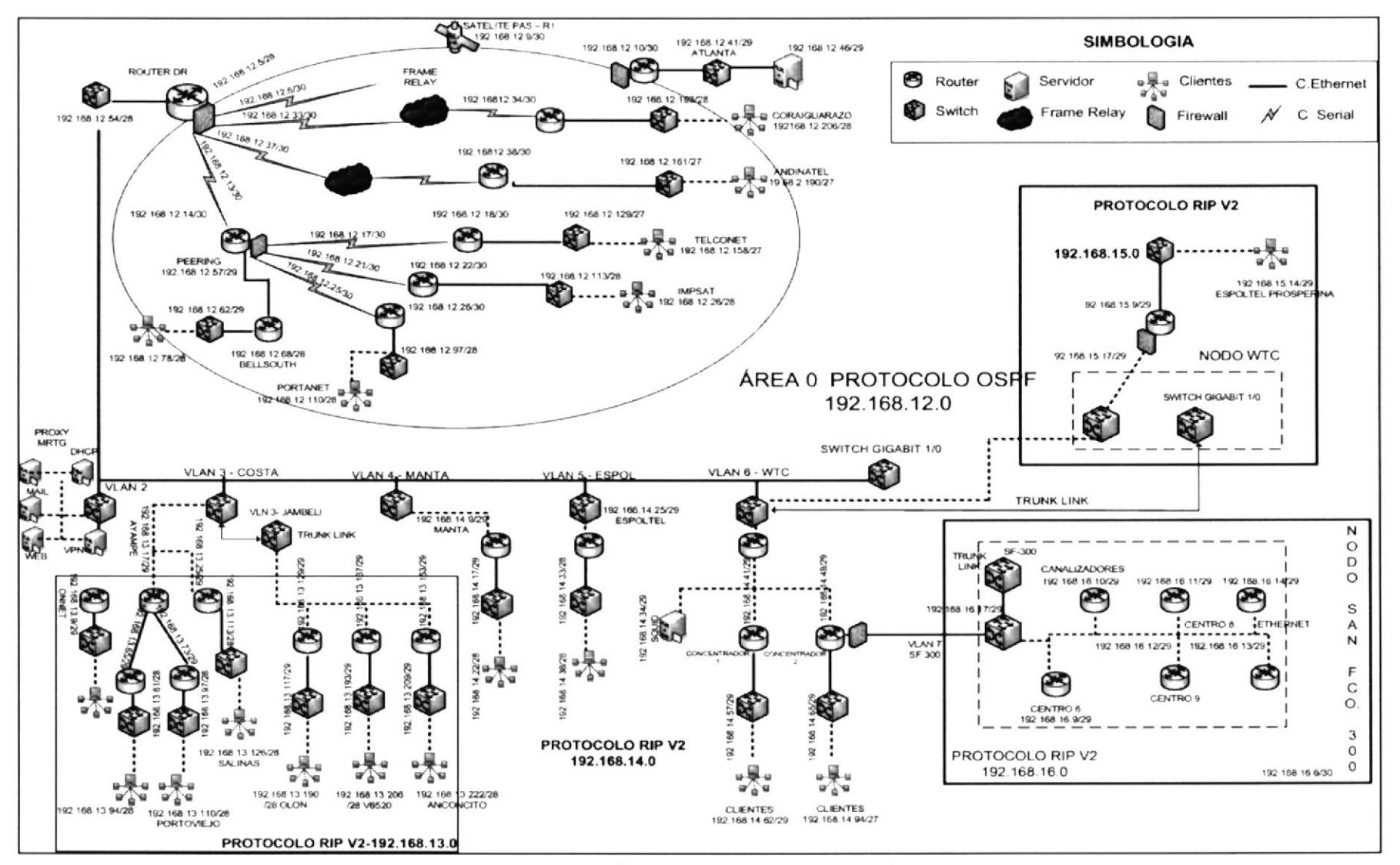

FIGURA 3 - INFRAESTRUCTURA LÓGICA MEGADATOS REGIÓN COSTA

## 2.6.1 NODOS UTILIZADOS POR ACCESSRAM – REGION COSTA

La empresa Accessram - Ecuanet cuenta con varios nodos ubicados dentro de la ciudad y en otras. lo que le permite ofrecer a sus clientes una cobertura regional eficiente, a continuación detallaremos los nodos con los que cuenta la empresa:

- Nodo edificio Atlas
- · Nodo edificio Las Cámaras
- Nodo Cerro Azul
- . Nodo edificio Comercio
- . Nodo Machala
- . Nodo Salinas

## 2.6.2 DIAGRAMA BACKBONE PRINCIPAL GUAYAQUIL

En el grafico a continuación podemos observar claramente como esta conformado el Backbone principal de la empresa AccessRam - Ecuanet en la ciudad de Guayaquil.

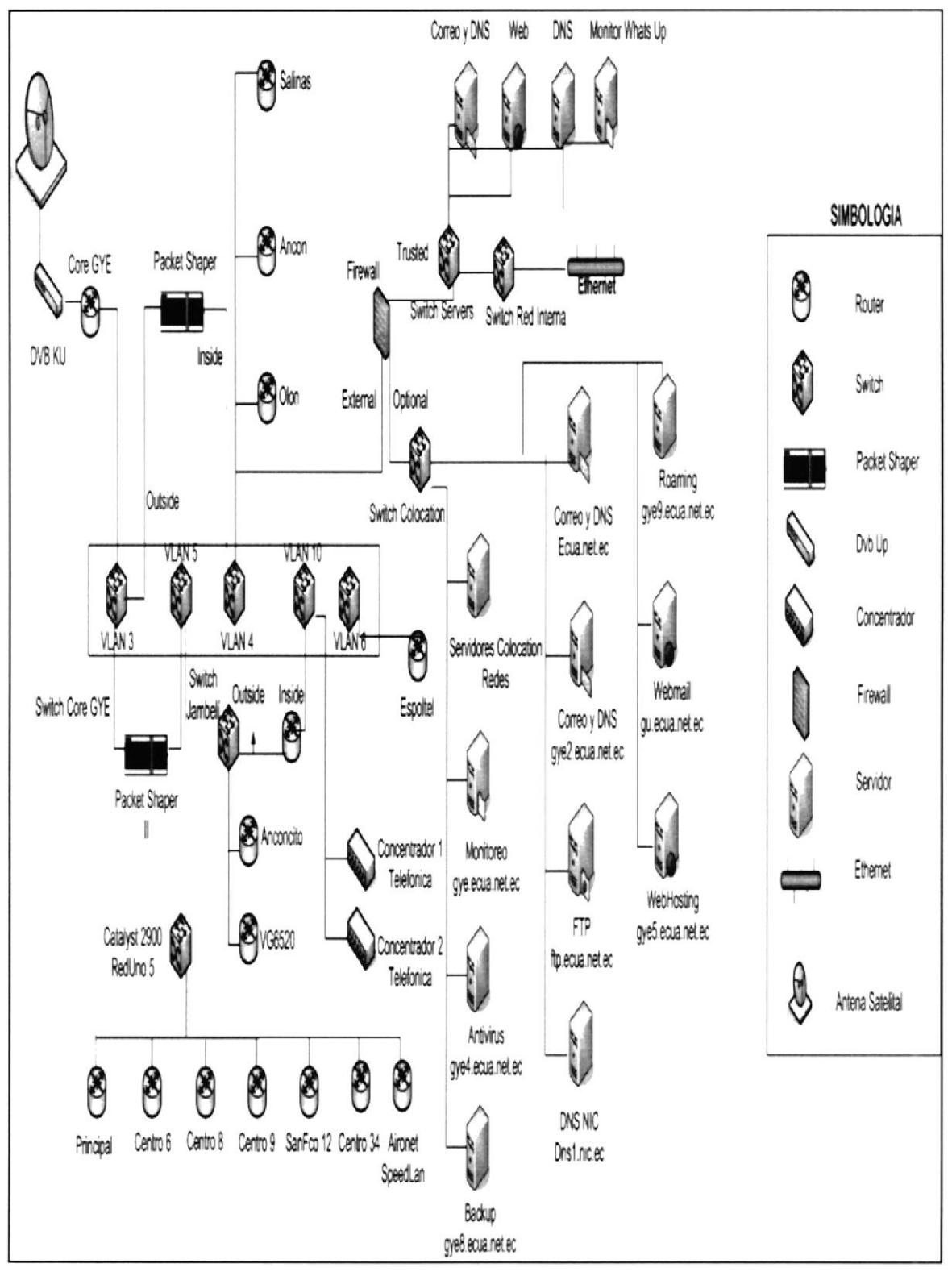

FIGURA 4 - BACKBONE GUAYAQUIL

## 2.6.3 DISPOSITIVOS UTILIZADOS EN EL CORE DE **GUAYAQUIL**

El Core de la empresa AccessRam - Ecuanet cuenta en la actualidad con los siguientes dispositivos.

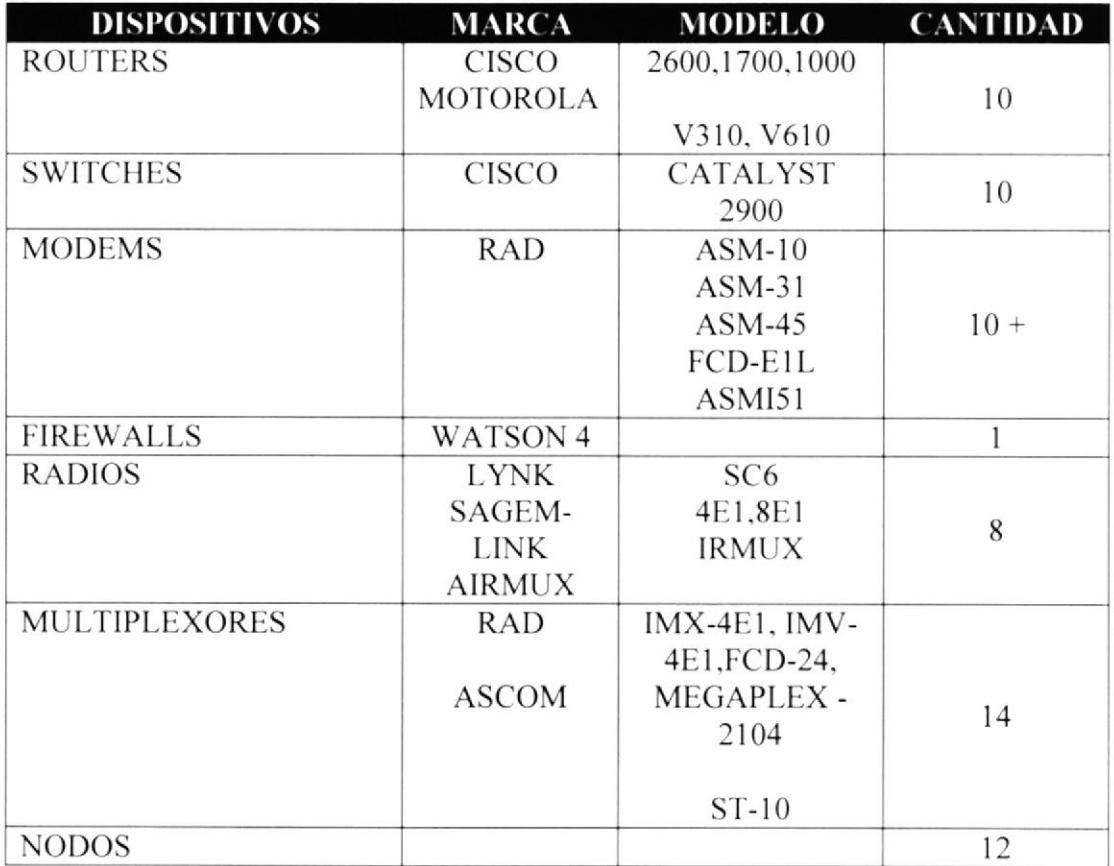

## **2.6.4 PROBLEMAS ENCONTRADOS**

La Empresa de telecomunicación AccessRam presenta problemas en algunos de sus servicios por diferentes causas las cuales detallamos a continuación.

- El servicio de Dial up que brinda, no llega a los usuarios finales en lugares remotos ya que no posee la tecnología necesaria.
- El servidor de Correo General que actualmente posee la empresa colisiona  $\bullet$ constantemente ya que no posee las características mínimas de Hardware y Software para un normal desempeño.
- El Ancho de Banda asignado a cada usuario no es bien administrado por el  $\bullet$ hardware que posee la empresa, lo que ocasiona que el servicio brindado sea lento

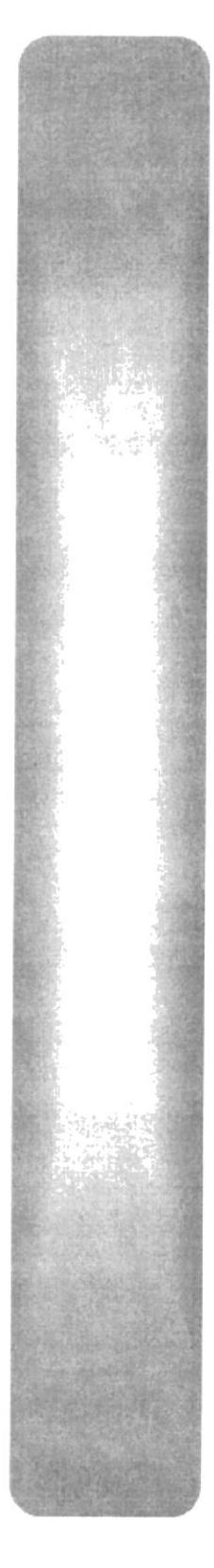

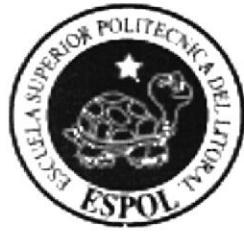

# CAPÍTULO 3

PROPUESTA

## 3 PROPUESTA

#### PROBLEMAS ENCONTRADOS  $3.1$

Los problemas encontrados después del análisis realizado serán descritos y detallados a continuación:

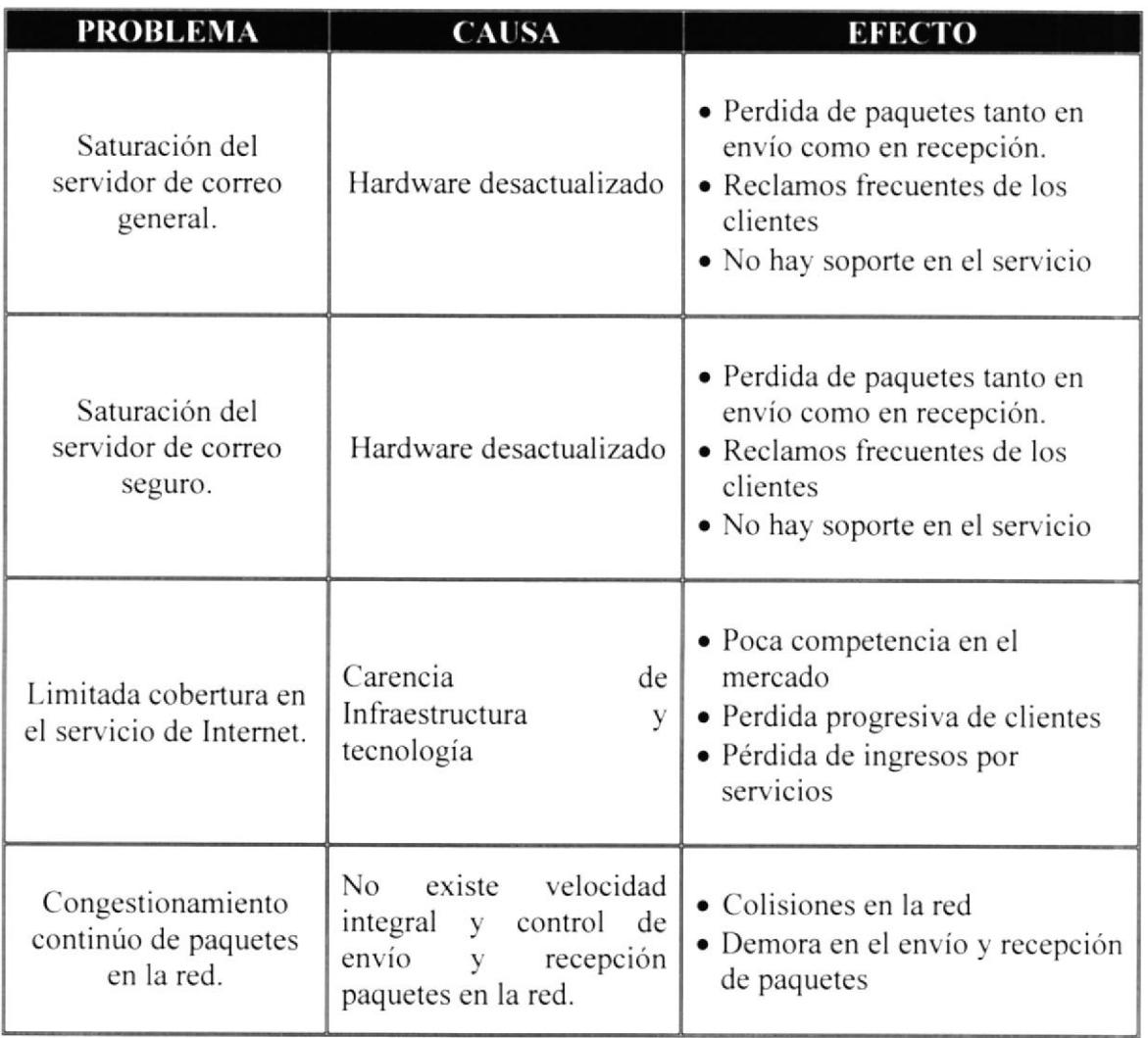

## 3.2 SOLUCIÓN PROPUESTA

Después de haber planteado los problemas. causas y efectos de la situación actual de la empresa ACCESSRAM - ECUANET nos permitimos olrecer dos altemativas de solución las cuales mejorarán el servicio que se ofrece actualmente a los clientes y solucionarán los problemas con los que cuenta la empresa.

## 3.3 ALTERNATIVA "A" Y ALCANCE

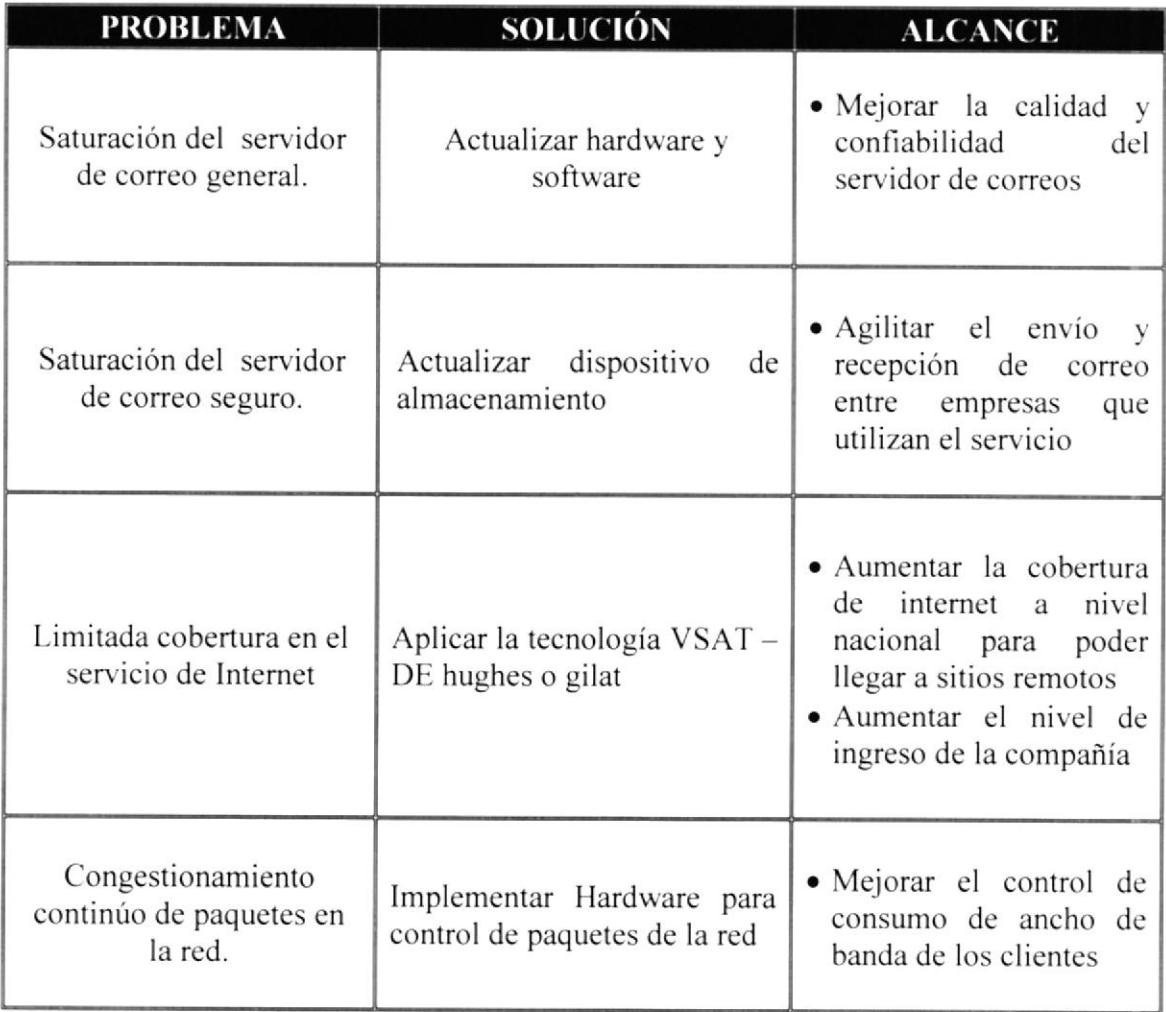

## 3.4 ESTUDIO DE FACTIBILIDAD

La alternativa A, consiste en realizar la actualización de servidores a nivel de hardware y software, que permitirá hacer frente a los problemas encontrados y a la vez lograr los alcances mencionados en esta alternativa de solución.

## **3.4.1 FACTIBILIDAD TECNICA**

## 3.4.1.1 REQUERIMIENTOS DE SOFTWARE

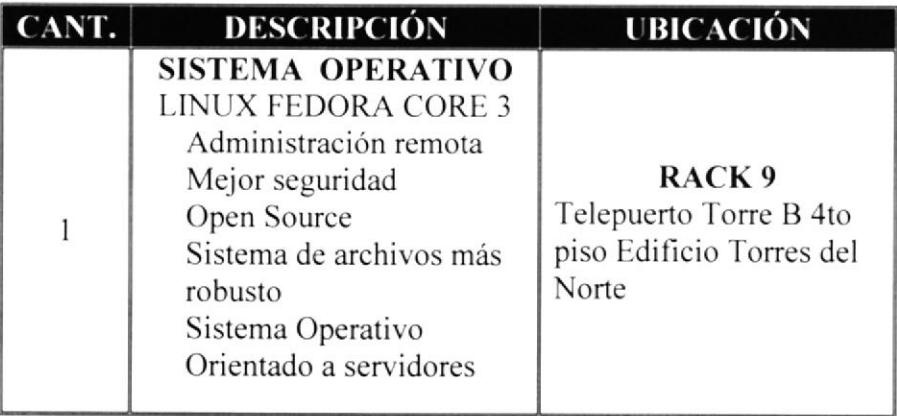

## 3.4.1.2 REQUERIMIENTO DE HARDWARE

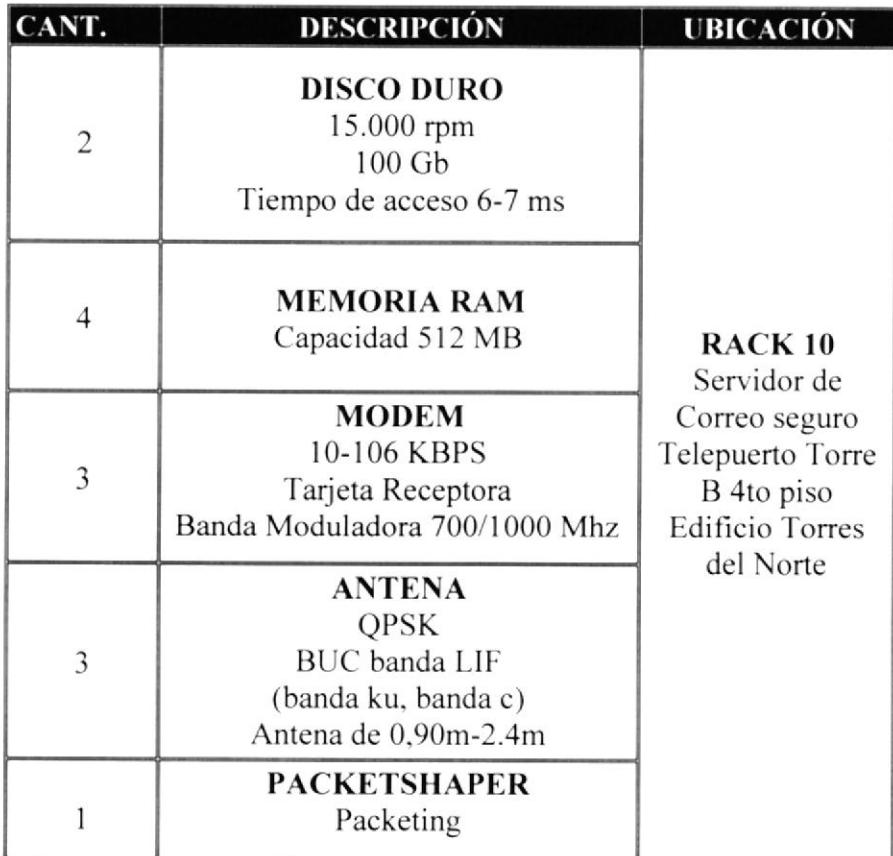

## **3.4.2 FACTIBILIDAD OPERATIVA**

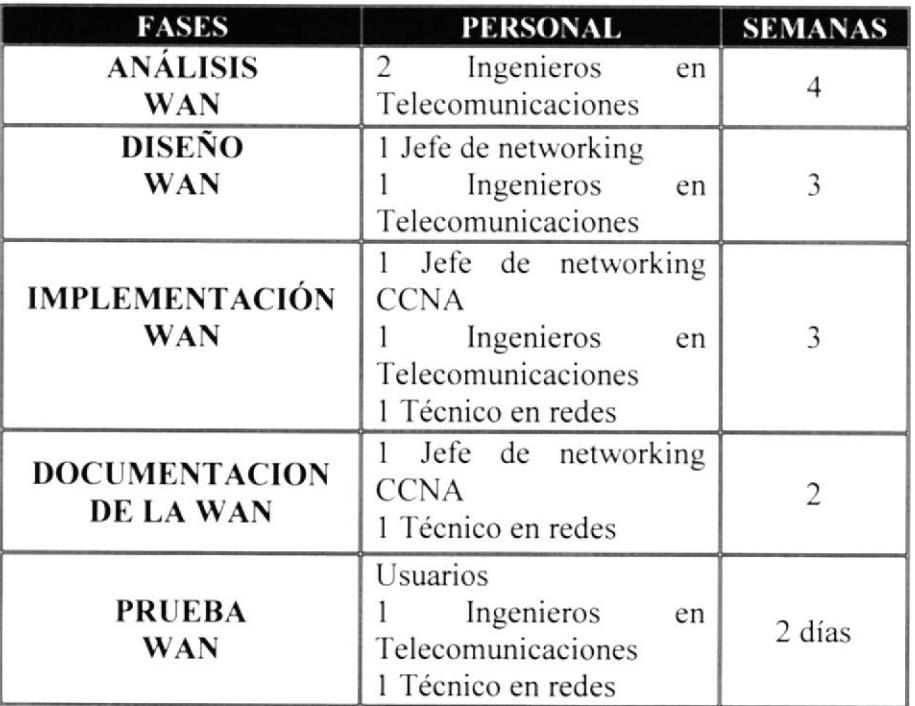

## 3.4.3 FACTIBILIDAD ECONOMICA PRESUPUESTO REFERENCIAL ALTERNATIVA "A

## 3.4.3.1 COSTO DE SOFTWARE

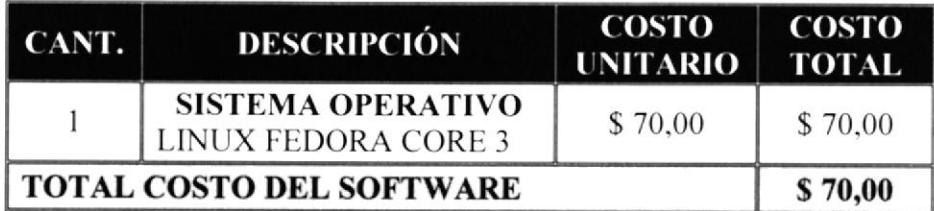

## 3.4.3.2 COSTO DE HARDWARE

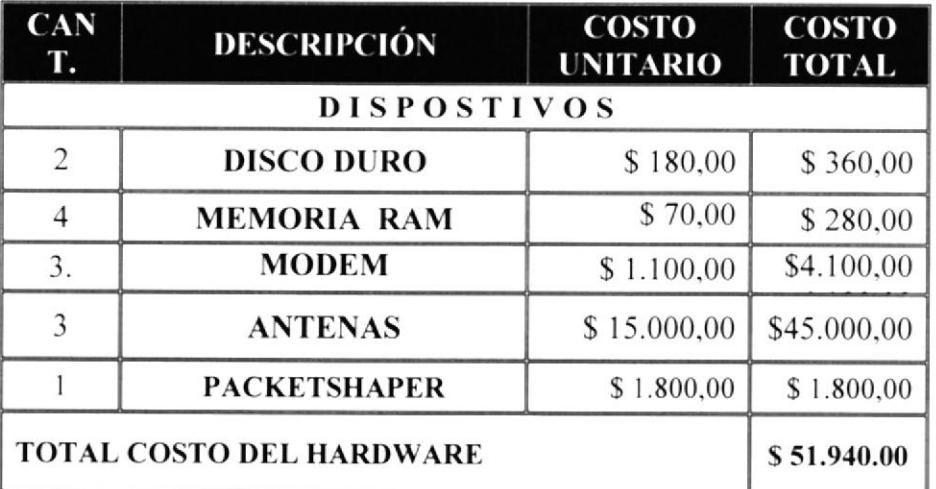

## 3.4.3.3 COSTO OPERATIVO

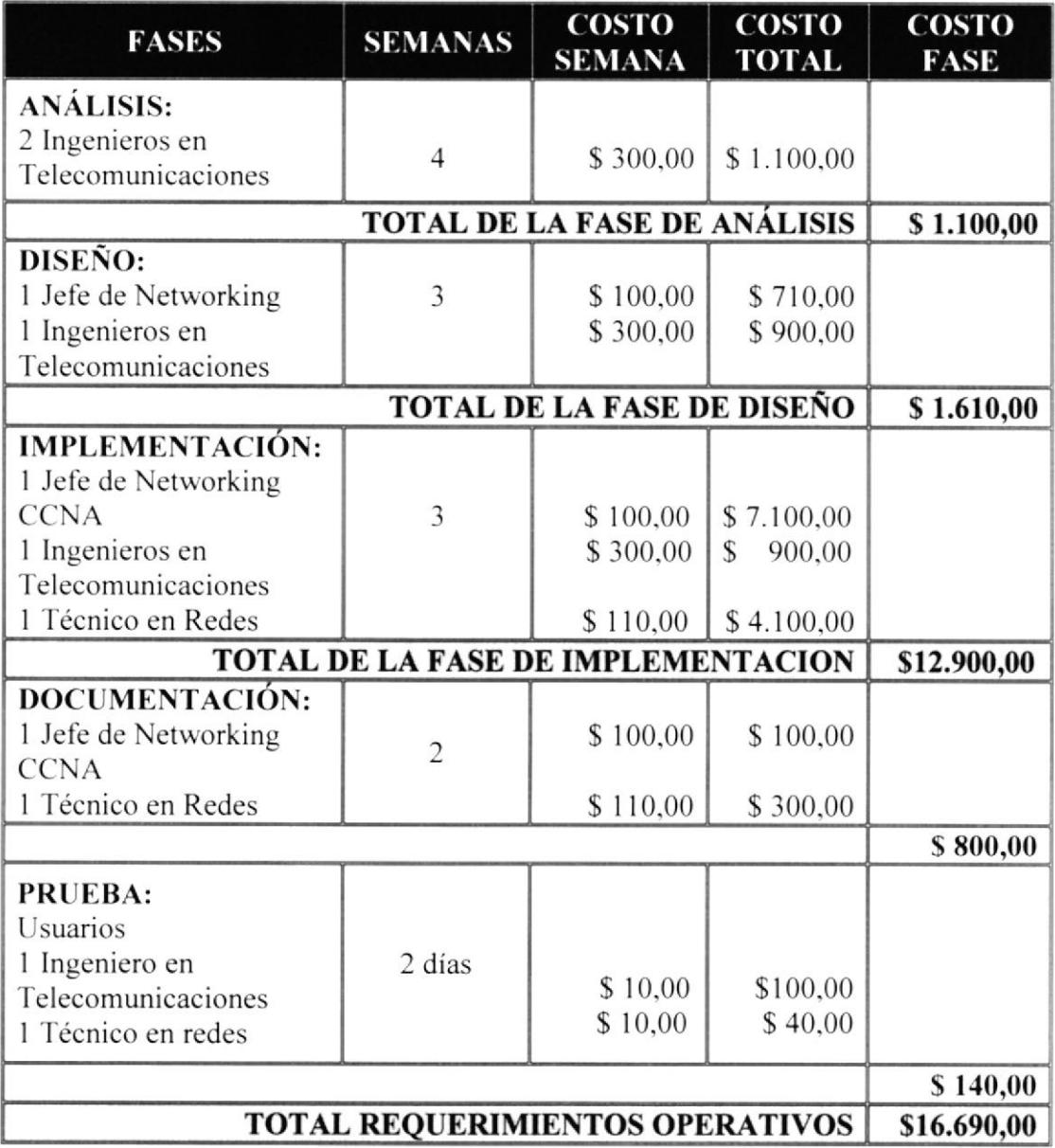

## 3.4.3.4 COSTO TOTAL DE LA PROPUESTA A

El costo total de la propuesta "A" contiene los siguientes valores:

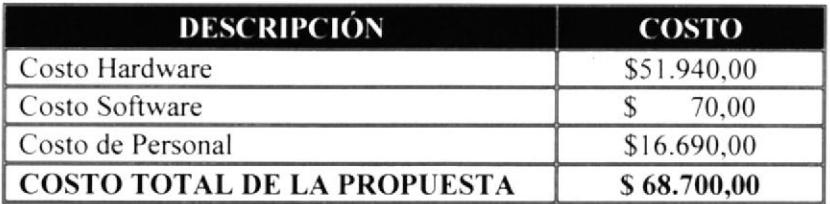

### 3.4.4 TASA INTERNA DE RETORNO, VALOR ACTUAL NETO Y RENTABILIDAD - "ALTERNATIVA A"

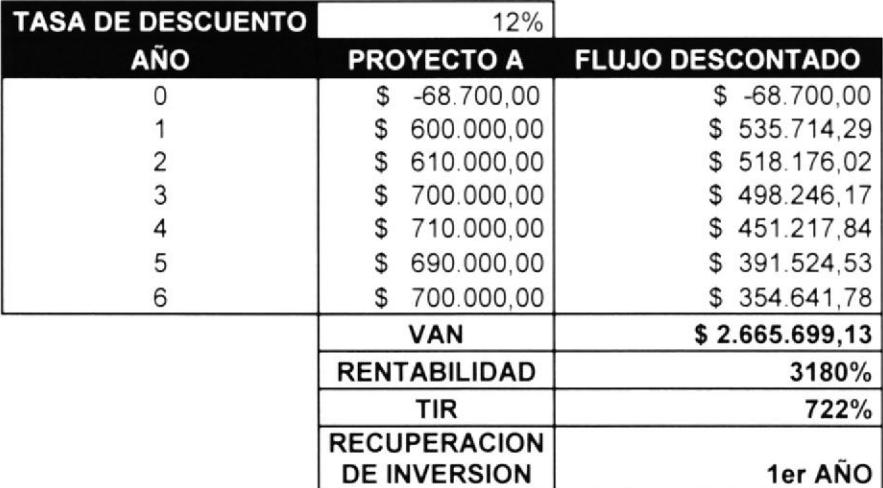

El proyecto de inversión "A", que exige un desembolso de S 68.700,00 dólares para la implementación del mismo, y en espera de generar beneficios entre el 1 er y 6to año, con una tasa de descuento de 12% de interés, nos devuelve un Valor Actual Neto (VAN) de \$2.665.699,13, cifra considerada alentadora para llevar a cabo dicho proyecto.

La rentabilidad del proyecto obtenida por la relación entre la inversión y el VAN del proyecto es 3180% es decir 31,80 dólares del VAN por cada dólar invertido.

La tasa Interna de retorno del proyecto "A" es del 722%, es decir 61,75 veces mayor a

La tasa de descuento o riesgo de la inversión.

La inversión que se exige en el proyecto "A" se recuperaría al final del primer año.

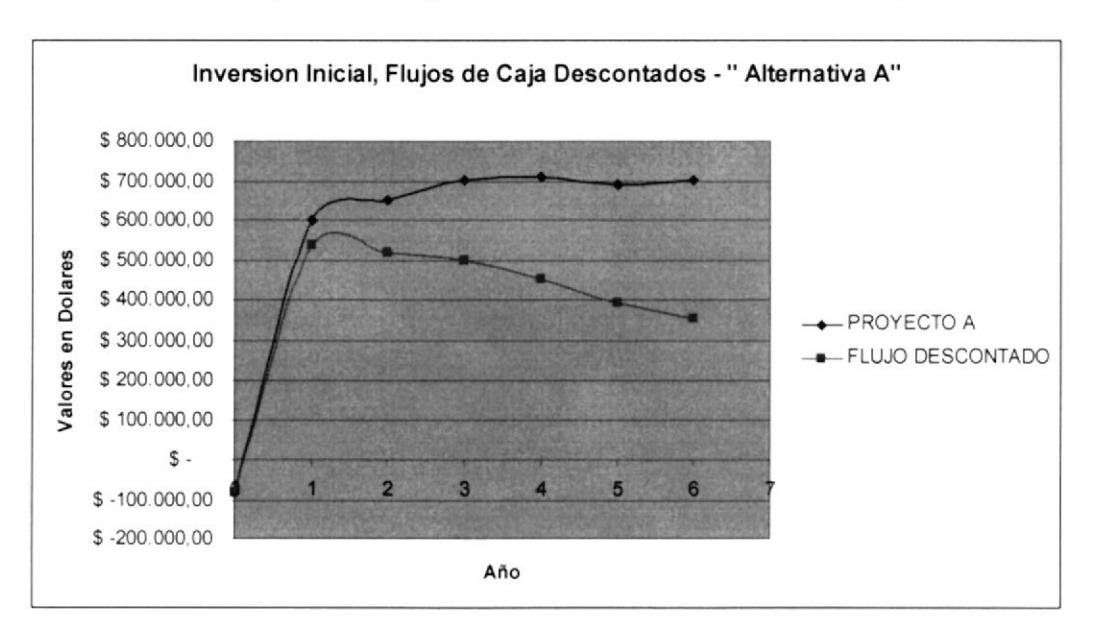
#### 3.4.5 BENEFICIOS

- La inversión que realizara para el desarrollo de esta alternativa se vera recompensada en el momento que se incremente la cartera de clientes debido a las mejoras de la calidad de los servicios brindados por la empresa.
- La administración del ancho de banda asignada a cada cliente será más eficiente.  $\bullet$
- Los costos por mantenimiento considerablemente. de equipos y sistemas reducirán

#### 3.4.6 VENTAJAS

- Competitividad con otros ISP del mercado.
- Atraer nuevos usuarios. que en la actualidad no tienen acceso al servicio de Intemet debido a la poca cobertura.
- Estar acorde al crecimiento tecnológico existente en el mercado para mantener cl mejor servicio.

#### 3.4.7 FORMA DE PAGO

A continuación se detalla la forma de pago para poder implementar la alternativa a:

Se entregará el l0% del valor total de la propuesta hasta dos días después de la aceptación formal de Ia propuesta.

El siguiente 40%, se lo cancelará al finalizar la fase de diseño.

Finalmente, el valor restante, que corresponde al 50% del valor total de la propuesta, se lo pagará en un máximo de 2 días, posteriores a la semana de prueba.

#### 3.5 ALTERNATIVA "B"

#### **3.6 ESTUDIO DE FACTIBILIDAD**

La alternativa B, consiste en realizar la actualización de hardware - equipos de marca reconocida en servidores - y software para servidores libre de Licencia, que permitirá enfrentar los problemas encontrados y alcanzar las metas de la alternativa de solución.

#### **3.6.1 FACTIBILIDAD TECNICA**

#### 3.6.1.1 REQUERIMIENTOS DE SOFTWARE

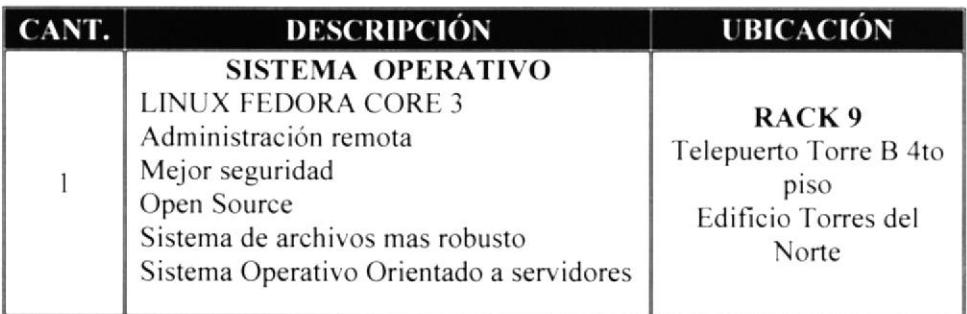

#### 3.6.1.2 REQUERIMIENTO DE HARDWARE

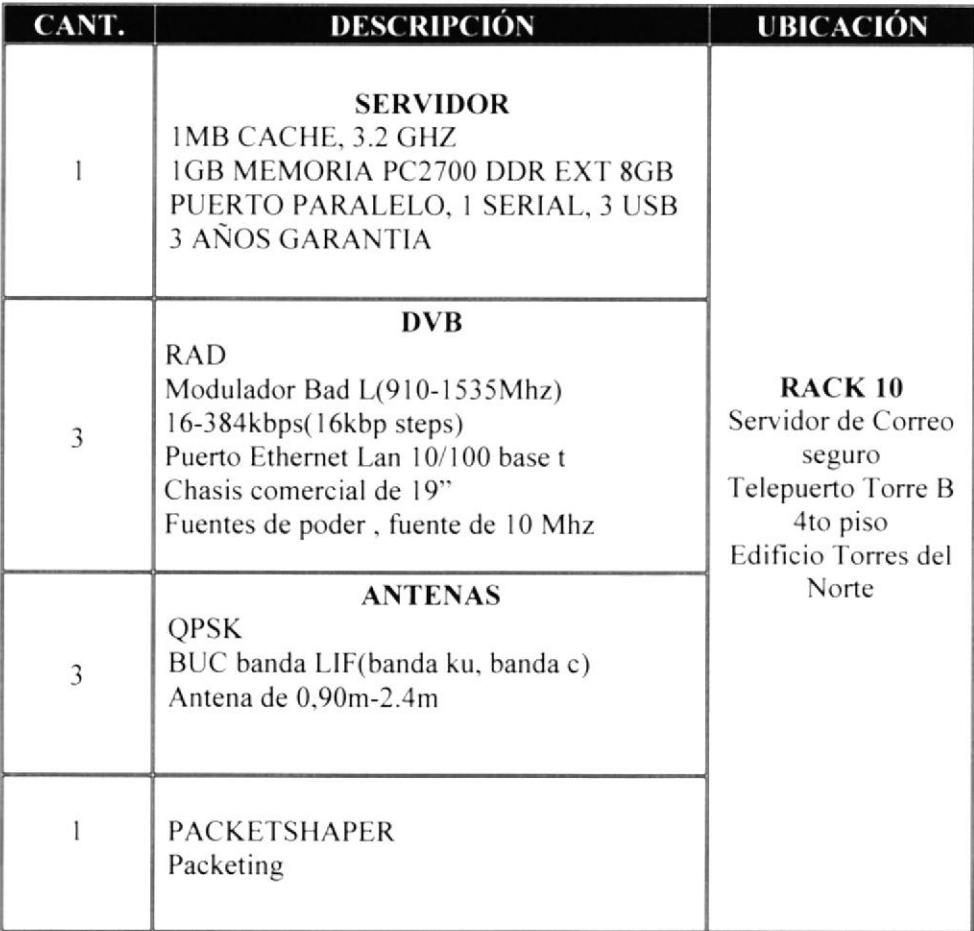

## 3.6.2 FACTIBILIDAD OPERATIVA

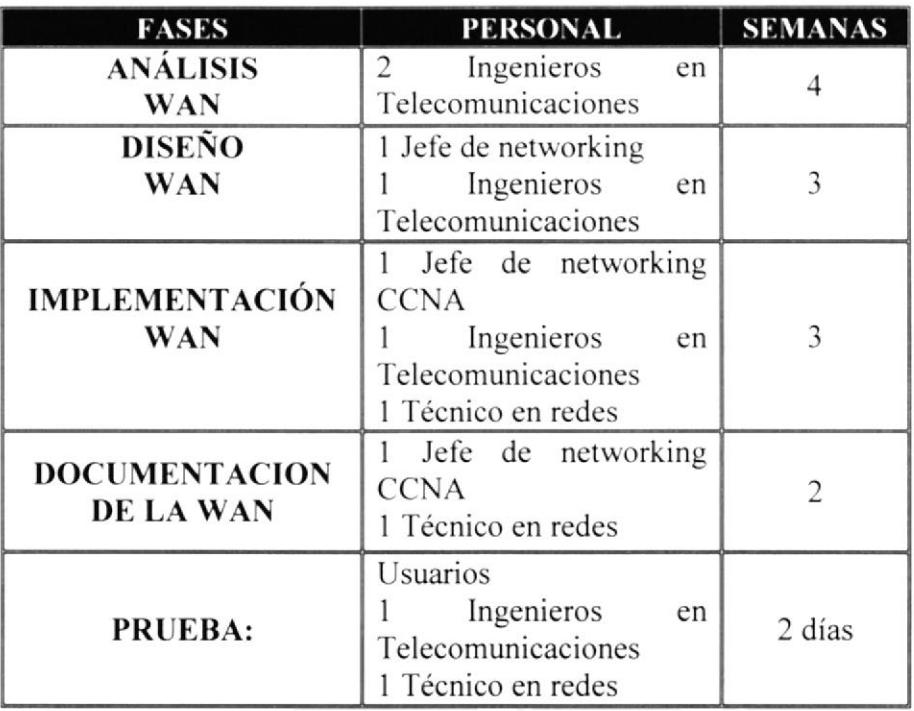

#### 3.6.3 FACTIBILIDAD ECONOMICA PRESUPUESTO REFERENCIAL ALTERNATIVA "B"

#### 3.6.3.1 COSTO DE SOFTWARE

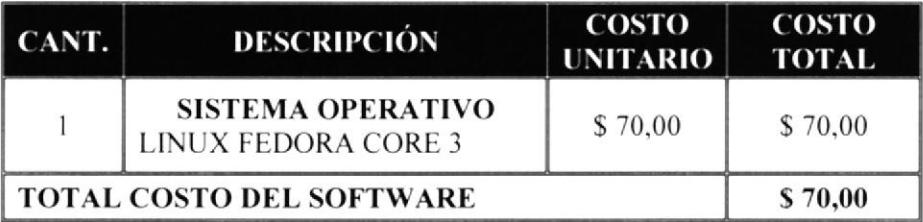

#### 3.6.3.2 COSTO DE HARDWARE

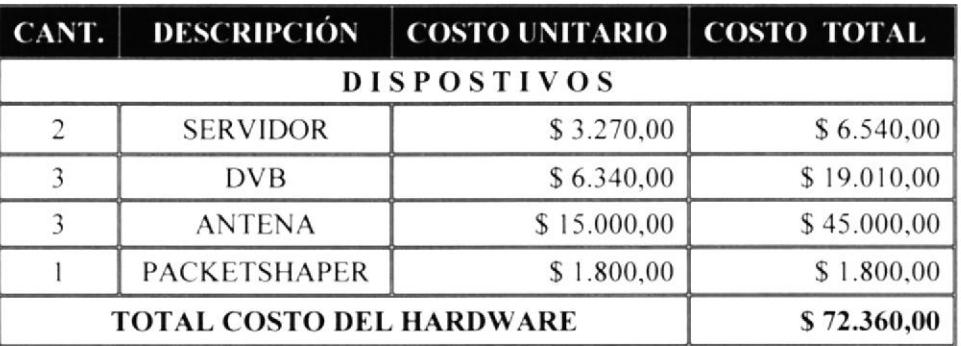

#### 3.6.3.3 COSTO OPERATIVO

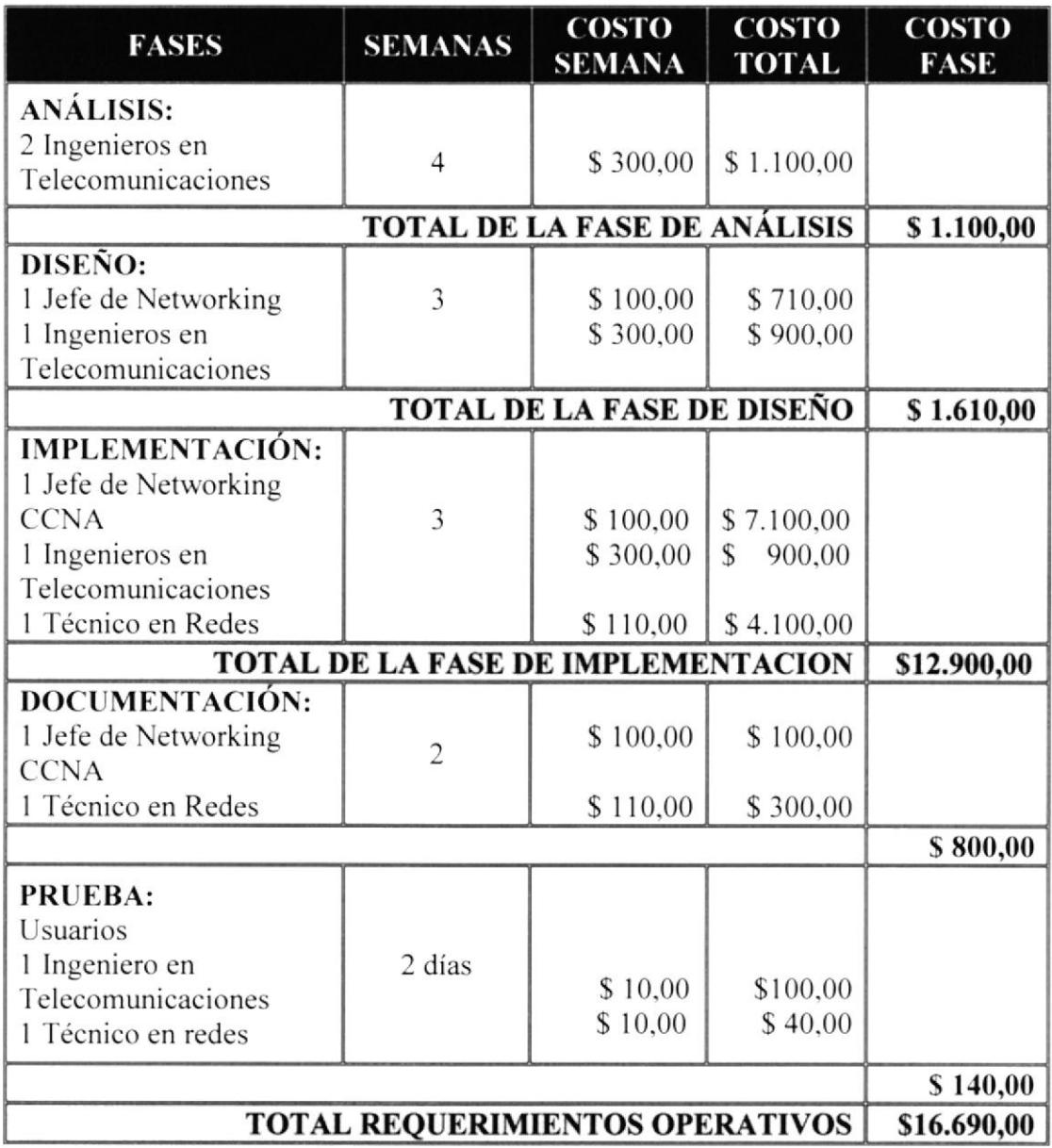

## 3.6.3.4 COSTO DE LA PROPUESTA B

El costo total de la propuesta "B" contiene los siguientes valores:

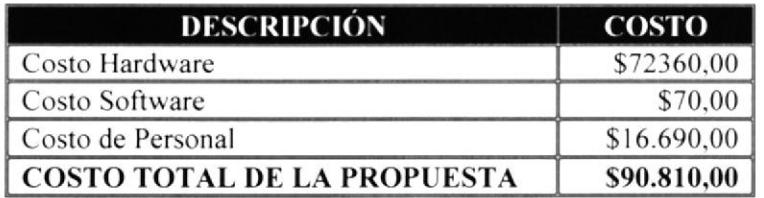

#### 3.6.4 TASA INTERNA DE RETORNO, VALOR ACTUAL NETO Y RENTABILIDAD - "ALTERNATIVA B"

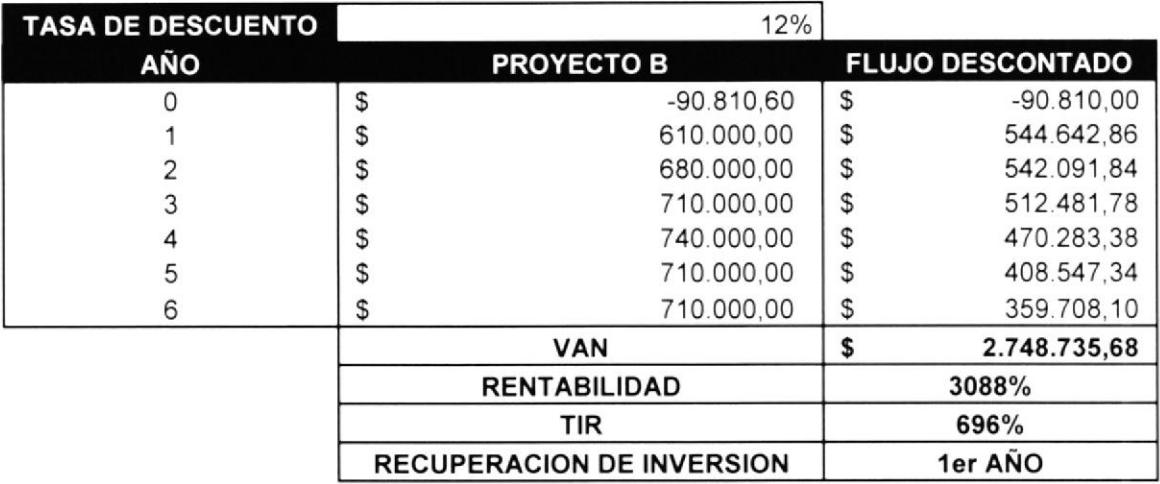

El proyecto de inversión "B", que exige un desembolso de \$ 90.810,00 dólares para la implementación del mismo, y en espera de generar beneficios entre el ler y 6to año, con una tasa de descuento de 12% de interés, nos devuelve un Valor Actual Neto (VAN) de \$2.748.735,68, cifra considerada alentadora para llevar a cabo dicho proyecto.

La rentabilidad del proyecto obtenida por la relación entre la Inversión y el VAN del proyecto es 3088%, es decir 30,80 dólares del VAN por cada dólar invertido.

La tasa Interna de retorno del proyecto "B" es del 696%, es decir 59,10 veces mayor a la tasa de descuento o riesgo de la inversión.

La inversión que se exige en el proyecto "B" se recuperaría al final del primer año.

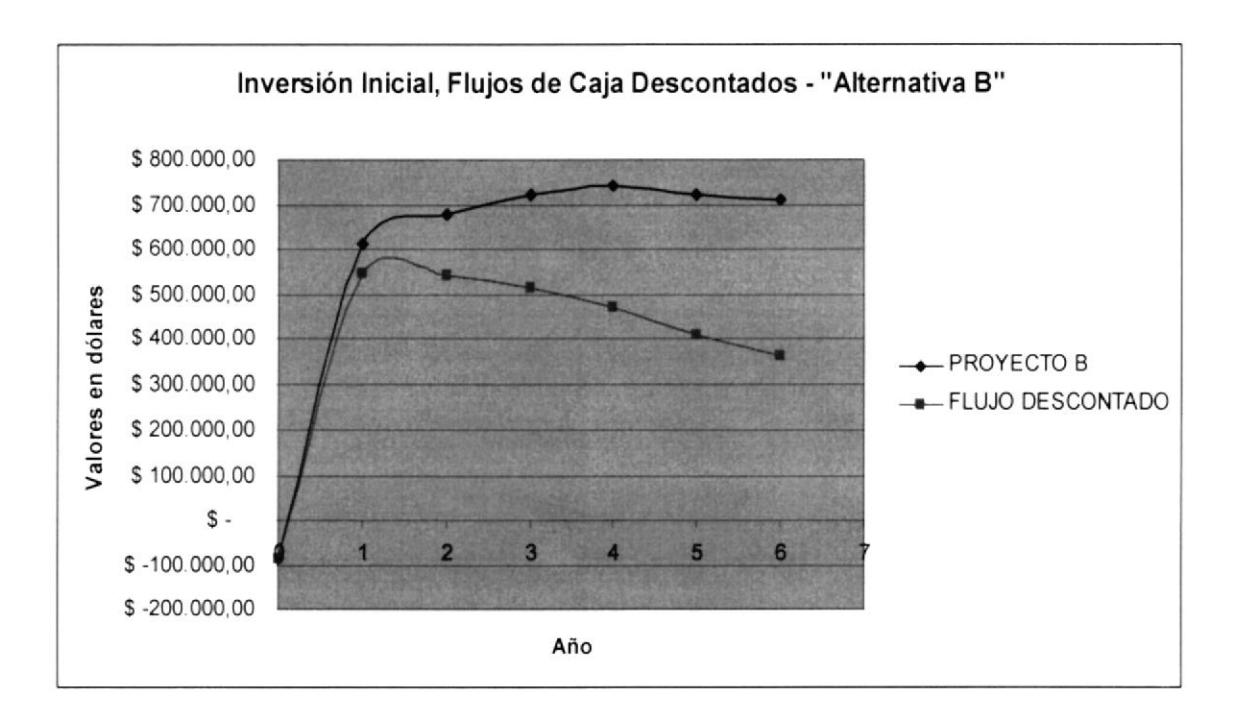

#### 3.6,5 TABLA DE INDICADORES FINANCIEROS

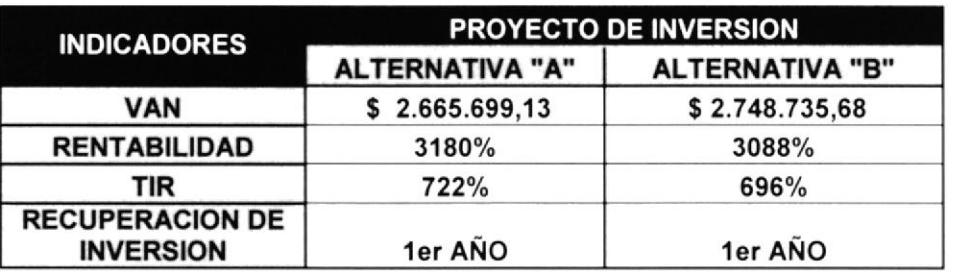

- . Ambas altemativas de proyecto inversión recuperan el dinero desembolsado en el primer año de puesto en marcha del proyecto.
- La rentabilidad mayor la obtiene la alternativa de solución A
- . La tasa lntema de Retomo mayor es obtenida por la altemativa de solución A.
- o EI Valor Actual Neto mayor es obtenido por la altemativa de solución B.

Considerando que la alternativa de solución A respecto a la alternativa de solución B obtendría la mayor rentabilidad y tasa intema de retomo, debido que Ia inversión inicial es menor a la alternativa B, esto es lo que permite llegar a obtener mayor porcentaje de rentabilidad y de TIR.

El Valor Actual Neto dc la altemativa B es mayor al de la altemativa A. debido a los mayores ingresos que generaría el proyecto de solución B respecto al de la alternativa A.

#### 3.ó.ó VENTAJAS Y BENEFICIOS DE LA ALTERNATIVA \*B'' CONTRA ALTERNATIVA "A"

- La ventaja de comprar un servidor en lugar de actualizar Hardware es muy importante porque al tener un nuevo equipo podemos mejorar no solo el servicio de correo sino también otros servicios v actualizarcmos la vida útil del servidor.
- $\bullet$  Utilizar la tecnología  $DVB Digital$  video Broadcasting que posee mayor calidad de transmisión de videos. datos y optimiza el uso del ancho dc banda.

#### 3.6.7 FORMA DE PAGO

A continuación se detalla la forma de pago para poder implementar la alternativa b:

Se entregará el l0% del valor total de la propuesta hasta tres días después de la aceptación formal de la propuesta. El siguiente 40%, se lo cancelará al finalizar la fase de diseño. Finalmente, el valor restante, que corresponde al 50% del valor total de la propuesla. se lo pagará en un máximo de 2 días. posteriores a la semana de prueba.

#### 3.ó.8 PLAN DE TRABAJO

#### 3.6.8.1 DIAGRAMA DE GANT (Ver Anexol)

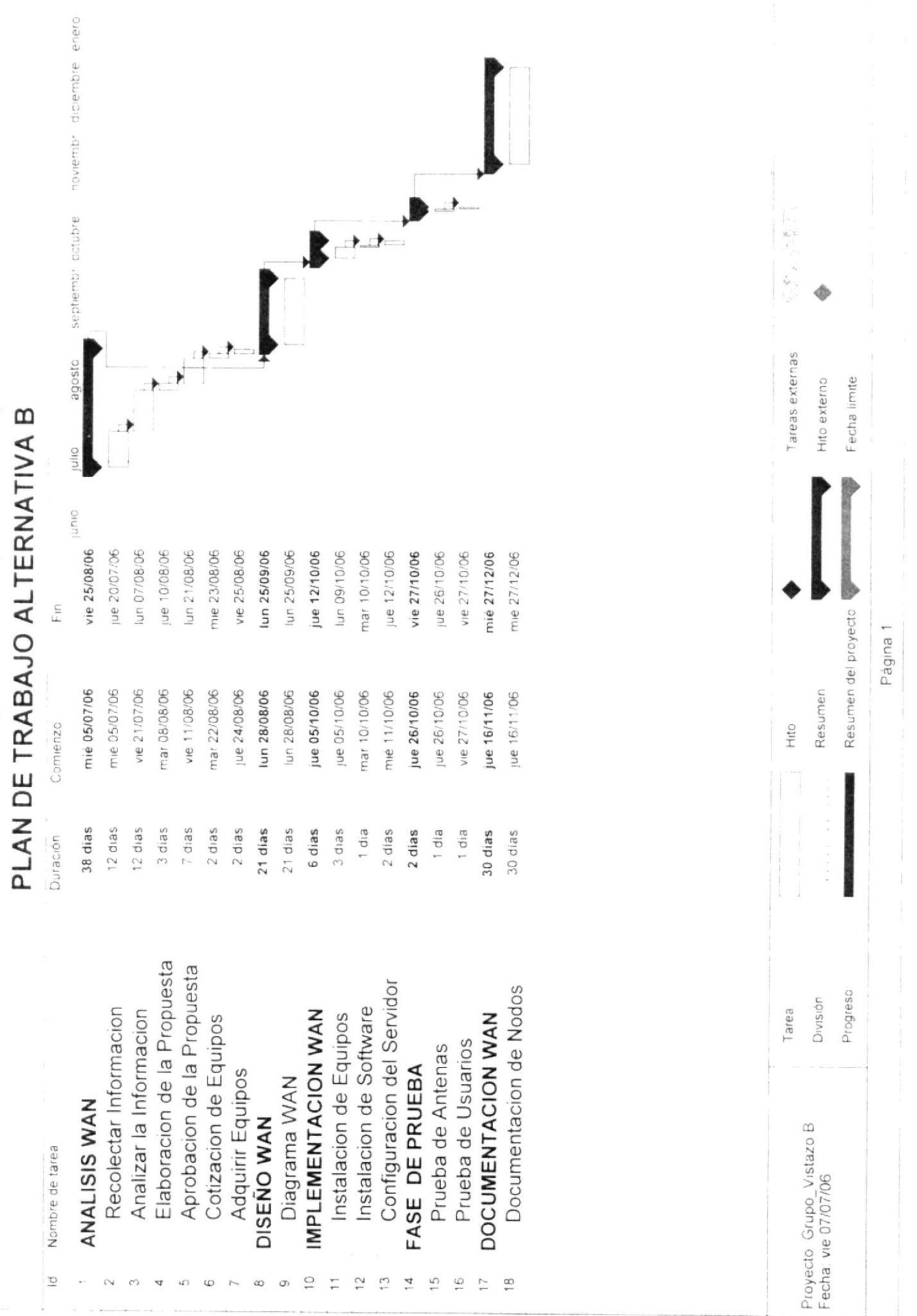

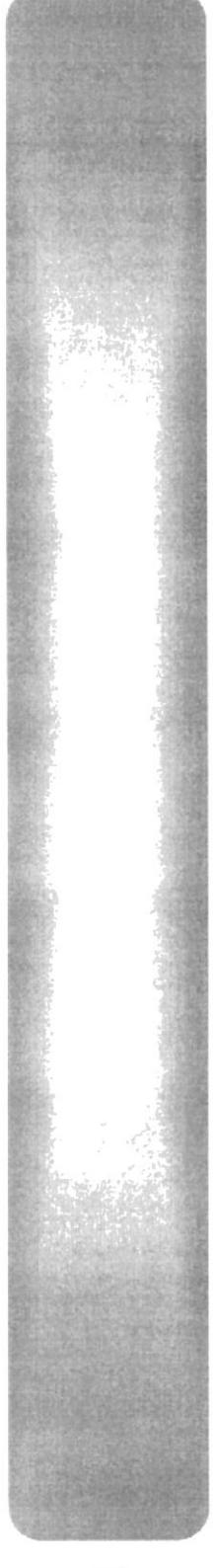

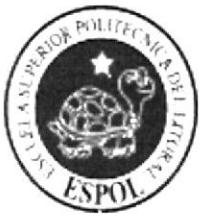

CAPÍTULO 4

ANÁLISIS WAN

#### **COMUNICACIONES WAN ACTUALES** 4

## 4.1 CONEXIÓN INTERNACIONAL CON ATLANTA Y SERVICIOS A PROVEEDORES DE INTERNET

En este gráfico podemos observar como nuestro router principal se conecta con diversos proveedores de Internet y su conexión principal con Atlanta.

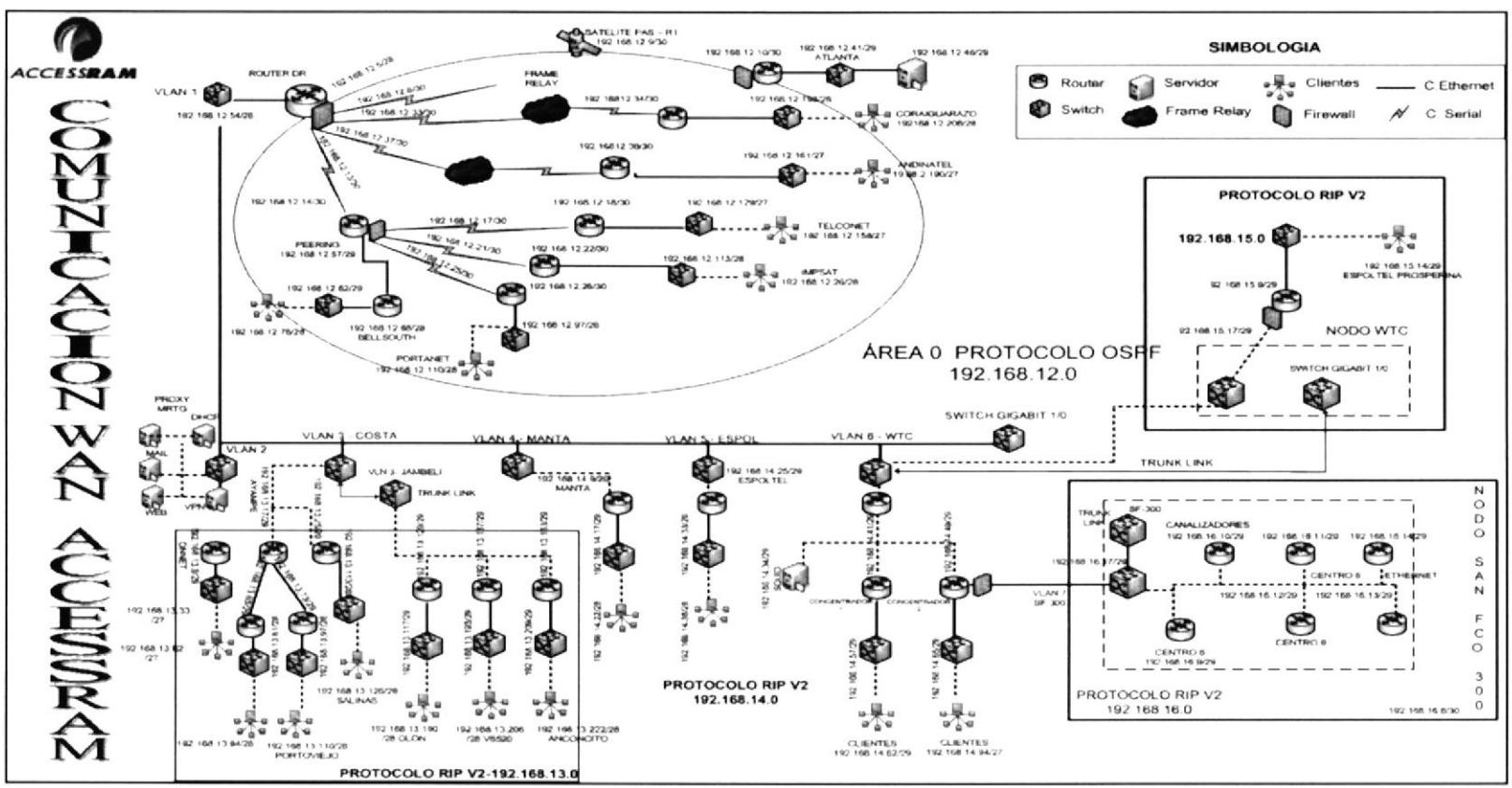

FIGURA CONEXIÓN INTERNACIONAL CON ATLANTA Y SERVICIOS A PROVEEDORES DE INTERNET

### 4.2 CONEXIÓN VLAN COSTA, MANTA, ESPOL Y SERVIDORES

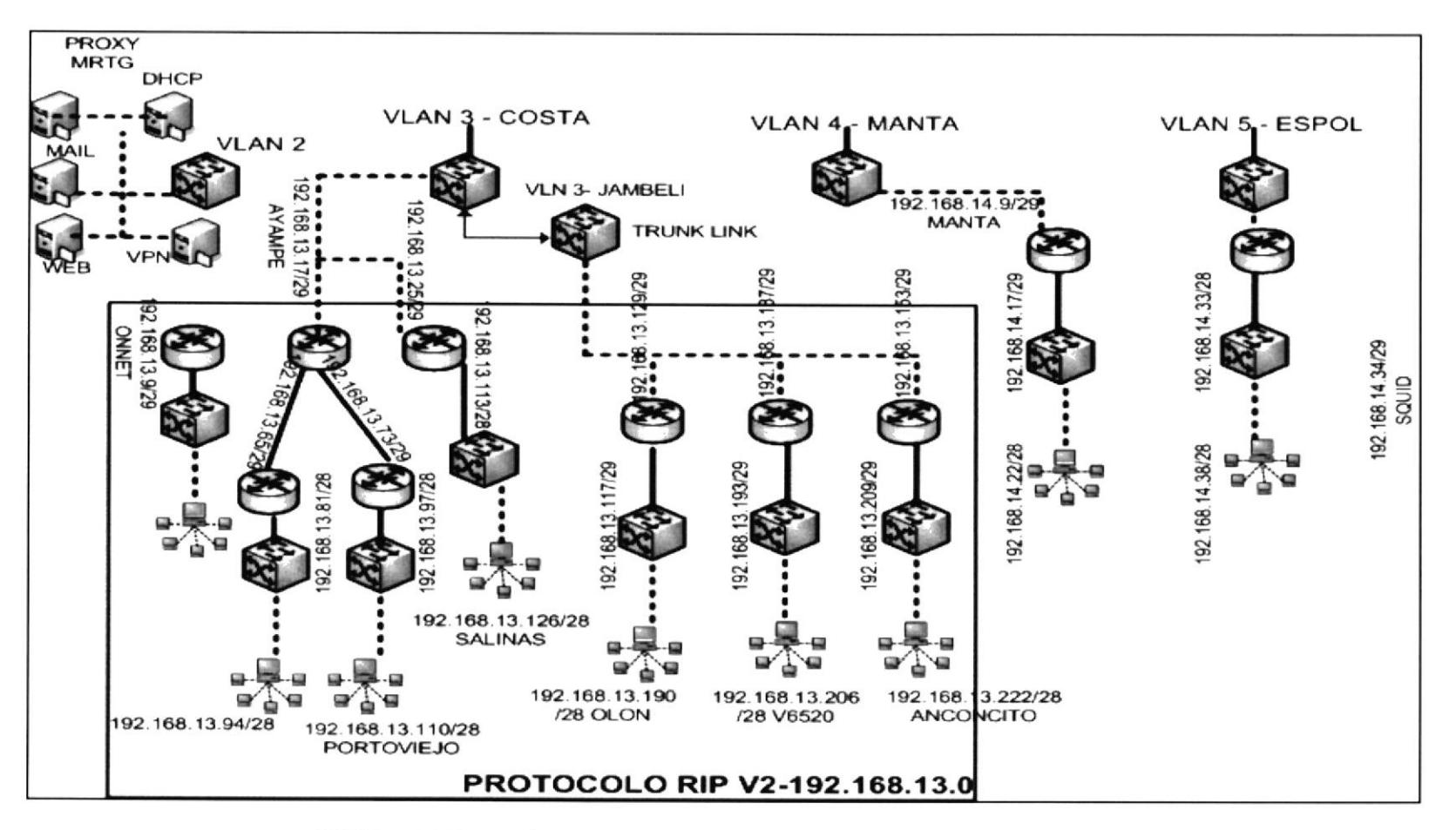

FIGURA 5 CONEXIÓN VLAN COSTA, MANTA, ESPOL Y SERVIDORES

# 4.3 CONEXIÓN NODO SAN FRANCISCO 300

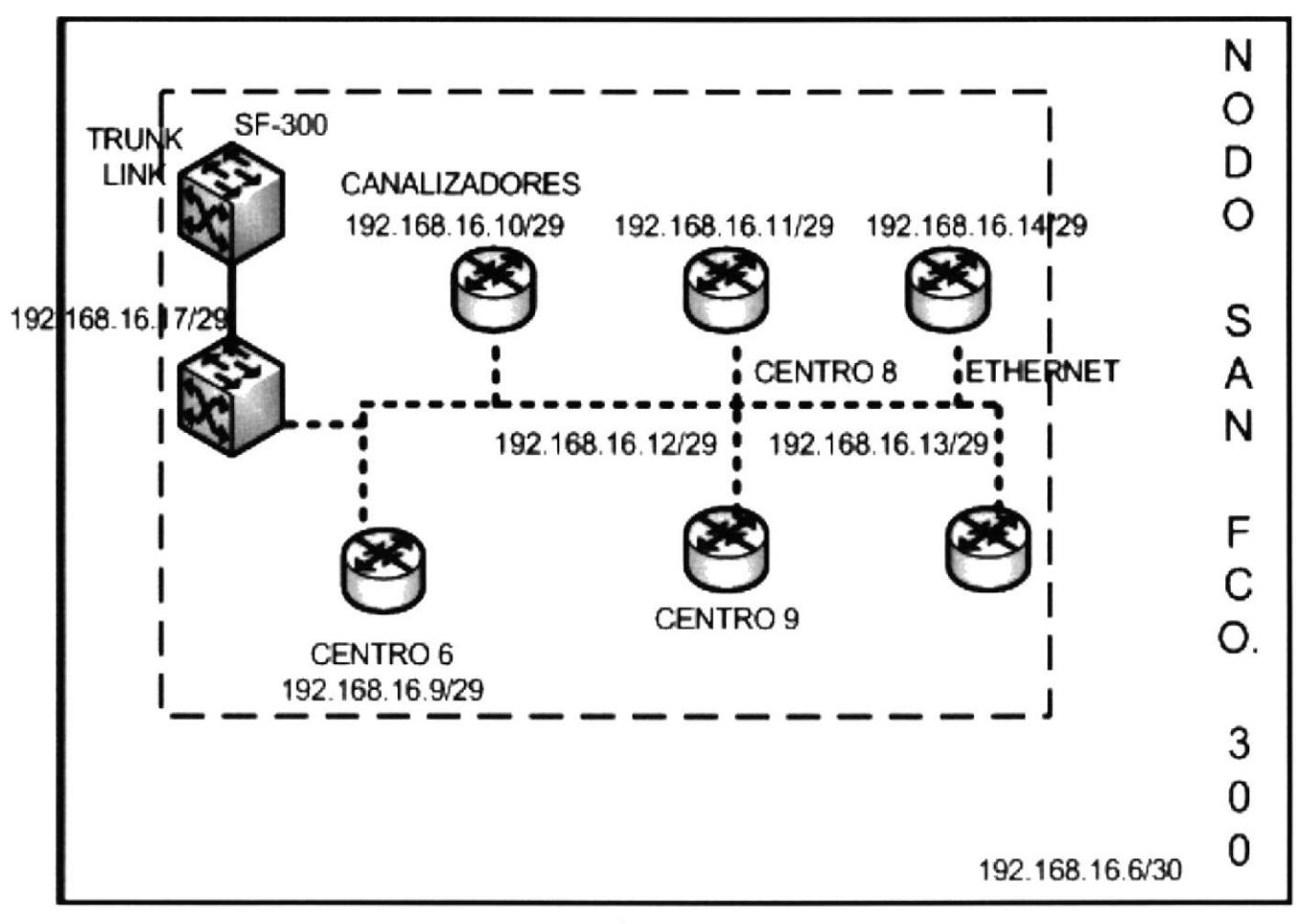

#### IGURA 6 CONEXIÓN NODO SAN FRANCISCO 300

# 4.4 CONEXIÓN NODO WTC

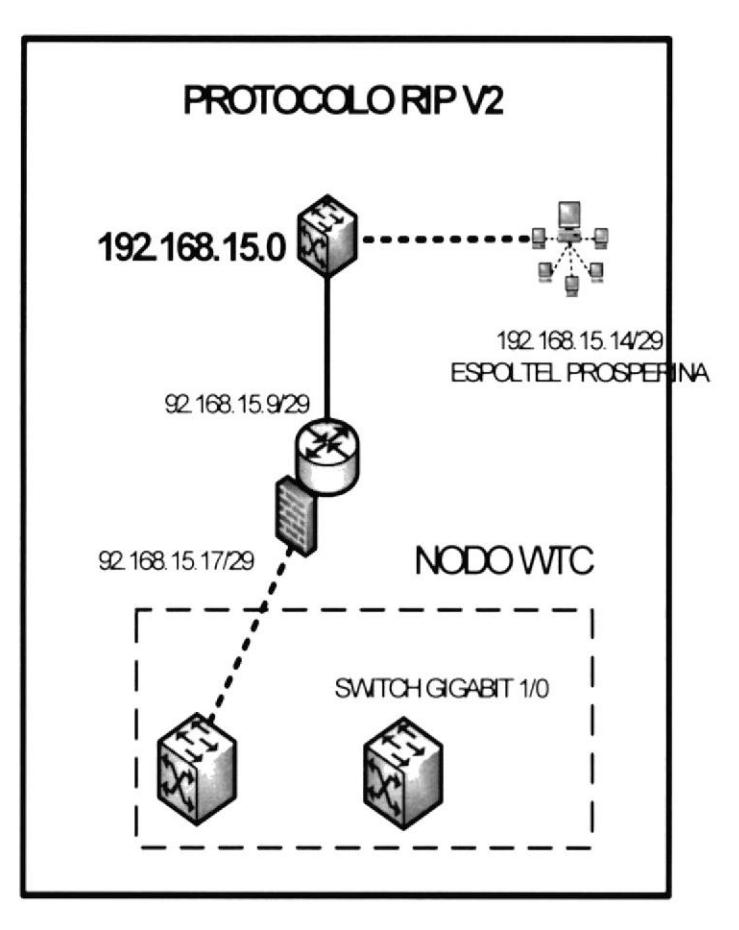

FIGURA 7 CONEXION NODO WTC

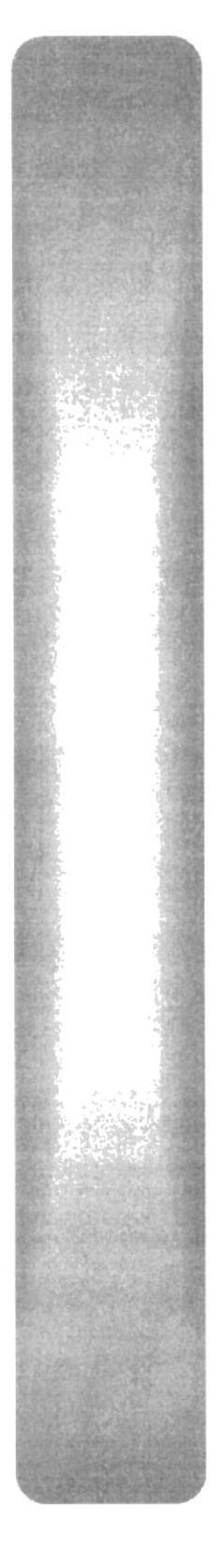

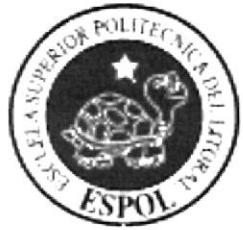

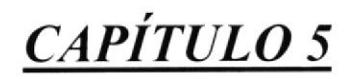

ANÁLISIS DE PISO LAN

#### ANÁLISIS DE PISO LAN 5

## 5.1 EDIFICIO TORRES DEL NORTE – PISO 4 – ÁREA OPERACIONES

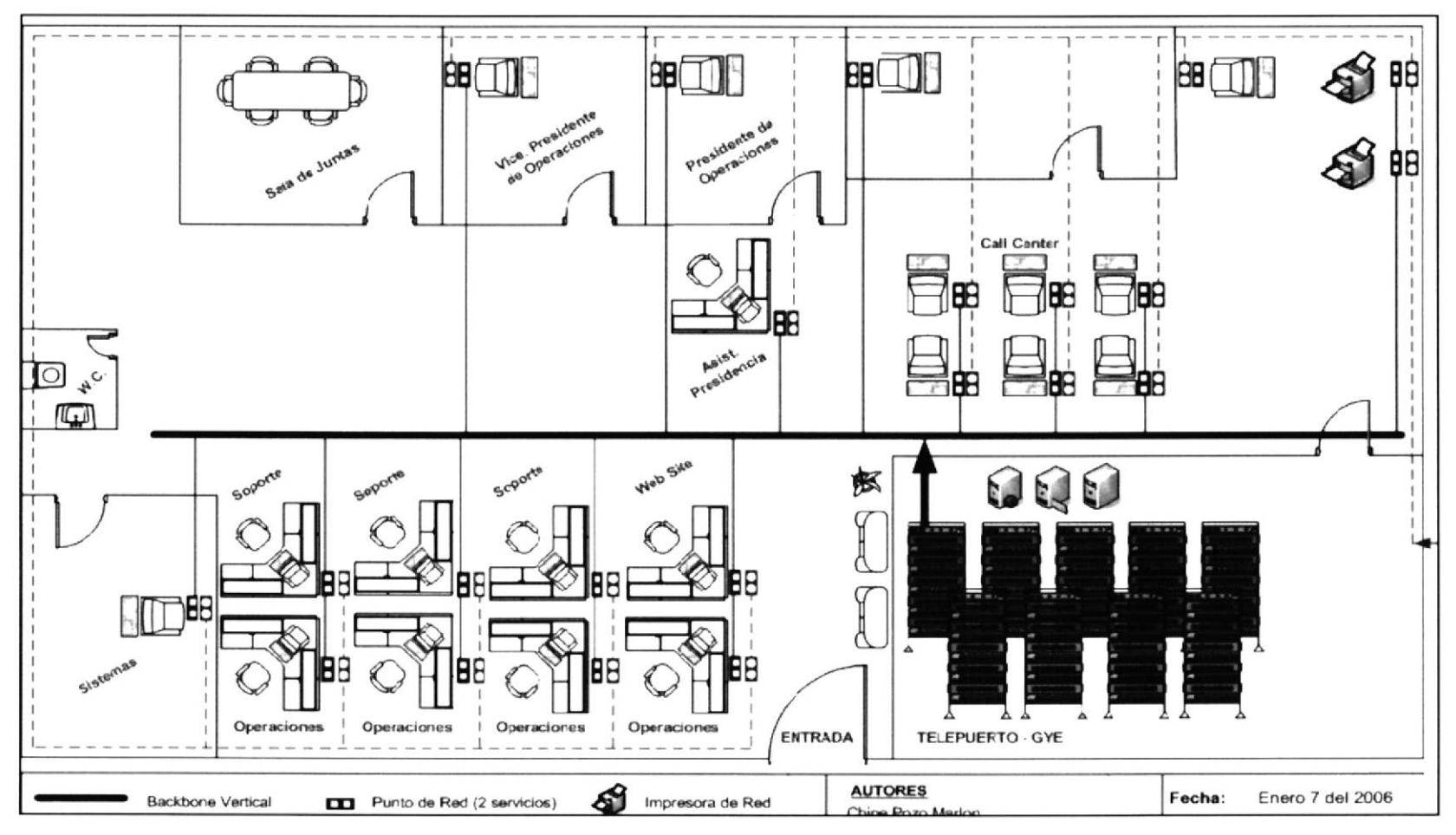

FIGURA 8 ANÁLISIS DE PISO - EDIFICIO TORRES DEL NORTE - PISO 4 - ÁREA DE OPERACIONES

### 5.2 EDIFICIO TORRES DEL NORTE – PISO 9 – AREA ADMINISTRACIÓN

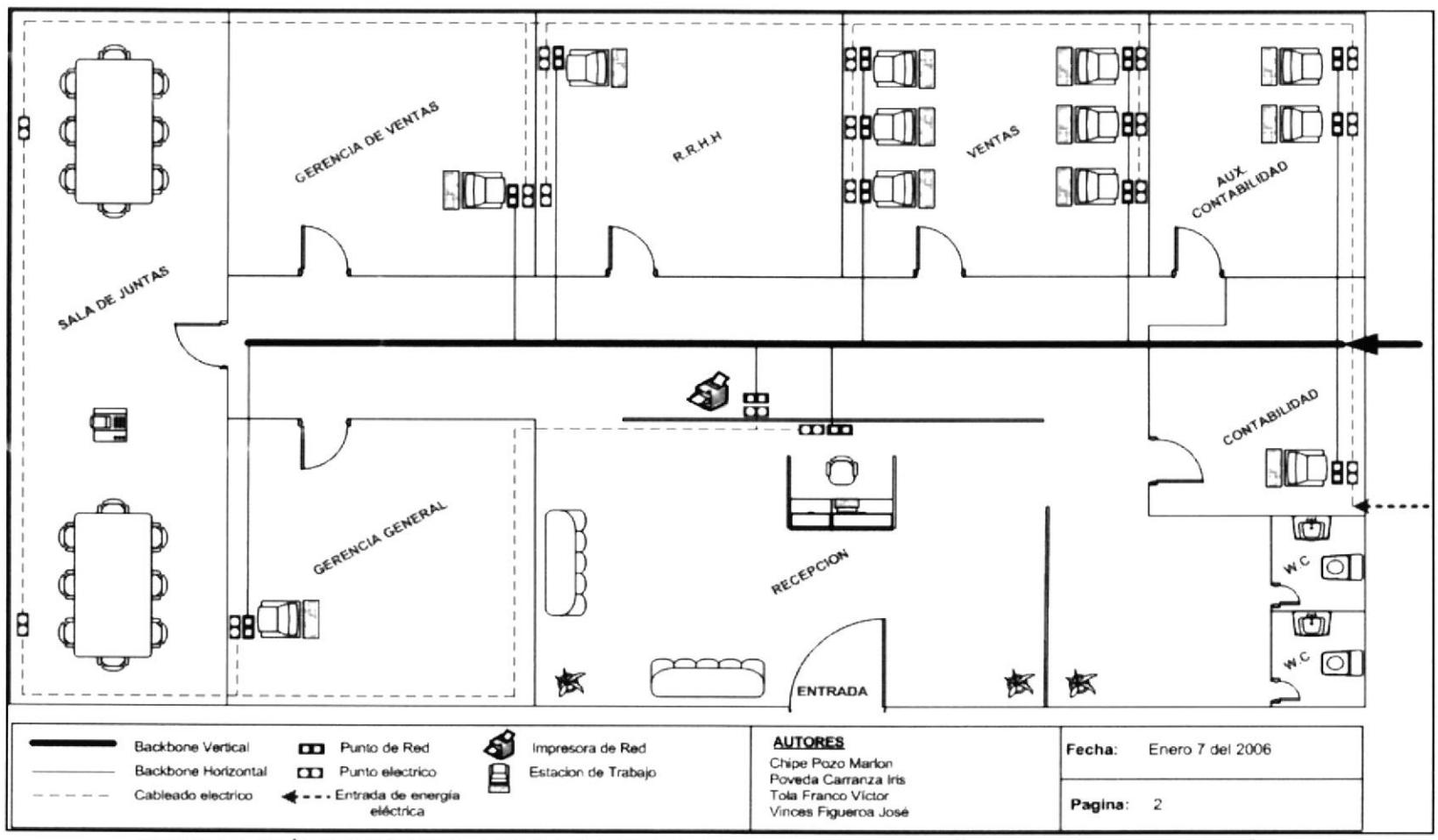

FIGURA 9 ANÁLISIS DE PISO - EDIFICIO TORRES DEL NORTE – PISO 9- ÁREA DE ADMINISTRACIÓN

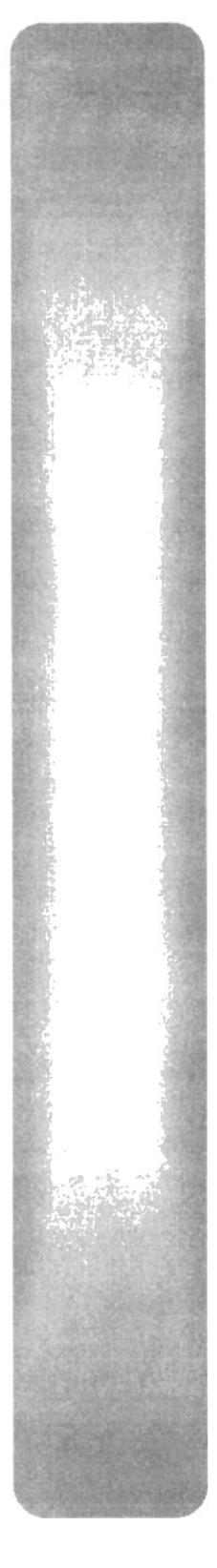

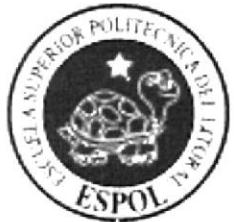

# **CAPÍTULO 6**<br>CONFIGURACIÓN ROUTER

#### **CONFIGURACIÓN ROUTER** 6

## **6.1 INTRODUCCIÓN**

Un router es un dispositivo hardware o software de interconexión de redes de computadoras que opera en la capa tres (nivel de red) del modelo OSI. Este dispositivo interconecta segmentos de red o redes enteras. Hace pasar paquetes de datos entre redes tomando como base la información de la capa de red.

El router toma decisiones lógicas con respecto a la mejor ruta para el envío de datos a través de una red interconectada y luego dirige los paquetes hacia el segmento y el puerto de salida adecuados. Sus decisiones se basan en diversos parámetros. Una de las más importantes es decidir la dirección de la red hacia la que va destinado el paquete (En el caso del protocolo IP esta sería la dirección IP). Otras decisiones son la carga de tráfico de red en las distintas interfaces de red del router y establecer la velocidad de cada uno de ellos, dependiendo del protocolo que se utilice.

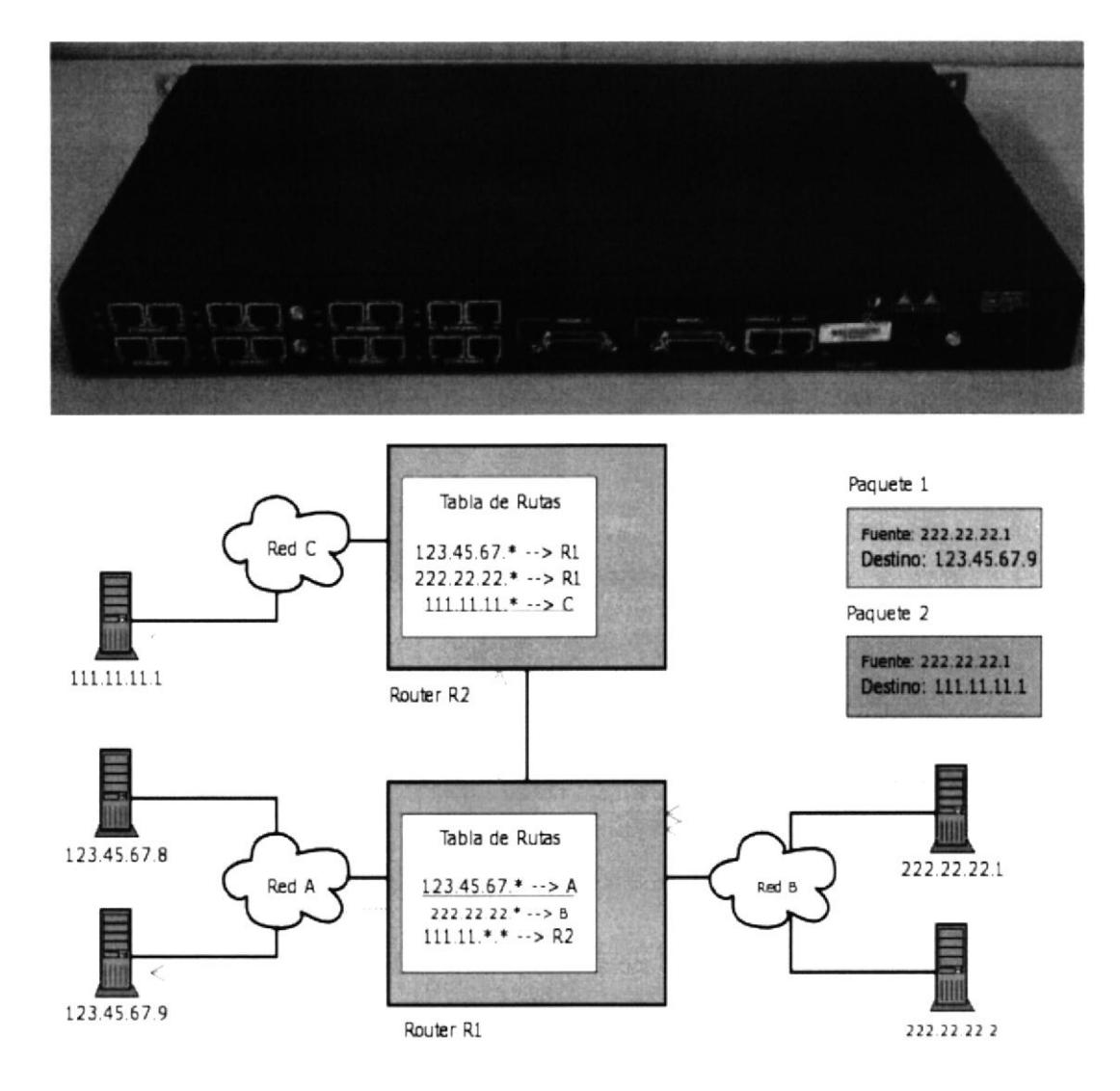

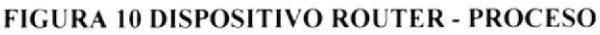

#### **6.2 HYPERTERMINAL**

#### **6.3 DEFINICIÓN**

El programa Hyperterminal es aquel que permite realizar una conexión hacia un dispositivo de capa 2 o 3, valiéndose de configuraciones necesarias para establecer la comunicación dentro de una Lan o Wan.

#### **6.4 REQUERIMIENTOS DE HARDWARE Y SOFTWARE**

Usted debe cumplir los siguientes requerimientos antes de tratar de acceder al Hyperterminal:

- Computador PII o superior
- Sistema Operativo Windows 1000 o superior
- Cable Utp directo
- Dispositivo  $\overline{2}$ capa administrable o capa 3
- Transiver Utp a Com

Debe proceder a conectar un extremo del cable Utp a la consola del Dispositivo que haya elegido y el extremo restante al Transiver, Luego tome el transiver y conéctelo al Com1 o Com2 que su computador posee en la parte posterior.

#### 6.5 ¿CÓMO ACCESAR A HYPERTERMINAL?

1. De clic en el botón Inicio y se desplegará un pequeño menú.

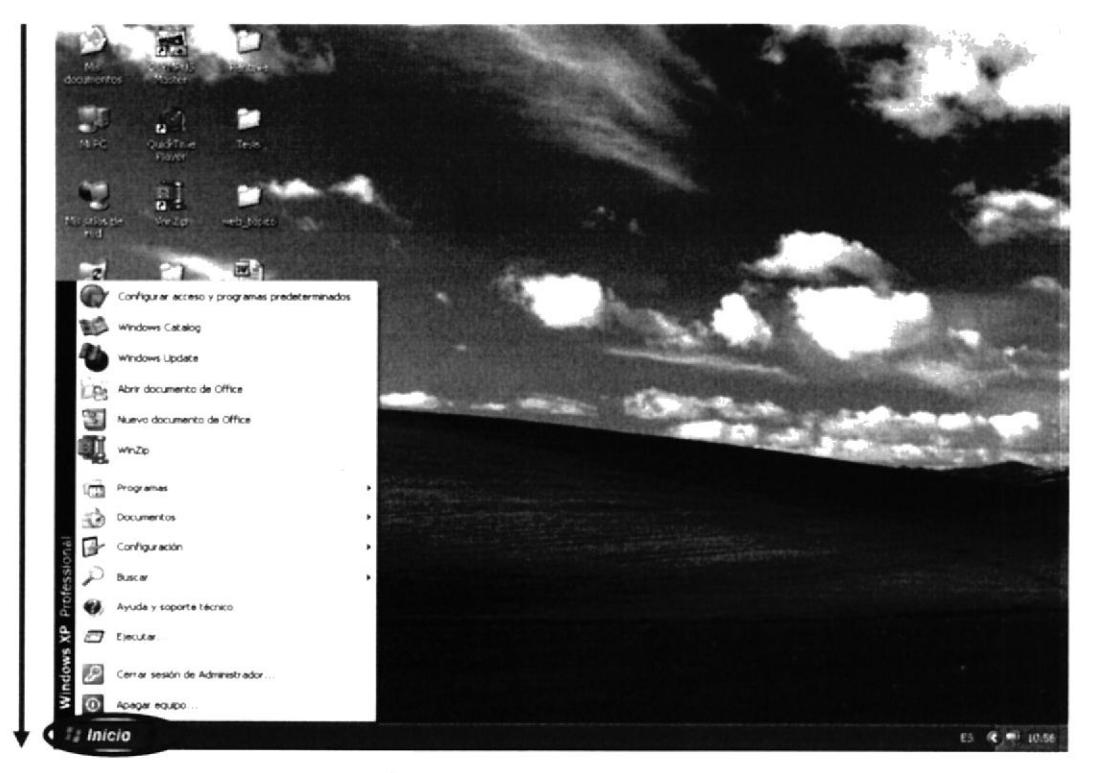

FIGURA 11 - CÓMO ACCESAR A HYPERTERMINAL

2. De clic en las siguiente opciones Programas\Accesorios\Comunicaciones \Hyperterminal .

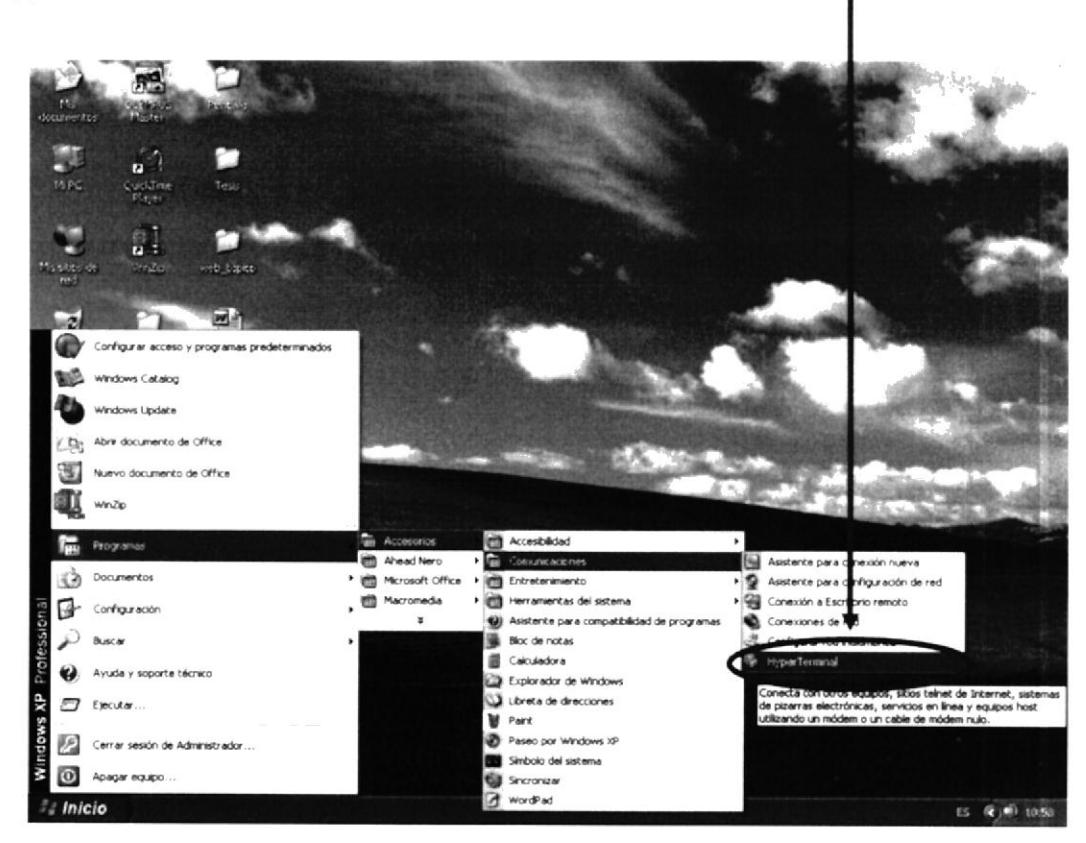

FIGURA 12 - RUTA DESDE EL MENU PROGRAMAS

3. Escogida la opción nos aparecerá una pantalla sobre la descripción de la Conexión e Indique el nombre y escoja el icono para la conexión...

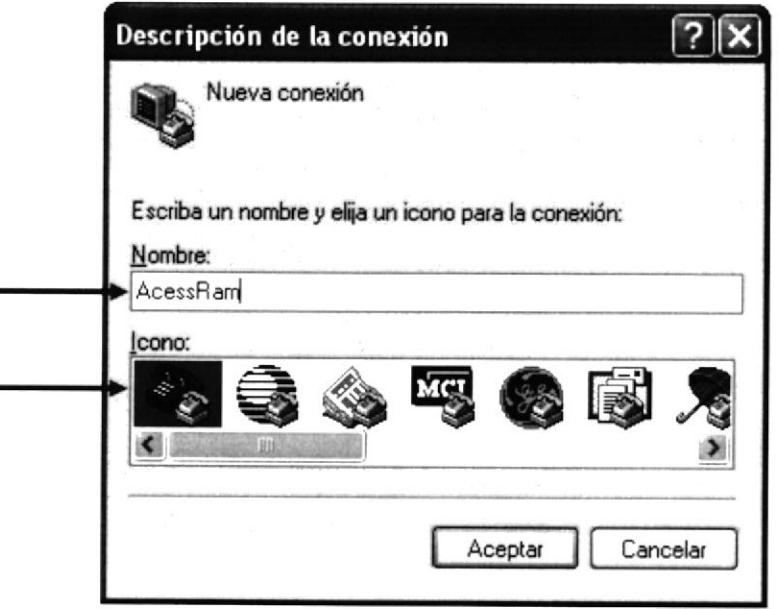

FIGURA 13 DESCRIPCIÓN DE LA CONEXIÓN

# 6.6 COMANDOS BÁSICOS

# 6.6.T COMANDOS DE CONFICURACIÓN DE ROUTER

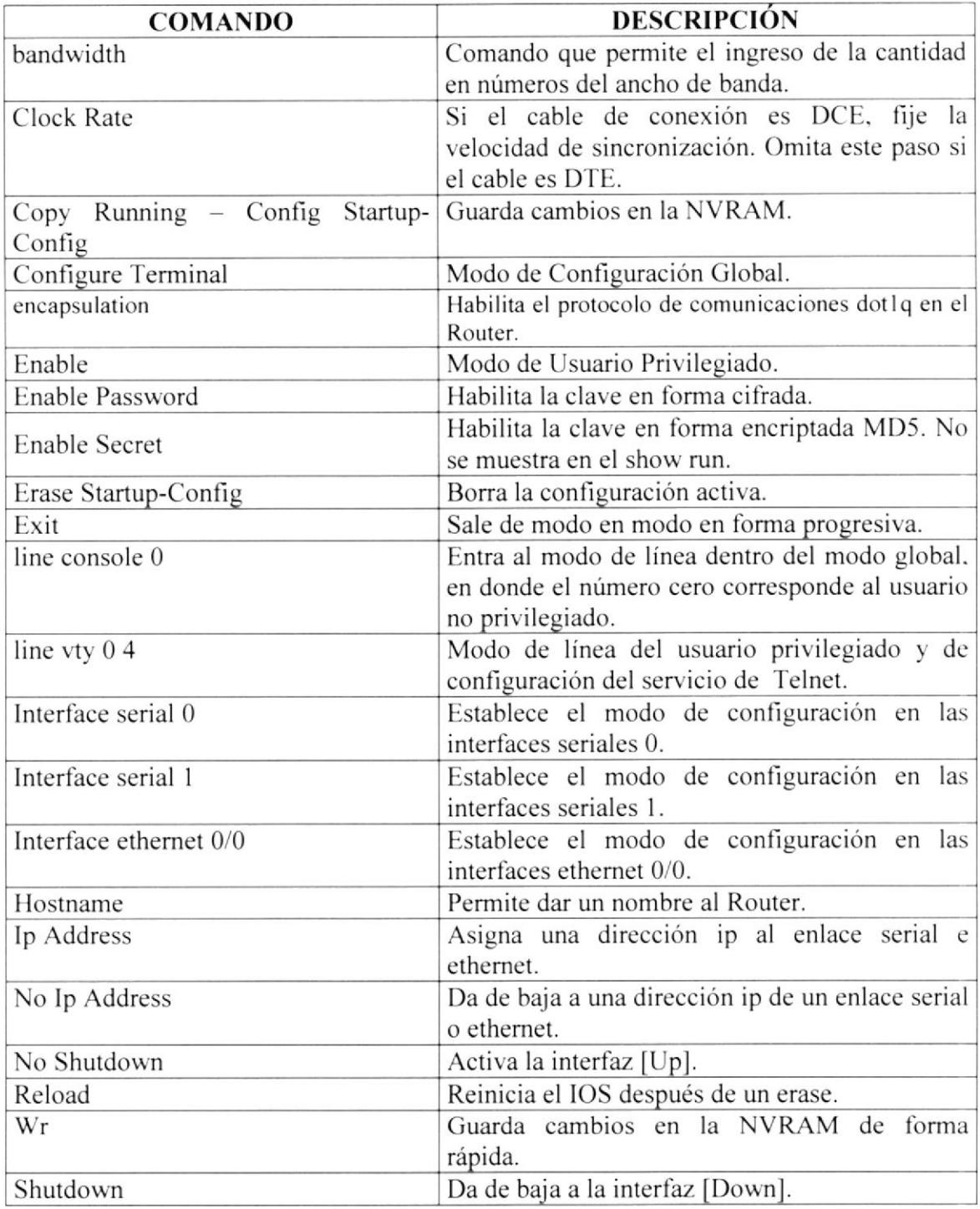

## 6.6.2 COMANDOS SHOW

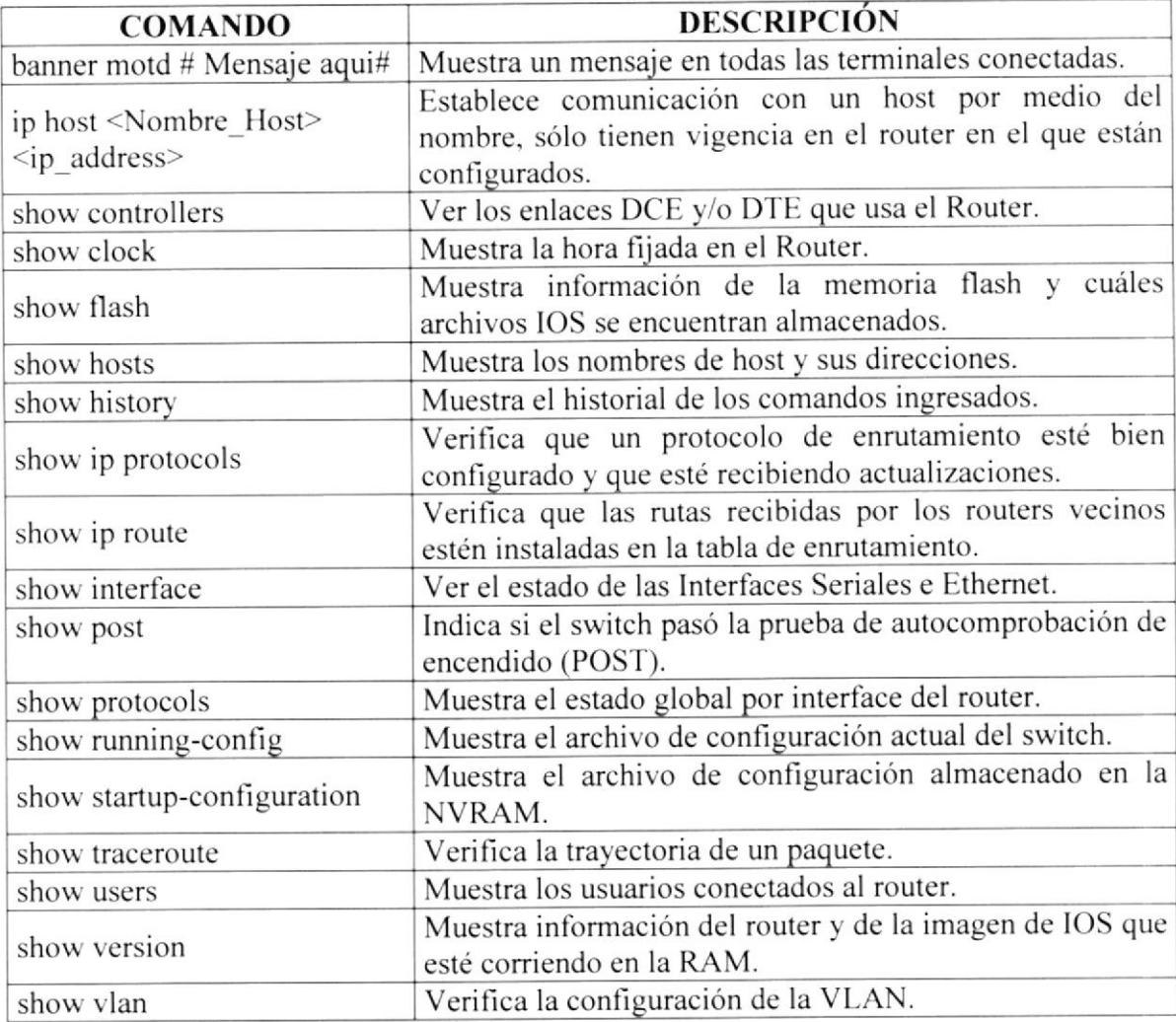

# 6.6.3 COMANDOS DE CONFIGURACIÓN

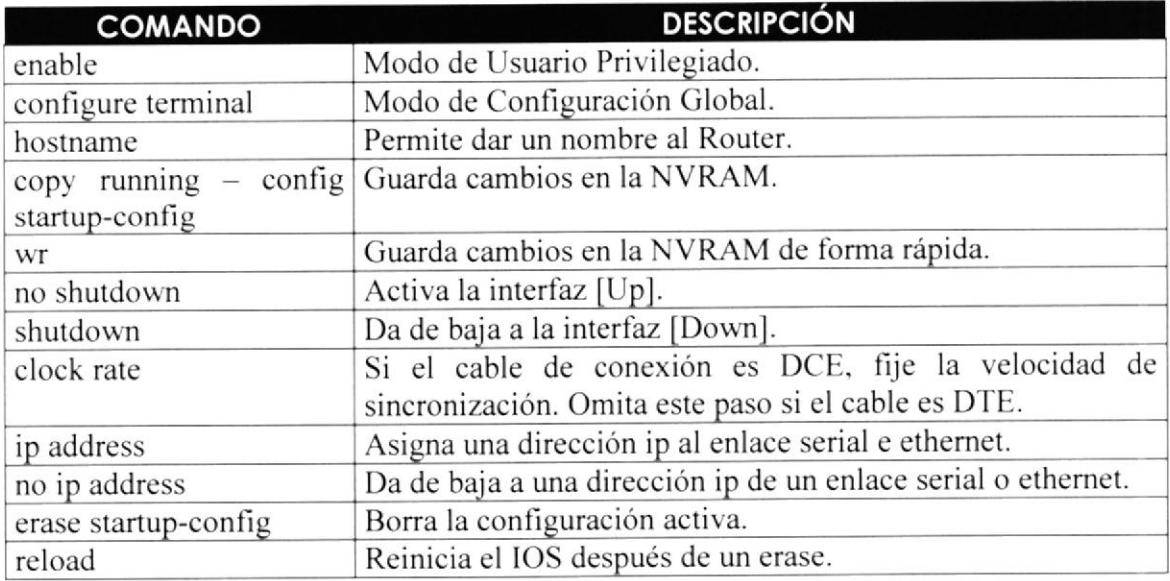

4. Indique que va a usar para conectarse en este caso escogeremos Com1 y De clic en el botón Aceptar.

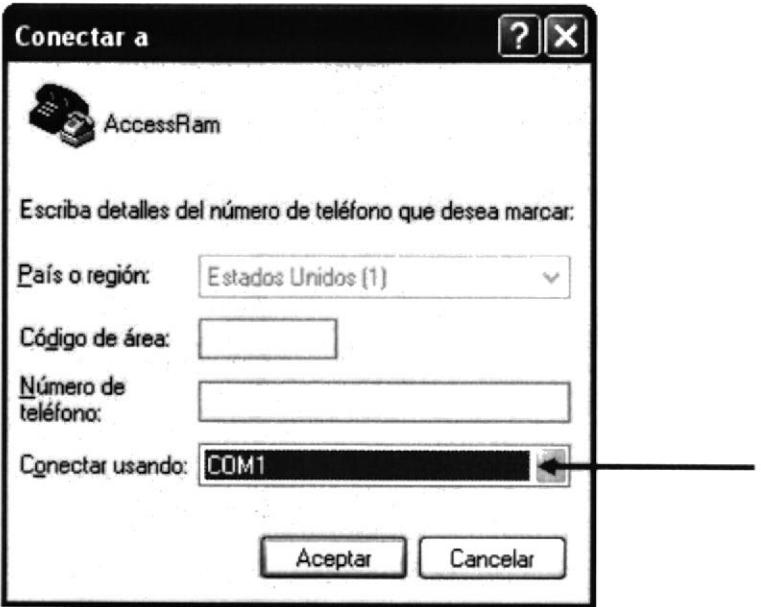

FIGURA 14 CONECTAR USANDO COM 1

5. En la ventana de Propiedades de COM1 deberá escoger la velocidad de su dispositivo en este caso Router y Acepte.

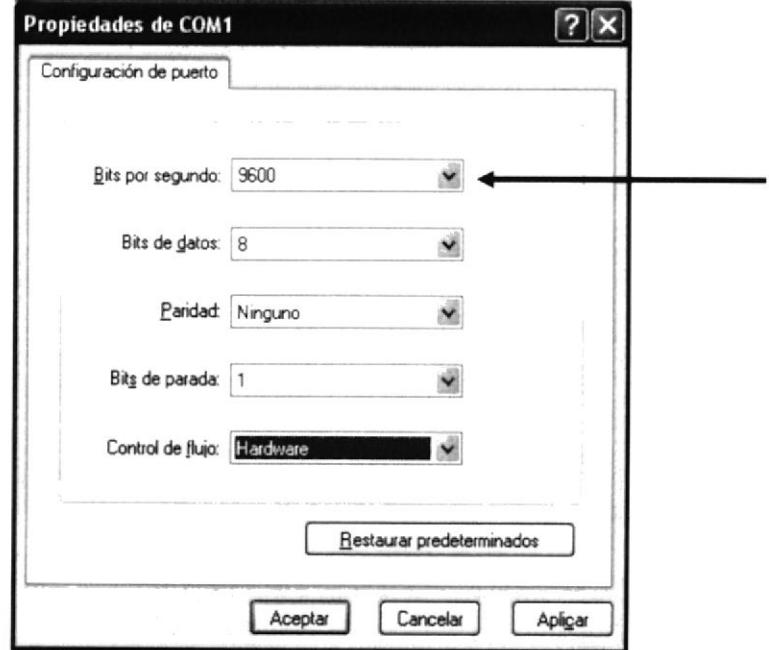

FIGURA 15 PROPIEDADES DEL COM 1

6. La ventana que es mostrada es donde se procederá a realizar todas las configuraciones de los routers.

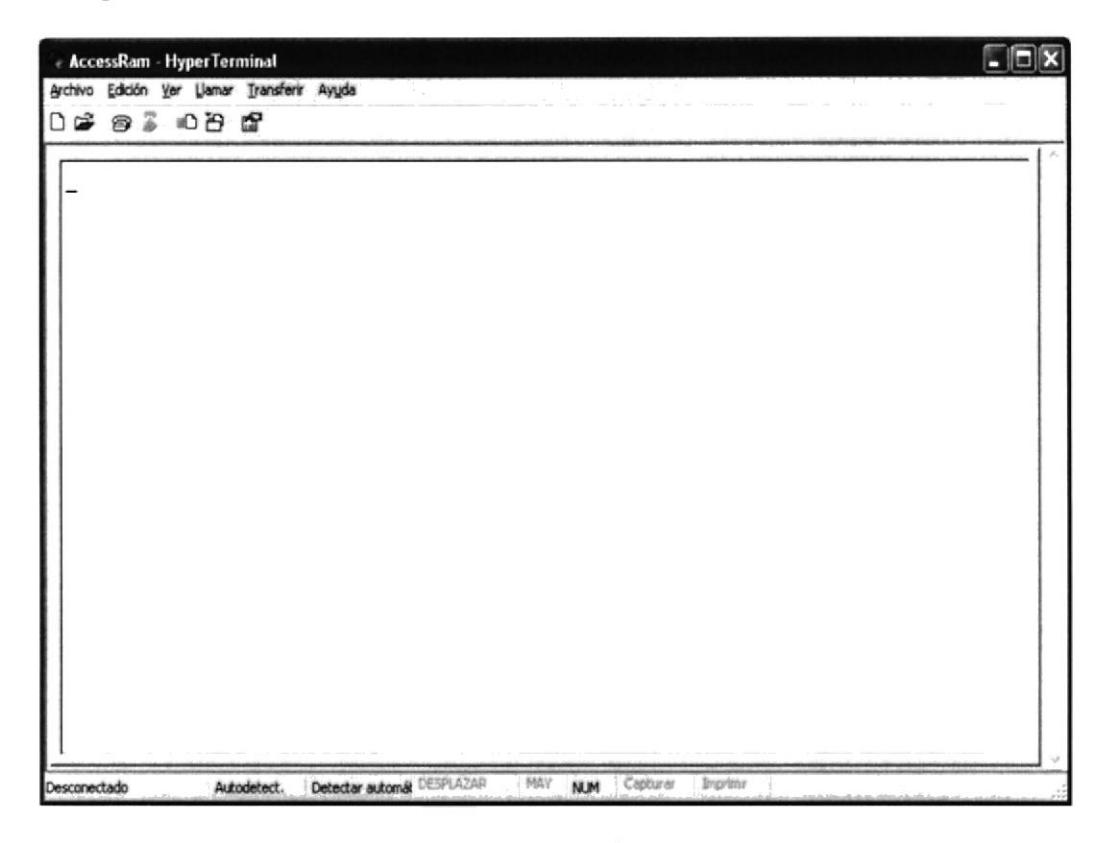

#### FIGURA 16 VENTANA DE CONFIGURACIÓN ROUTER - HYPERTERMINAL

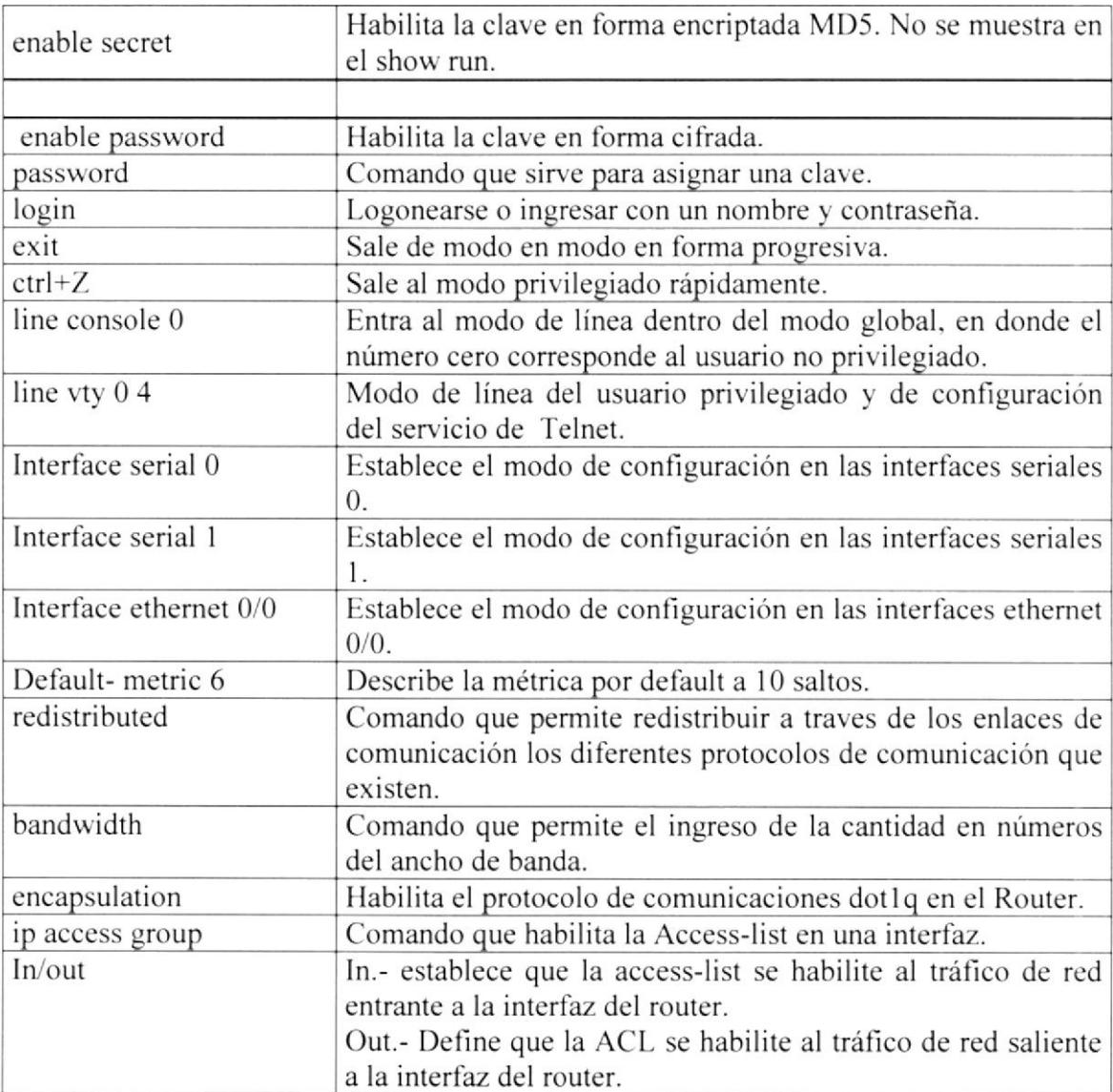

#### 6.6.4 CONFIGURACIÓN DE DISPOSITIVO DE LA SITUACIÓN **PROPUESTA**

### 6.6.5 CONFIGURACIÓN ROUTER DR

En esta sección detallaremos la configuración completa de nuestro rouler frontera. a su vcz analizaremos paso a paso las configuraciones.

Router>

lngrese al modo de Usuario Privilegiado. Router>enable

Ingrese al modo de Configuración Global. Router#configure Terminal

Mediante el comando Hostname escriba el nombre Router DR al router. Router(config)#hostname Router DR

Su nombre ha sido asignado. observe que su prontuario Router ha cambiado por Router\_DR. Router\_DR(config)#

### **6.6.5.1 CONFIGURE LA INTERFAZ SERIAL.**

#### lngrese al modo de Interfez serial l/0

Router DR(config)#interface serial 1/0

Asigne una dirección IP con su respectiva máscara tomándola de la segmentación realizada, mediante el comando ip address. Router\_DR(config-if)#ip address 200. 10.1.6 255.255.255.252

Levante la Interfaz. mediante el comando no shutdown. Router\_DR(config-if)#no shutdown

Fije Ia velocidad de sincronización en 56000 porque es la velocidad estándar. siempre y cuando el cable de conexión es DCE. Router\_DR(config-if)#clock rate 56000 Router\_DR(config-if)#

#### lngrese al modo de Interfaz serial l/l

Router\_DR(config)#interface serial 1/1

Asigne una dirección IP con su respectiva máscara tomándola de la segmentación realizada, mediante el comando ip address. Router\_DR(config-if)#ip address 192.168.12.5 255.255.255.252 Levante la lnterfaz. mediante el comando no shutdown. Router-DR(config-if)#no shutdown

#### lngrese al modo de Interfaz serial l/2

Router\_DR(config)#interface serial 1/2

Asigne una dirección IP con su respectiva máscara tomándola de la segmentación realizada, mediante el comando ip address. Router\_DR(config-if)#ip address 192.168.12.9 255.255.255.252

Levante la Interfaz. mediante el comando no shutdown. Router\_DR(config-if)#no shutdown

Fije la velocidad de sincronización en 56000 porque es la velocidad estándar, siempre y cuando el cable de conexión es DCE. Router, DR(config-if)#clock rate 56000

#### Ingrese al modo de Interfaz serial 1/3

Router\_DR(config)#interface serial 1/3

Asigne una dirección IP con su respectiva máscara tomándola de la segmentación realizada, mediante el comando ip address. Router\_DR(config-if)#ip address 192.168.12.17 255.255.255.252

#### Ingrese al modo de Interfaz serial l/4

Levante la Interfaz. mediante el comando no shutdown. Router\_DR(config-if)#no shutdown

Router DR(config)#interface serial 1/4

Asigne una dirección IP con su respectiva máscara tomándola de la segmentación realizada. mediante el comando ip address. Router DR(config-if)#ip address 192.168.12.13 255.255.255.252

Levante la Interfaz. mediante el comando no shutdown. Router\_DR(config-if)#no shutdown

Fije la velocidad de sincronización en 56000 porque es la velocidad estándar, siempre y cuando el cable de conexión es DCE. Router\_DR(config-if)#clock rate 56000

# 6.6.5.2 CONFIGURE Y LEVANTE LA INTERFAZ ETHERNET.

Router DR(config-if)#exit Ingrese al modo de Interfaz ethernet 0/0 Router DR(config)#interface ethernet 0

Asigne una dirección IP con su respectiva máscara tomándola de la Segmentación realizada, mediante el comando ip address. Router\_DR(config-if)#ip address 192.168.12.46 255.255.255.248

Levante la Interfaz. mediante el comando no shutdown. Router DR(config-if)#no shutdown Router\_DR(config-if)#

# 6.6.5.3 ASIGNE CLAVE AL MODO CONSOLA - DE FORMA **CIFRADA**

Router DR(config-if)#exit Ingrese a la consola del usuario no privilegiado. Router DR(config)#line console 0

Asigne una clave al usuario no privilegiado. Router DR(config-line)#password cisco

Logonee al usuario no privilegiado para que cuando vaya a entrar nuevamente al IOS del router le pide un login y un password. Router DR(config-line)#login

Mediante el comando exit ubiquese en el modo de configuración global. Router DR(config-line)#exit

Habilite su contraseña en forma cifrada de la siguiente forma: Router\_DR(config)#enable passwd cisco Router DR(config)#

# 6.6.5.4 ASIGNAR CLAVE AL MODO PRIVILEGIADO / TELNET. DE FORMA CIFRADA

Router  $DR(config)\#$ 

Ingrese a la consola del usuario privilegiado. Router DR(config)#line vty 0 4

Asigne una clave al usuario privilegiado. Router\_DR(config-line)#password cisco

Logonee al usuario no privilegiado para que cuando vaya a entrar nuevamente al IOS del router le pide un login y un password. Router DR(config-line)#login

Mediante el comando exit ubiquese en el modo de configuración global.

Router\_DR(config-line)#exit

Habilite su contraseña en forma cifrada de la siguiente forma: Router\_DR(config)#enable passwd cisco Router\_DR(config)#

#### ó.6.5.5 CONFICURE EL PROTOCOLO DE ENRUTAMIENTO RIP VERSION 2.

#### 6.ó.5.6 CARACTERISTICAS DE RIP VERSION 2.

- RIP v2 es una versión mejorada de RIP v1.
- . Es un protocolo de vector-distancia que usa el número de saltos como métrica.
- Utiliza temporizadores de espera para evitar los bucles de enrutamiento la opción por defecto es I 80 segundos.
- . Utiliza horizonte dividido para evitar los bucles de enrutamiento.
- . Utiliza I 6 saltos como mélrica para representar una distancia inflnita
- RIP v2 ofrece el enrutamiento por prefijo, que le permite enviar información de máscara de subred con la actualización de la ruta.
- RIP v2 admite el uso distintas mascaras de subred. como lo hace VLSM.
- RIP v2 ofrece autenticación en sus actualizaciones. MD5.
- RIP v2 envía sus actualizaciones de enrutamiento en multicast con la dirección Clase D 224.0.0.9, lo cual ofrece mejor eficiencia

#### 6.6.5.7 INGRESE AL MODO DE CONFIGURACIÓN GLOBAL.

Router  $DR(config)\#$ 

Seleccione a RIP como protocolo de enrutamiento Router\_DR(config)#router rip

Defina la versión 2. Router\_DR(config-router)#version 2

Especifica redes que desea que se comunique con este router,

Router\_DR(config-router)#network 192. 168.12.0

Router\_DR(config-router)#network 192.168.13.0

Router\_DR(config-router)#network 192.168.14.0

Router DR(config-router)#network 192.168.15.0

Router\_DR(config-router)#network 192.168.16.0

Router\_DR(config-router)#network 192.168.17.0

Como RIP versión 2 utiliza el número de saltos como métrica para la selección de rutas, el número máximo de saltos permitido en una ruta es de 15. por lo que si es superior <sup>a</sup> 15. el paquete es desechado. El máximo número de rutas es ó. por delecto son 4.

RIP evita que los bucles de enrutamiento se prolonguen en forma indefinida, mediante la fijación de un límite en el número de saltos permitido en una ruta, desde su origen hasta su destino. El Temporizador de espera es 180 segundos.

Router DR(config-router)#default-metric 10 Router\_DR(config-router)#exit

#### 6.6.5.8 REDISTRIBUYA EL PROTOCOLO OSPF

## **6.6.5.9 CARACTERÍSTICAS DE OSPF**

- e Mantienen una compleja base de datos de infbrmación de topología.
- . Mantiene información completa sobre routers lejanos y su interconexión.
- . OSPF' se basa en las normas de código abierto, lo que significa que muchos fabricantes lo pueden desarrollar y mejorar.
- . Reúnen la información de ruta de todos los demás routers de la red o dentro de un área definida de la red.
- . Envían actualizaciones desencadenadas sólo cuando se haya producido un cambio de red.
- o Usan un mecanismo hello para determinar la posibilidad de comunicarse con los vecinos.
- . Admite VLSM.

#### ó.6.5.I0 INGRESE AL MODO DE CONFIGURACIÓN

Router DR(contig)#

lngrese al modo de la interfaz serial 0. Router\_DR(config)#interface serial 0

Seleccione a RIP como protocolo de enrutamiento. Router\_DR(config-if)#router ospf 1

Especifica los segmentos que desee comunicar con su respectiva u'ildcard y el área al que pertenece.

Router\_DR(config-router)#network 192.168.12.0 0.0.0.255 area0<br>Router\_DR(config-router)#network 192.168.13.0 0.0.0.255 area0 Router\_DR(config-router)#network 192.168.13.0 Router, DR(config-router)#network 192.168.14.0 0.0.0.255 area0 Router\_DR(config-router)#network  $192.168.15.0$  0.0.0.255 area0 Router\_DR(config-router)#network 192.168.16.0 0.0.0.255 area0 Router\_DR(config-router)#network 192.168.17.0 0.0.0.255 area0

Redistribuya ospf con el número de identificación del proceso. Router\_DR(config-router)#redistributed rip Router\_DR(config-router)#exit

#### 6.6.5.11 DECLARE AL ROUTER DR

El Router DR es también llamado Router Designado. es utilizado con el objetivo de reducir la cantidad de intercambios de información de enrutamiento entre los distintos vecinos de una misma red.

lngrese al modo de configuración. Router\_DR(config)#

Ingrese al modo de interfaz serial 0 Router\_DR(config)#interface serial 0

lngrese el ancho de banda que tendrá el router DR. Coloque 15000 que es el ancho de banda mayor al default. Router\_DR(config-if)#bandwidth 15000

Router\_DR(config-if)#exit

#### 6.6.5.12 ENRUTAMIENTO CON LA VLAN IO

#### 6.6.5.13 VLAN

Características de una VI.AN

-tJna VLAN es un agrupamiento lógico de estaciones y dispositivos de red.

-Las VLAN se pueden agrupar por función laboral o departamento, sin importar la ubicación fisica de los usuarios.

-El tráfico entre las VLAN está restringido.

-Los switches y puentes envían tráfico unicast, multicast y broadcast sólo en segmentos de LAN que atienden a la VLAN a la que pertenece el tráfico.

-Los dispositivos en la VLAN sólo se comunican con los dispositivos que están en la misma VLAN.

-Los routers suministran conectividad entre diferentes VLAN.

-t.as VLAN mejoran el desempeño general de la red agrupando a los usuarios y los recursos de forma lógica.

-Las VLAN simplifican las tareas cuando es necesario hacer agregados. mudanzas y modificaciones en una red.

-l-as VI.AN mejoran la seguridad de la red y ayudan a controla¡ los broadcasts de Capa ).

#### IMPLEMENTACIÓN DE UNA VLAN  $6, 6, 5, 14$

Ingrese a la subinterfaz fastethernet 0.1 para empezar a desarrollar el proceso de la **VLAN 10.** 

Router DR(config)#interface fastethernet 0.1

Ingrese una descripción a la Vlan 10. Router DR(config-subif)#description Servidores vlan 10

Habilite el protocolo de comunicaciones dot1q en el Router. Router DR(config-subif)#encapsulation dot1q 10

Ingrese una dirección IP con su respectiva máscara. Router DR(config-subif)#ip address 192.168.12.47. 255.255.255.248

Mantenga presionada la tecla Control y presione Z para salir del modo de configuraciones. Router DR(config-subif)#ctrl+Z

Digite wr para grabar o actualizar los últimos cambios. Router DR#wr Router DR#

#### **ENRUTAMIENTO CON LA VLAN 10.** 6.6.5.15

Ingrese a la subinterfaz fastethernet 0.2 para empezar a desarrollar el proceso de la **VLAN 10.** Router DR(config)#interface fastethernet 0.2

Ingrese una descripción a la Vlan 10. Router DR(config-subif)#description Servidores vlan 10

Habilite el protocolo de comunicaciones dot1q en el Router. Router DR(config-subif)#encapsulation dot1q 10

Ingrese una dirección IP con su respectiva máscara. Router DR(config-subif)#ip address 192.168.12.48 255.255.255.248

Mantenga presionada la tecla Control y presione Z para salir del modo de configuraciones. Router DR(config-subif)#ctrl+Z

Digite wr para grabar o actualizar los últimos cambios. Router DR#wr Router DR#

#### **SHOW IP ROUTE ROUTER DR** 6.6.5.16

Este comando nos permitirá observar cuales son los segmentos de red que se están comunicando con nuestro dispositivo.

Router DR#sh ip route

Codes: C - connected, S - static, I - IGRP, R - RIP, M - mobile, B - BGP D - EIGRP, EX - EIGRP external, O - OSPF, IA - OSPF inter area E1 - OSPF external type 1, E2 - OSPF external type 2, E - EGP i - IS-IS, L1 - IS-IS level-1, L2 - IS-IS level-2, \* - candidate default U - per-user static route

Gateway of last resort is not set

Las iniciales que se muestran en este párrafo tienen el siguiente significado:  $\mathcal{C}$ 

Son los segmentos que se encuentran conectadas de forma física a nuestro dispositivo  $\Omega$ 

Son los segmentos que se encuentran conectadas a nuestro dispositivo con un protocolo OSPF.

#### $\mathsf{R}$

Son los segmentos que se encuentran conectadas a nuestro dispositivo con un protocolo RIP.

192.168.12.0/0 is variably subnetted, 7 subnets

- $\overline{C}$ 192.168.12.8/30 is directly connected, Serial1/2
- $\mathcal{C}$ 192.168.12.40/29 is directly connected, Ethernet0/0
- $\Omega$ 192.168.12.32/29 [110/64] via 192.168.12.37, 00:59:40, Ethernet0/0
- 192.168.12.12/30 [110/64] via 192.168.12.13, 00:59:40, Ethernet0/0  $\overline{O}$
- 192.168.12.4/30 is directly connected, Serial1/1 C
- 192.168.12.16/30 is directly connected, Serial1/3  $\mathcal{C}$
- $\mathsf{R}^-$ 192.168.12.10/30 [110/2] via 192.168.12.10, 00:07:15, Serial1/2 192.168.13.0/28 is subnetted, 1 subnets
- 192.168.13.16 [110/228] via 100.10.1.5, 00:59:35, Ethernet0/0  $\rm{O}$  $100.10.1.0/30$  is subnetted, 1 subnets
- $\mathcal{C}$ 100.10.1.4 is directly connected, Serial1/0 192.168.15.0/28 is subnetted, 1 subnets
- 192.168.15.16 [110/1] via 192.168.12.21, 00:08:38, Serial1/3  $\mathbb{R}^-$ 192.168.16.0/28 is subnetted, 1 subnets
- 192.168.16.16 [110/2] via 192.168.12.21, 00:01:34, Serial1/3 R 192.168.17.0/28 is subnetted, 1 subnets
- 192.168.17.16 [110/1] via 192.168.12.10, 00:09:31, Serial1/2 R

# 6.6.6 CONFIGURACION ROUTER BDR

En esta sección detallaremos la configuración completa de nuestro router de respaldo de la comunicación principal, a su vez analizaremos paso a paso las configuraciones.

Router>

Ingrese al modo de Usuario Privilegiado. Router>enable

Ingrese al modo de Configuración Global Router#configure Terminal

Mediante el comando Hostname escriba el nombre Router BDR al router. Router (config)#hostname Router BDR

Su nombre ha sido asignado. observe que su prontuario Router ha cambiado por Router\_BDR Router\_BDR(config)#

### 6.ó.6.I CONFIGURE LA INTERFAZ SERIAL.

#### Ingresc al modo de Interfaz serial l/0

Router BDR(config)#interface serial 1/0

Asigne una dirección IP con su respectiva máscara tomándola de la segmentación realizada. mediante el comando ip address. Router\_BDR(config-if)#ip address 192.168.12.6 255.255.255.252

Levante la interfaz. mediante el comando no shutdown. Router\_BDR(config-if)#no shutdown

Fije la velocidad de sincronización en 56000 porque es la velocidad estándar, siempre y cuando el cable de conexión es DCE. Router\_BDR(config-if)#clock rate 56000 Router\_BDR(config-if)#

#### 6.6.6.2 CONFIGURE Y LEVANTE LA INTERFAZ ETHERNET.

Router, BDR(config-if)#exit Ingrese al modo de Interfaz ethemet 0/0 Router\_BDR(config)#interface ethernet 0

Asigne una dirección IP con su respectiva máscara tomándola de la Segmentación realizada. mediante el comando ip address. Router\_BDR(config-if)#ip address 192.168.13.17 255.255.255.248

Levante la Interfaz. mediante el comando no shutdown.

Router\_BDR(config-if)#no shutdown Router\_BDR(config-if)#

Router\_BDR(config-if)#exit Ingrese al modo de lnterfaz ethemet 0/l Router\_BDR(config)#interface ethernet 0/1

Asigne una dirección IP con su respectiva máscara tomándola de la Segmentación realizada, mediante el comando ip address. Router\_B D R(config-i f)#ip address 192. 168. 12.38 255. 255. 255. 248

Levante la Interfaz, mediante el comando no shutdown. Router\_BDR(config-if)#no shutdown Router\_BDR(config-if)#

### 6.ó.6.3 ASIGNE CLAVE AL MODO CONSOLA DE FORMA **CIFRADA**

Router\_BDR(config-if)#exit Ingrese a la consola del usuario no privilegiado. Router\_BDR(config)#line console 0

Asigne una clave al usuario no privilegiado Router, BDR(config-line)#password cisco

Logonee al usuario no privilegiado para que cuando vaya a entrar nuevamente al IOS del router le pide un login y un password. Router\_BDR(config-line)#login

Mediante el comando exit ubiquese en el modo de configuración global. Router\_BDR(config-line)#exit

Habilite su contraseña en forma cifrada de la siguiente forma: Router\_BDR(config)#enable passwd cisco Router\_BDR(config)#

#### 6.6.6.4 ASIGNAR CLAVE AL MODO PRIVILEGIADO / TELNET. DE FORMA CIFRADA

Router BDR(config)#

lngrese a la consola del usuario privilegiado. Router BDR(config)#line vty 0 4

Asigne una clave al usuario privilegiado. Router\_BDR(config-line)#password cisco Logonee al usuario no privilegiado para que cuando vaya a entrar nuevamente al IOS del router le pide un login y un password. Router BDR(config-line)#login

Mediante el comando exit ubiquese en el modo de configuración global. Router BDR(config-line)#exit

Habilite su contraseña en forma cifrada de la siguiente forma: Router\_BDR(config)#enable passwd cisco Router BDR(config)#

# **6.6.6.5 REDISTRIBUYA EL PROTOCOLO OSPF**

# **6.6.6.5.1 CARACTERÍSTICAS DE OSPF**

- · Mantienen una compleja base de datos de información de topología.
- · Mantiene información completa sobre routers lejanos y su interconexión.
- · OSPF se basa en las normas de código abierto, lo que significa que muchos fabricantes lo pueden desarrollar y mejorar.
- · Reúnen la información de ruta de todos los demás routers de la red o dentro de un área definida de la red.
- · Envían actualizaciones desencadenadas sólo cuando se haya producido un cambio de red.
- · Usan un mecanismo hello para determinar la posibilidad de comunicarse con los vecinos.
- · Admite VLSM.

# 6.6.6.6 INGRESE AL MODO DE CONFIGURACIÓN

Router BDR(config)#

Ingrese al modo de la interfaz serial 0. Router\_BDR(config)#interface serial 0

Seleccione a OSPF como protocolo de enrutamiento. Router BDR(config-if)#router ospf 1

Especifica los segmentos que desee comunicar con su respectiva wildcard y el área al que pertenece.

 $0.0.0.255$  area $0$ Router\_BDR(config-router)#network 192.168.12.0 Router\_BDR(config-router)#network 192.168.13.0  $0.0.0.255$  area $0$ Router\_BDR(config-router)#network 192.168.14.0  $0.0.0.255$  area $0$ 0.0.0.255 area0 Router\_BDR(config-router)#network 192.168.15.0 Router\_BDR(config-router)#network 192.168.16.0  $0.0.0.255$  area $0$  $0.0.0.255$  area $0$ Router\_BDR(config-router)#network 192.168.17.0

Redistribuya ospf con el número de identificación del proceso.

Router BDR(config-router)#redistributed rip Router BDR(config-router)#exit

#### 6,6.6.7 ENRUTAMIENTO CON LA VLAN IO

#### 6.6.6.8 VLAN

Características de una VLAN

-Una VLAN es un agrupamiento lógico de estaciones y dispositivos de red.

-Las VLAN se pueden agrupar por función laboral o departamento, sin importar la ubicación flsica de los usuarios.

-El tráfico entre las VLAN está restringido.

-Los swilches y puentes envían tráfico unicast. multicast y broadcast sólo en segmentos de LAN que atienden a la VLAN a la que pertenece el tráfico.

-Los dispositivos en la VLAN sólo se comunican con los dispositivos que están en la misma VLAN.

-Los routers suministran conectividad entre diferentes VLAN.

-Las VLAN mejoran el desempeño general de la red agrupando a los usuarios y los recursos de forma lógica.

-Las VLAN simplifican las tareas cuando es necesario hacer agregados, mudanzas y modificaciones en una red.

-l.as VLAN mejoran la seguridad de la red y ayudan a controlar los broadcasts de Capa 3.

#### 6.6.6.9 IMPLEMENTACIÓN DE UNA VLAN

Ingrese a la subinterfaz fastethernet 0.1 para empezar a desarrollar el proceso de la **VLAN 10.** 

Router BDR(config)#interface fastethernet 0.1

Ingrese una descripción a la Vlan 10.

Router\_BDR(config-subif)#description Telconet\_vlan 10

Habilite el protocolo de comunicaciones dot1q en el Router. Router\_BDR(config-subif)#encapsulation dot  $10$ 

Ingrese una dirección IP con su respectiva máscara. Router\_BDR(config-subifl#ip address 192.168. 13.33 255.255.255.224

Mantenga presionada la tecla Control <sup>y</sup> presione Z para salir del modo de configuraciones. Router\_BDR(config-subif)#ctrl+Z

Digite wr para grabar o actualizar los últimos cambios. Router\_BDR#wr Router BDR#
# 6.6.6.10 ENRUTAMIENTO CON LA VLAN 10.

Ingrese a la subinterfaz fastethernet 0.2 para empezar a desarrollar el proceso de la **VLAN 10.** 

Router BDR(config)#interface fastethernet 0.2

Ingrese una descripción a la Vlan 10. Router BDR(config-subif)#description Telconet vlan 10

Habilite el protocolo de comunicaciones dot1q en el Router. Router\_BDR(config-subif)#encapsulation dot1q 10

Ingrese una dirección IP con su respectiva máscara. Router BDR(config-subif)#ip address 192.168.13.33 255.255.255.224

Mantenga presionada la tecla Control y presione Z para salir del modo de configuraciones. Router BDR(config-subif)#ctrl+Z

Digite wr para grabar o actualizar los últimos cambios. Router BDR#wr Router BDR

# **6.6.6.11 SHOW IP ROUTE ROUTER BDR**

-1, L2 - IS-IS level-2, \* - candidate default U - per-user static route

Gateway of last resort is not set

Las iniciales que se muestran en este párrafo tienen el siguiente significado:

C

Son los segmentos que se encuentran conectadas de forma física a nuestro dispositivo

Son los segmentos que se encuentran conectadas a nuestro dispositivo con un protocolo OSPE.

R

Son los segmentos que se encuentran conectadas a nuestro dispositivo con un protocolo RIP.

192.168.12.0/0 is variably subnetted, 6 subnets

- 192.168.12.4/30 is directly connected, Serial1/0  $\mathcal{C}$
- 192.168.12.8/30 [110/64] via 192.168.12.9, 00:37:08, Ethernet0/1  $\overline{O}$
- 192.168.12.16/30 [110/64] via 192.168.12.17, 00:37:08, Ethernet0/1  $\rm{O}$
- 192.168.12.12/30 [110/64] via 192.168.12.13, 00:37:08, Ethernet0/1  $\Omega$
- 192.168.12.40/29 [110/64] via 192.168.12.46, 00:37:08, Ethernet0/1  $\Omega$
- 192.168.12.32/29 is directly connected, Ethernet0/0  $\mathcal{C}$

192.168.13.0/28 is subnetted, 1 subnets

192.168.13.16 is directly connected, Ethernet0/1  $\mathcal{C}$ 

100.10.1.0/30 is subnetted, 1 subnets

O 100.10.1.4 [110/100] via 192.168.12.37, 00:37:08, Ethernet

#### 6.7 CONFIGURACIÓN ROUTER ISP

En esta sección detallaremos la configuración completa de nuestro router de respaldo de la comunicación principal, a su vez analizaremos paso a paso las configuraciones.

Router>

Ingrese al modo de Usuario Privilegiado Router>enable

Ingrese al modo de Configuración Global. Router#configure Terminal

Mediante el comando Hostname escriba el nombre Router ISP al router. Router (config)#hostname Router\_ISP

Su nombre ha sido asignado, observe que su prontuario Router ha cambiado por Router\_ISP Router\_lSP(config)#

#### 6.7.I.I CONFIGURE LA INTERFAZ SERIAL.

#### Ingrese al modo de Interfaz serial l/l

Router ISP(config)#interface serial 1/1

Asigne una dirección IP con su respectiva máscara tomándola de la segmentación realizada. mediante el comando ip address. Router\_ISP(config-if)#ip address 200. 10.1.5 255.255.255.252

Levante la interfaz, mediante el comando no shutdown. Router  $ISP(config-i)$ #no shutdown

## 6.7.1.2 ASIGNE CLAVE AL MODO CONSOLA DE FORMA CIFRADA

Router ISP(config-if)#exit Ingrese a la consola del usuario no privilegiado. Router\_ISP(config)#line console 0

Asigne una clave al usuario no privilegiado. Router\_ISP(config-line)#password cisco

Logonee al usuario no privilegiado para que cuando vaya a entrar nuevamente al IOS del router le pide un login y un password. Router\_lSP(config-line)#login

Mediante el comando exit ubiquese en el modo de configuración global Router\_ISP(config-line)#exit

Habilite su contraseña en forma cifrada de la siguiente forma: Router\_ISP(config)#enable passwd cisco Router\_lSP(config)#

#### ó.7.I.3 ASIGNAR CLAVE AL MODO PRIVILEGIADO / TELNET. DE FORMA CIFRADA

Routcr ISP(config)#

Ingrese a la consola del usuario privilegiado. Router\_lSPnfig)#line vty 0 4

Asigne una clave al usuario privilegiado Router ISPnfig-line)#password cisco

Logonee al usuario no privilegiado para que cuando vaya a entrar nuevamente al IOS del router le pide un login y un password. Router\_ISPnfig-line)#login

Mediante el comando exit ubiquese en el modo de conñguración global. Router\_lSP(config-line)#exit

Habilite su contraseña en forma cifrada de la siguiente forma Router\_ISP(config)#enable passwd cisco Router\_lSP(config)#

### 6.7.2 REDISTRIBUYA EL PROTOCOLO OSPF

### 6.7.2.I CARACTERISTICAS DE OSPF

- . Mantienen una compleja base de datos de información de topología.
- o Mantiene información completa sobre routers lejanos y su interconexión.
- . OSPF se basa en las normas de código abierto. Io que significa que muchos fabricantes lo pueden desarrollar y mejorar.
- . Reúnen la información de ruta de todos los demás routers de la red o dentro de un área dcfinida de la red.
- o Envían actualizaciones desencadenadas sólo cuando se haya producido un cambio de red.
- ¡ Usan un mecanismo hello para determinar la posibilidad de comunicarse con los vecinos.
- . Admite vLSM.

## 6.7.2.2 INGRESE AL MODO DE CONFIGURACIÓN

Router ISP(config)#

Ingrese al modo de la interfaz serial  $1/1$ . Router ISP(config)#interface serial 1/1

Seleccione a OSPF como protocolo de enrutamiento. Router\_ISP(config-if)#router ospf 1

Especifica los segmentos que desee comunicar con su respectiva wildcard y el área al que pertenece.

Router\_ISP(config-router)#network 192.168.12.0 0.0.0.255 area0 Router\_ISP(config-router)#network 192.168.13.0 0.0.0.255 area0 Router\_ISP(config-router)#network 192.168.14.0 0.0.0.255 area0 Router\_ISP(config-router)#network 192.168.15.0 0.0.0.255 area0 Router ISP(config-router)#network 192.168.16.0 0.0.0.255 area0 Router\_ISP(config-router)#network 192.168.17.0 0.0.0.255 area0

Redistribuya ospf con el número de identificación del proceso. Router\_ISP(config-router)#redistributed rip Router\_ISP(config-router)#exit

#### 6.7.2.3 SHOW IP ROUTE ROUTER ISP

Las iniciales que se muestran en este párrafo tienen el siguiente significado: C

Son los segmentos que se encuentran conectadas de forma fisica a nuestro dispositivo  $\Omega$ 

Son los segmentos que se encuentran conectadas a nuestro dispositivo con un protocolo OSPF.

R

Son los segmentos que se encuentran conectadas a nuestro dispositivo con un protocolo RIP.

ISP#conf ter

Enter configuration commands, one per line. End with CNTL/Z.

ISP(config)#exit

ISP#sh ip route

Codes: C - connected. S - static. I - IGRP. R- RIP. M -mobile. B - BGP D - EIGRP. EX - EIGRP external. O - OSPF. IA - OSPF inter area El - OSPF extemal type l. E2 - OSPF extemal type 2. E - EGP i- lS-lS, Ll - lS-lS level-1. L2 - IS-lS level-2, \* - candidate default

U - per-user static route

Gateway of last resort is not set

100.10.1.0/30 is subnetted, 1 subnets

- $\overline{C}$ 100.10.1.4 is directly connected, Serial1/1
- 192.168.12.0/0 is variably subnetted, 7 subne
- C 192.168.12.32/29 is directly connected, Ethernet0/0
- 192.168.12.4/30 [110/100] via 192.168.12.38, 01:11:02, Ethernet0/0  $\Omega$
- 192.168.12.8/30 [110/264] via 192.168.12.38, 00:35:10, Ethernet0/0  $\Omega$
- $\overline{O}$ 192.168.12.16/30 [110/264] via 192.168.12.38, 00:35:10, Ethernet0/0
- $\Omega$ 192.168.12.40/29 [110/264] via 192.168.12.38, 00:35:10, Ethernet0/0
- $\Omega$ 192.168.12.12/30 [110/264] via 192.168.12.38, 00:35:47, Ethernet0/0
- O E2 192.168.12.10/30 [110/1] via 192.168.12.34, 00:22:10, Ethernet0/0 192.168.13.0/28 is subnetted, 1 subnets
- 192.168.13.16 [110/100] via 192.168.13.17, 01:11:10, Ethernet0/0  $\overline{O}$ 192.168.15.0/28 is subnetted, 1 subnets
- O E2 192.168.15.16 [110/1] via 192.168.12.34, 00:22:10, Ethernet0/0 192.168.16.0/28 is subnetted, 1 subnets
- O E2 192.168.16.16 [110/2] via 192.168.12.34, 00:22:10, Ethernet0/0 192.168.17.0/28 is subnetted, 1 subnets
- O E2 192.168.17.16 [110/3] via 192.168.12.34, 00:22:10, Ethernet0/0

## 6.8 CONFIGURACIÓN ROUTER SIERRA

En esta sección detallaremos la configuración completa de nuestro enlace Sierra, a su vez analizaremos paso a paso las configuraciones.

Router>

Ingrese al modo de Usuario Privilegiado. Router>enable

lngrese al modo de Configuración Global Router#configure Terminal

Mediante el comando Hostname escriba el nombre Router BDR al router. Router (config)#hostname Router\_Sierra

Su nombre ha sido asignado, observe que su prontuario Router ha cambiado por Router\_Sierra Router\_Sierra(config)#

#### 6.8.1.T CONFIGURE LA INTERFAZ SERIAL.

#### lngrese al modo de Interfaz serial l/0

Router Sierra(config)#interface serial 1/0

Asigne una dirección IP con su respectiva máscara tomándola de la segmentación realizada. mediante el comando ip address. Router Sierra(config-if) #ip address 192.168.12.10 255.255.255.252

Levante la interfaz, mediante el comando no shutdown

Router Sierra(config-if)#no shutdown

#### 6.8.T.2 CONFICURE Y LEVANTE LA INTERFAZ ETHERNET.

Router Sierra(config-if)#exit Ingrese al modo de Interfaz ethemet 0/0 Router Sierra(config)#interface ethernet 0

Asigne una dirección IP con su respectiva máscara tomándola de la Segmentación realizada, mediante el comando ip address. Router\_Sierra(config-if)#ip address 192.168.17.17 255.255.255.248

Levante la Interfaz mediante el comando no shutdown. Router\_Sierra(config-if)#no shutdown Router\_Sierra(config-if)#

Router Sierra(config-if)#exit lngrese al modo de Interfaz ethemet 0/l Router\_Sierra(config)#interface ethernet 1

Asigne una dirección IP con su respectiva máscara tomándola de la Segmentación realizada. mediante el comando ip address. Router\_Sierra(config-if)#ip address 192.168.12.35 255.255.255.248

Levante la Interfaz mediante el comando no shutdown. Router Sierra(config-if)#no shutdown Router\_Sierra(config-if)#

## 6.8.I.3 ASIGNE CLAVE AL MODO CONSOLA DE FORMA CIFRADA

Router\_Sierra(config-if)#exit Ingrese a la consola del usuario no privilegiado. Router Sierra(config)#line console 0

Asigne una clave al usuario no privilegiado. Router Sierra(config-line)#password cisco

Logonee al usuario no privilegiado para que cuando vaya a entrar nuevamente al IOS del router le pide un login y un password. Router\_Sierra(config-line)#login

Mediante el comando exit ubíquese en el modo de configuración global. Router\_Sierra(config-line)#exit

Habilite su contraseña en forma cifrada de la siguiente forma: Router\_Sierra(config)#enable passwd cisco Router\_Sierra(config)#

#### 6.8.I.4 ASIGNAR CLAVE AL MODO PRIVILEGIADO / TELNET. - DE FORMA CIFRADA

Routcr Sierra(conñg)#

Ingrese a la consola del usuario privilcgiado. Router Sierra(config)#line vty 0 4

Asigne una clave al usuario privilegiado. Router Sierra( config-line)#password cisco

Logonee al usuario no privilegiado para que cuando vaya a entrar nuevamente al IOS del router le pide un login y un password. Router\_Sierra(config-line)#login

Mediante el comando exit ubiquese en el modo de configuración global. Router Sierra(config-line)#exit

Habilite su contraseña en forma cifrada de la siguiente forma:

Router Sierra(config)#enable passwd cisco

Router Sierra(config)#

### 6.8.I.5 CONFIGURE EL PROTOCOLO DE ENRUTAMIENTO RIP VERSTON 2.

## 6.8.T.ó CARACTERÍSUCAS DE RIP VERSIÓN 2.

- ¡ RIP v2 es una versión mejorada de RIP v I .
- o Es un prolocolo de vector-distancia que usa el número de saltos como métrica.
- . Utiliza temporizadores de espera para evitar los bucles de enrutamiento la opción por defecto es 180 segundos-
- . Utiliza horizonte dividido para evitar los bucles de enrutamienlo.
- . Utiliza | 6 saltos como métrica para representar una distancia infinita
- RIP v2 ofrece el enrutamiento por prefijo, que le permite enviar información de máscara de subred con la actualización de la ruta.
- . RIP v2 admite el uso distintas mascaras de subred. como lo hace VLSM.
- ¡ RIP v2 ofrece autenticación en sus actualizaciones. MD5.
- RIP v2 envía sus actualizaciones de enrutamiento en multicast con la dirección Clase D 224.0.0.9,lo cual ofrece mejor eficiencia

# ó.8.I.7 INGRESE AL MODO DE CONFIGURACIÓN GLOBAL.

Router Sierra(config)#

Seleccione a RIP como protocolo de enrutamiento. Router\_Sierra(config)#router rip

Defina la versión 2. Router\_Sierra(config-router)#version 2

Especifica redes que desea que se comunique con este router. Router\_Sierra(config-router)#network 192.168.12.0 Router\_Sierra(config-router)#network 192.168.13.0 Router Sierra (config-router)#network 192.168.14.0 Router Sierra (config-router)#network 192.168.15.0 Router Sierra (config-router)#network 192.168.16.0 Router Sierra (config-router)#network 192.168. I 7.0

Como RIP versión 2 utiliza el número de saltos como métrica para la selección de rutas. el número máximo de saltos permitido en una ruta es de 15, por lo que si es superior a 15, el paquete es desechado. El máximo número de rutas es 6, por defecto son 4.

RIP evita que los bucles de enrutamiento se prolonguen en forma indefinida, mediante la fijación de un límite en el número de saltos permitido en una ruta, desde su origen hasta su destino. El Temporizador de espera es 180 segundos.

Router-Sierra(config-router)#default-metric 10

Router Sierra(config-router)#exit

#### **6.8.1.8 ENRUTAMIENTO CON LA VLAN 10**

#### 6.8.1.9 VLAN

Características de una VLAN

-Una VLAN es un agrupamiento lógico de estaciones y dispositivos de red.

-Las VLAN se pueden agrupar por función laboral o departamento, sin importar la ubicación física de los usuarios.

-El tráfico entre las VLAN está restringido.

-Los switches y puentes envían tráfico unicast, multicast y broadcast sólo en segmentos de LAN que atienden a la VLAN a la que pertenece el tráfico.

-Los dispositivos en la VLAN sólo se comunican con los dispositivos que están en la misma VLAN.

-Los routers suministran conectividad entre diferentes VLAN.

-Las VLAN mejoran el desempeño general de la red agrupando a los usuarios y los recursos de forma lógica.

-Las VLAN simplifican las tareas cuando es necesario hacer agregados, mudanzas y modificaciones en una red.

-Las VLAN mejoran la seguridad de la red y ayudan a controlar los broadcasts de Capa 3.

#### **IMPLEMENTACIÓN DE UNA VLAN** 6.8.1.10

Ingrese a la subinterfaz fastethernet 0.1 para empezar a desarrollar el proceso de la **VLAN 10.** 

Router Sierra(config)#interface fastethernet 0.1

Ingrese una descripción a la Vlan 10. Router Sierra(config-subif)#description Andinanet vlan 10

Habilite el protocolo de comunicaciones dot1q en el Router. Router Sierra(config-subif)#encapsulation dot1q 10

Ingrese una dirección IP con su respectiva máscara. Router Sierra(config-subif)#ip address 192.168.17.35 255.255.255.224

Mantenga presionada la tecla Control y presione Z para salir del modo de configuraciones. Router Sierra(config-subif)#ctrl+Z

Digite wr para grabar o actualizar los últimos cambios. Router Sierra#wr Router Sierra#

#### 6.8.1.11 **ENRUTAMIENTO CON LA VLAN 10.**

Ingrese a la subinterfaz fastethernet 0.2 para empezar a desarrollar el proceso de la **VLAN 10.** 

Router Sierra(config)#interface fastethernet 0.2

Ingrese una descripción a la Vlan 10. Router Sierra(config-subif)#description Andinanet vlan 10

Habilite el protocolo de comunicaciones dot1q en el Router. Router Sierra(config-subif)#encapsulation dot1q 10

Ingrese una dirección IP con su respectiva máscara. Router\_Sierra(config-subif)#ip address 192.168.17.36 255.255.255.224

Mantenga presionada la tecla Control y presione Z para salir del modo de configuraciones. Router Sierra(config-subif)#ctrl+Z

Digite wr para grabar o actualizar los últimos cambios. Router Sierra#wr Router Sierra#

#### 6.8.1.12 **SHOW IP ROUTE ROUTER SIERRA**

Router Sierra#sh ip route

Codes: C - connected, S - static, I - IGRP, R - RIP, M - mobile, B - BGP

D - EIGRP, EX - EIGRP external, O - OSPF, IA - OSPF inter area

E1 - OSPF external type 1, E2 - OSPF external type 2, E - EGP

i - IS-IS, L1 - IS-IS level-1, L2 - IS-IS level-2, \* - candidate default

U - per-user static route

Gateway of last resort is not set

Las iniciales que se muestran en este párrafo tienen el siguiente significado:  $\mathcal{C}$ 

Son los segmentos que se encuentran conectadas de forma física a nuestro dispositivo  $\Omega$ 

Son los segmentos que se encuentran conectadas a nuestro dispositivo con un protocolo OSPF.

R

Son los segmentos que se encuentran conectadas a nuestro dispositivo con un protocolo RIP.

192.168.12.0/0 is variably subnetted, 6 subnets

 $\mathcal{C}$ 192.168.12.32/29 is directly connected, Ethernet0/1

 $\mathcal{C}$ 192.168.12.8/30 is directly connected, Serial1/1

 $\mathsf{R}$ 192.168.12.40/29 [110/1] via 192.168.12.9, 00:02:17, Serial1/1

- 192.168.12.4/30 [110/1] via 192.168.12.9, 00:01:15, Serial1/1 R
- 192.168.12.16/30 [110/1] via 192.168.12.9, 00:06:28, Serial1/1 R
- 192.168.12.10/30 [110/1] via 192.168.16.17, 00:01:29, Ethernet0/0 R 192.168.16.0/28 is subnetted, 1 subnets
- 192.168.16.16 [110/3] via 192.168.12.9, 00:08:44, Serial1/1 R
- 192.168.17.0/28 is subnetted. 1 subnets
- $\mathcal{C}$ 192.168.17.16 is directly connected, Ethernet0/0 192.168.15.0/28 is subnetted, 1 subnets
- 192.168.15.16 [110/2] via 192.168.16.17, 00:08:10, Ethernet0/0 R

## **6.8.2 CONFIGURACIÓN ROUTER SAN FRANCISCO 300**

En esta sección detallaremos la configuración completa de nuestro enlace Sierra, a su vez analizaremos paso a paso las configuraciones.

Router>

Ingrese al modo de Usuario Privilegiado. Router>enable

Ingrese al modo de Configuración Global. Router#configure Terminal

Mediante el comando Hostname escriba el nombre Router BDR al router. Router (config)#hostname Router SF300

Su nombre ha sido asignado, observe que su prontuario Router ha cambiado por Router SF300 Router SF300(config)#

### **6.8.2.1 CONFIGURE LA INTERFAZ SERIAL.**

Ingrese al modo de Interfaz serial 1/0 Router SF300(config)#interface serial 1/0

Asigne una dirección IP con su respectiva máscara tomándola de la segmentación realizada, mediante el comando ip address. Router SF300 (config-if)#ip address 192.168.12.18 255.255.255.252

shutdown. Levante  $l$ a interfaz. mediante el comando  $no$ 

Router SF300 (config-if)#no shutdown

Fije la velocidad de sincronización en 56000 porque es la velocidad estándar, siempre y cuando el cable de conexión es DCE. Router SF300(config-if)#clock rate 56000 Router SF300 (config-if)#

#### 6.8.2.2 CONFICURE LA INTERFAZ ETHERNET.

Router SF300 (config-if)#exit lngrese al modo de Interfaz ethemet 0/0 Router SF300 (config)#interface ethernet 0

Asigne una dirección [P con su respectiva máscara tomándola de la Segmentación realizada, mediante el comando ip address. Router SF300 (config-if)#ip address 192.168.12.46 255.255.255.248

Levante la Interfaz mediante el comando no shutdown. Router, SF300 (config-if)#no shutdown Router SF300 (config-if)#

Router SF300 (config-if)#exit Ingrese al modo de Interfaz ethemet 0/l Router SF300 (config)#interface ethernet 1

Asigne una dirección IP con su respectiva máscara tomándola de la Segmentación realizada, mediante el comando ip address. Router SF300 (config-if)#ip address 192.168.12.34 255.255.255.224

Levante la lnterfaz mediante el comando no shutdown Router\_SF300 (config-if)#no shutdown Router\_SF300 (config-if)#

#### ó.8.2.3 ASIGNE CLAVE AL MODO CONSOLA. DE FORMA **CIFRADA**

Router\_SF300 (config-if)#exit lngrcse a la consola del usuario no privilegiado. Router SF300 (config)#line console 0

Asigne una clave al usuario no privilegiado. Router\_ SF300 (config-line)#password cisco

Logonee al usuario no privilegiado para que cuando vaya a entrar nuevamente al IOS del router le pide un login y un password. Router SF300 (config-line)#login

Mediante el comando exit ubíquese en el modo de configuración global Router SF300 (config-line)#exit

Habilite su contraseña en forma cifrada de la siguiente forma: Router\_ SF300 (config)#enable passwd cisco Router\_ SF300 (config)#

## 6.8.2.d ASIGNAR CLAVE AL MODO PRIVILEGIADO / TELNET. - DE FORMA CIFRADA

Router SF300 (config)#

Ingrese a la consola del usuario privilegiado, Router\_SF300(config)#line vty 0 4

Asigne una clave al usuario privilegiado. Router\_SF300 (config-line)#password cisco

Logonee al usuario no privilegiado para que cuando vaya a entrar nuevamente al IOS del router le pide un login y un password. Router SF300 (config-line)#login

Mediante el comando exit ubiquese en el modo de configuración global. Router SF300 (config-line)#exit

Habilite su contraseña en forma cifrada de la siguiente forma: Router\_ SF300 (config)#enable passwd cisco

Router SF300 (config)#

#### 6.8.2.5 CONFIGURE EL PROTOCOLO DE ENRUTAMIENTO RIP VERSION 2.

## 6.8.2.6 CARACTERISTICAS DE RIP VERSION 2.

- . RIP v2 es una versión mejorada de RIP vl.
- . Es un protocolo de vector-distancia que usa el número de saltos como métrica.
- $\bullet$  Utiliza temporizadores de espera para evitar los bucles de enrutamiento la opción por defeclo es I 80 segundos.
- ¡ Utiliza horizonte dividido para evitar los bucles de enrutamiento.
- . Utiliza l6 saltos como métrica para representar una distancia infinita
- RIP v2 ofrece el enrutamiento por prefijo, que le permite enviar información de máscara de subred con la actualización de la ruta.
- $\bullet$  RIP v2 admite el uso distintas mascaras de subred, como lo hace VLSM.
- ¡ RIP v2 ofrece autenticación en sus actualizaciones, MD5.
- RIP v2 envía sus actualizaciones de enrutamiento en multicast con la dirección Clase D 224.0.0.9, lo cual ofrece mejor eficiencia

## 6.8,2.7 INGRESE AL MODO DE CONFIGURACIÓN GLOBAL.

Router  $SF300$ (config)#

Seleccione a RIP como protocolo de enrutamiento Router SF300 (config)#router rip

Defina la versión 2. Router SF300 (config-router)#version 2 Especifica redes que desea que se comunique con este router.

- Router\_SF300 (config-router)#network 192.168.12.0
- Router SF300 (config-router)#network 192.168.13.0
- Router SF300 (config-router)#network 192.168.14.0
- Router SF300 (config-router)#network 192.168.15.0
- Router SF300 (config-router)#network 192.168.16.0

Router SF300 (config-router)#network 192.168.17.0

Como RIP versión 2 utiliza el número de saltos como métrica para la selección de rutas. el número máximo de saltos permitido en una ruta es de 15, por lo que si es superior a 15, el paquete es desechado. El máximo número de rutas es 6, por defecto son 4.

RIP evita que los bucles de enrutamiento se prolonguen en forma indefinida, mediante la frjación de un límite en el número de saltos permitido en una ruta, desde su origen hasta su destino. El Temporizador de espera es 180 segundos.

Router SF300 (config-router)#default-metric 10 Router SF300 (config-router)#exit

## 6.8.2.8 ENRUTAMIENTO CON LA VLAN IO

#### 6.8.2.9 VLAN

Características de una VI.AN

-Una VLAN es un agrupamiento lógico de estaciones y dispositivos de red.

-Las VLAN se pueden agrupar por función laboral o departamento. sin importar la ubicación física de los usuarios.

-El tráfico entre las VLAN está restringido.

-Los switches y puentes envían tráfico unicast, multicast y broadcast sólo en segmentos de LAN que atienden a la VLAN a la que petenece el tráfico.

-Los dispositivos en la VLAN sólo se comunican con los dispositivos que están en la misma VLAN.

-Los routers suministran conectividad entre diferentes VLAN.

-Las VLAN mejoran el desempeño general de la red agrupando a los usuarios y los recursos de forma lógica.

-Las VLAN simplifican las tareas cuando es necesario hacer agregados, mudanzas y modificaciones en una red.

-Las VLAN mejoran la seguridad de la red y ayudan a controlar los broadcasts de Capa J.

## 6.8.2.10 IMPLEMENTACIÓN DE UNA VLAN

Ingrese a la subinterfaz fastethernet 0.1 para empezar a desarrollar el proceso de la VLAN IO,

Router\_ SF300 (config)#interface fastethemet 0. I

lngrese una descripción a la Vlan 10. Router SF300 (config-subif)#description Espotel vlan l0 Habilite el protocolo de comunicaciones dot1q en el Router. Router SF300 (config-subif)#encapsulation dot lq 10

Ingrese una dirección IP con su respectiva máscara. Router SF300 (config-subif)#ip address 192.168.15.17 255.255.255.224

Mantenga presionada la tecla Control <sup>y</sup> presione Z para salir del modo de configuraciones. Router, SF300 (config-subif)#ctrl+Z

Digite wr para grabar o actualizar los últimos cambios Router\_ SF300#w¡ Router SF300#

#### 6.8.2.II ENRUTAMIENTO CON LA VLAN IO.

Ingrese a la subinterfaz fastethemet 0.2 para empezar a desarrolla¡ el proceso de la VLAN IO.

Router SF300 (config)#interface fastethernet 0.2

lngrese una descripción a la Vlan 10. Router SF300 (config-subif)#description Espotel vlan 10

Habilite el protocolo de comunicaciones dot1q en el Router. Router SF300 (config-subif)#encapsulation dot1q 10

lngrese una dirección lP con su respectiva máscara. Router\_SF300(config-subif)#ip address 192.168.15.19 255.255.255.224

Mantenga presionada la tecla Control <sup>y</sup> presione Z para salir del modo de configuraciones. Router\_SF300 (config-subif)#ctrl+Z

Digite wr para grabar o actualizar los últimos cambios. Router\_SF300#wr Router SF300#

#### 6.8.3 SHOW IP ROUTER ROUTER SF3OO

Las iniciales que se muestran en este párrafo tienen el siguiente significado: C

Son los segmentos que se encuentran conectadas de forma física a nuestro dispositivo  $\overline{O}$ 

Son los segmentos que se encuentran conectadas a nuestro dispositivo con un protocolo OSPF.

R

Son los segmentos que se encuentran conectadas a nuestro dispositivo con un protocolo RIP.

Router SF300#sh ip route

Codes: C - connected, S - static, I - IGRP, R - RIP, M - mobile, B - BGP D - EIGRP, EX - EIGRP external, O - OSPF, IA - OSPF inter area E1 - OSPF external type 1, E2 - OSPF external type 2, E - EGP i - IS-IS, L1 - IS-IS level-1, L2 - IS-IS level-2, \* - candidate default U - per-user static route

Gateway of last resort is not set

192.168.15.0/28 is subnetted. 1 subnets

- 192.168.15.16 is directly connected, Ethernet0/0 C
- 192.168.12.0/0 is variably subnetted, 6 subnets
- $\mathcal{C}$ 192.168.12.20/30 is directly connected, Serial1/0
- 192.168.12.16/30 is directly connected, Serial1/1  $\mathcal{C}$
- 192.168.12.32/29 is directly connected, Ethernet0/1  $\mathcal{C}$
- 192.168.12.4/30 [120/1] via 192.168.12.17, 00:02:13, Serial1/0 R
- R 192.168.12.8/30 [120/1] via 192.168.12.17, 00:06:37, Serial1/0
- 192.168.12.40/29 [120/1] via 192.168.12.17, 00:06:43, Serial1/0 R
- 192.168.16.0/28 is subnetted, 1 subnets
- R 192.168.16.16 [120/1] via 192.168.12.22, 00:04:23, Serial1/1

## **6.8.4 CONFIGURACIÓN ROUTER WTC**

En esta sección detallaremos la configuración completa de nuestro enlace en el nodo World Trade Center, a su vez analizaremos paso a paso las configuraciones.

Router>

Ingrese al modo de Usuario Privilegiado. Router>enable

Ingrese al modo de Configuración Global. Router#configure Terminal

Mediante el comando Hostname escriba el nombre Router BDR al router. Router (config)#hostname Router WTC

Su nombre ha sido asignado, observe que su prontuario Router ha cambiado por Router\_WTC Router\_WTC config)#

### **6.8.4.1 CONFIGURE LA INTERFAZ ETHERNET.**

Router WTC (config-if)#exit Ingrese al modo de Interfaz ethernet 0 Router WTC (config)#interface ethernet 0

Asigne una dirección IP con su respectiva máscara tomándola de la Segmentación realizada, mediante el comando ip address. Router WTC (config-if)#ip address 192.168.12.36 255.255.255.248

Levante la Interfaz mediante el comando no shutdown. Router WTC (config-if)#no shutdown Router WTC (config-if)#

Router WTC (config-if)#exit Ingrese al modo de Interfaz ethernet 0/1 Router WTC (config)#interface ethernet 1

Asigne una dirección IP con su respectiva máscara tomándola de la Segmentación realizada, mediante el comando ip address. Router WTC (config-if)#ip address 192.168.16.17 255.255.255.224

Levante la Interfaz mediante el comando no shutdown. Router\_WTC (config-if)#no shutdown Router WTC (config-if)#

### 6.8.4.2 ASIGNE CLAVE AL MODO CONSOLA - DE FORMA **CIFRADA**

Router WTC (config-if)#exit Ingrese a la consola del usuario no privilegiado. Router WTC (config)#line console 0

Asigne una clave al usuario no privilegiado. Router WTC (config-line)#password cisco

Logonee al usuario no privilegiado para que cuando vaya a entrar nuevamente al IOS del router le pide un login y un password. Router WTC (config-line)#login

Mediante el comando exit ubíquese en el modo de configuración global. Router WTC (config-line)#exit

Habilite su contraseña en forma cifrada de la siguiente forma: Router WTC (config)#enable passwd cisco Router WTC (config)#

## 6.8.4.3 ASIGNAR CLAVE AL MODO PRIVILEGIADO / TELNET. - DE FORMA CIFRADA

Router SF300 (config)#

Ingrese a la consola del usuario privilegiado. Router WTC (config)#line vty 0 4

Asigne una clave al usuario privilegiado. Router WTC (config-line)#password cisco Logonee al usuario no privilegiado para que cuando vaya a entrar nuevamente al IOS del router le pide un login y un password. Router WTC (config-line)# login

Mediante el comando exit ubiquese en el modo de configuración global. Router\_WTC (config-line)#exit

Habilite su contraseña en forma cifrada de la siguiente forma: Router\_ WTC (conñg)#enable passwd cisco

Router WTC (config)#

#### 6.8.4.4 CONFIGURE EL PROTOCOLO DE ENRUTAMIENTO RIP VERSION 2.

## 6.8.4.5 CARACTERÍSTICAS DE RIP VERSIÓN 2.

- RIP v2 es una versión mejorada de RIP v1.
- . Es un protocolo de vector-disuncia que usa el número de saltos como métrica.
- . Utiliza temporizadores de espera para evitar los bucles de enrutamiento la opción por def'ecto es 180 segundos.
- . Utiliza horizonte dividido para evitar los bucles dc enrulamiento.
- ¡ Utiliza 16 saltos como métrica para representar una distancia infinita
- RIP v2 ofrece el enrutamiento por prefijo, que le permite enviar información de máscara de subred con la actualización de la ruta.
- o RIP v2 admite el uso distintas mascaras de subred. como lo hace VLSM\_
- o RIP v2 ofrece autenticación en sus actualizaciones. MD5.
- ¡ RIP v2 envía sus actualiz¿ciones de enrutamiento en multicast con Ia dirección Clase D 224.0.0.9, lo cual ofrece mejor eficiencia

#### 6.8.4.6 INGRESE AL MODO DE CONFIGURACIÓN GLOBAL.

Router WTC (config)#

Seleccione a RIP como protocolo de enrutamiento. Router\_ WTC (config)#router rip

Defina la versión 2. Router\_WTC (config-router)#version 2

Especifica redes que desea que se comunique con este router

Router WTC (config-router)#network 192.168.12.0

Router WTC (config-router)#network 192.168.13.0

Router WTC (config-router)#network 192.168.14.0

Router\_ WTC (config-router)#network 192.168.15.0

Router\_ WTC (config-router)#network 192.168.16.0

Router\_WTC (config-router)#network 192.168.17.0

Como RIP versión 2 utiliza el número de saltos como métrica para la selección de rutas. el número máximo de saltos permitido en una ruta es de 15. por lo que si es superior a 15. el paquete es desechado. El máximo número de rutas es 6. por defecto son 4.

RIP evita que los bucles de enrutamiento se prolonguen en forma indefinida. medianle la fijación de un límite en el número de saltos permitido en una ruta, desde su origen hasta su destino. El Temporizador de espera es 180 segundos.

Router\_WTC (config-router)#default-metric 10 Router\_ WTC (config-router)#exit

#### 6.8.4.7 ENRUTAMIENTO CON LA VLAN IO

#### 6.8.4.8 VLAN

Características de una VLAN

-Una VLAN es un agrupamiento lógico de estaciones y dispositivos de red.

-Las VLAN se pueden agrupar por función laboral o departamento, sin importar Ia ubicación fisica de los usuarios.

-El tráfico entre las VLAN está restringido.

-Los switches y puentes envían tráfico unicast, multicast y broadcast sólo en segmentos de LAN que atienden a Ia VLAN a la que pertenece el tráfico.

-l.os dispositivos en la VLAN sólo se comunican con los dispositivos que están en la misma VLAN.

-Los routers suministran conectividad entre diferentes VLAN.

-l.as VI.AN mejoran el desempeño general de la red agrupando a los usuarios y los recursos de forma lógica.

-Las VLAN simplifican las tareas cuando es necesario hacer agregados, mudanzas y modificaciones en una red.

-Las VLAN mejoran la seguridad de Ia red y ayudan a controlar los broadcasts de Capa J.

#### 6.8.4.9 IMPLEMENTACIÓN DE UNA VLAN

Ingrese a la subinterfaz fastethernet 0.1 para empezar a desarrollar el proceso de la VLAN IO.

Router WTC (config)#interface fastethernet 0.1

lngrese una descripción a la Vlan 10. Router WTC (config-subif)#description Espotel vlan 10

Habilite el protocolo de comunicaciones dot1q en el Router. Router WTC (config-subif)#encapsulation dot1q 10

Ingrese una dirección IP con su respectiva máscara. Router WTC (config-subif)#ip address 192.168.16.17 255.255.255.224

Mantenga presionada la tecla Control y presione Z para salir del modo de configuraciones. Router WTC (config-subif)#ctrl+Z

Digite wr para grabar o actualizar los últimos cambios. Router WTC #wr Router WTC#

#### **ENRUTAMIENTO CON LA VLAN 10.** 6.8.4.10

Ingrese a la subinterfaz fastethernet 0.2 para empezar a desarrollar el proceso de la **VLAN 10.** 

Router WTC (config)#interface fastethernet 0.2

Ingrese una descripción a la Vlan 10. Router WTC (config-subif)#description Espotel-Prosperina vlan 10

Habilite el protocolo de comunicaciones dotla en el Router. Router WTC (config-subif)#encapsulation dot1q 10

Ingrese una dirección IP con su respectiva máscara. Router WTC (config-subif)#ip address 192.168.16.19 255.255.255.224

Mantenga presionada la tecla Control y presione Z para salir del modo de configuraciones. Router WTC (config-subif)#ctrl+Z

Digite wr para grabar o actualizar los últimos cambios. Router\_WTC #wr Router WTC#

#### **SHOW IP ROUTE ROUTER WTC** 6.8.4.11

Router Costa#sh ip route

Codes: C - connected, S - static, I - IGRP, R - RIP, M - mobile, B - BGP D - EIGRP. EX - EIGRP external, O - OSPF, IA - OSPF inter area E1 - OSPF external type 1, E2 - OSPF external type 2, E - EGP i - IS-IS, L1 - IS-IS level-1, L2 - IS-IS level-2, \* - candidate default U - per-user static route

Gateway of last resort is not set

Las iniciales que se muestran en este párrafo tienen el siguiente significado: C

Son los segmentos que se encuentran conectadas de forma física a nuestro dispositivo  $\Omega$ 

Son los segmentos que se encuentran conectadas a nuestro dispositivo con un protocolo OSPF.

R

Son los segmentos que se encuentran conectadas a nuestro dispositivo con un protocolo RIP.

192.168.14.0/27 is subnetted, 1 subnets

- 192.168.14.32 is directly connected, Ethernet0/0  $\mathcal C$
- 192.168.12.0/0 is variably subnetted, 2 subnets
- 192.168.12.32/29 is directly connected, Ethernet0/1  $\mathcal C$
- 192.168.12.12/30 [110/64] via 192.168.12.14, 00:13:39, Ethernet0/1  $\overline{O}$

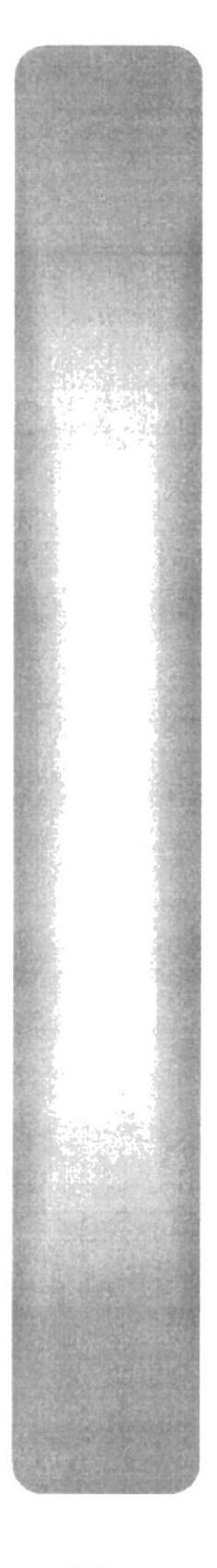

CAPÍTULO 7

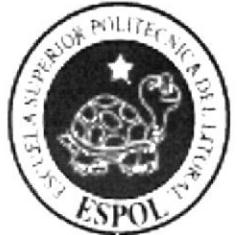

**CONFIGURACIÓN LINUX** 

#### **CONFIGURACIÓN LINUX**  $\overline{7}$

# 7.1 DEFINICIÓN

LINUX es un sistema operativo, compatible Unix. Dos características muy peculiares lo diferencian del resto de los sistemas que podemos encontrar en el mercado, la primera, es que es libre, esto significa que no tenemos que pagar ningún tipo de licencia a ninguna casa desarrolladora de software por el uso del mismo, la segunda, es que el sistema viene acompañado del código fuente. El sistema lo forman el núcleo del sistema (kernel) más un gran numero de programas / librerías que hacen posible su utilización.

LINUX se distribuye bajo la GNU Public License: por lo tanto, el código fuente tiene que estar siempre accesible.

## **7.2 CARACTERISTICAS**

- Confiable
- $\bullet$  Seguro
- Sistema Multiusuario
- Multitaking
- $\bullet$  Plug and play
- Alto porcentaje de servidores web lo utilizan
- Procesador trabaja de modo protegido
- Constantemente actualizado y refinado con últimas tecnologías

# 7.3 REQUERIMIENTOS DE HARDWARE

Usted debe cumplir con los siguientes requerimientos mínimos para poder iniciar su trabajo en Linux

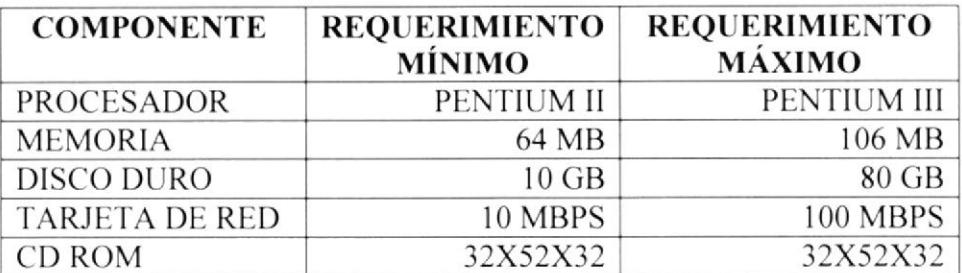

# 7.4 INSTALACIÓN LINUX

1. Encienda su computador e ingrese al Setup.

El modo de acceso al Setup se ve en la primera pantalla que aparece cuando enciende el computador.

Press DEL to enter setup. - En este caso es la tecla <DEL> o conocida como suprimir.

|                                                                                                    | <b>ROM PCI/ISA BIOS (MS7117C)</b><br>CMOS SETUP UTILITY<br>AWARD SOFTWARE, INC. |                                                       |  |
|----------------------------------------------------------------------------------------------------|---------------------------------------------------------------------------------|-------------------------------------------------------|--|
| Chuard Nodelar E103 of 5126, An Energy Star Alle<br>Copyright (C) 1984-79, Obsert Suffoare, Inc.                                           | STANDARD CMOS SETUP                                                             | <b>INTEGRATED PERIPHERALS</b>                         |  |
| MS7117C 06/30/2000                                                                                                    | <b>BIOS FEATURES SETUP</b>                                                      | SUPERUISOR PASSMORD                                   |  |
| CHIERON(TN) CPU at 66-791z ( 66×10.0)<br>Memory Test : 131072K OK                                                                          | CHIPSET FEATURES SETUP                                                          | <b>USER PASSWORD</b>                                  |  |
| fluord Plug and Play BIUS Extension 01.00<br>Copuright (C) 1999, fixard Software, Inc.                                                     | POWER MANAGEMENT SETUP                                                          | <b>IDE HDD AUTO DETECTION</b>                         |  |
| Trend ChipAwayUirus(R) On Guard Ver 1.63A                                                                                                  | PNP/PCI CONFIGURATION                                                           | SAVE & EXIT SETUP                                     |  |
| Detection IDE Primary Naster  UDANTUM PIREMALL THORAG<br>Detecting HDE Primary Slave  None<br>Betecking IDE Secondary Naster OD BUN COUNTI | LOAD BIOS DEFAULTS                                                              | EXIT WITHOUT SAVING                                   |  |
| Detecting the Secondary Slase  None<br><b>Carlos</b>                                                                                       | LOAD OPTIMUM SETTING                                                            |                                                       |  |
|                                                                                                    | Esc : Quit<br>F10 : Save & Exit Setup                                           | $1 + \cdot$ : Select Item<br>(Shift)FZ : Change Color |  |
|                                                                                                    |                                                                                 | Time, Date, Hard Disk Type                            |  |
| DEL to enter SETUP<br>2000 4213-536-49720 85211201-00                                                                                      |                                                                                 |                                                       |  |

FIGURA 17 INGRESO AL SETUP

 $\overline{1}$ 

2. Presione la tecla <Enter> en la opción BIOS FEATURES SETUP para elegir la secuencia de buteo

| ROM PCI/ISA BIOS (MS7117C)<br>CMOS SETUP UTILITY<br>AWARD SOFTWARE, INC. |                                                  |  |  |  |
|--------------------------------------------------------------------------|--------------------------------------------------|--|--|--|
| STANDARD CMOS SETUP                                                      | INTEGRATED PERIPHERALS                           |  |  |  |
| <b>BIOS FEATURES SETUP</b>                                               | SUPERVISOR PASSWORD                              |  |  |  |
| CHIPSET FEATURES SETUP                                                   | USER PASSWORD                                    |  |  |  |
| POWER MANAGEMENT SETUP                                                   | <b>IDE HBB AUTO DETECTION</b>                    |  |  |  |
| PNP/PCI CONFIGURATION                                                    | SAVE & EXIT SETUP                                |  |  |  |
| LOAD BIOS DEFAULTS                                                       | EXIT WITHOUT SAUING                              |  |  |  |
| LOAD OPTIMUM SETTING                                                     |                                                  |  |  |  |
| Esc : Quit<br>F10 : Save & Exit Setup                                    | †↓ + + : Select Item<br>(Shift)F2 : Change Color |  |  |  |
|                                                                          | Virus Protection, Boot Sequence                  |  |  |  |

FIGURA 18 BIOS FEATURES SETUP - ELECCIÓN DE SECUENCIA DE BUTEO

3. Busque la opción **BOOT SEQUENCE**, con la tecla < + > puede cambiar la secuencia de buteo o también la tecla <  $Avpág > Y$  escoja  $CDROM, C, A$ .

| ROM PCI/ISA BIOS (MS7117C)<br><b>BIOS FEATURES SETUP</b><br>AWARD SOFTWARE, INC.                                                                                                    |                                                                                                    |                                                                                                    |  |  |
|----------------------------------------------------------------------------------------------------|----------------------------------------------------------------------------------------------------|----------------------------------------------------------------------------------------------------|--|--|
| CPU Internal Core Speed                                                                                                    | : Auto                                                                                                    | $0S$ Select For DRAM > $64MB$ : Non-0S2<br>HDD S.M.A.R.T. capability : Enabled<br>Report No FDD For WIN 95<br>: Yes                                                                                                    |  |  |
| CPU clock failed reset<br>CIH Buster Protection<br>Anti-Virus Protection<br>CPU Internal Cache<br>External Cache<br>CPU L2 Cache ECC Checking<br>Processor Mumber Feature<br>Quick Power On Self Test<br>Boot From LAM First<br>Boot Sequence<br>Swap Floppy Drive | : Bisabled<br>: Enabled<br>: Enabled<br>: Enabled<br>: Enabled<br>: Enabled<br>: Enabled<br>: Enabled<br>: Disabled<br>: CDROM, C, A<br>: Disabled | : Enabled<br>Uideo BIOS Shadow<br>C8000-CBFFF Shadow : Disabled<br>: Disabled<br>CC000-CFFFF Shadow<br>D0000-D3FFF Shadow : Disabled<br>D4000-D7FFF Shadow : Disabled<br>: Disabled<br>D8000-DBFFF Shadow<br>: Disabled<br>DC000-DFFFF Shadow |  |  |
| Boot Up MumLock Status<br>Gate A20 Option<br>Memory Parity/ECC Check<br>Security Option<br>PCI/UGA Palette Snoop                                                                                                    | : 0n<br>: Mormal<br>: Disabled<br>: Setup<br>: Disabled                                                                                            | 14++ : Select Item<br>$ESC$ : Quit<br>PU/PD/+/- : Modify<br>: He1p<br>F1<br>(Shift)FZ : Color<br>: Old Values<br>F5<br>Defaults<br>: Load BIOS<br>F6<br>: Load Optimum Settings<br>F7                                                         |  |  |

FIGURA 19 BOOT SEQUENCE - CAMBIO DE SECUENCIA

4. Presione la tecla <Esc> y guarde los cambios lo cual puede hacerse de 2 formas:

Método Rápido: Presione la tecla F10 Método Normal: Escoja la opción SAVE & EXIT SETUP y presione la tecla <enter>.

|                                       | ROM PCI/ISA BIOS (MS7117C)<br>CMOS SETUP UTILITY<br>AWARD SOFTWARE, INC. |  |  |
|---------------------------------------|--------------------------------------------------------------------------|--|--|
| STANDARD CMOS SETUP                   | INTEGRATED PERIPHERALS                                                   |  |  |
| <b>BIOS FEATURES SETUP</b>            | SUPERVISOR PASSWORD                                                      |  |  |
| CHIPSET FEATURES SETUP                | <b>USER PASSWORD</b>                                                     |  |  |
| POWER MANAGEMENT SETUP                | <b>IDE HDD AUTO DETECTION</b>                                            |  |  |
| PMP/PCI COMFIGURATION                 | SAVE & EXIT SETUP                                                        |  |  |
| LOAD BIOS DEFAULTS                    | <b>EXIT WITHOUT SAVING</b>                                               |  |  |
| LOAD OPTIMUM SETTING                  |                                                                          |  |  |
| Esc : Quit<br>F10 : Save & Exit Setup | fl * + : Select Item<br>(Shift)F2 : Change Color                         |  |  |
|                                       | Save Data to CMOS & Exit SETUP                                           |  |  |

FIGURA 20 SAVE & EXIT SETUP

Utilizando cualquiera de los métodos aparecerá una pequeña pantalla y debe presionar la tecla <  $Y$  > para aceptar los cambios realizados.

5. Ubique en la bandeja de su Cdrom el Cd- 1 de Linux Fedora Core 3. y automáticamente aparecerá la pantalla de Inicio del cd Instalador.

6. La instalación puede ser de modo texto y gráfico en este caso escogeremos el modo gráfico para lo cual debe presione la tecla <Enter >

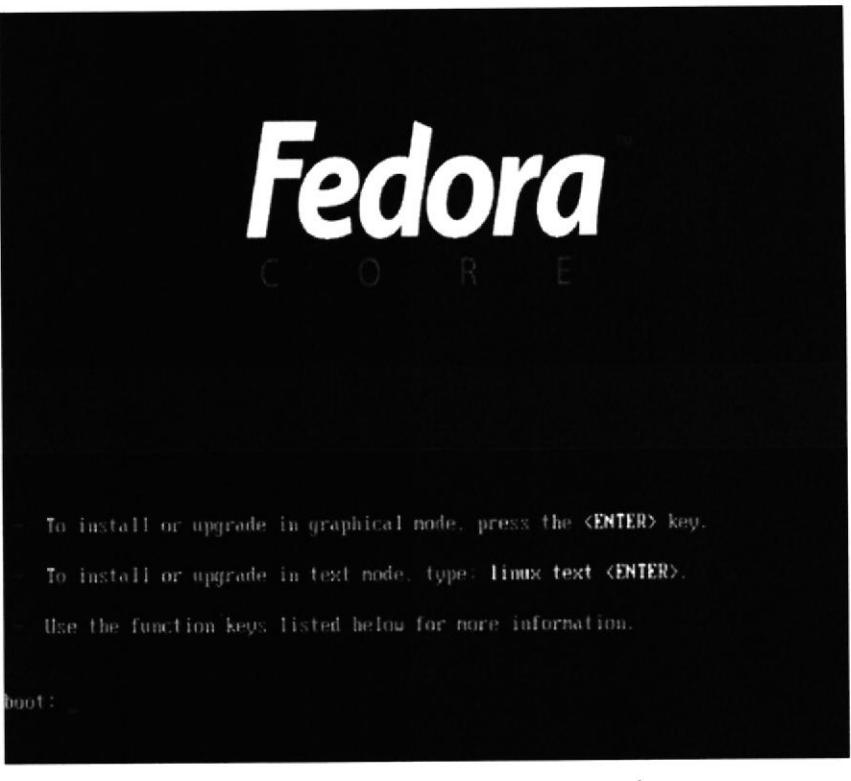

FIGURA 21 ELECCIÓN DE LA INSTALACIÓN

7. Se muestra a continuación la pantalla de Bienvenida de Fedora Core 3 y para continuar presione el botón next.

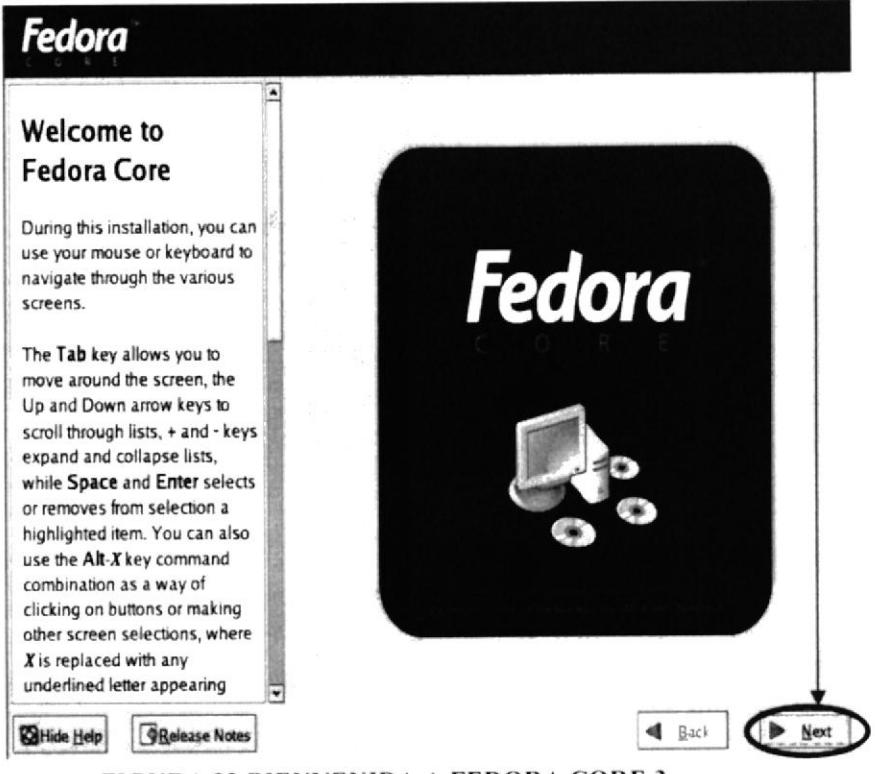

FIGURA 22 BIENVENIDA A FEDORA CORE 3

8. La pantalla de Language Selection - Selección Lenguaje, debe escoger la opción de Spanish (Español) y de clic en el botón next.

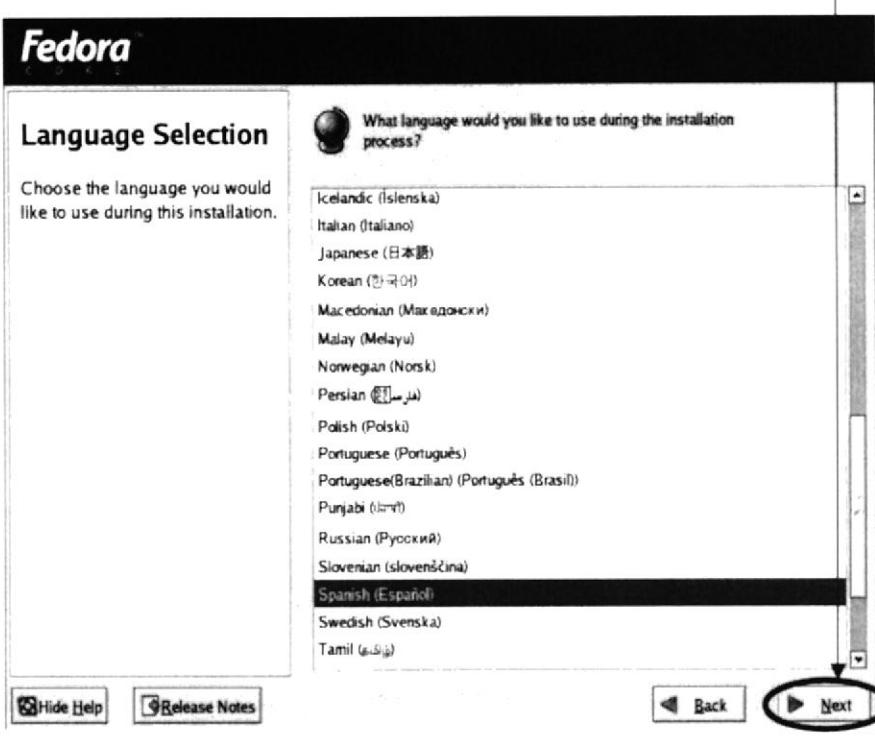

FIGURA 23 SELECIÓN DEL LENGUAJE

9. La pantalla de Tipo de Instalación muestra varias opciones escoger la opción Personalizada y presione el botón siguiente.

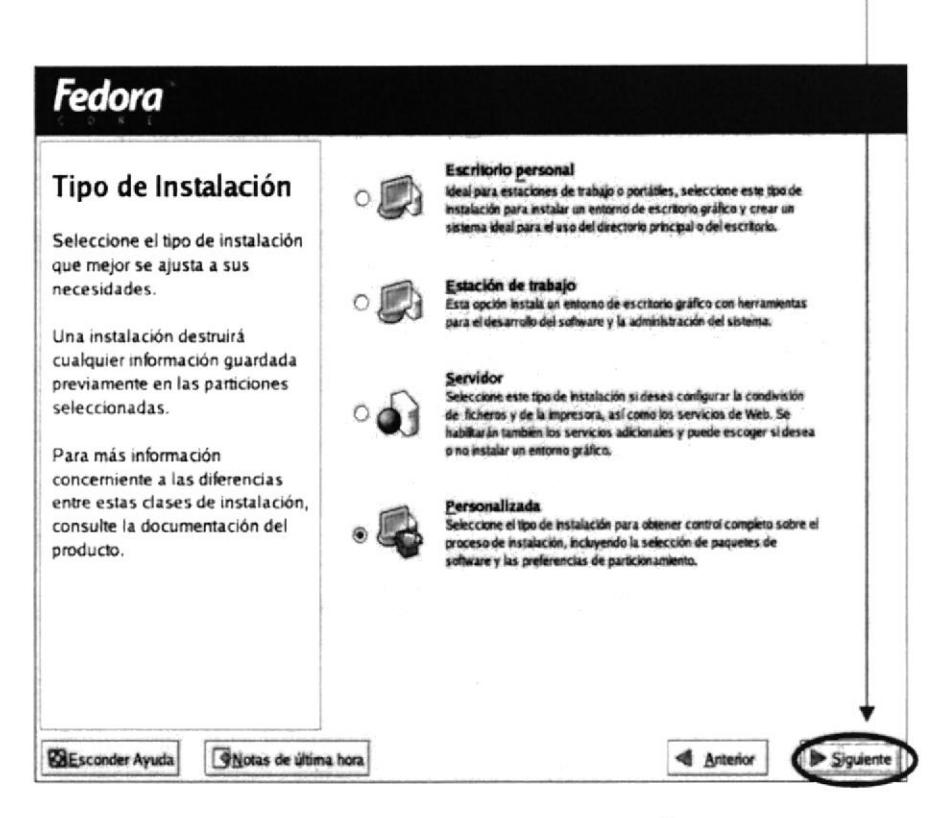

#### **FIGURA 24 TIPO DE INSTALACIÓN**

10. La pantalla de Configuración del particionamiento del disco muestra dos opciones - Particionamiento Automático y Partición manual con DiskDruid.

La partición con DiskDruid ayuda a distribuir el tamaño como el usuario lo crea conveniente y Partición automático el programa le asigna tamaños que ya están predefinidos.

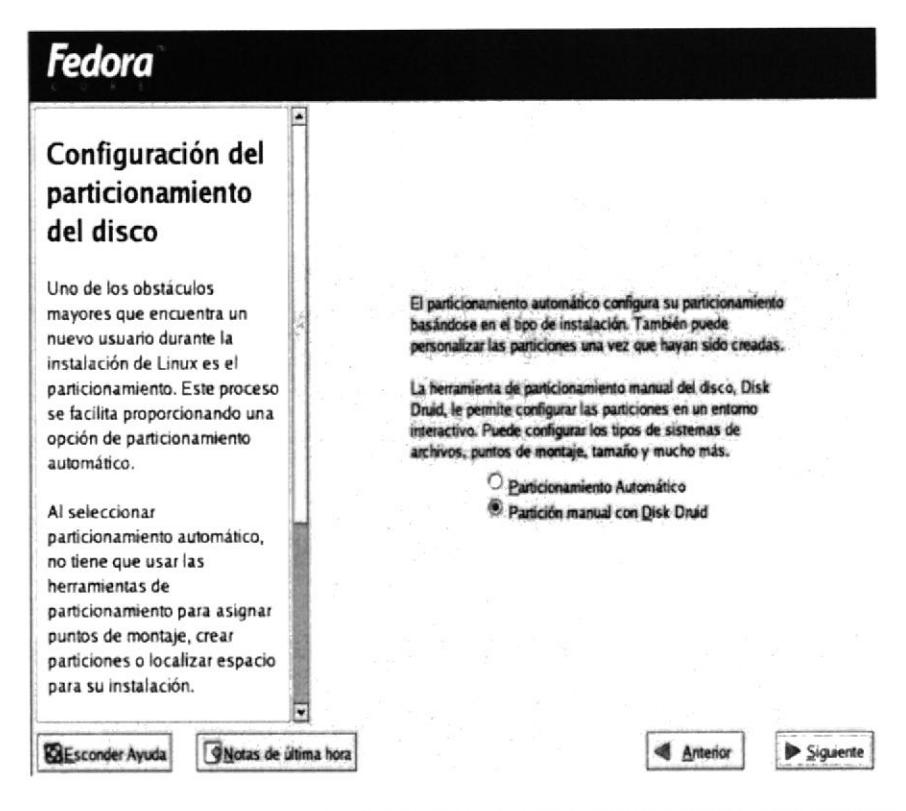

FIGURA 25 CONFIGURACIÓN DEL PARTICIONAMIENTO DEL DISCO

11. Escoja la opción con DiskDruid y presione el botón siguiente

12. La pantalla de Configuración del disco, la cual muestra un detalle de las particiones que tenemos en nuestro Disco Duro con un detalle del espacio que ocupan y el espacio libre que se dispone para la instalación.

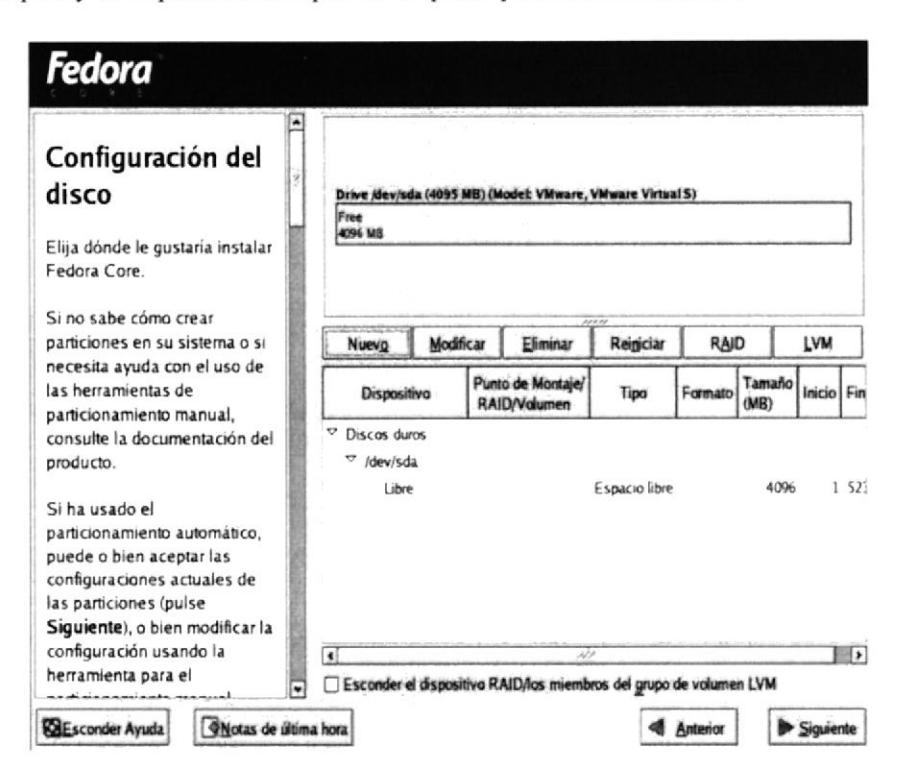

FIGURA 26 CONFIGURACIÓN DEL DISCO

13. Escoja la opción Nuevo y aparece una pantalla Añadir Partición, en el punto de montaje seleccione /boot y el tamaño por default es 100 Mb., de clic en Aceptar para continuar.

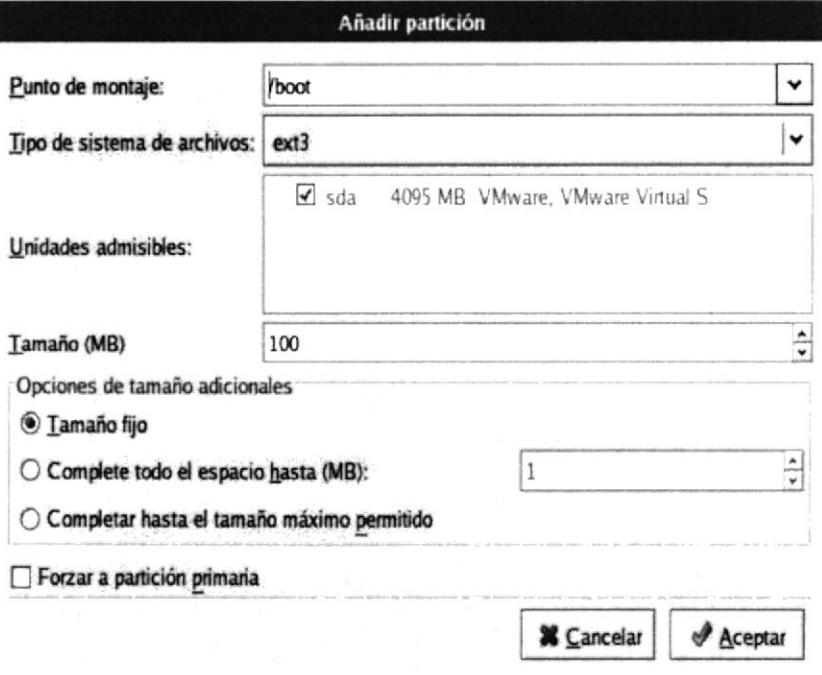

FIGURA 27 AÑADIR DE PARTICIÓN BOOT

14. Escoja la opción Nuevo y en la pantalla de Añadir partición, en el punto de montaje seleccione swap y el tamaño asignado debe ser el doble de memoria ram que tenga en su computador.

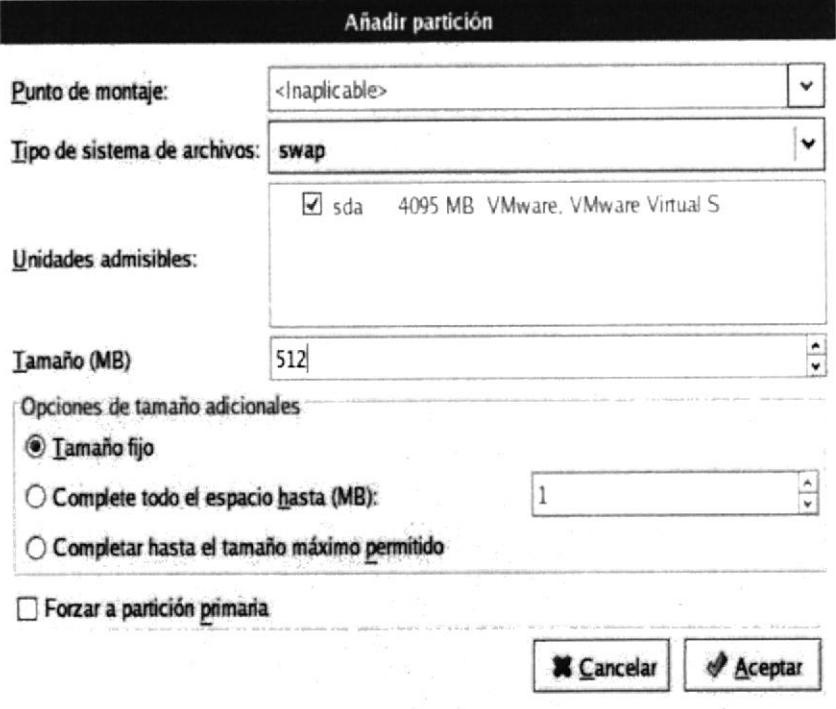

FIGURA 28 AÑADIR PARTICIÓN SWAP

15. Escoja la opción Nuevo y en la pantalla de Añadir partición, en el punto de montaje seleccione / que es llamado Raíz la cual es la partición principal que alojara a todo el sistema de archivo. Tamaño mínimo es de 3000 Mb.

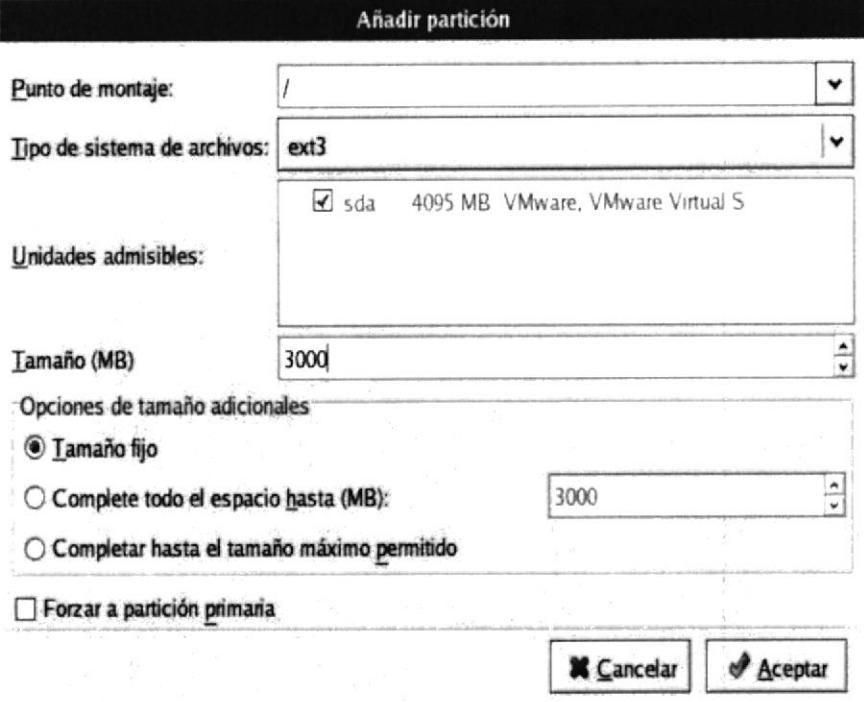

FIGURA 29 AÑADIR PARTICIÓN RAÍZ

16. La pantalla de Configuración del disco muestra un detalle de las particiones y el espacio libre, Presione el botón siguiente para continuar la instalación.

| Configuración del<br>disco                                                                                           |                                   | Drive Alev/sda (4095 MB) (Model: VMware, VMware Virtual S) |                        |         |                       |                    |        |
|----------------------------------------------------------------------------------------------------|-----------------------------------|------------------------------------------------------------|------------------------|---------|-----------------------|--------------------|--------|
| Elija dónde le gustaria instalar<br>Fedora Core.                                                                     | sd sda?<br>102996 MB              |                                                            |                        |         | Fabe<br><b>509 MB</b> | Free<br>486 MB     |        |
| Si no sabe cómo crear<br>particiones en su sistema o si                                                              | Nuevo                             | Modificar<br>Eliminar                                      | Reiniciar              | RAID    |                       | LVM                |        |
| necesita avuda con el uso de<br>las herramientas de<br>particionamiento manual.                                      | Dispositivo                       | Punto de Montaje/<br><b>RAID/Volumen</b>                   | Tipo                   | Formato | Tamaño<br>(MR)        | Inicio Fin         |        |
| consulte la documentación del<br>producto.                                                                           | Discos duros<br>$\sigma$ /dev/sda |                                                            |                        |         |                       |                    |        |
| Si ha usado el                                                                                                    | /dev/sda1                         | /boot                                                      | er <sub>1</sub>        | ✔       | 102                   | ٦                  | 13     |
| particionamiento automático,                                                                                         | /dev/sda2                         |                                                            | $ext{3}$               | ✔       | 2996                  |                    | 14 395 |
| puede o bien aceptar las<br>configuraciones actuales de<br>las particiones (pulse<br>Siquiente), o bien modificar la | /dev/sda3<br>Libre                |                                                            | swap.<br>Espacio libre | J       | 510<br>486            | 396 460<br>461 522 |        |
| configuración usando la                                                                                              | ٠                                 |                                                            |                        |         |                       |                    | D      |

FIGURA 30 CONFIGURACIÓN DEL DISCO

17. En la pantalla de Configuración de la Red, asigne una dirección IP (Internet Protocol) a su computador, Seleccione el botón Modificar.

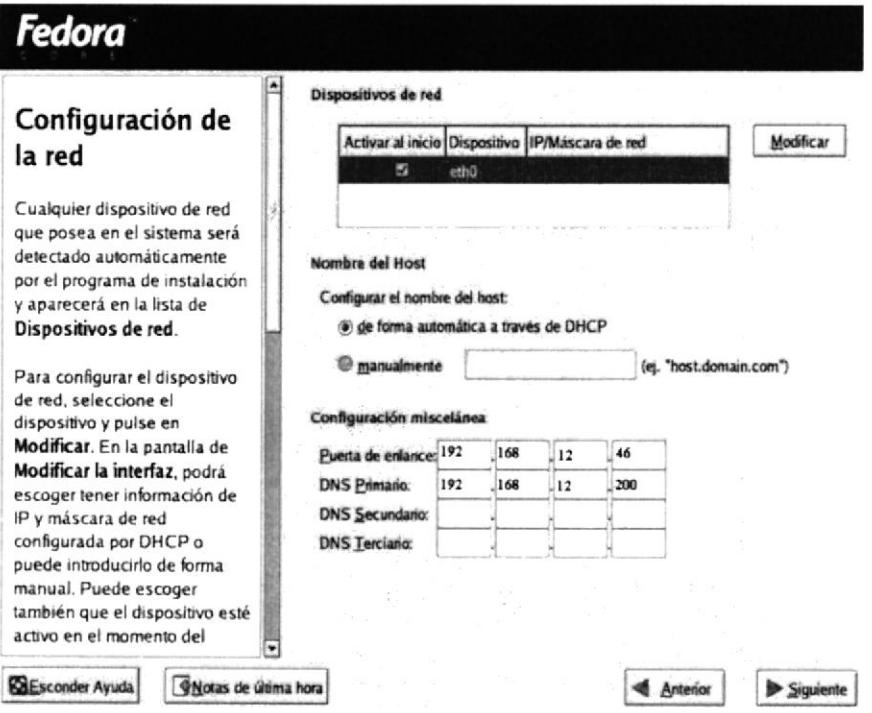

FIGURA 31 CONFIGURACIÓN DE LA RED

18. En la ventana emergente *Modificar la interfaz eth0*, seleccione la casilla de Activar al inicio y digite la Dirección IP y la Mascara de red.

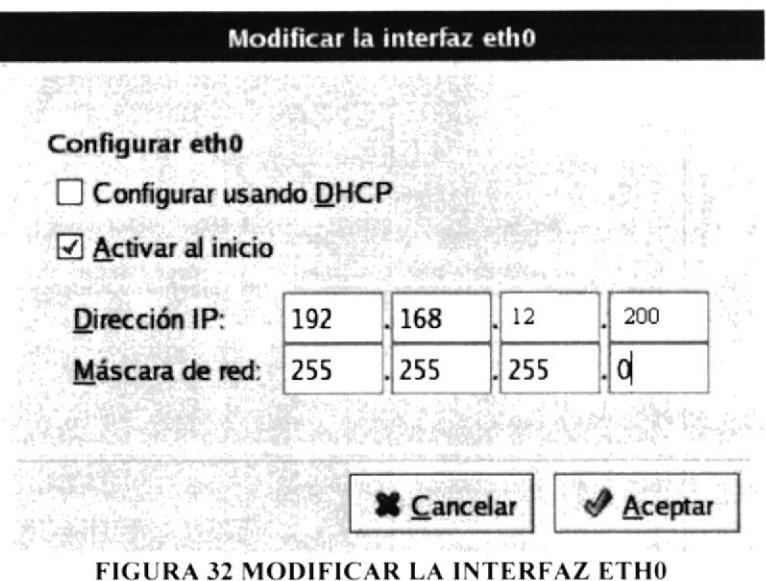

19. La pantalla Configuración de la red, digite la dirección de la Puerta de enlace, DNS Primario, DNS Secundario, Luego De clic en Siguiente.

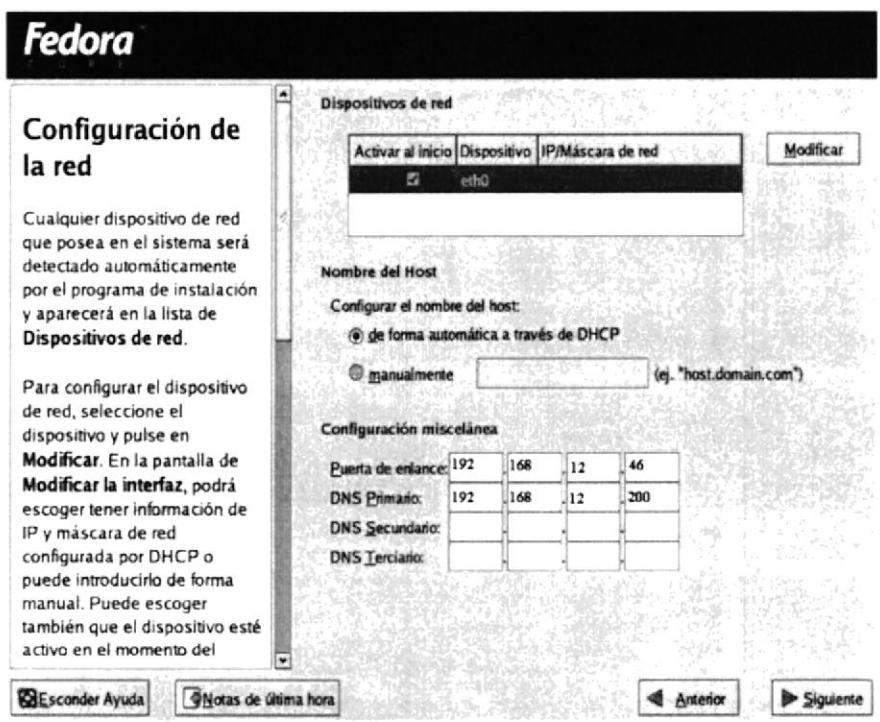

**FIGURA 33 CONFIGURACIÓN DE LA RED** 

- · Puerta Enlace: Dirección Ip que permite la comunicación entre diferentes segmentos de red y hace posible la salida o acceso a internet.
- DNS primario: Servidor de nombre de dominio principal  $\bullet$
- DNS secundario: Servidor de nombres de dominio secundario.

20. La pantalla Configuración del cortafuegos - Existen 2 opciones habilitar o no el cortafuegos una vez escogido de clic en siguiente.

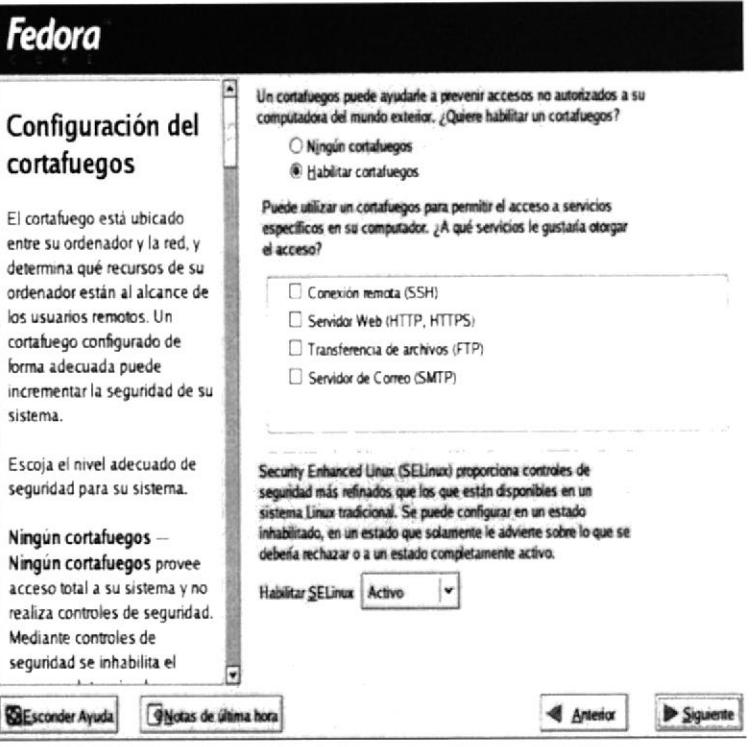

FIGURA 34 CONFIGURACIÓN DEL CORTAFUEGOS

21. En Soporte adicional del idioma seleccione la opción Spanish (Ecuador) y De clic en siguiente.

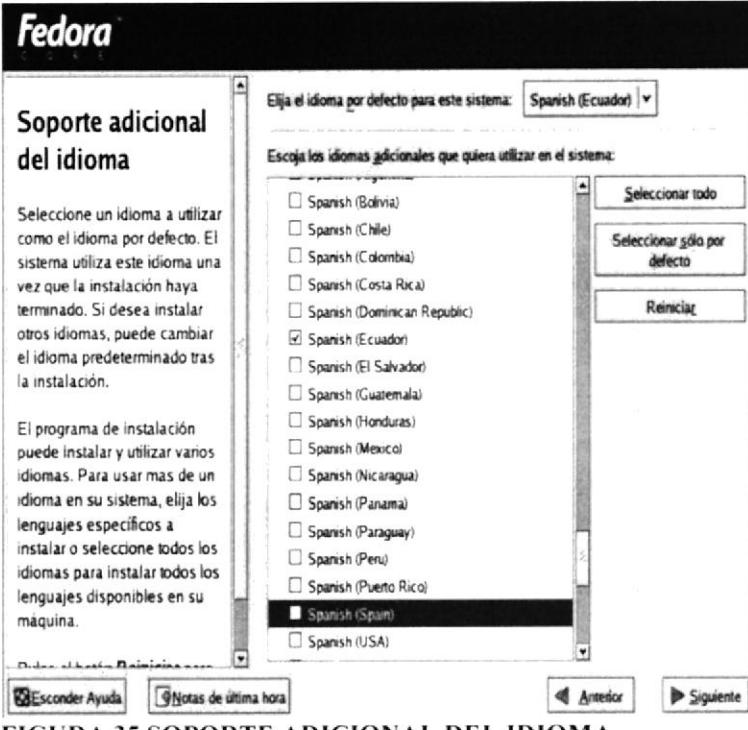

FIGURA 35 SOPORTE ADICIONAL DEL IDIOMA

- 22. La pantalla Selección del huso horario, seleccione la localización puede hacerlo de dos formas:
	- De clic en el mapa en la parte donde este ubicado su país. ó  $\bullet$
	- Escoja la localización de su país en la lista.

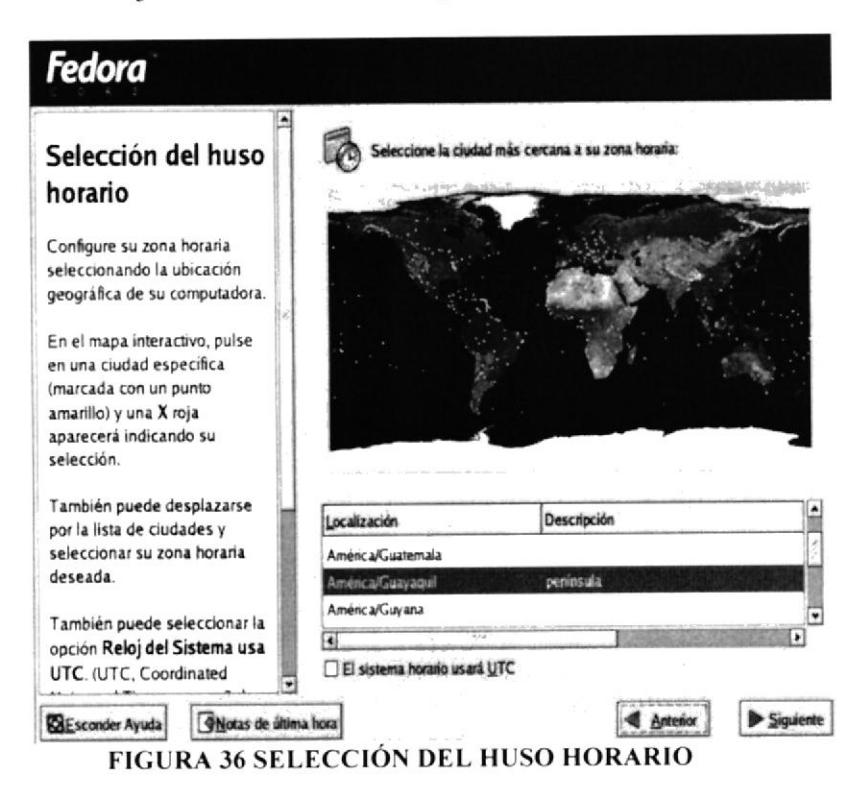

23. La pantalla de Configurar contraseña de root, digite la contraseña la cual será utilizada para la administración del sistema.

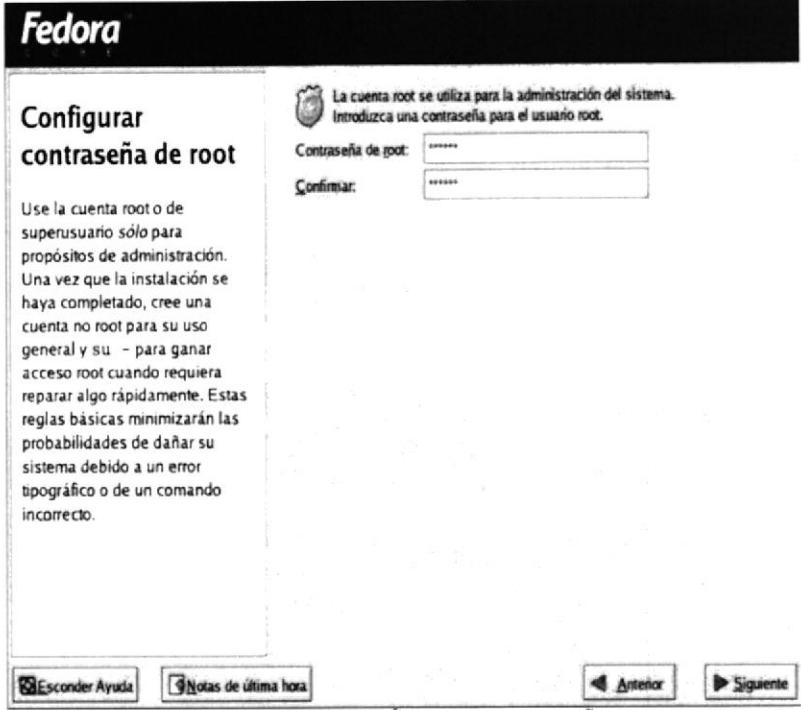

FIGURA 37 CONFIGURACIÓN CONTRASEÑA DE ROOT

- 24. La pantalla de Configuración del Gestor de Arranque, seleccione el Sistema Operativo que arranca por default.
- 25. La pantalla de Selección de grupos de paquetes debe escoger los paquetes que desee y De clic en siguiente.

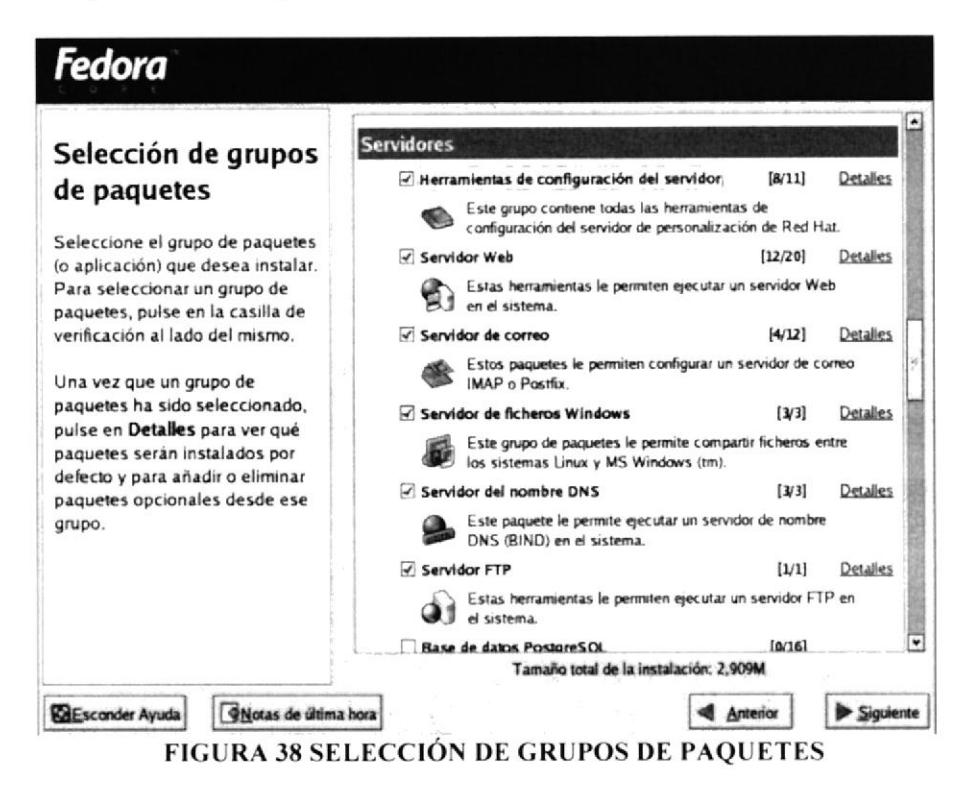

26. La pantalla de *Instalación de Paquetes*, indica el avance en la instalación de los paquetes antes seleccionado y tardará de acuerdo a cuántos paquetes se hayan requerido.

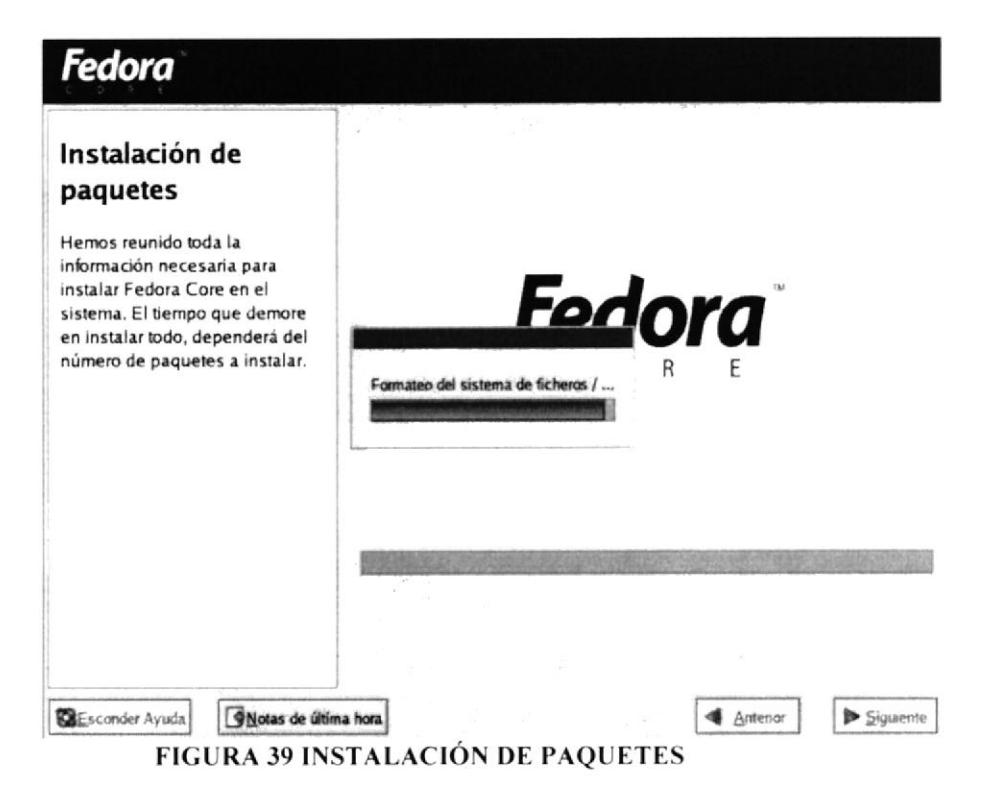
27. El programa de instalación se haya completado mostrara la siguiente ventana y debe presionar Reiniciar para que se actualice su equipo.

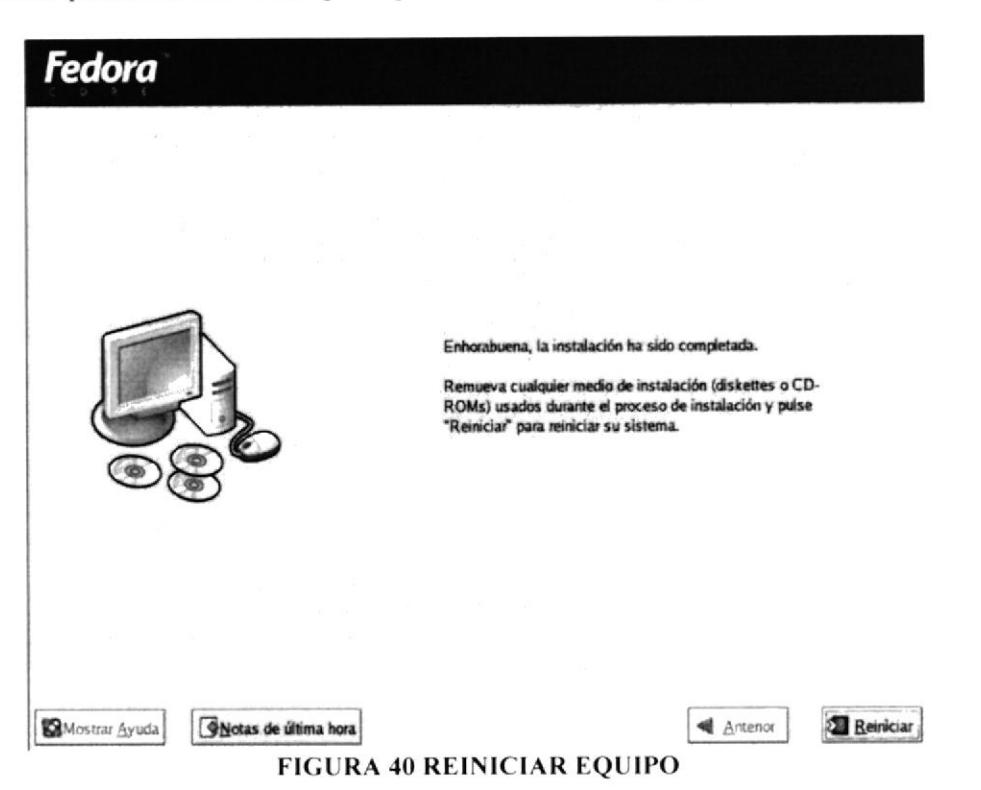

28. Después de Reiniciar el equipo - se muestra la pantalla de Bienvenida de Linux Fedora Core 3.

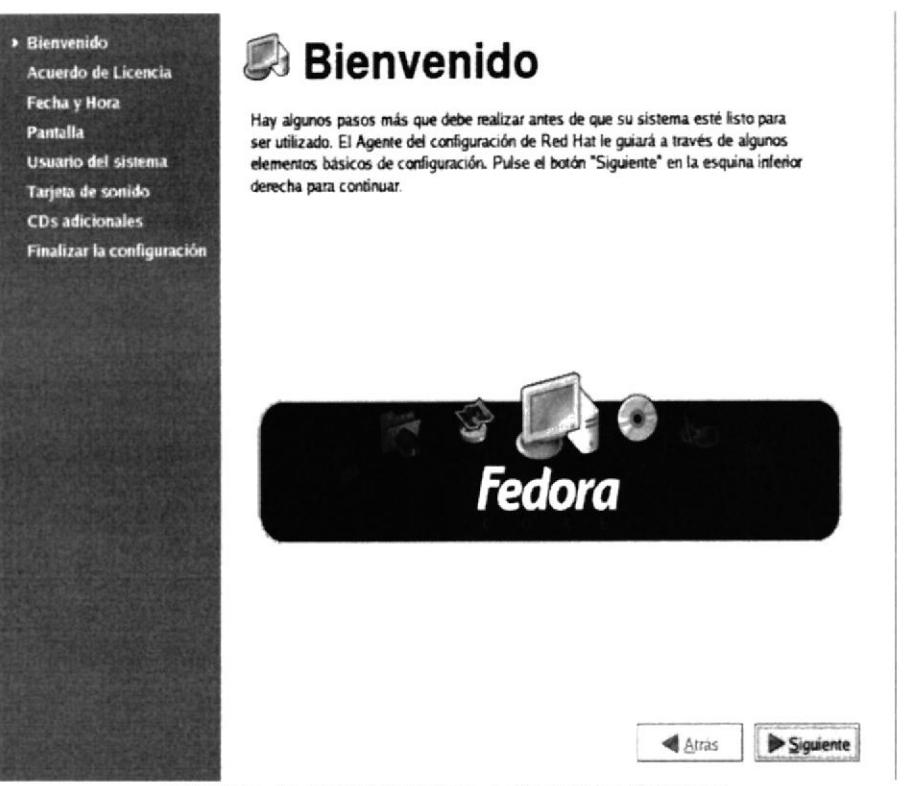

FIGURA 41 BIENVENIDA A FEDORA CORE 3

29. La pantalla de Acuerdo de Licencia, De clic en "Si" para aceptar el acuerdo de Licencia y De clic en Siguiente.

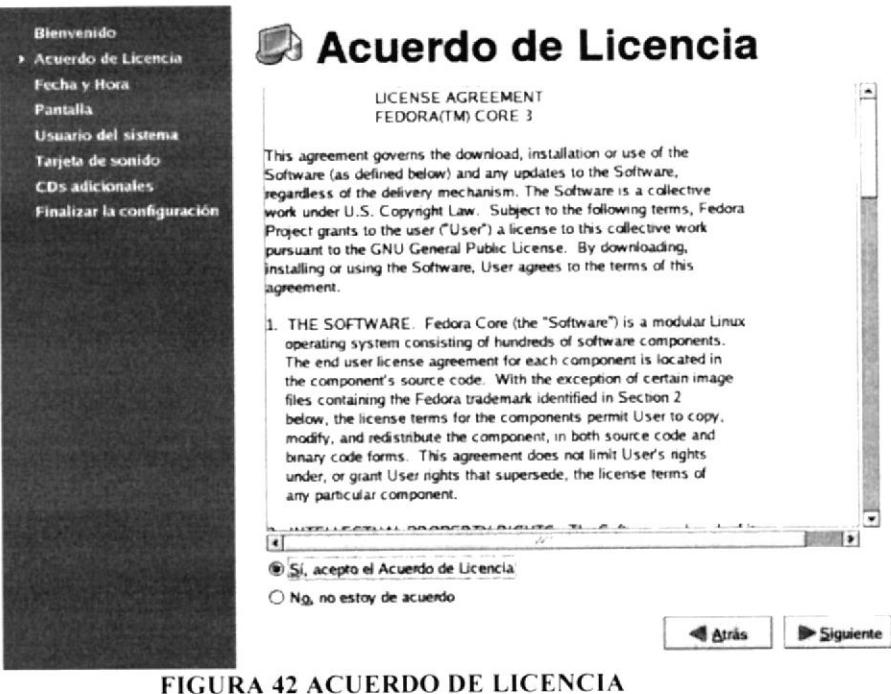

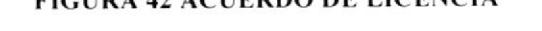

30. La pantalla de Usuario del Sistema permite crear otro usuario - tenemos la opción de crear otro usuario aparte del Root, demos clic en Siguiente.

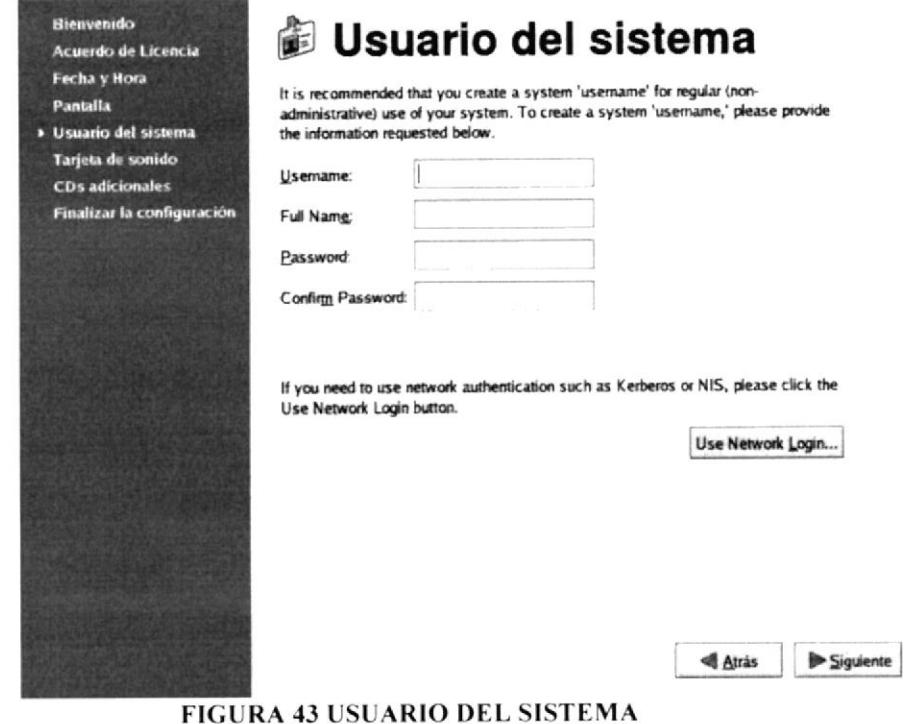

31. La pantalla de Finalizar la configuración, indica la finalización de la Instalación y permite iniciar los trabajos en Linux Fedora Core 3.

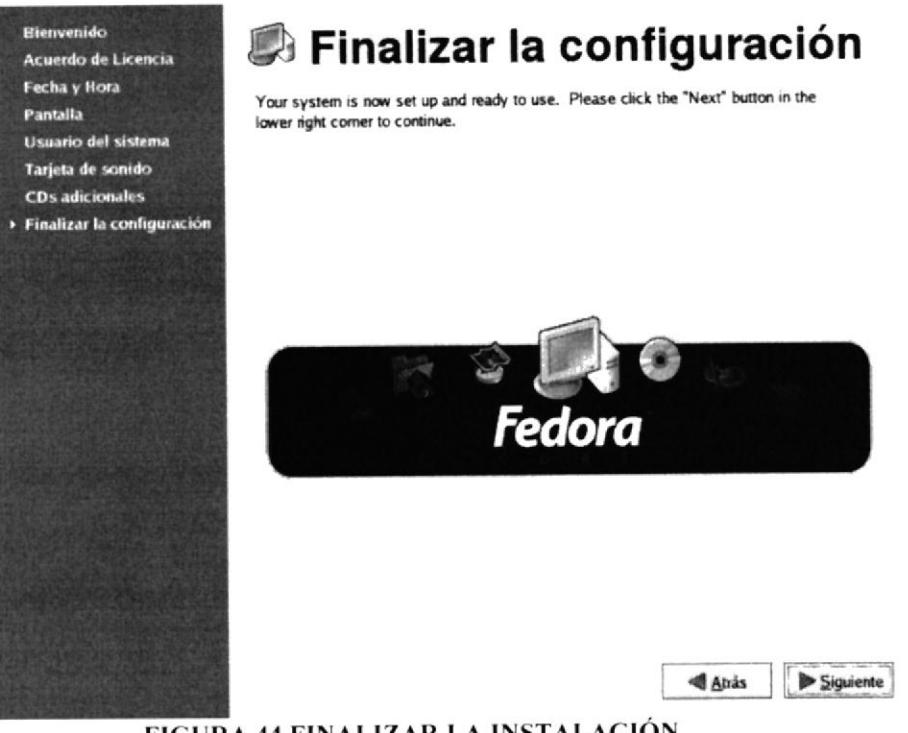

FIGURA 44 FINALIZAR LA INSTALACIÓN

## 7.5 INICIO DE SESIÓN EN LINUX FEDORA CORE 3

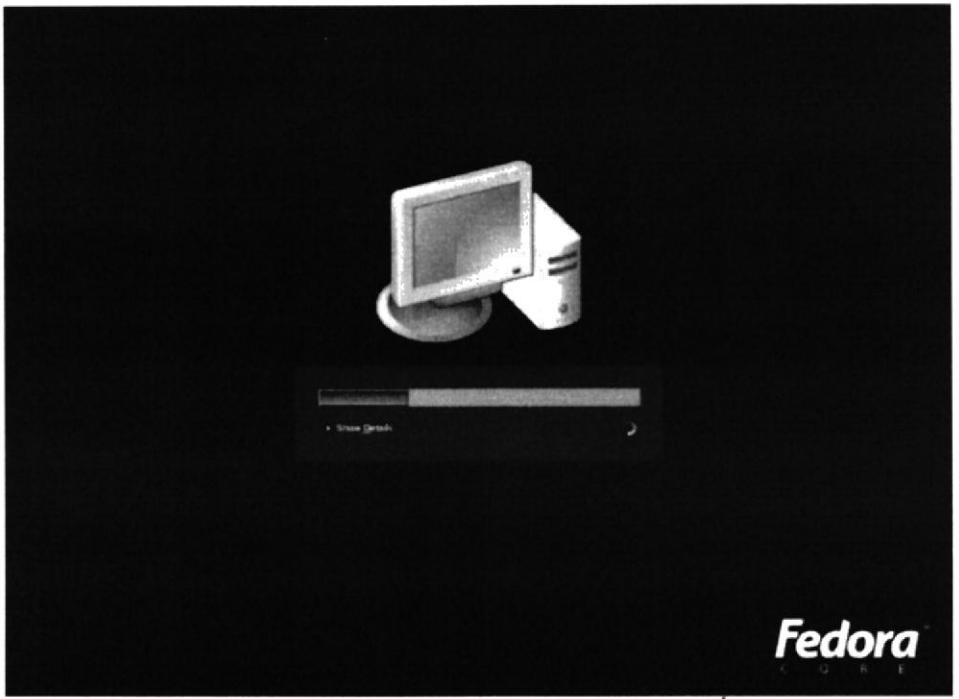

FIGURA 45 CARGANDO CONFIGURACIÓN

1. Ingrese el usuario con el que va iniciar la sesión en este caso "root" presione la tecla < Enter > y luego la contraseña y presione < Enter > nuevamente.

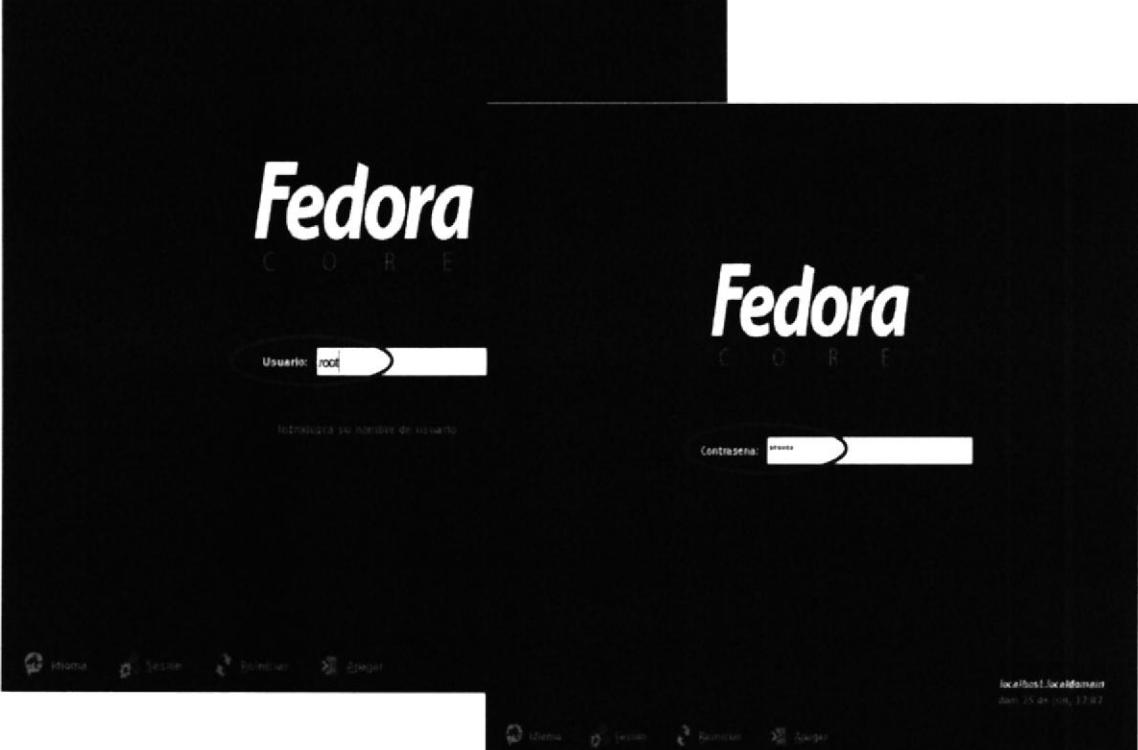

FIGURA 46 INICIO DE SESIÓN DE FEDORA

2. La pantalla que se muestra es del escritorio donde podrá ver las múltiples aplicaciones que le ofrece Linux Fedora Core 3.

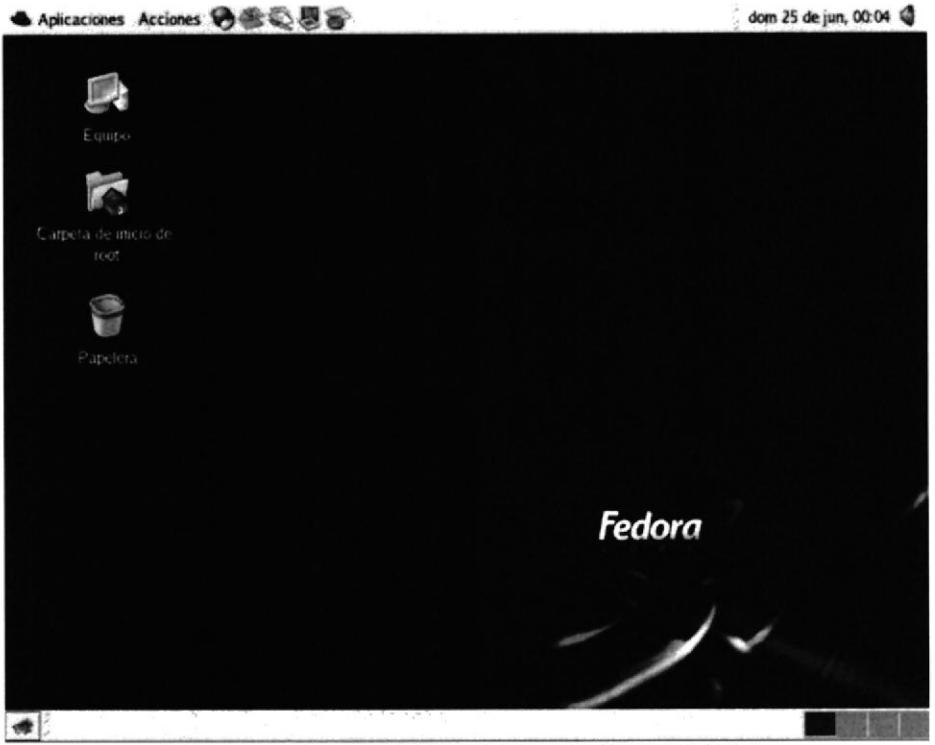

**FIGURA 47 ESCRITORIO DE FEDORA CORE 3** 

## 7.6 COMANDOS BÁSICOS DE LINUX

### **ADDUSER**

Este comando agrega usuarios al sistema **Sintaxis** Adduser <nombre usuario>

### $CD$

Este comando cambia de directorio activo **Sintaxis** cd <directorio>

### **CHMOD**

Este comando modifica los permisos de un archivo o directorio, basándose en los siguientes valores:

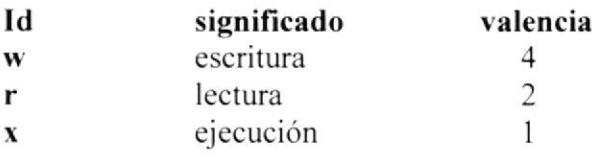

#### **Sintaxis**

chmod <permisos> <nombre archivo>

### Ejemplo

chmod 777 accessram

### $\mathbb{C}P$

Este comando copia fichero(s) en otro fichero o directorio **Sintaxis** cp <fichero1>...<ficheroN> <destino>

### $\boldsymbol{I}$

Este comando inserta, indica al fichero que se comenzara a escribir en el. **Sintaxis** 

 $\mathbf{I}$ 

## **IFCONFIG**

Este comando verifica la configuración de una tarjeta de red

**Sintaxis** ifconfig

### $MAN$

Este comando muestra la página del manual del comando o recurso.

**Sintaxis** man <comando>

Parámetros / Opciones  $-a$ 

### **MKDIR**

Este comando crea directorios **Sintaxis** mkdir <directorio1>...<directorioN>

### **MORE**

Este comando muestra el contenido de los ficheros indicados por pantallas, puede usarse en combinación con otros comandos.

**Sintaxis** more <fichero1>...<ficheroN>

Ejemplo  $Ls - l \mid more$ 

 $\vert$  se lo obtiene al presionar AltGr + 1 (del teclado alfanumérico)

### $MV$

Este comando mueve fichero(s) en otro fichero o directorio.

**Sintaxis** 

my <fichero1>...<ficheroN> <destino>

## LS

Este comando muestra información sobre los ficheros.

**Sintaxis** ls <fichero1>...<ficheroN>

#### Parámetros / Opciones  $-I - F - a$

### $\boldsymbol{P}$

Esta tecla pega líneas copiadas con anterioridad.

**Sintaxis** 

Ubicarse donde la o las líneas se van a pegar Presionar p

### **PASSWD**

Este comando agrega contraseñas a usuarios al sistema

Sintaxis

passwd <nombre\_usuario> Luego digitar la contraseña

### Parámetros / Opciones

 $-I - F - a$ 

-a para hacer que este usuario sea también un usuario en SAMBA **PING** 

Este comando muestra las respuestas de una tarjeta de red.

### Sintaxis

ping <dirección\_ip>

## $\boldsymbol{\varrho}$

Este comando sale de un fichero sin guardar cambios realizados.

Sintaxis :q!

RM

Este comando borra ficheros

Sintaxis rm <fichero1>...<ficheroN>

Parámetros / Opciones  $-i$  -f- $r$ 

### RELOAD

Recarga un servicio sin detener su ejecución

Sintaxis service <nombre servicio> <estado>

Ejemplo service smb status

### RESTART

Reinicia un servicio deteniendo su ejecución y arrancando otra vez.

### **SERVICE**

Este comando sirve para ver los estados de cualquiera de los servicios Estados

### **START**

Inicia un servicio

## **STATUS**

Muestra el estado actual del servicio

## STOP

Detiene un servicio

### **RMDIR**

Este comando borra directorios vacios Sintaxis rmdir <fichero1>...<ficheroN>

## Parámetros / Opciones -p

### **TOUCH**

Este comando crea archivos Sintaxis touch <nombre\_archivo>

## VI

Este comando ingresa al contenido de un fichero.

Sintaxis vi <nombre fichero>

### wQ

Este comando graba cambios realizados dentro de un fichero, y sale del mismo.

**Sintaxis** 

: $\rm wq$ 

## x

Este comando graba cambios realizados dentro de un fichero, y sale del mismo

```
Sintaxis
:x
```
### $\mathbf{Y}\mathbf{Y}$

Esta combinación de teclas copia un número de líneas. especificado con anterioridad.

### Sintaxis

Ubicarse en el comienzo de la o las líneas que se van a copiar Digitar el número de líneas que se desea copiar. Presionar yy

## 7.7 FIREWALL

## 7.7.1 DEFINICIÓN

Un firewall es simplemente un filtro que controla todas las comunicaciones que pasan de una red a la otra y en función de lo que sean permite o deniega su paso. Para permitir o denegar una comunicación el firewall examina el tipo de servicio al que corresponde. como pueden ser el web, el correo o el IRC. Dependiendo del servicio el firewall decide si lo permite o no. Además, el firewall examina si la comunicación es entrante o saliente y dependiendo de su dirección puede permitirla o no. El Firewall puede estar de dos formas a nivel de software y hardware.

De este modo un firewall puede permitir desde una red local hacia Internet servicios de web, correo y ftp, pero no a IRC que puede ser innecesario para nuestro trabajo. También podemos configurar los accesos que se hagan desde Internet hacia la red local y podemos denegarlos todos o permitir algunos servicios como el de la web, (si es que poseemos un servidor web y queremos que accesible desde Internet). Dependiendo del firewall que tengamos también podremos permitir algunos accesos a la red local desde Internet si el usuario se ha autentificado como usuario de la red local.

## 7.7.2 FUNCIONAMIENTO DE FIREWALL

El funcionamiento elemental, es que cualquier paquete de datos, que circule entre nuestra máquina y el exterior (red), es filtrado por el firewall, de acuerdo a unas normas con el cual le hemos configurado, y de acuerdo a esas normas, permitirá o no, la mismos datos. de esos entrada/salida

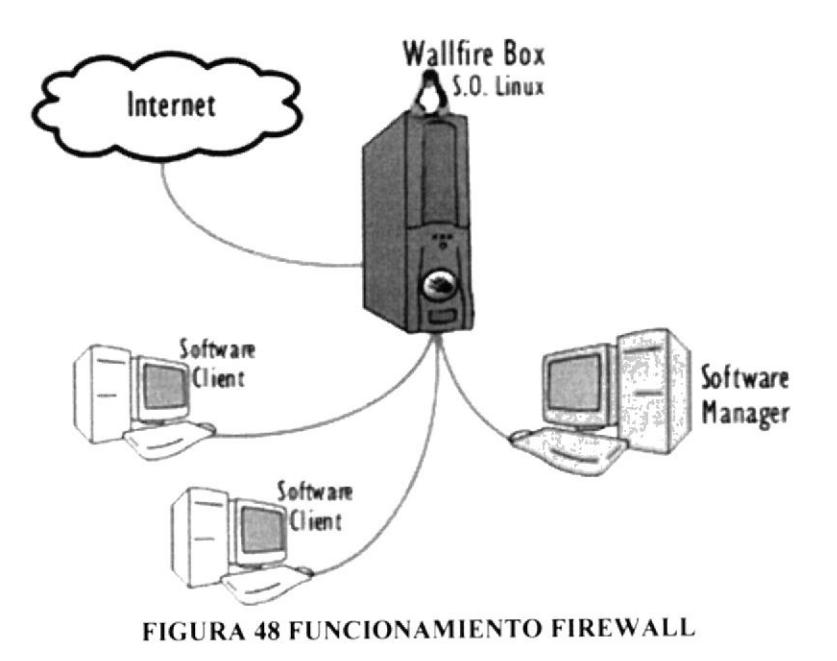

## **7.7.3 HABILITAR FIREWALL EN WINDOWS**

1. De clic en el botón inicio y luego en la ruta Configuración/Panel de control

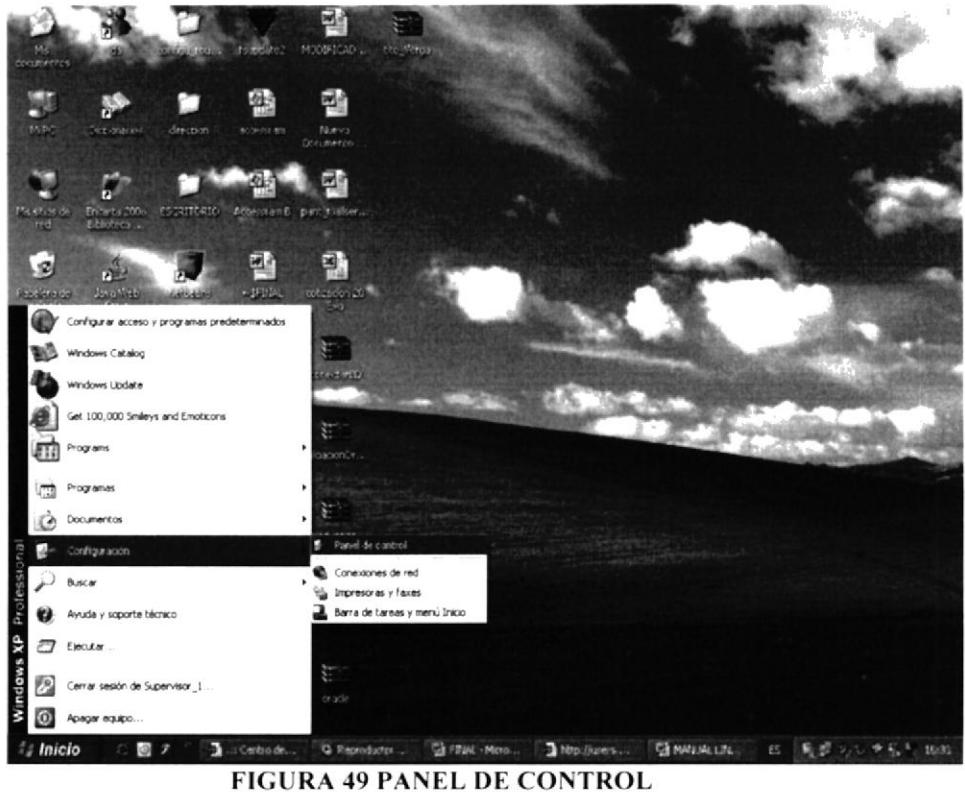

2. De doble clic en el icono de Firewall de Windows y automáticamente aprecerá una pantalla.

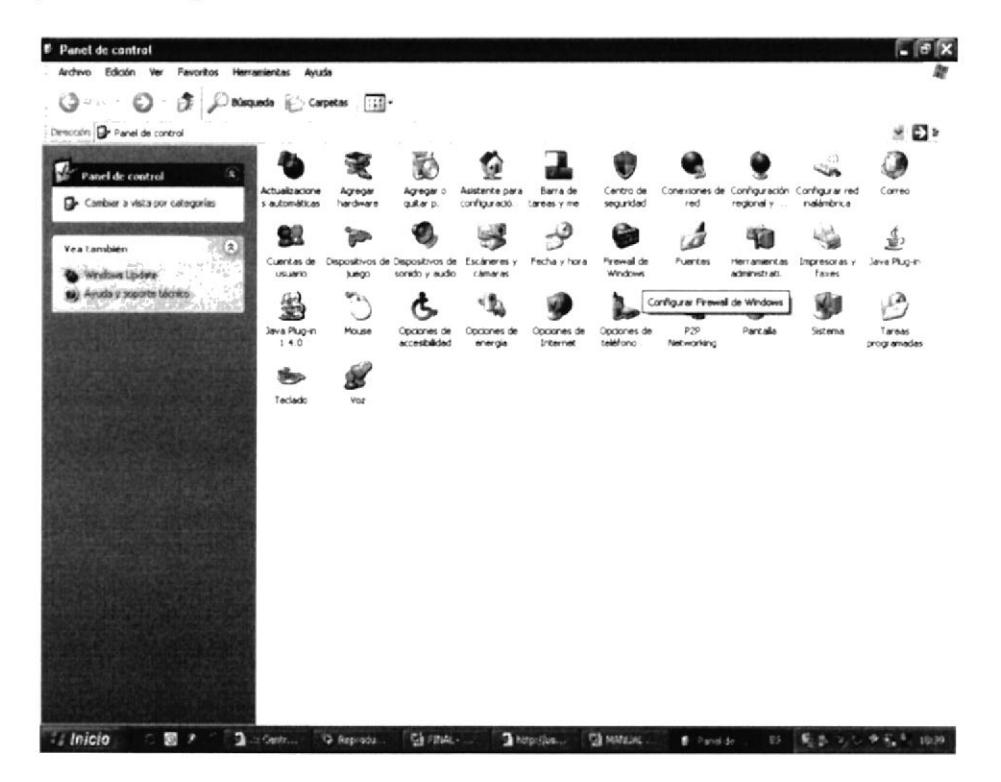

FIGURA 50 ACCESAR A FIREWALL DE WINDOWS

3. La pantalla de Firewall de Windows posee una pestaña llamada General en la cual se encuentra dos opciones tanto para activar o desactivar el firewall.

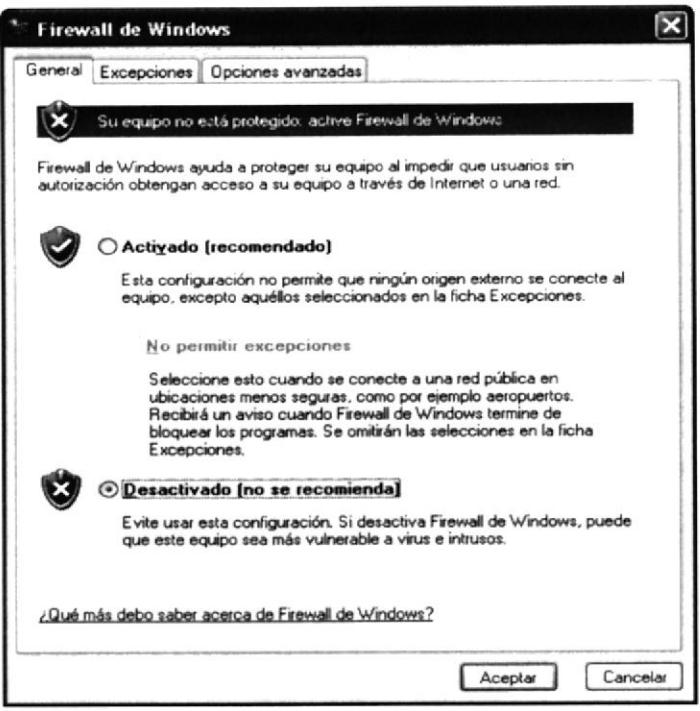

4. Elija la opción Desactivado en este caso para poder realizar las configuraciones. Y de clic en aceptar.

## **7.8 CONFIGURACIONES**

## **7.8.1 SAMBA**

## 7.8.1.1 DEFINICIÓN

La interconectividad entre un equipo con GNU/Linux® instalado y el resto de los equipos en red en una oficina con alguna versión de Windows® es importante, ya que esto nos permitirá compartir archivos e impresoras. Esta interconectividad se consigue exitosamente a través de SAMBA.

SAMBA es un conjunto de programas, originalmente creados por Andrew Tridgell y actualmente mantenidos por The SAMBA Team, bajo la Licencia Publica General GNU, y que implementan en sistemas basados sobre UNIX® el protocolo SMB. Sirve como reemplazo total para Windows® NT, Warp®, NFS® o servidores Netware®.

Hay cuatro cosas que uno puede hacer con Samba:

- 1. Compartir una unidad de Linux con máquinas Windows.
- 2. Compartir una unidad de Windows con máquinas Linux.
- 3. Compartir una impresora de Linux con máquinas Windows.
- 4. Compartir una impresora de Windows con máquinas Linux.

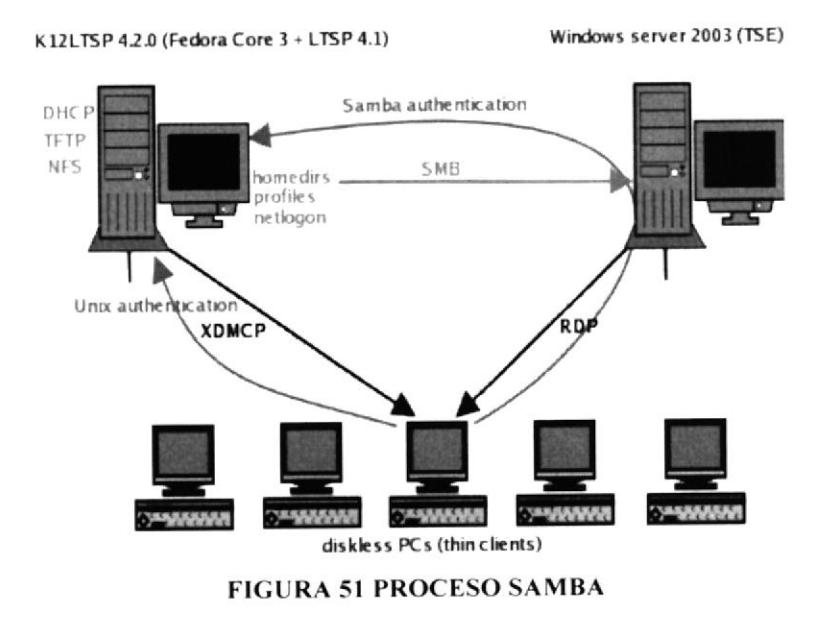

## **7.8.1.2 REQUERIMIENTOS**

- Tener configurada la tarjeta de red tanto en nuestro pc con Linux y en los clientes  $\overline{a}$
- Deshabilitar los firewalls en el pc con Linux y en los clientes

## 7.8.2 ¿CÓMO CONFIGURAR SAMBA?

## **7.8.2.1 CONFIGURACIÓN EN LINUX**

1. Verificar que Samba este instalado, digite el comando # rpm -q samba

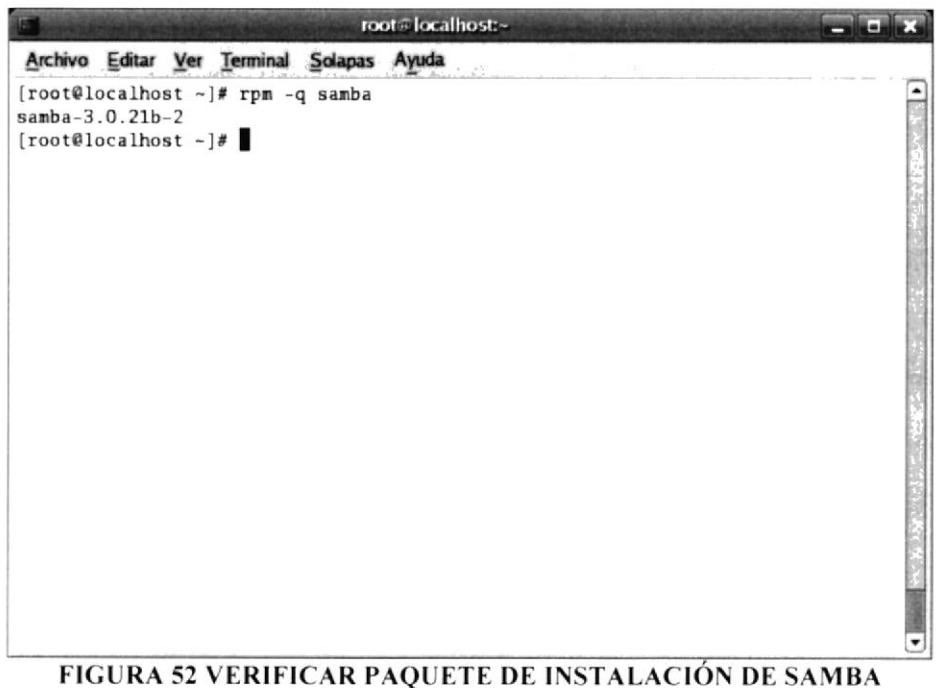

2. Habilitar el demonio de Samba, digite el comando #setup

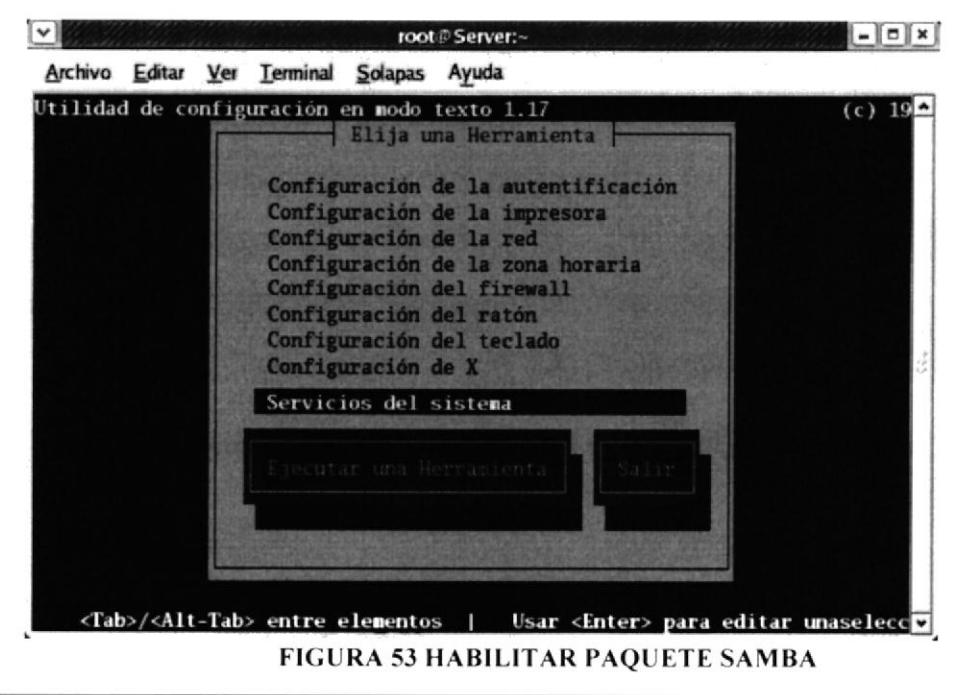

Y aparecerá esta pantalla donde se muestra un menú de herramientas que nos permitirán cambiar o verificar sus configuraciones.

3. En la pantalla que aparece debemos elegir la siguiente opción Recursos del sistema., Con la tecla tab escoja la opción Ejecutar una Herramienta.

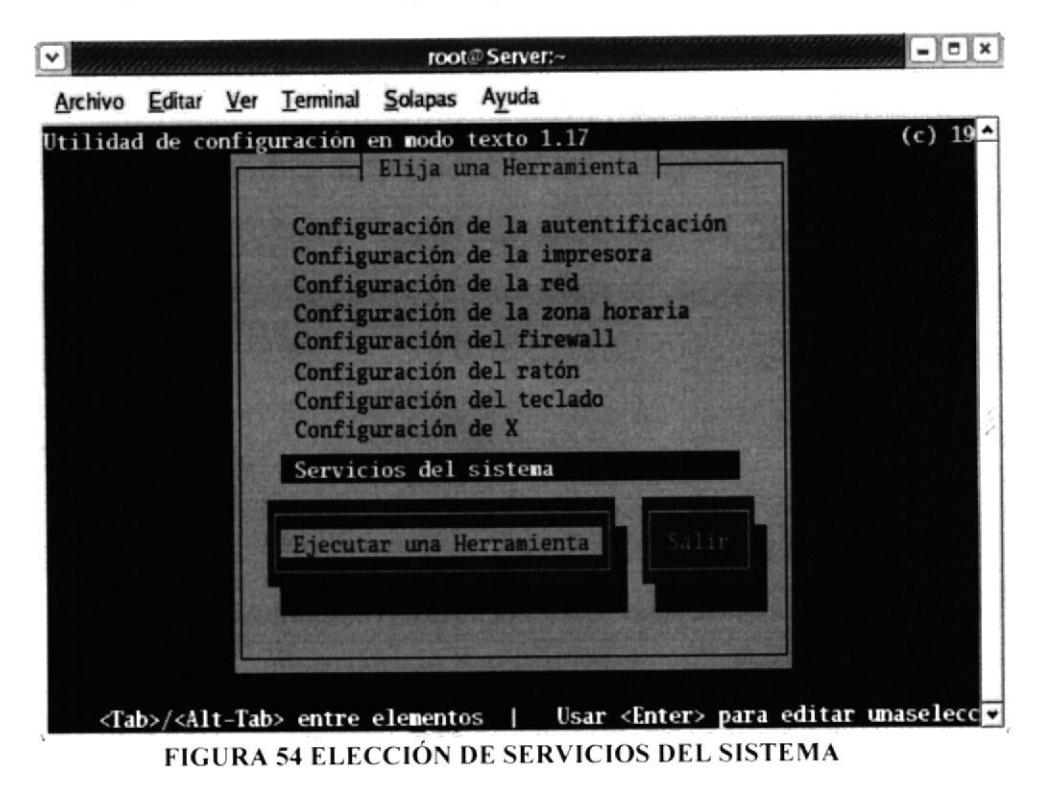

4. La pantalla que aparece es Servicios y con la barra espaciadora habilitar el servicio en este caso [\*]smb y presione Ok para Aceptar los cambios.

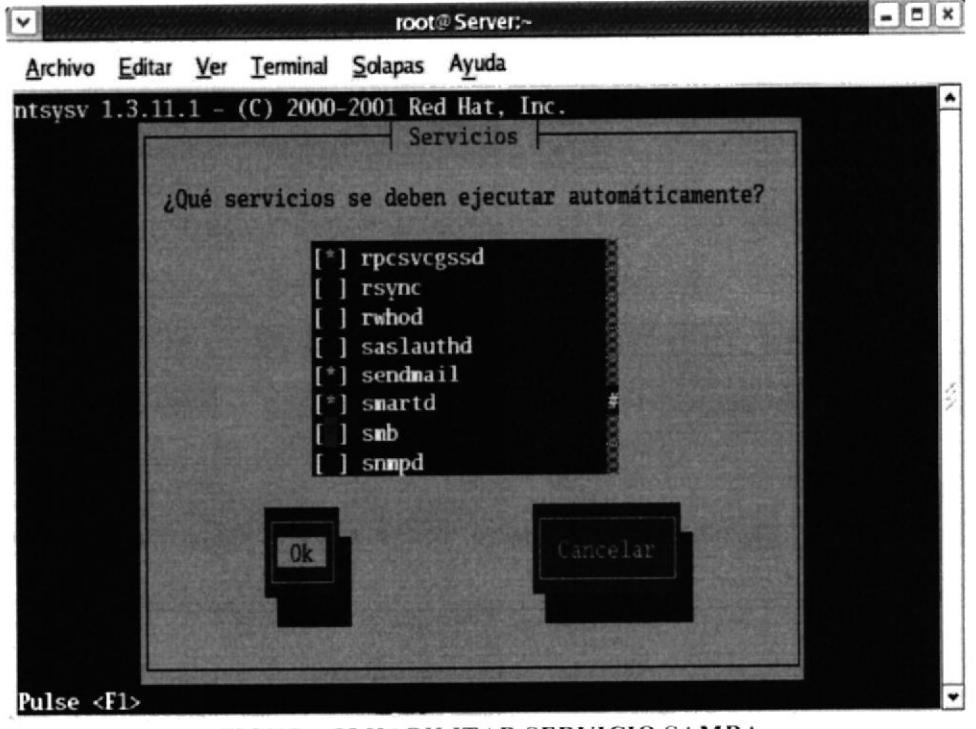

FIGURA 55 HABILITAR SERVICIO SAMBA

5. Edite el fichero de Samba, Digite la siguiente ruta: #vi /etc/samba/smb.conf

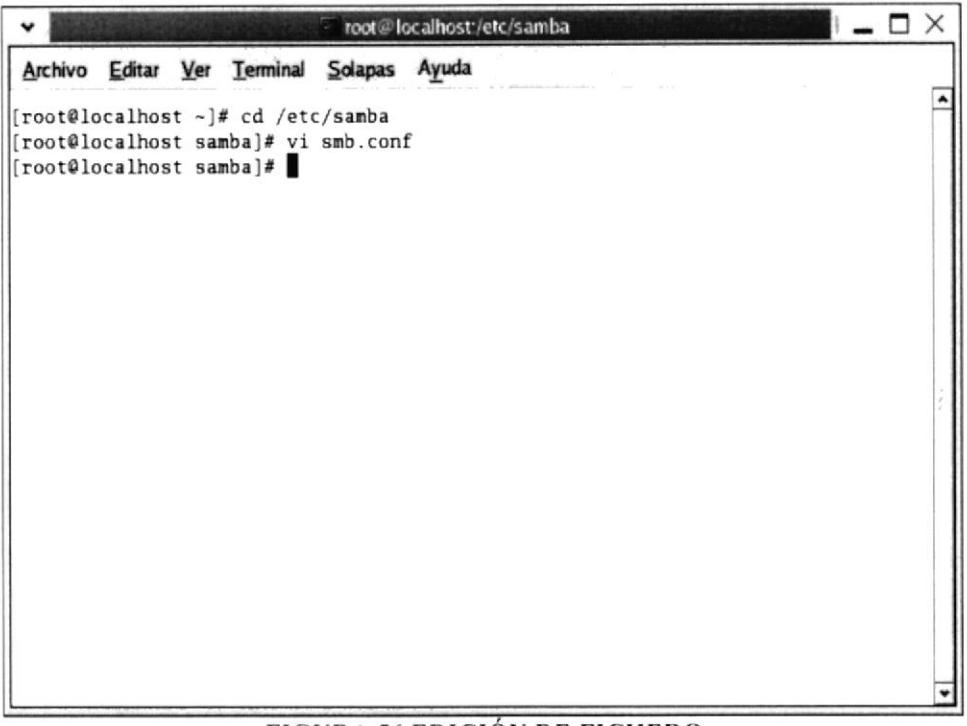

**FIGURA 56 EDICIÓN DE FICHERO** 

- 6. Modifique la primera línea Workgroup: Redes Indica el grupo de trabajo.
- 7. Agregar la siguiente línea Server String: Samba Server Indica el nombre de la máquina donde va a configurar samba.

| – <b>n</b> x<br>root@localhost:/etc/samba                                                                                                    |
|----------------------------------------------------------------------------------------------------|
| Archivo Editar Ver Terminal Solapas Ayuda                                                                                                    |
| # This is the main Samba configuration file. You should read the<br>$\#$ smb.conf(5) manual page in order to understand the options listed<br># here. Samba has a huge number of configurable options (perhaps too<br># many!) most of which are not shown in this example<br>¥ |
| # Any line which starts with a ; (semi-colon) or a # (hash)                                                                                                    |
| # is a comment and is ignored. In this example we will use a #                                                                                                    |
| # for commentry and a ; for parts of the config file that you                                                                                                    |
| # may wish to enable                                                                                                    |
| #                                                                                                    |
| # NOTE: Whenever you modify this file you should run the command "testparm"<br># to check that you have not made any basic syntactic errors.                                                                                                    |
| #======================= Global Settings =================                                                                                                    |
| [global]                                                                                                    |
| # workgroup = NT-Domain-Name or Workgroup-Name<br>$workgroup = Redes$                                                                                                    |
| # server string is the equivalent of the NT Description field<br>server string = Samba Server                                                                                                    |
| # This option is important for security. It allows you to restrict                                                                                                    |
| -- INSERTAR --<br>18,21<br>Comienzo                                                                                                    |

FIGURA 57 ASIGNACIÓN GRUPO DE TRABAJO Y SERVER STRING

8. Modifique las siguientes líneas:

comment: = carpeta - Indica nombre del directorio. path:  $=$  /carpeta - Indica ruta del directorio. valid users: = Juan - Indica nombre del usuario. writeable =  $yes - Autoriza$  permisos de escritura. browsable =  $yes - Autoriza\ permisos\ de\ Navegación$ 

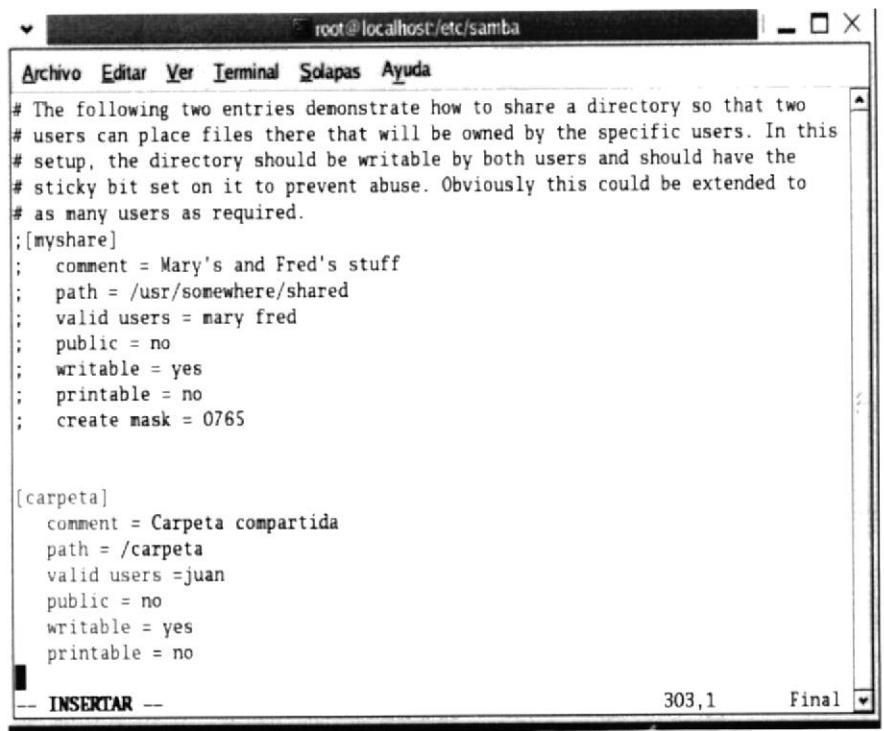

FIGURA 58 CREAR CARPETA SAMBA

9. Inicie los servicios de samba, Digite la siguiente ruta: #service smb start.

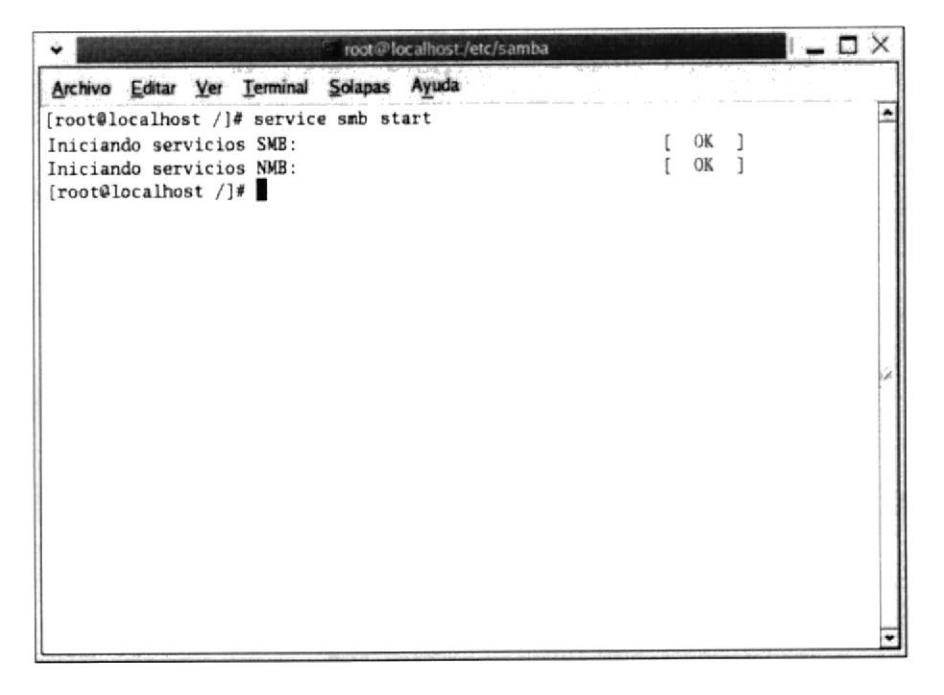

FIGURA 59 INICIO DE LOS SERVICIOS SAMBA

## 7.8.2.1.1 ¿CÓMO CREAR USUARIOS?

1. Digite lo siguiente: #adduser Juan - Indica el nombre del Usuario.del sistema.

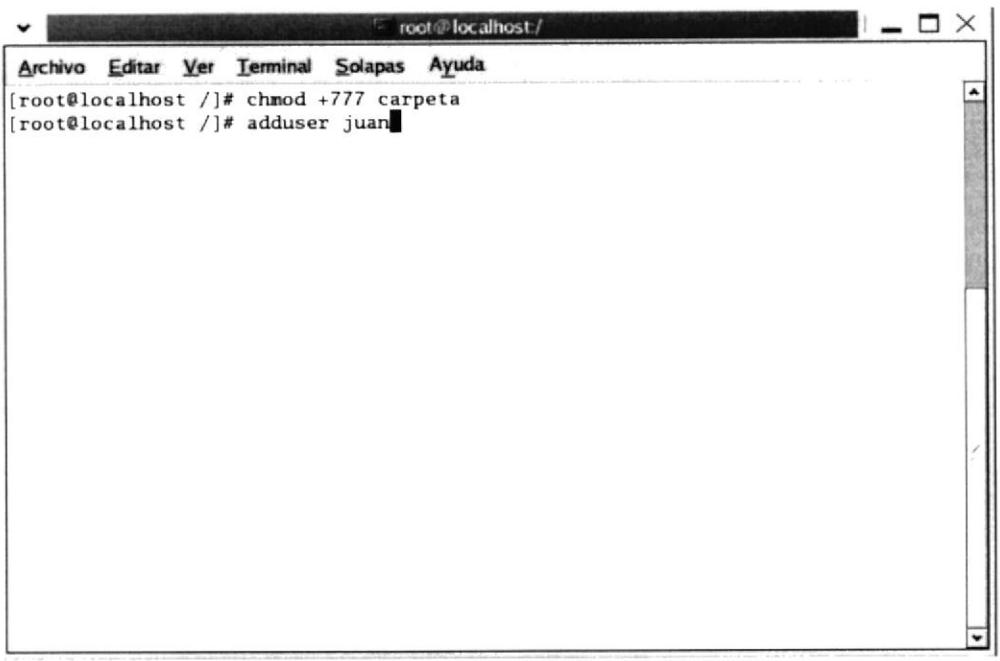

#### FIGURA 60 CREAR USUARIOS DEL SISTEMA

2. Asignar una clave de samba al usuario que creamos en el sistema. #smbpasswd -a juan

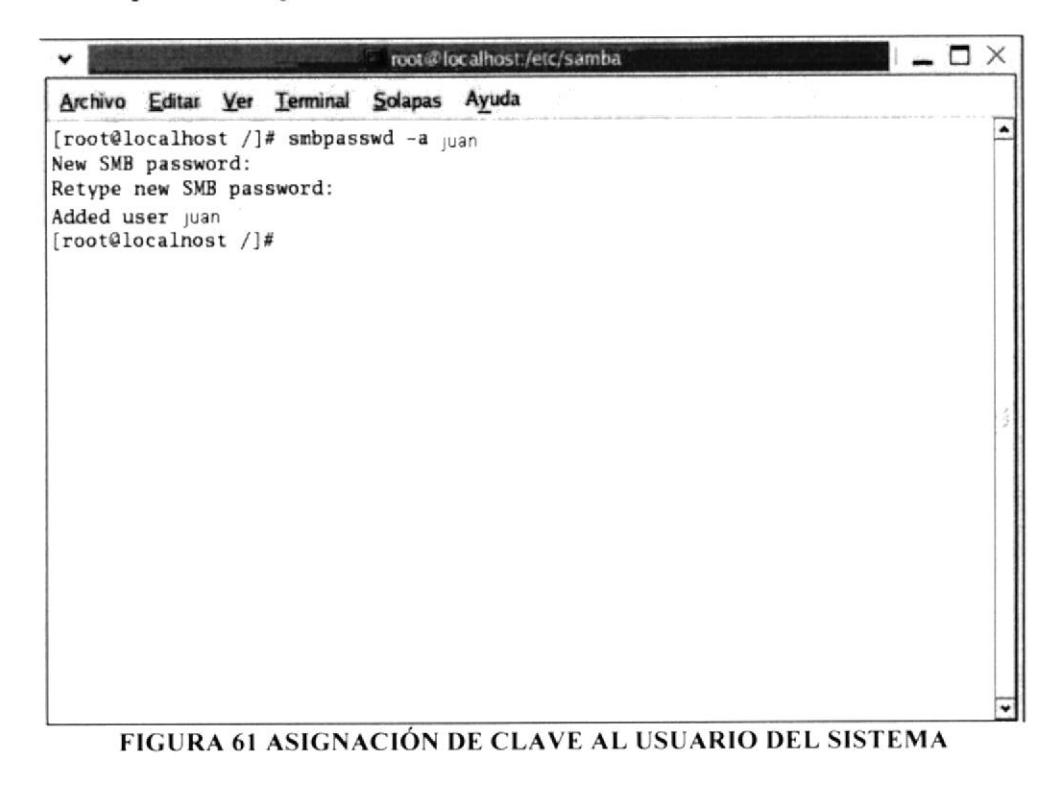

## 7.8.2.1.2 ¿CÓMO CREAR UN DIRECTORIO?

1. Para crear un directorio debemos digitar la siguiente línea: #mkdir / carpeta

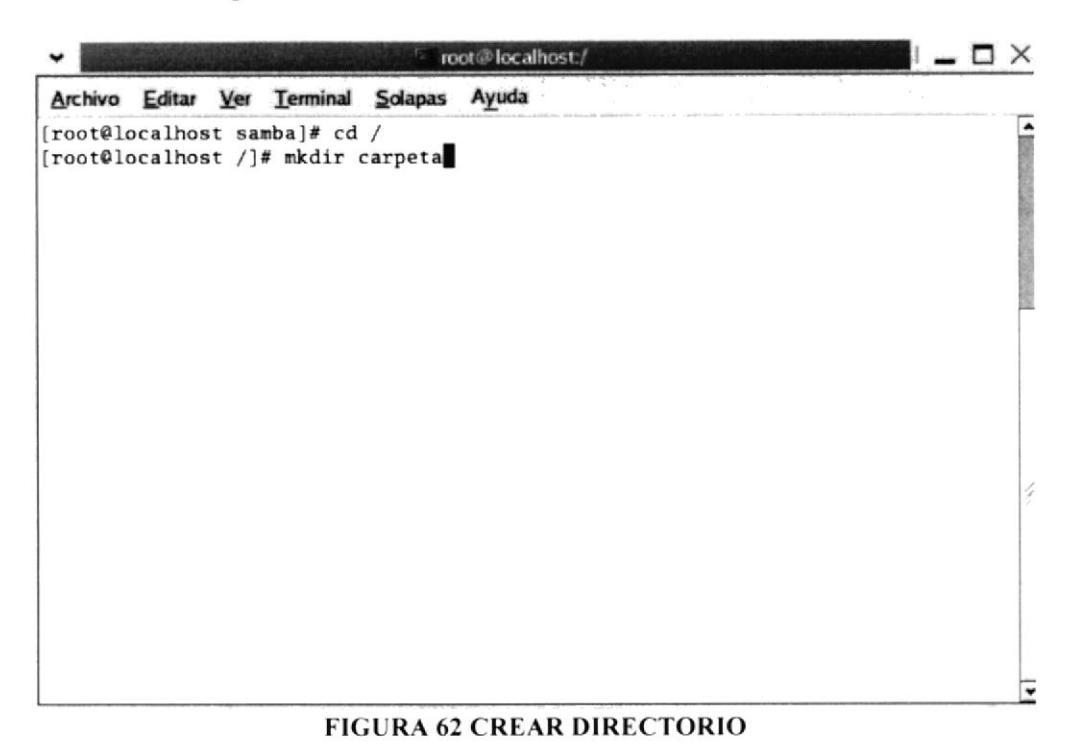

2. Asignar los permisos al directorio y al archivo.

#chmod + 777 archivo.txt Con esta línea se dan permisos a la carpeta para que el usuario tenga permisos de lectura, escritura y ejecución

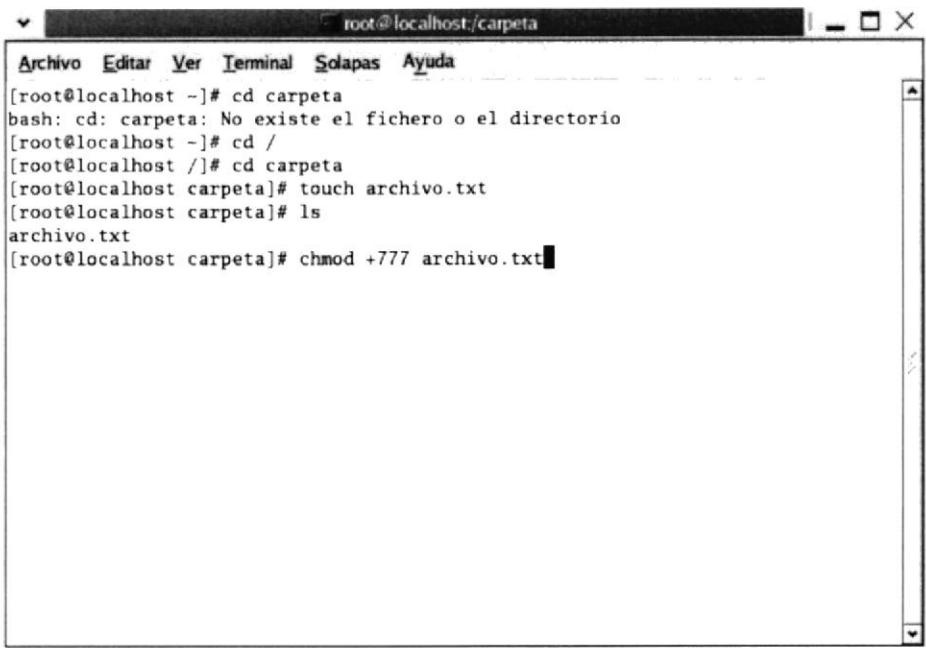

### **FIGURA 63 PERMISOS AL DIRECTORIO**

Ahora busca este equipo Linux en Windows por su nombre en este caso Samba Server pero recuerda que la máquina en *WINDOWS* debe estar en el mismo grupo de trabajo definimos máquina **LINUX** que en la en este caso.

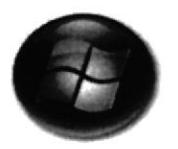

# 7.8.2.2 CONFIGURACIÓN EN WINDOWS

En la máquina que tiene como sistema operativo Windows realice los siguientes pasos:

## 7.8.2.2.1 CONFIGURACIÓN GRUPO DE TRABAJO

- 1. De clic derecho en Mi Pc y escoja la opción Propiedades.
- 2. En la pantalla Propiedades del sistema, De clic en la pestaña nombre de equipo.

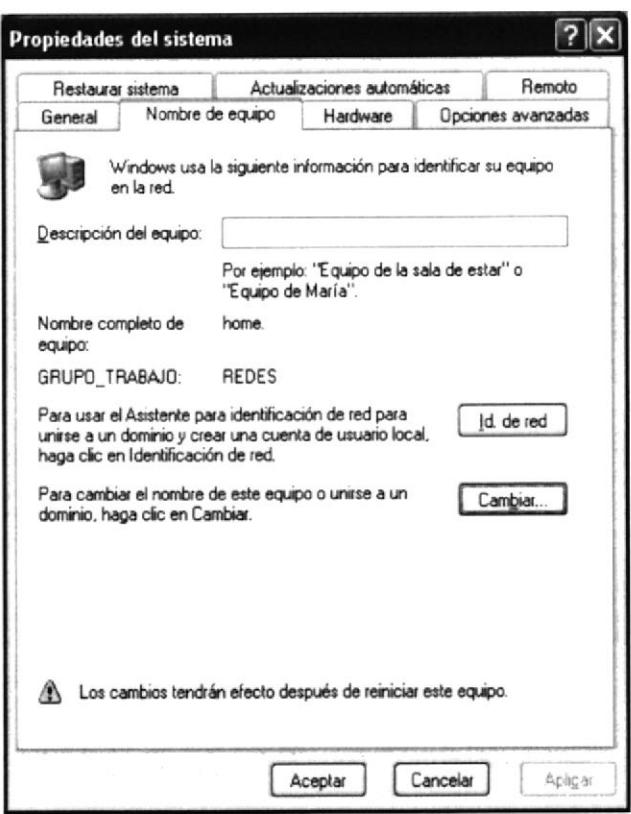

FIGURA 64 PROPIEDADES DEL SISTEMA

3. En la pantalla Cambios en el nombre de equipo activa la opción de grupo de trabajo en este caso Redes y presione aceptar.

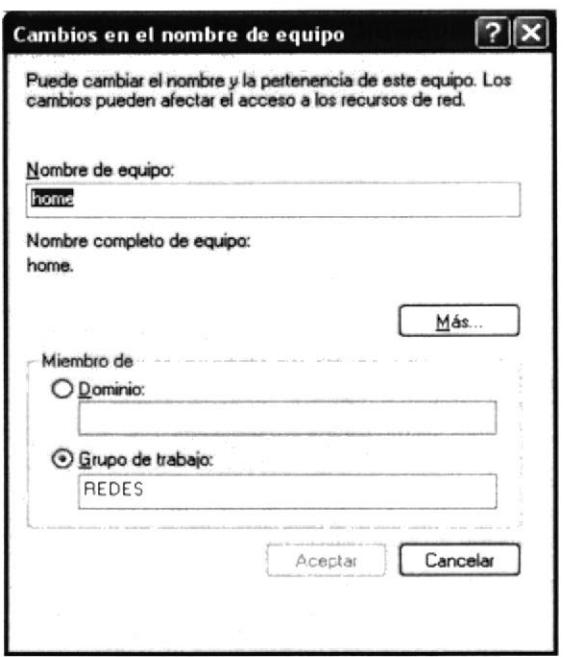

FIGURA 65 CAMBIAR GRUPO DE TRABAJO

- 4. La ventana emergente Cambiar nombre de equipo presione el botón Aceptar para continuar.
- 5. La próxima ventana le solicita una aceptación para reiniciar el equipo y que los cambios tengan efectos.

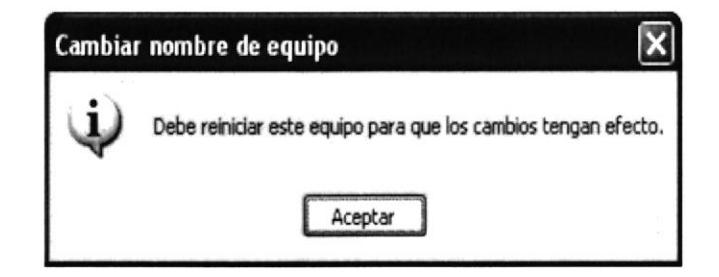

FIGURA 66 ACEPTAR CAMBI OS DEL GRUPO DE TRABAJO

6. presione el botón inicio y escoja la opción Ejecutare e ingresar la dirección Ip del servidor para tener acceso al equipo de forma directa.

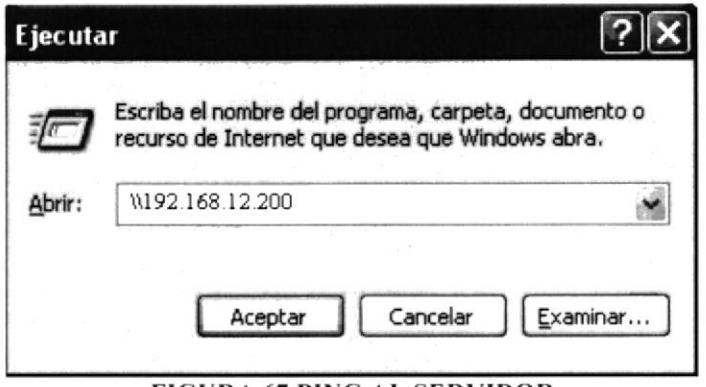

**FIGURA 67 PING AL SERVIDOR** 

7. Aparecerá una ventana emergente en la cual debe digitar el usuario y la contraseña.

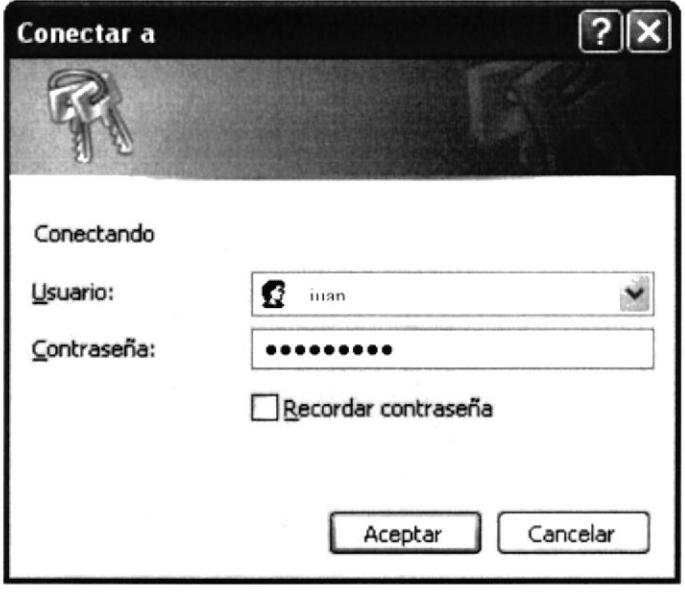

**FIGURA 68 INGRESO DE USUARIO Y CLAVE** 

8. En la pantalla de propiedades de la búsqueda - Equipos, aparece la carpeta compartida.

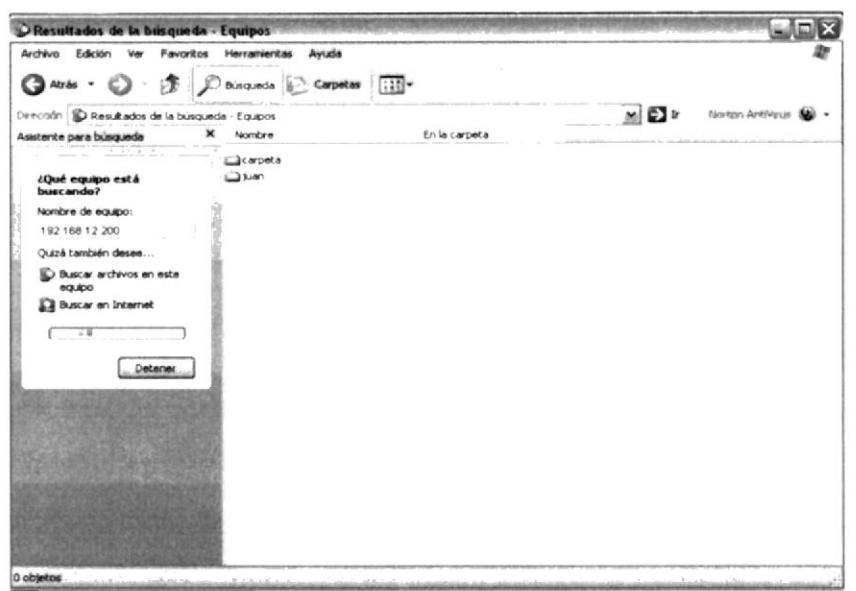

FIGURA 69 BÚSQUEDA DE EQUIPOS

## **7.9 DNS**

## 7.9.1 DEFINICIÓN

DNS es una abreviatura para Sistema de nombres de dominio (Domain Name System). un sistema para asignar nombres a equipos y servicios de red que se organiza en una jerarquía de dominios. La asignación de nombres DNS se utiliza en las redes TCP/IP, como Internet, para localizar equipos y servicios con nombres sencillos. Cuando un usuario escriba un nombre DNS en una aplicación, los servicios DNS podrán traducir el nombre a otra información asociada con el mismo, como una dirección IP.

Por ejemplo, la mayoría de los usuarios prefieren un nombre fácil de utilizar como ejemplo.microsoft.com para localizar un equipo (como un servidor Web o de correo electrónico) en la red. Un nombre sencillo resulta más fácil de aprender y recordar. Sin embargo, los equipos se comunican a través de una red mediante direcciones numéricas. Para facilitar el uso de los recursos de red, los servicios de nombres como DNS proporcionan una forma de asignar estos nombres sencillos de los equipos o servicios a sus direcciones numéricas. Si utilizó alguna vez un explorador Web, también utilizó DNS.

El gráfico siguiente muestra un uso básico de DNS, consistente en la búsqueda de la dirección IP de un equipo basada en su nombre.

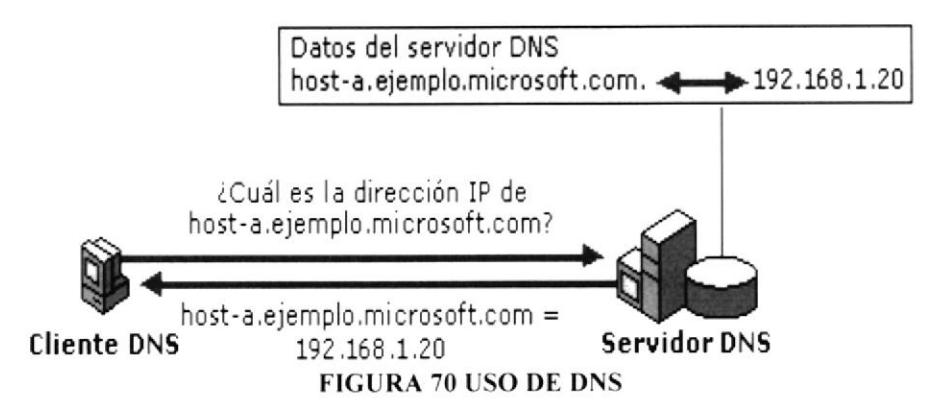

Configuración básica del paquete DNS Domain Name Server en Linux Fedora Core 3, la misma que nos permite crear dominios.

## 7.9.2 REQUERIMIENTOS

- Tener configurada la tarjeta de red tanto en nuestro pc con Linux y en los clientes

- Deshabilitar los firewalls en el pc con Linux y en los clientes

# 7.9.3 ¿CÓMO CONFIGURAR DNS?

1. Verificar si el paquete bind está instalado para eso digite el comando.# rpm -q bind

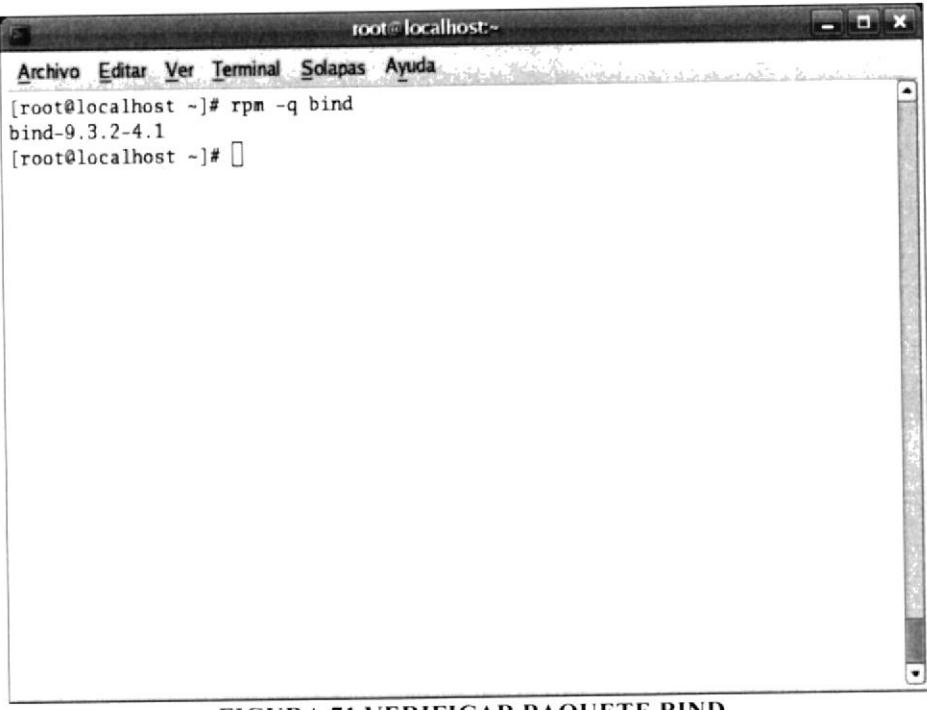

**FIGURA 71 VERIFICAR PAQUETE BIND** 

### 2. Editar el fichero named.conf

Para lo cual debemos ir a la siguiente ruta #cd /etc/ Para ingresar al fichero digite el comando. #vi named.conf

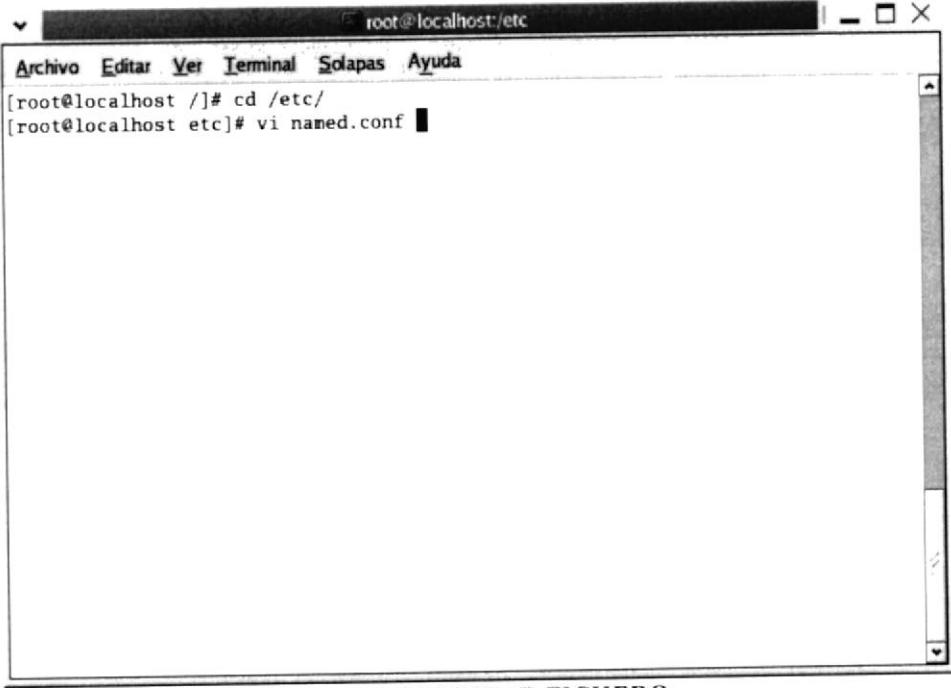

**FIGURA 72 EDITAR FICHERO** 

3. Digite las siguientes las siguientes líneas.

```
zone "accessram.com" IN {
type master;
notify no;
file "accessram.com";
};
```
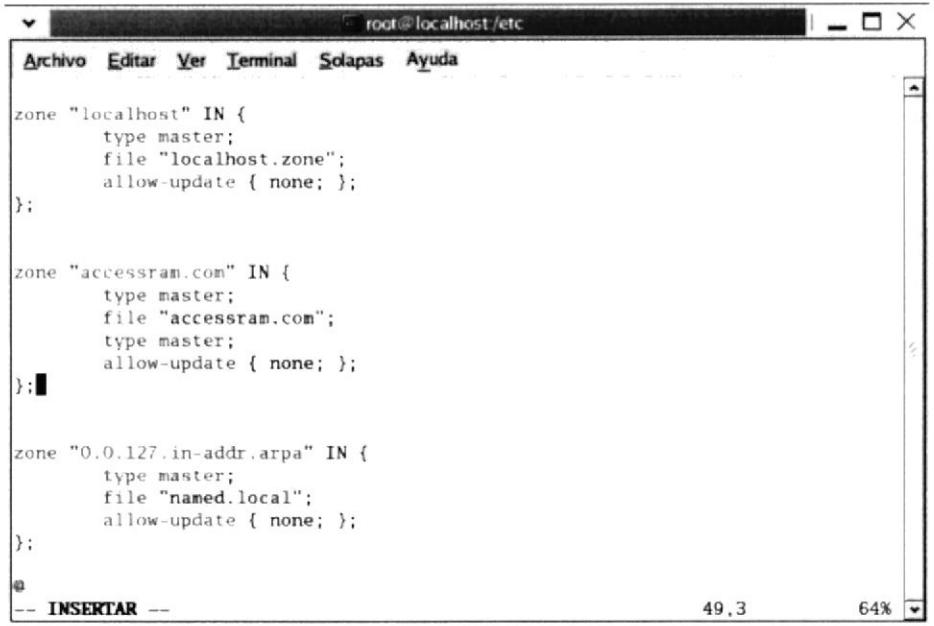

#### FIGURA 73 CREAR LA ZONA

4. Crear el archivo de la zona

Ir a la ruta ed /var/named/ y copiar el archivo localhost.zone en la siguiente ruta /chroot/var/named/

#### #cp localhost.accessram.com /var/named/chroot/var/named/

Modifique el fichero para lo cual debe digitar el siguiente comando con el nombre de la zona #vi accessram.com

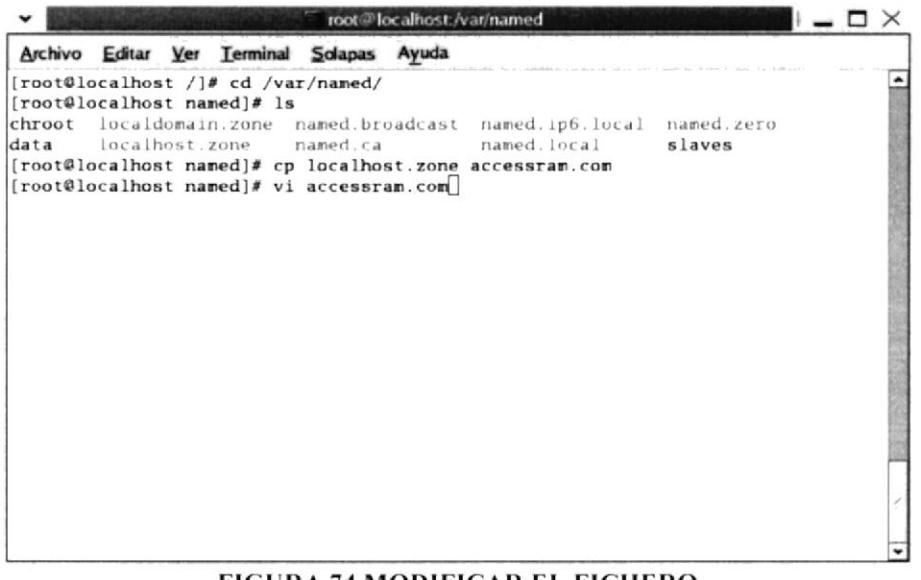

#### FIGURA 74 MODIFICAR EL FICHERO

- 5. Modificar los siguientes pasos:
	- Digite el nombre de la zona creada  $A -$
	- Digite el nombre del servidor  $B -$
	- $C -$ Digite el seudónimo de la zona
	- D.- Digite la dirección ip de la Loopback
	- $E -$ Digite la dirección Ip del servidor
	- $F -$ Digite el nombre canónico
	- G.- Digite el nombre del Localhost
	- H.- Digite el nombre de la zona
	- Digite la abreviatura de World Wide Web (www)  $L -$

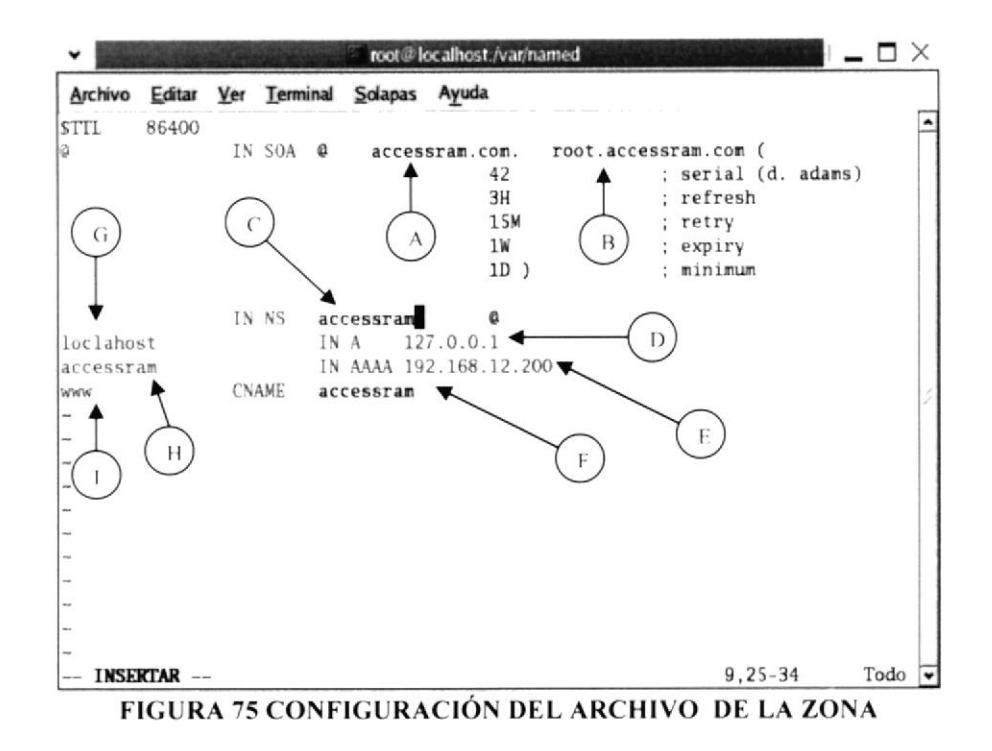

### Palabras contenidas en el fichero

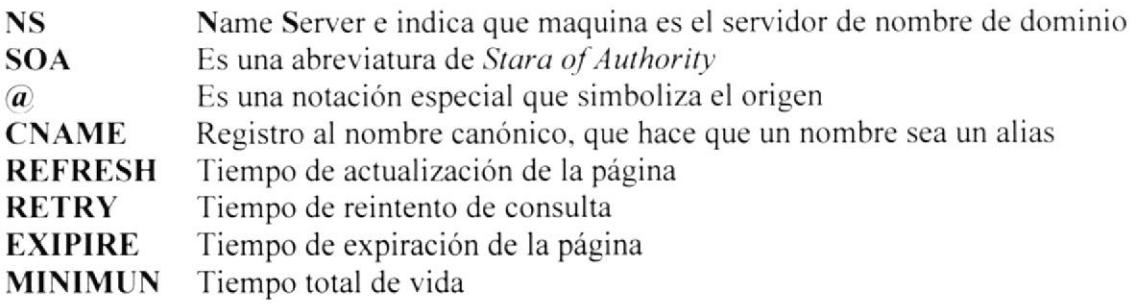

6. Redireccione la máquina

Ir a la siguiente ruta para redireccionar la máquina #cd /etc/

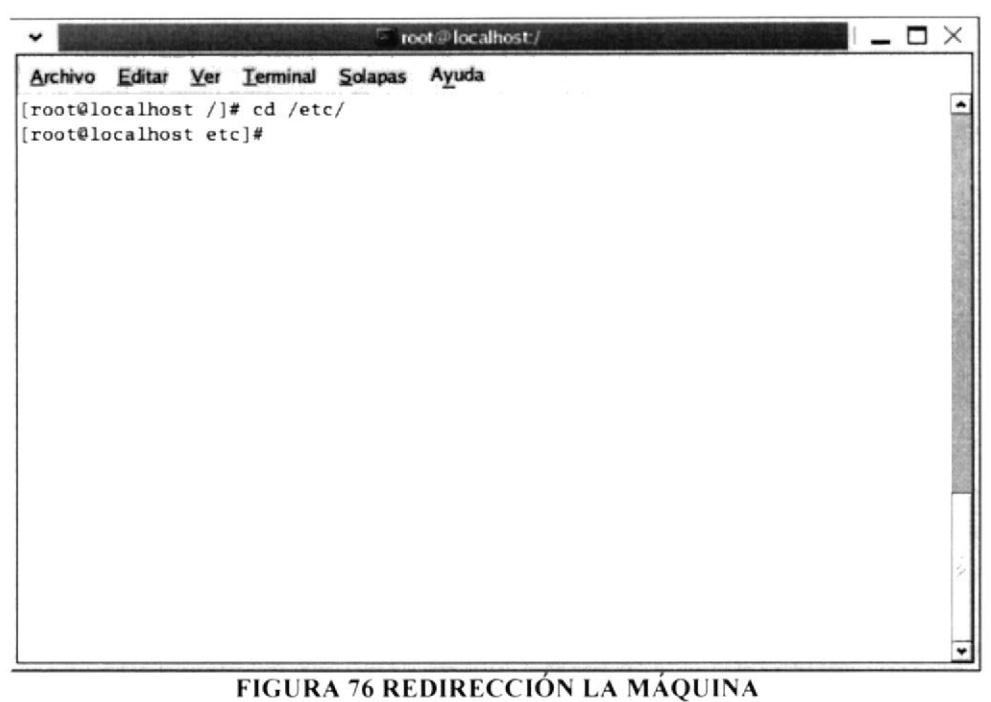

7. Editar el siguiente fichero.#vi resolv.conf

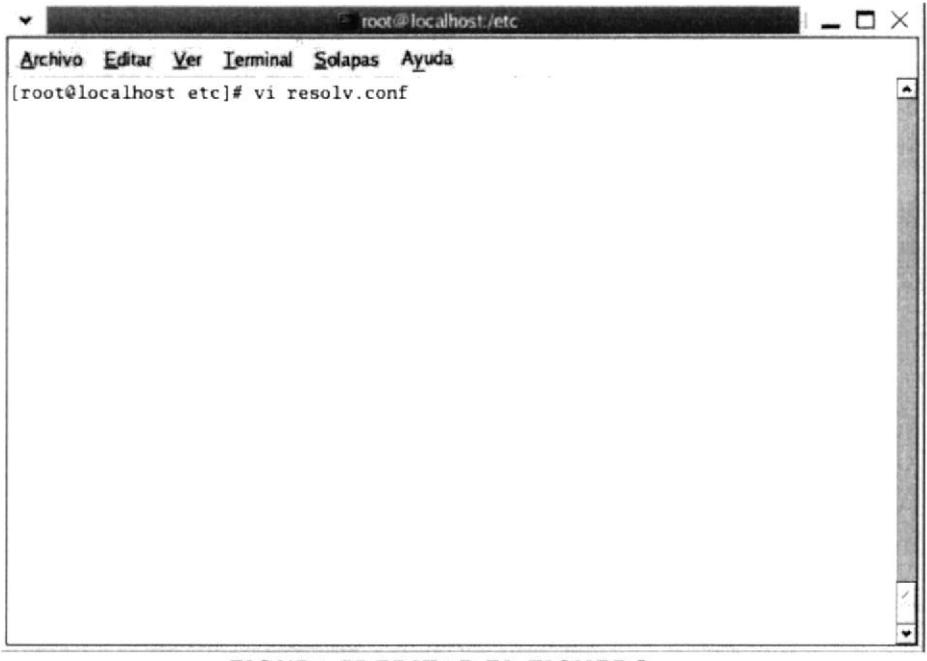

#### FIGURA 77 EDITAR EL FICHERO

- 8. En la siguiente pantalla es donde se agrega o se verifica si están las siguientes líneas.
- Search localdomain
- Nameserver 192.168.12.100 (Ip Servidor)

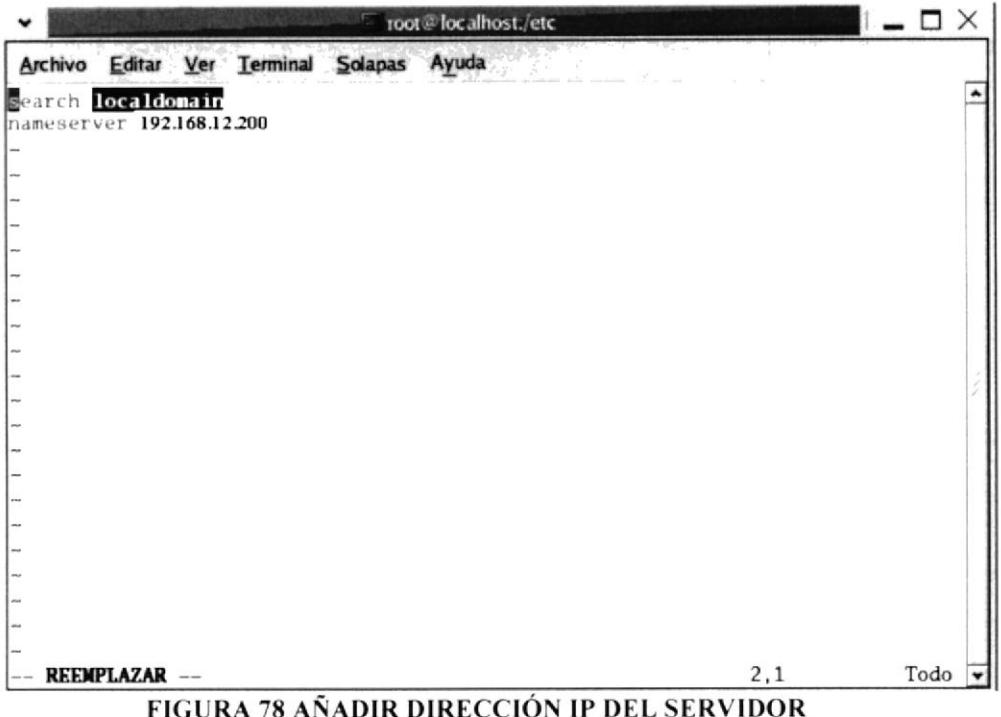

- 9. Luego de realizar los cambios grabar y salir del editor.
- 10. Iniciar los servicios del named para lo cual debe digitar la siguiente línea #service named start

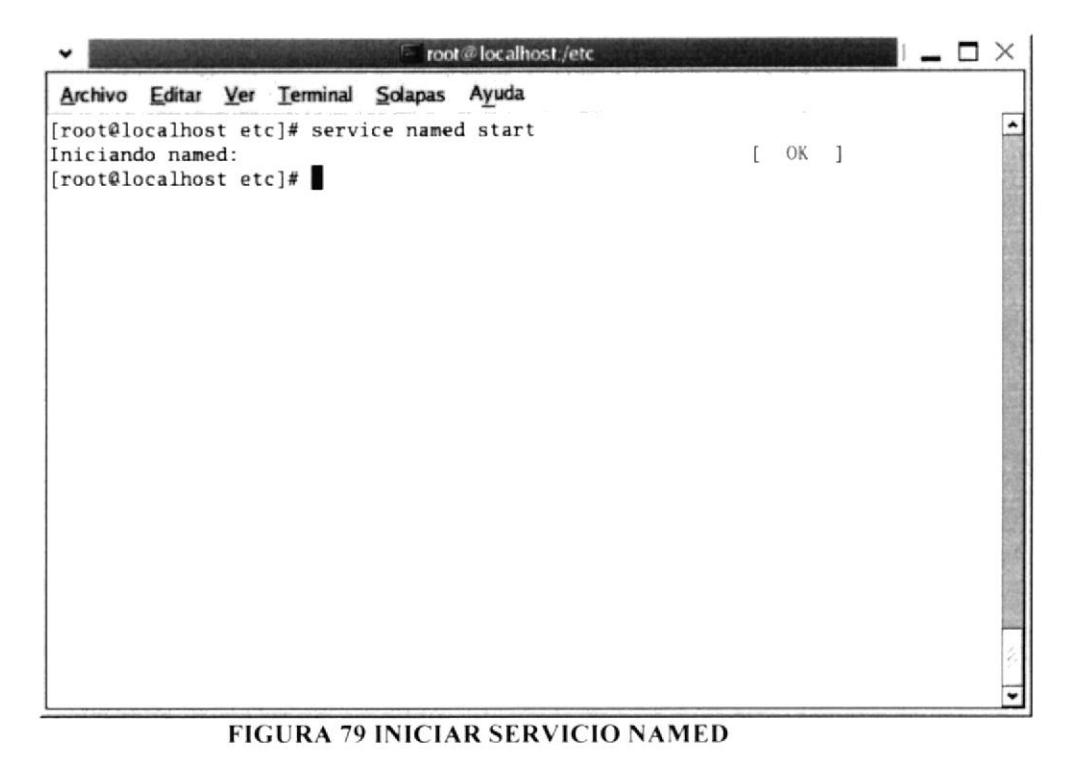

### 11. Verificar el dominio

Haga ping a www.accessram.com con el comando #ping

| root@localhost:/etc                                                                                                    | пx |
|----------------------------------------------------------------------------------------------------|----|
| Archivo Editar Ver Terminal Solapas Ayuda                                                                                      |    |
| [root@localhost etc]# vi resolv.conf                                                                                           |    |
| [root@localhost etc]# ping www.accessram.com                                                                                   |    |
| PING accessram.accessram.com (192.168.12.200) 56(84) bytes of data.                                                            |    |
| 64 bytes from 192.168.12.200: icmp_seq=0 ttl=64 time=0.027 ms<br>64 bytes from 192.168.12.200: icmp_seq=1 ttl=64 time=0.047 ms |    |
| 64 bytes from 192.168.12.200: icmp_seq=2 ttl=64 time=0.052 ms                                                                  |    |
|                                                                                                    |    |
| --- accessram.accessram.com ping statistics ---                                                                                |    |
| 3 packets transmitted, 3 received, 0% packet loss, time 11000ms                                                                |    |
| rtt min/avg/max/mdev = 0.027/0.042/0.052/0.010 ms, pipe 2                                                                      |    |
| $[root@localhost etc]$ #                                                                                                    |    |
|                                                                                                    |    |
|                                                                                                    |    |
|                                                                                                    |    |
|                                                                                                    |    |
|                                                                                                    |    |
|                                                                                                    |    |
|                                                                                                    |    |
|                                                                                                    |    |
|                                                                                                    |    |
|                                                                                                    |    |
|                                                                                                    |    |

FIGURA 80 VERIFICAR ACCESO A LA ZONA

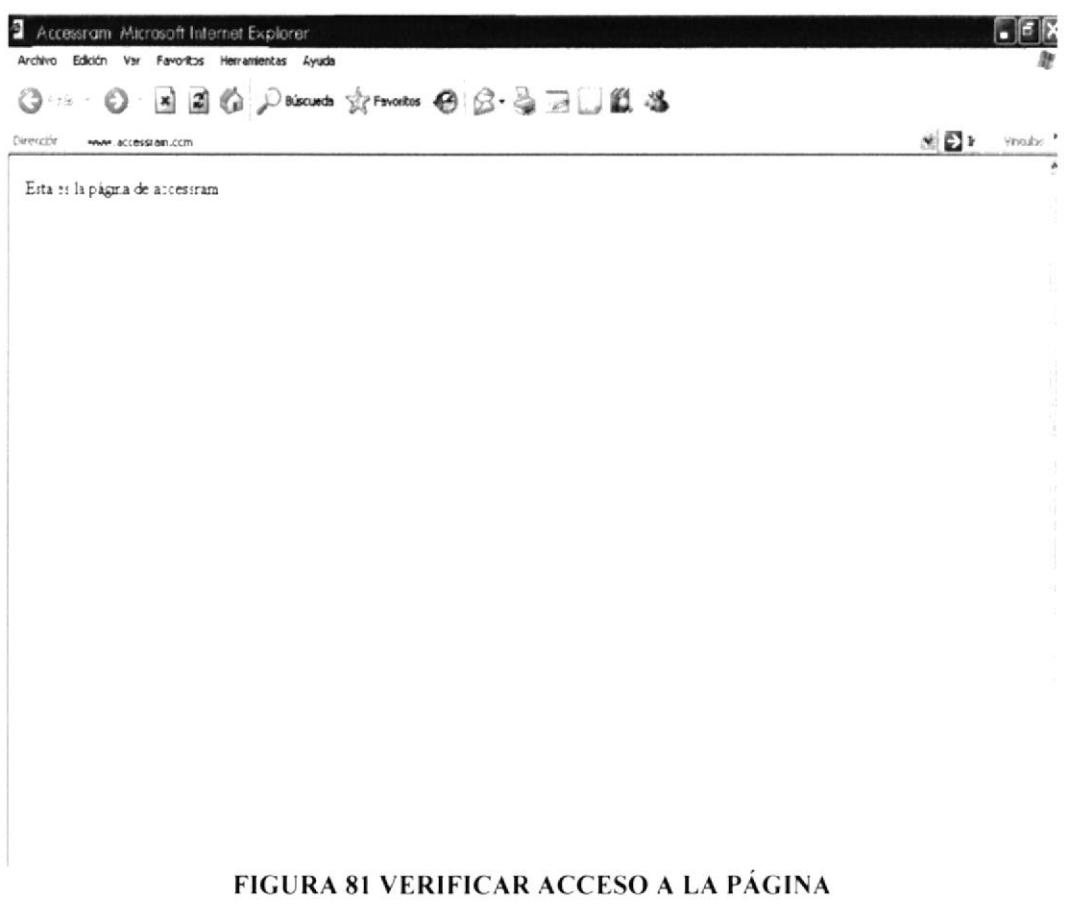

## 7.IO WEBSERVER

## 7.IO.T DEFINICIÓN

El servidor HTTP Apeche es un servidor HTTP de códiqo abierto para plataformas Unix (BSD. GNU/Linux, etcétera). Windows y otras. que implementa el protocolo HTTP/1.1 (RFC 2616) y la noción de sitio virtual. Cuando comenzó su desarrollo en 1995 se basó inicialmente en código del popular NCSA HTTPd 1.3, pero más tarde fue reescrito por completo. Su nombre se debe a que originalmente Apache consistia solamente en un conjunto de parches a aplicar al servidor de NCSA. Era, en inglés, a patchy server (un servidor parcheado).

El servidor Apache se desarrolla dentro del proyecto HTTP Server (httpd) de la Apache Software Foundation.

Apache presenta entre otras características mensajes de error altamente configurables, bases de datos de autenticación y negociado de contenido, pero fue criticado por la falta de una interfaz gráfica que ayude en su configuración.

En la actualidad (1005). Apache es el servidor HTTP más usado, siendo el servidor HTTP del 70% de los sitios web en el mundo y creciendo aún su cuota de mercado (estadísticas históricas y de uso diario proporcionadas por Netcrali

## 7.10.2 REQUERIMIENTOS

- Tener conñgurada la tarjeta de red tanto en nuestro pc con Linux como en los clientes
- Deshabilitar los firewalls en el pc con Linux y en los clientes
- Tener configurado DNS

# 7.10.3¿CÓMO CONFIGURAR WEBSERVER?

1. Verificar si esta instalado el httpd en nuestro sistema para lo cual digite el siguiente comando #rpm -q httpd

| root@localhost:~                                                                | m |
|---------------------------------------------------------------------------------|---|
| Archivo Editar Ver Terminal Solapas Ayuda                                       |   |
| [root@localhost ~]# rpm -q httpd<br>httpd-2.2.0-5.1.2<br>$[root@localhost -]\#$ |   |
|                                                                                 |   |

FIGURA 82 VERIFICAR PAQUETE HTTPD

2. Para realizar esta configuración previamente debe configurar el DNS, debido a que con este dominio puede verificar el funcionamiento del DNS.

3. Habilitar el paquete de Apache, digite el siguiente comando #setup

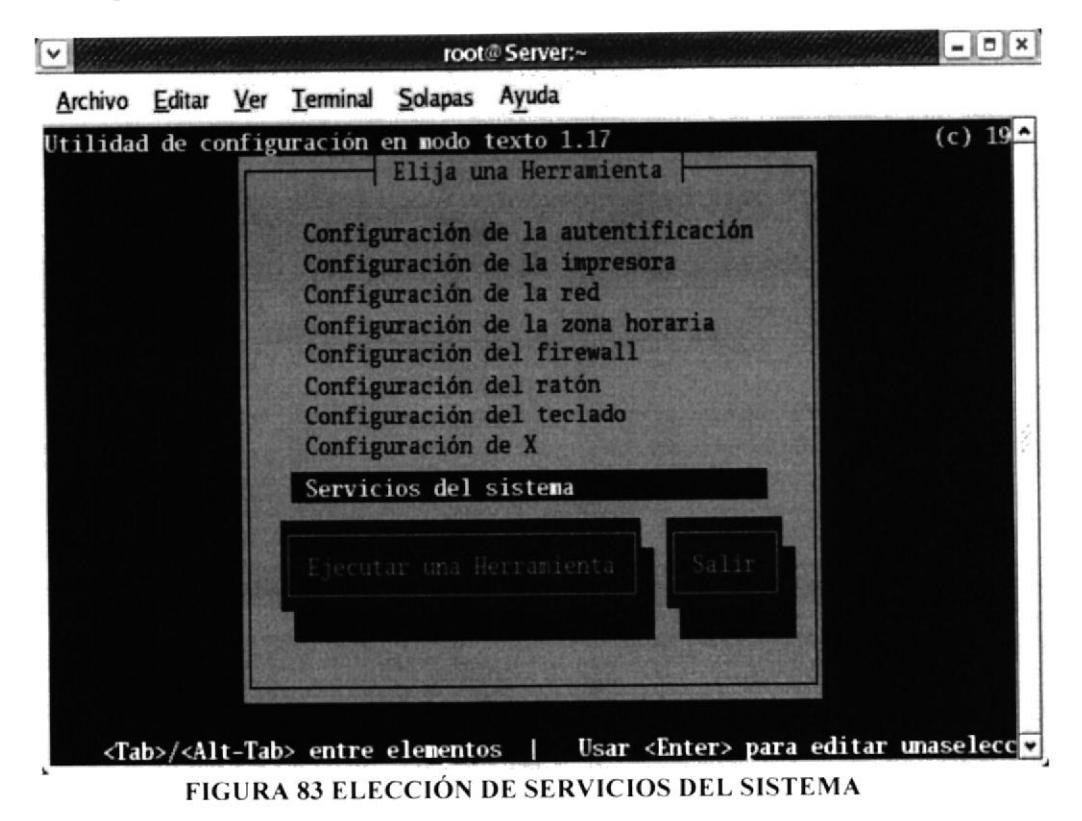

Aparecerá la donde se muestra el menú de herramientas que nos permitirá agregar o verificar los paquetes instalados en el servidor.

4. Elija la opción Servicios del sistema.

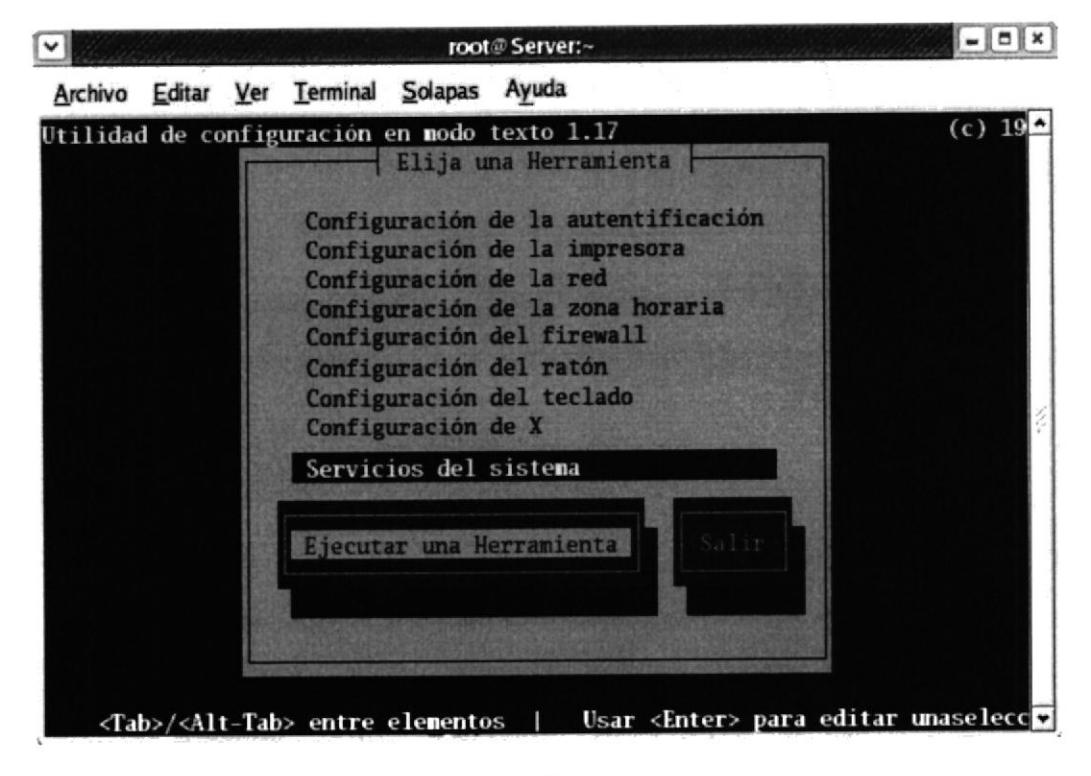

**FIGURA 84 ELECCIÓN DE PAQUETE** 

- 5. Con la tecla <tab> avanzar hasta ubicar el cursor en la opción Ejecutar una Herramienta y seleccionar.
- 6. Esta pantalla permite habilitar el servicio, con la barra espaciadora selecciona el servicio [\*]HTTPD.

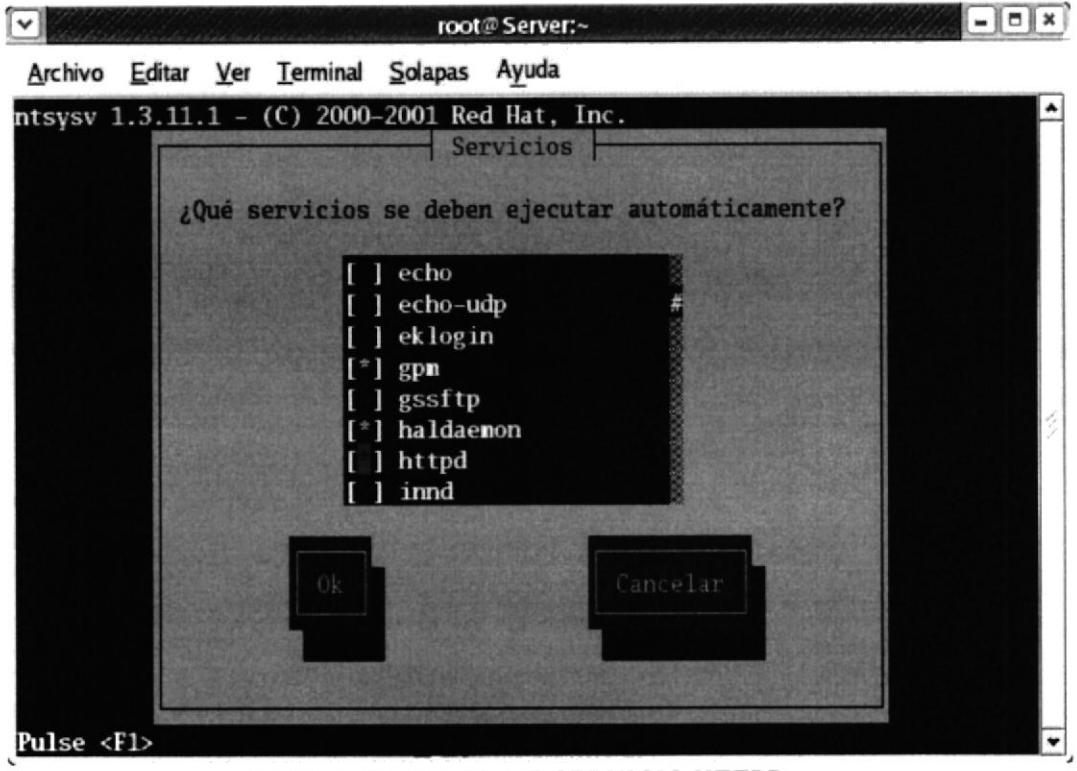

FIGURA 85 HABILITAR SERVICIO HTTPD

7. Finalmente De un clic en  $OK$  para guardar los cambios efectuados

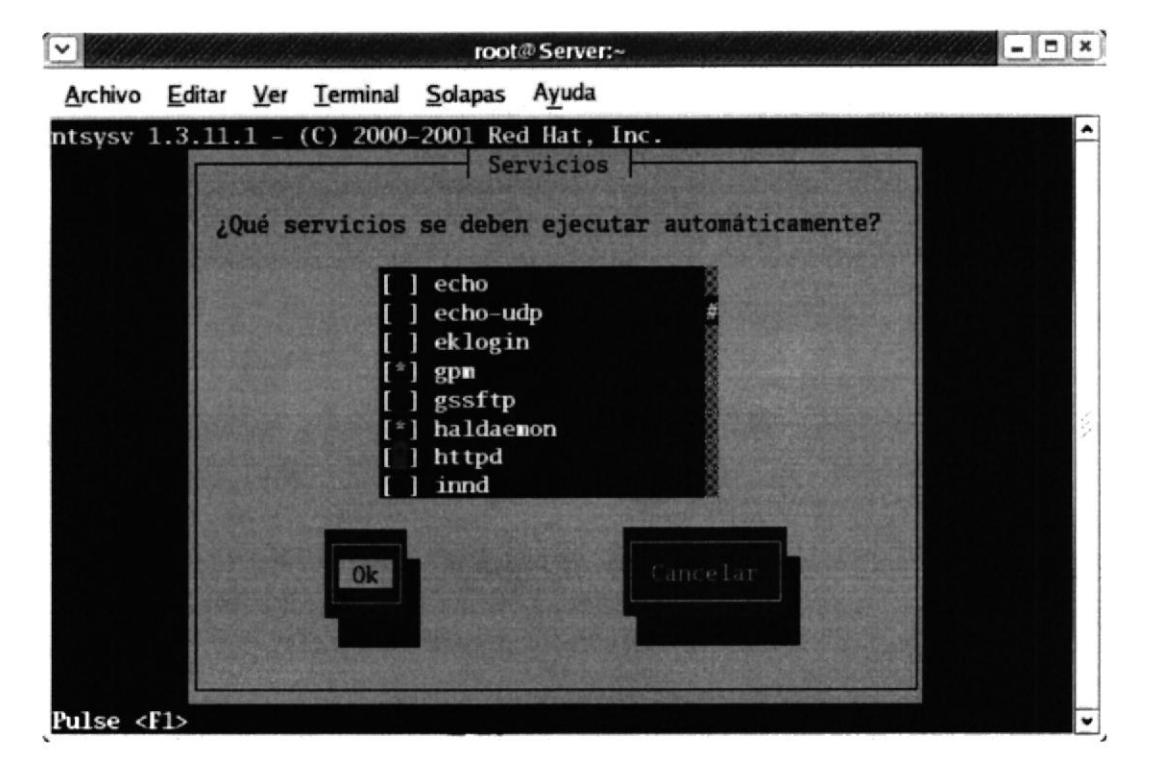

FIGURA 86 ACEPTAR PAQUETE HTTPD

8. Editar el fichero de APACHE Digite lo siguiente: #vi /etc/httpd/conf/httpd.conf

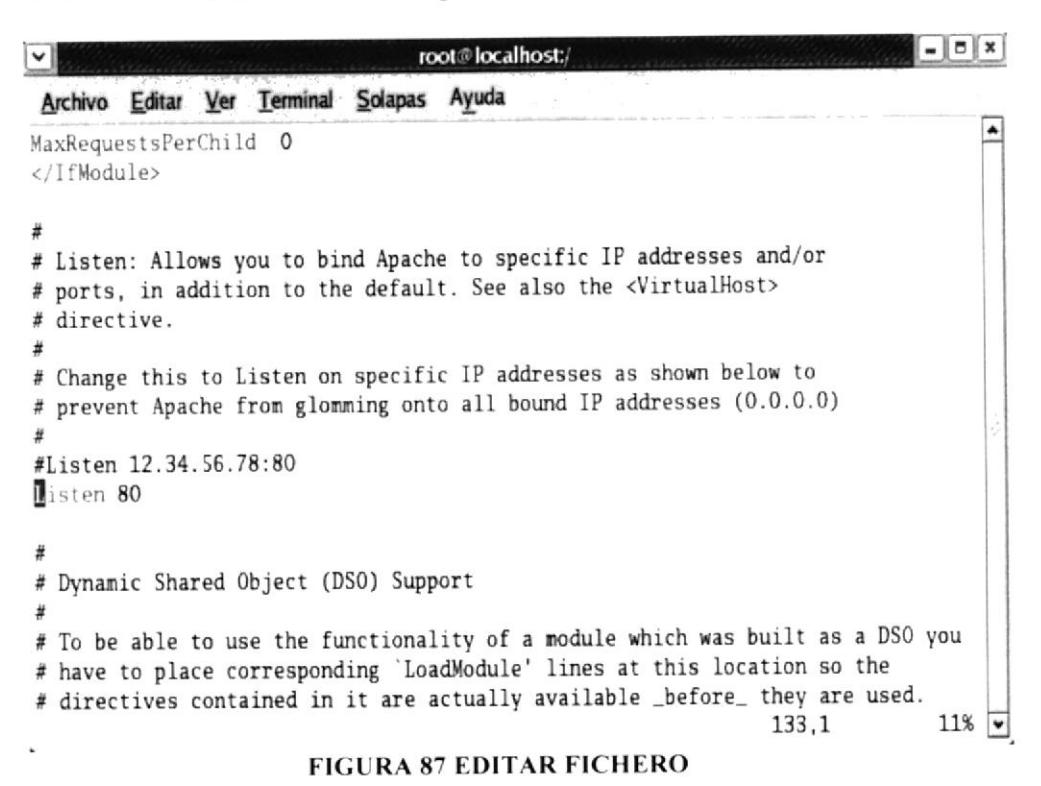

9. Digite DocumentRoot "/var/www/html" como se muestra a continuación:

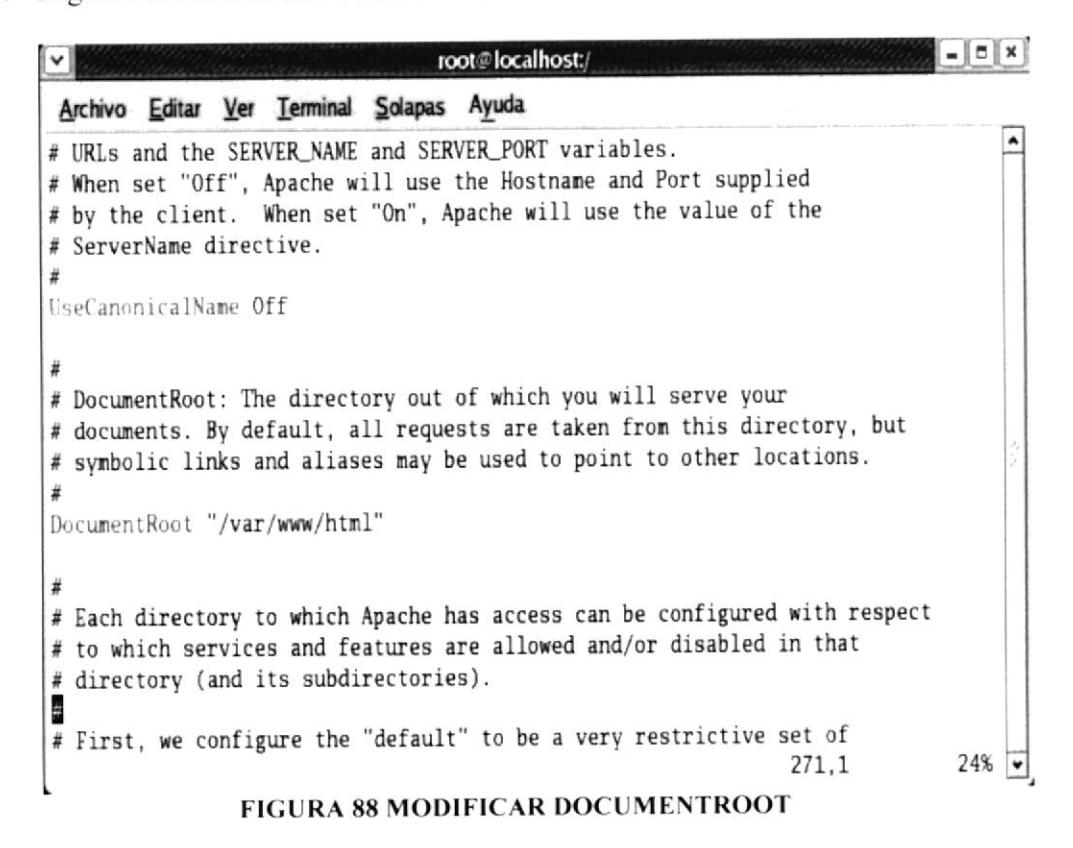

10. Directory Index index.html index.doc es donde se agrega el nombre y la extensión del archivo que se va a crear, si no se encuentra especificado NameVirtualHost \*: 80 descomente está línea

| root@localhost:/                                                                                                    |  |
|----------------------------------------------------------------------------------------------------|--|
| Archivo Editar Ver Terminal Solapas Ayuda                                                                                                    |  |
| # IP addresses. This is indicated by the asterisks in the directives below.<br># Please see the documentation at<br># <url:http: docs-2.0="" httpd.apache.org="" vhosts=""></url:http:><br># for further details before you try to setup virtual hosts.<br># You may use the command line option '-S' to verify your virtual host<br># configuration. |  |
| # Use name-based virtual hosting.<br>MameVirtualHost *:80<br># NOTE: NameVirtualHost cannot be used without a port specifier                                                                                                    |  |
| # (e.g. :80) if mod_ssl is being used, due to the nature of the<br># SSL protocol.                                                                                                    |  |
| 1003,1<br>97%                                                                                                    |  |

FIGURA 89 DESCOMENTAR NAMEVIRTUALHOST

11. Aumente las siguientes líneas al fichero luego guarde y elija la opción salir.

- $\le$ VirtualHost \*:80>  $\bullet$
- ServerAdmin root@localhost.localdomain  $\bullet$
- DocumentRoot/var/www/html/accessram/  $\bullet$
- ServerName www.accessram.com  $\bullet$
- </VirtualHost>  $\bullet$

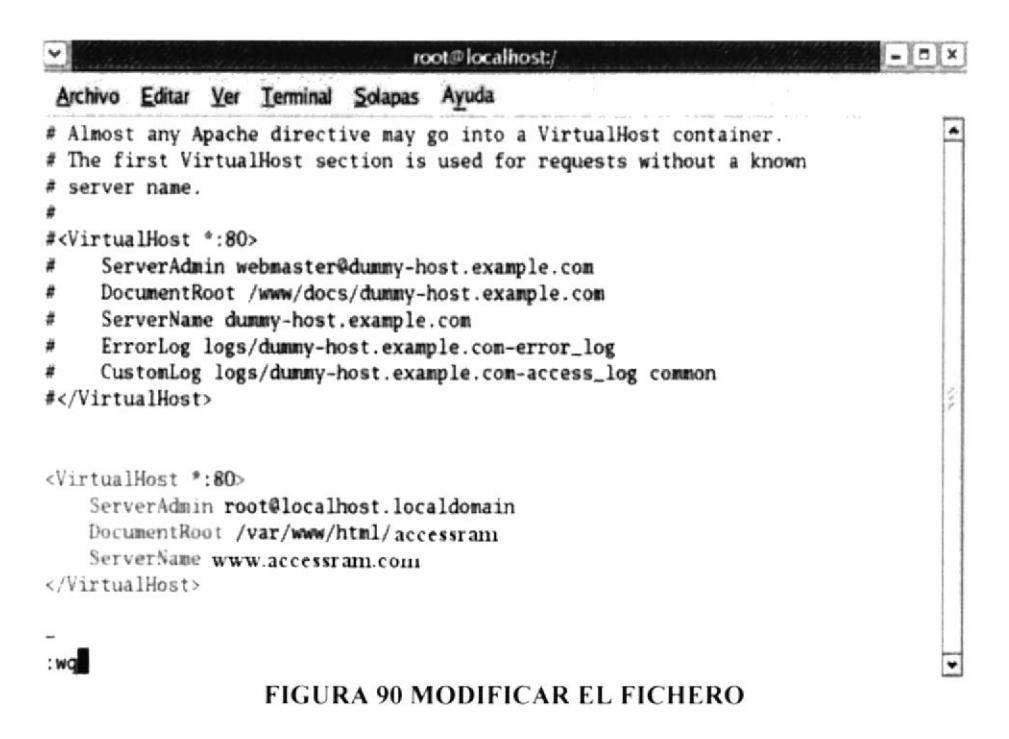
12. Crear la carpeta donde se alojara el sitio para lo cual debe ir a la siguiente ruta /var/www/html/

#cd /var/www/html/

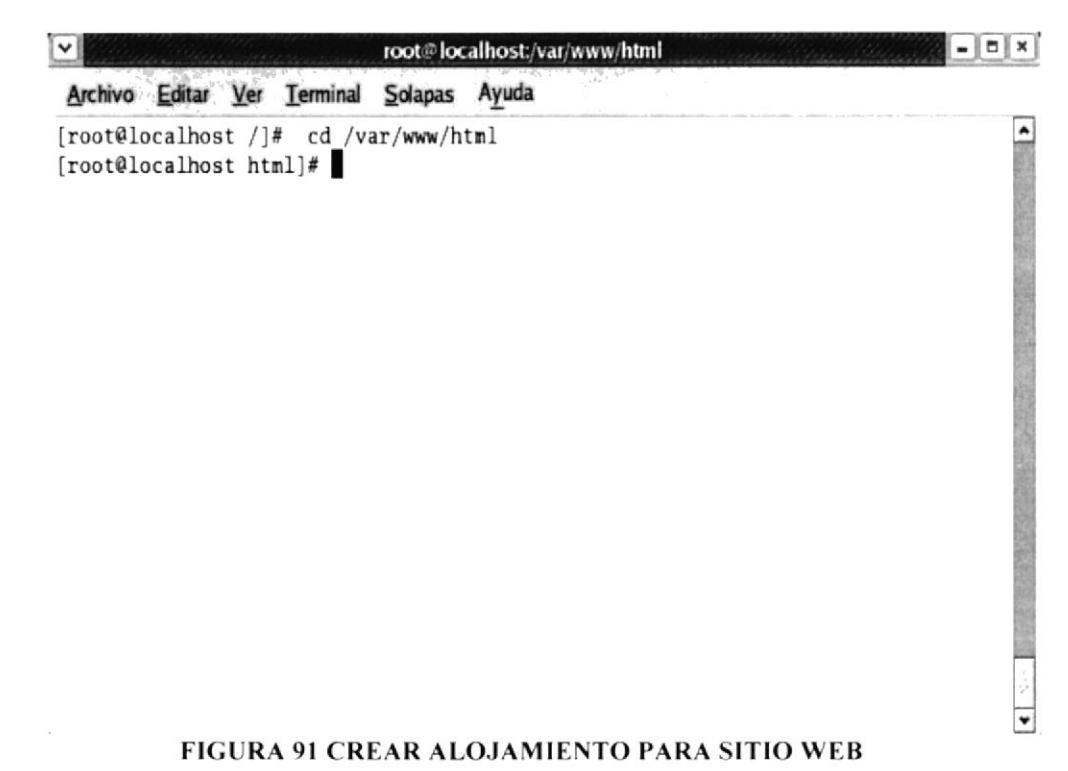

13. Crear la carpeta para lo cual digite la siguiente línea:

### # mkdir accessram

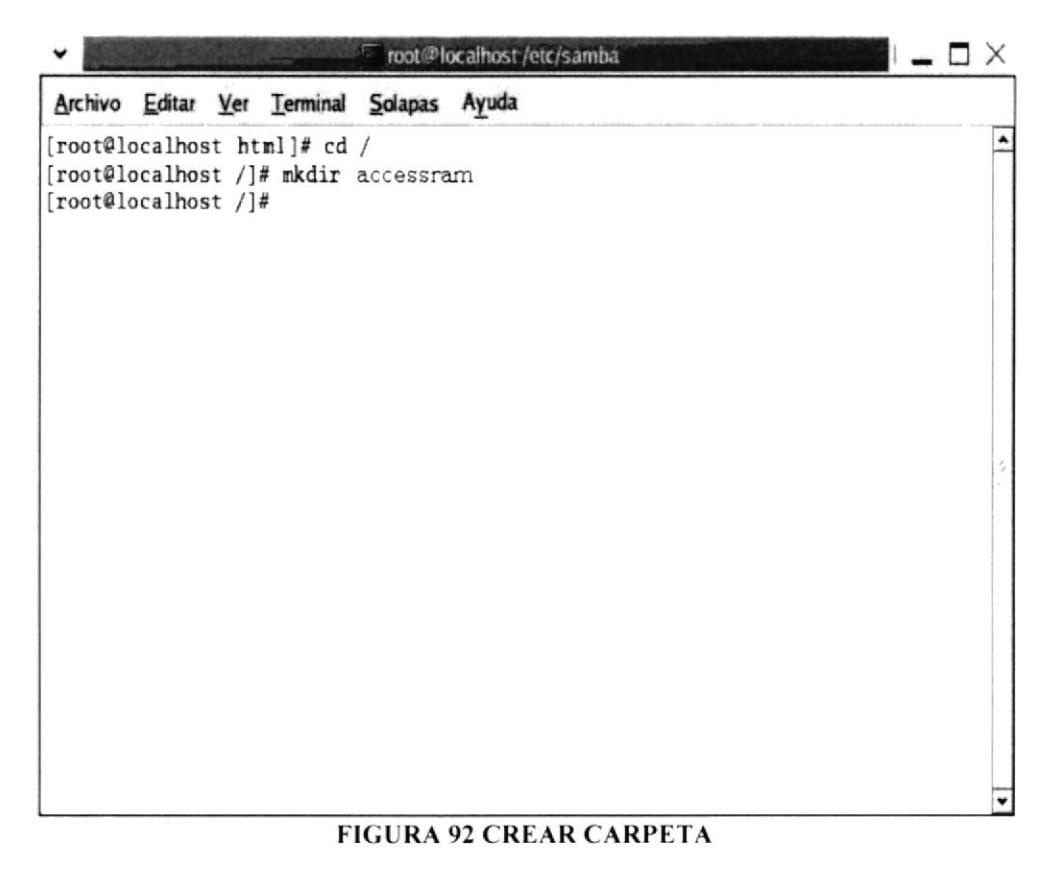

14. Crear el index para lo cual debe ingrese a la carpeta # cd

# touch index.html

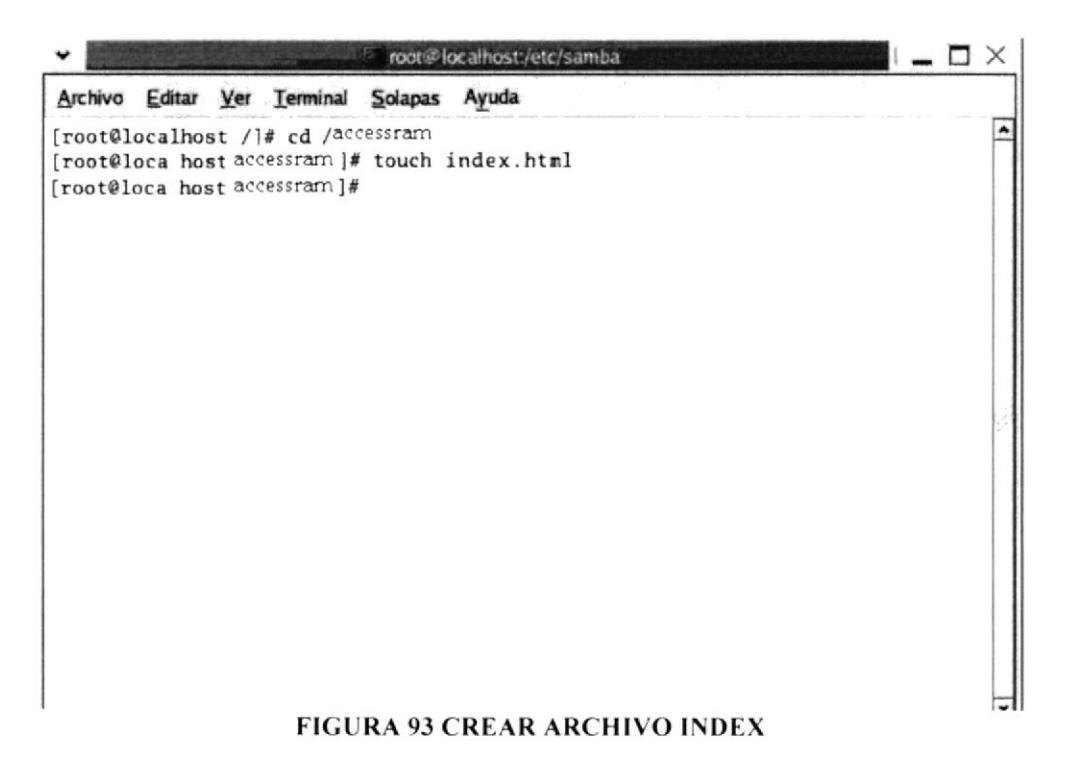

15. Editar nuestro fichero index.html

### # vi index.html

Esta página es de Server (Agregar cualquier texto) grabar y salir  $: wq$ 

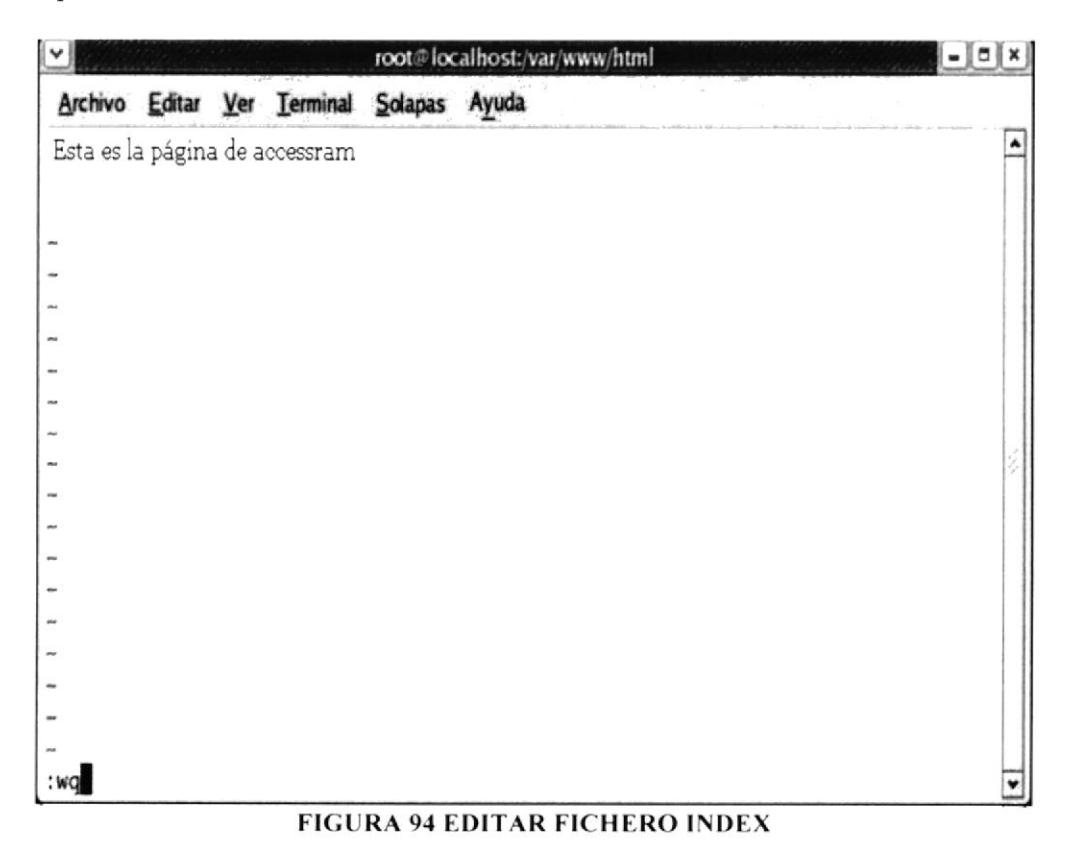

16. Verificar la configuración del navegador

Para lo cual debemos abrir el navegador en nuestra maquina Linux y verificar si la configuración del navegador esta por Proxy y si lo esta habilitar a Internet directamente

### 17. Cargar la Página

Ir al navegador y cargar la pagina con la siguiente dirección www.accessram.com

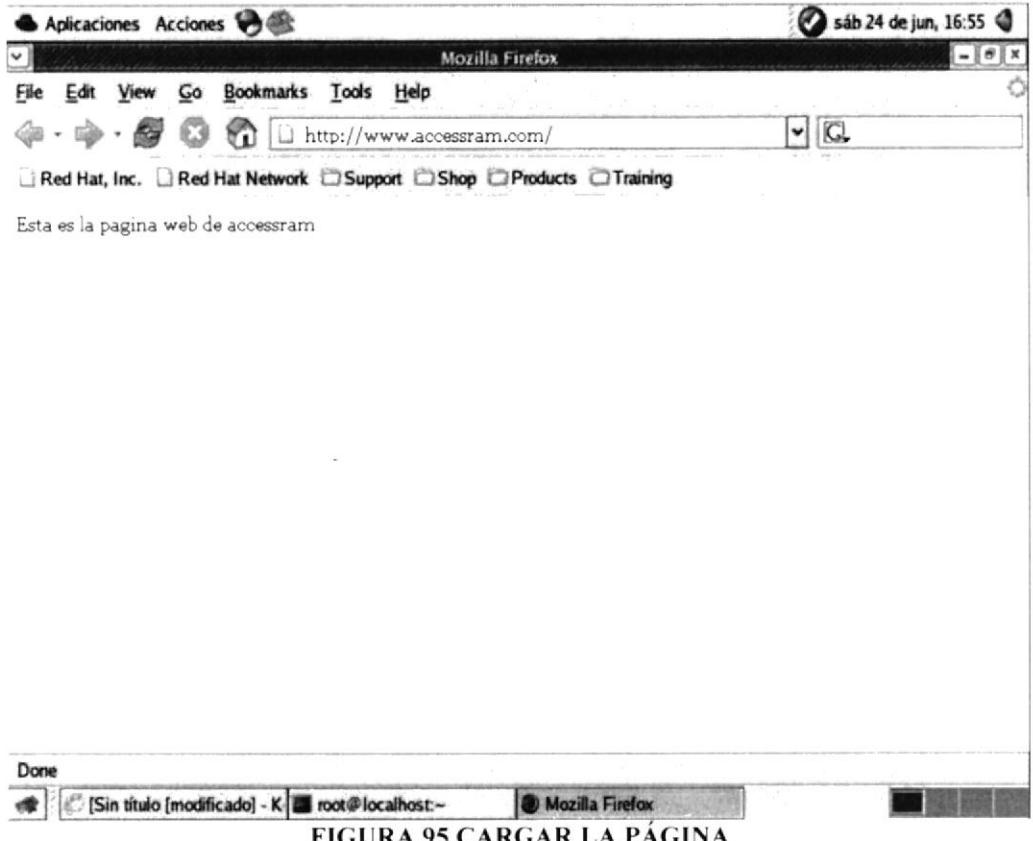

**FIGURA 95 CARGAR LA PÁGINA** 

18. En la máquina con sistema operativo Windows, de doble clic en el icono de internet Explorer.

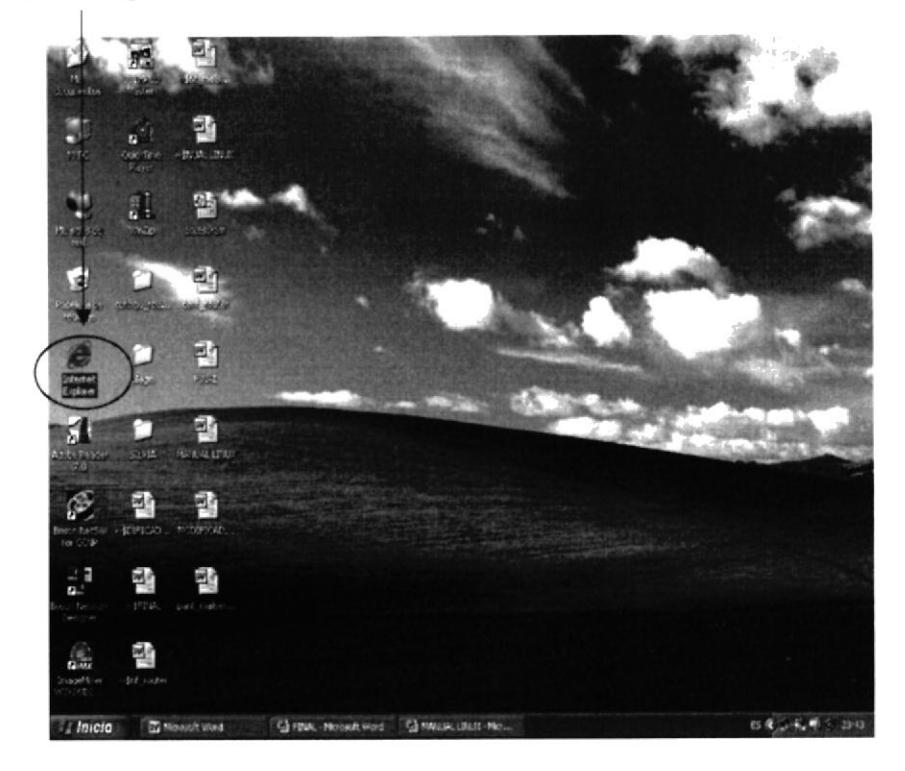

FIGURA 96 INTERNET EXPLORER

19. En la barra de dirección, digite la dirección www.accessram.com y presione la tecla <enter>.

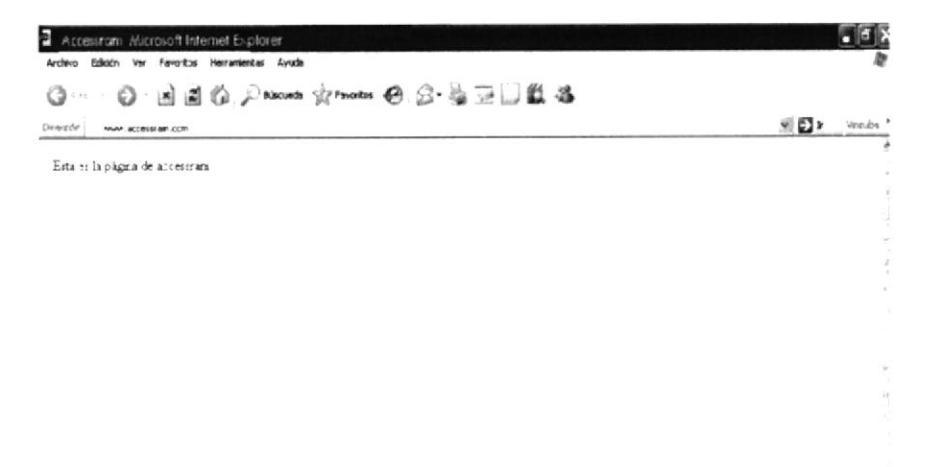

### FIGURA 97 CARGAR LA PÁGINA - WWW.ACCESSRAM.COM

## **7.11 PROXY**

## 7.11.1 DEFINICIÓN

El Servidor Proxy Linux es una solución segura, robusta y versátil basada en Software Libre para una red local corporativa, es el que se encarga de la distribución de Internet y accesos o restricciones de determinados usuarios a ciertos servicios.

El Servidor Proxy Linux ofrece grandes ventajas en el uso de la conexión a Internet como la optimización de la velocidad de conexión y mejora en la seguridad de la red local.

## 7.11.2¿CÓMO CONFIGURAR PROXY?

1. Verifique que este instalado el squid en nuestro sistema, para lo cual digite la ruta:

# rpm  $-q$  squid

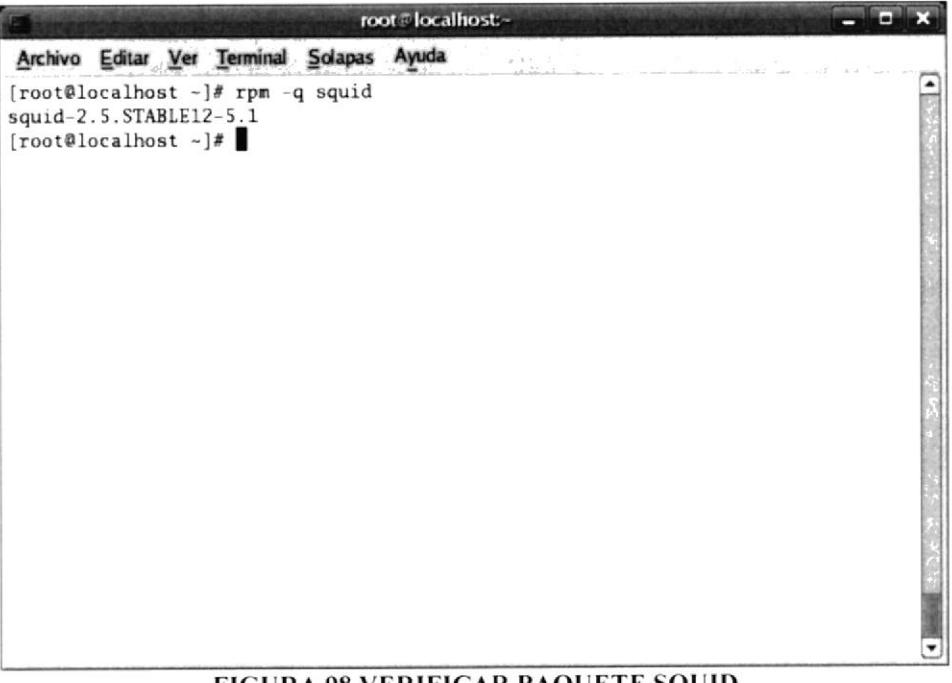

FIGURA 98 VERIFICAR PAQUETE SQUID

Si no esta configurado debe hacerlo a continuación se describe los pasos: Tener configurado el DNS y WEB SERVER

2. Habilitar el demonio de SQUID.

Para que el demonio de SQUID se ejecute cada vez que se levante el sistema debe habilitarlo al ejecutar el siguiente comando:

### #setup

3. Escoja la opción Servicios del sistema.

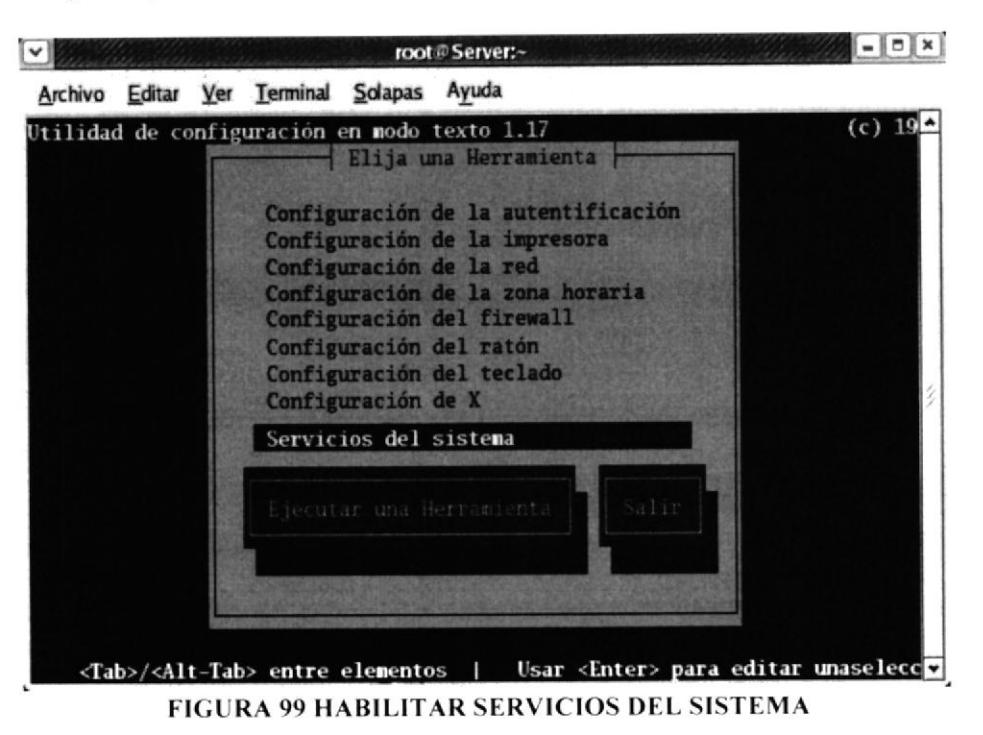

- 4. Y con la tecla < tab > de clic hasta el primer botón Ejecutar una Herramienta y de clic.
- 5. Habilite el servicio squid desplácese con la barra espaciadora para escoger el servicio.

 $[ * ]$ smb

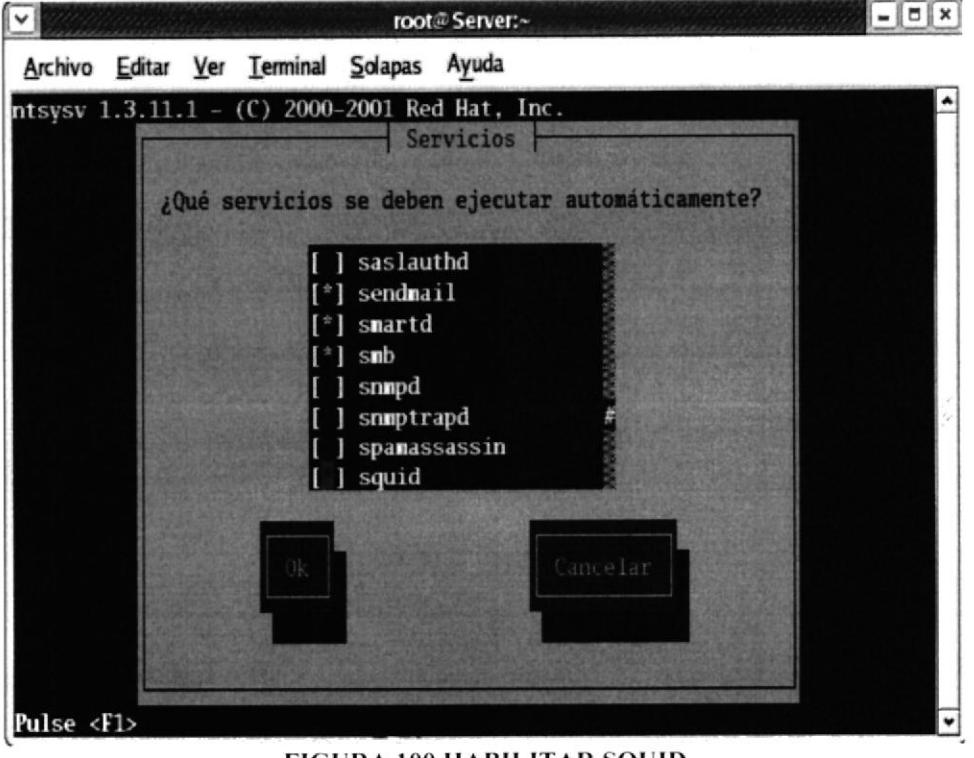

- 6. Finalmente demos un clic en OK para guardar los cambios efectuados
- 7. Digite esta ruta: # vi /etc/squid/squid.conf
- 8. Descomente o verifique estas líneas: http\_port 8080 Linea 53  $\sim$

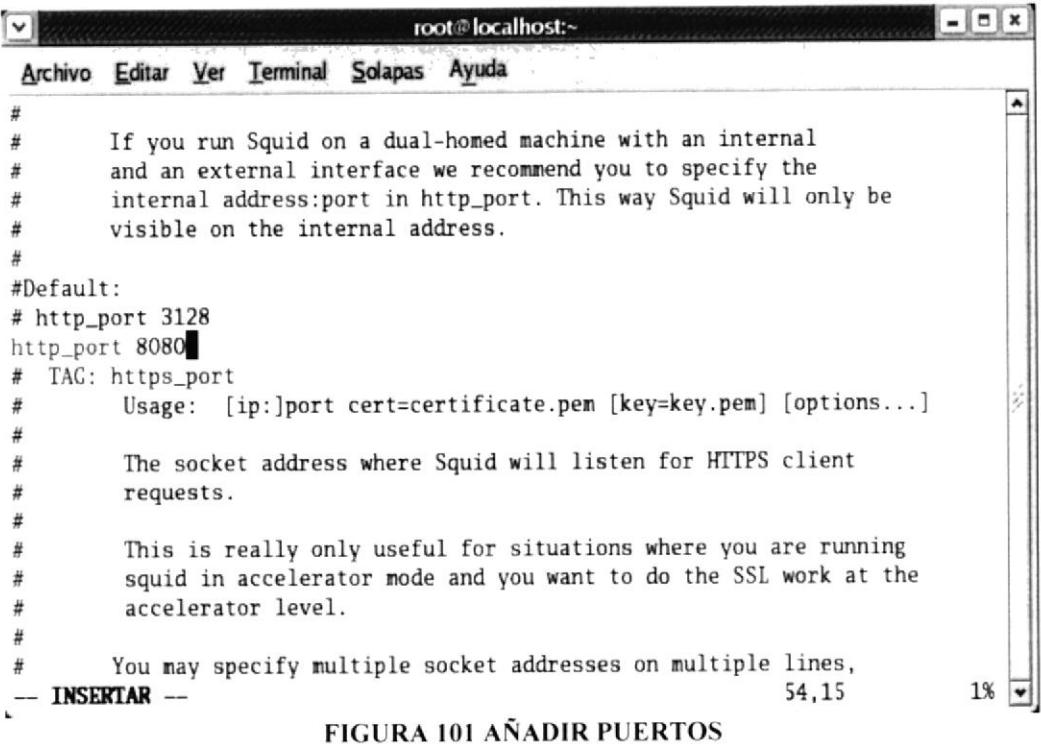

**Linea 468:** 

cache men 16 MB

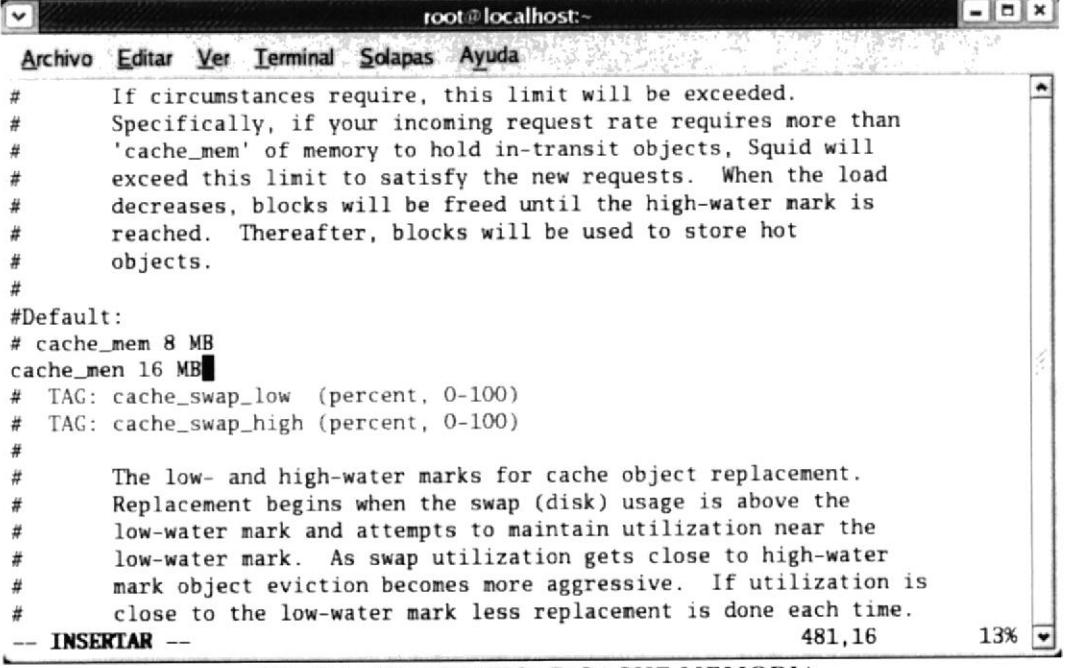

#### FIGURA 102 MODIFICAR CACHE MEMORIA

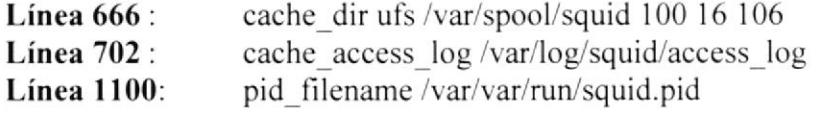

9. Agregue las siguientes líneas:

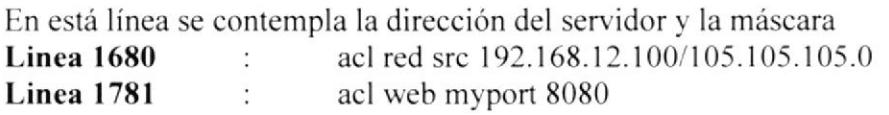

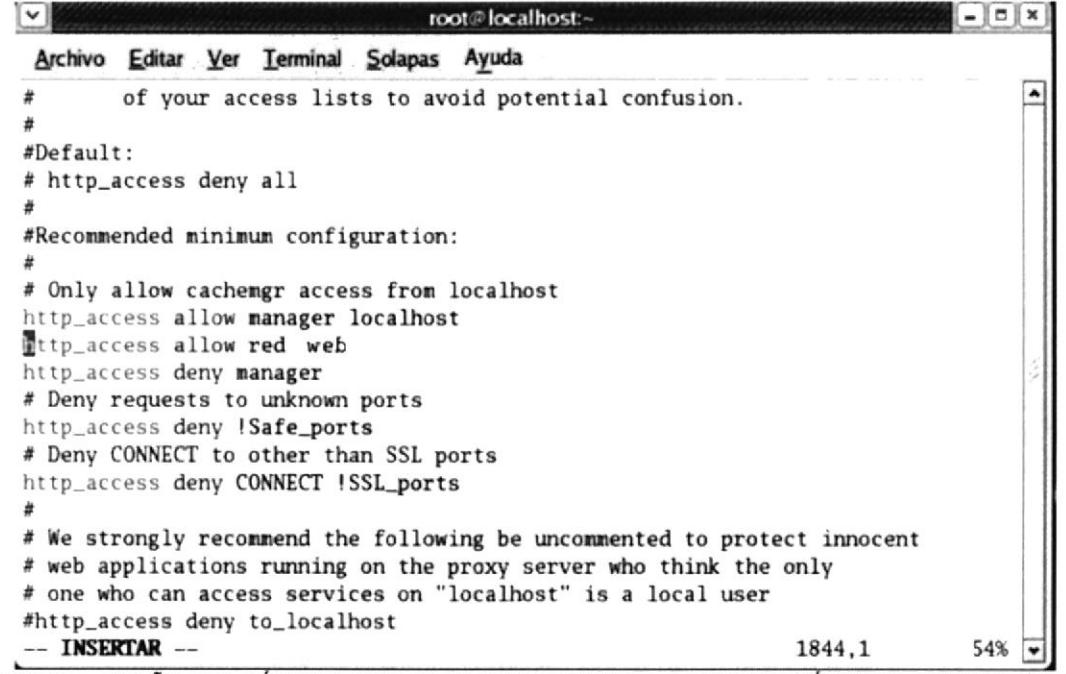

FIGURA 103 ÑADIR LÍNEAS 1680 Y 1780 CONTIENE LA DIRECCIÓN DEL SERVIDOR Y MÁSCARA

Linea 1800 http\_access allow red web  $\ddot{\cdot}$ 

10. Guarde y salga.

 $: wq$ 

11. Iniciar el SQUID para lo cual digite la siguiente línea: #service squid Start

# 7.11.3¿CÓMO CONFIGURAR EL CLIENTE?

1. Configure la tarjeta de red - De clic derecho en el icono Mis sitios de red.

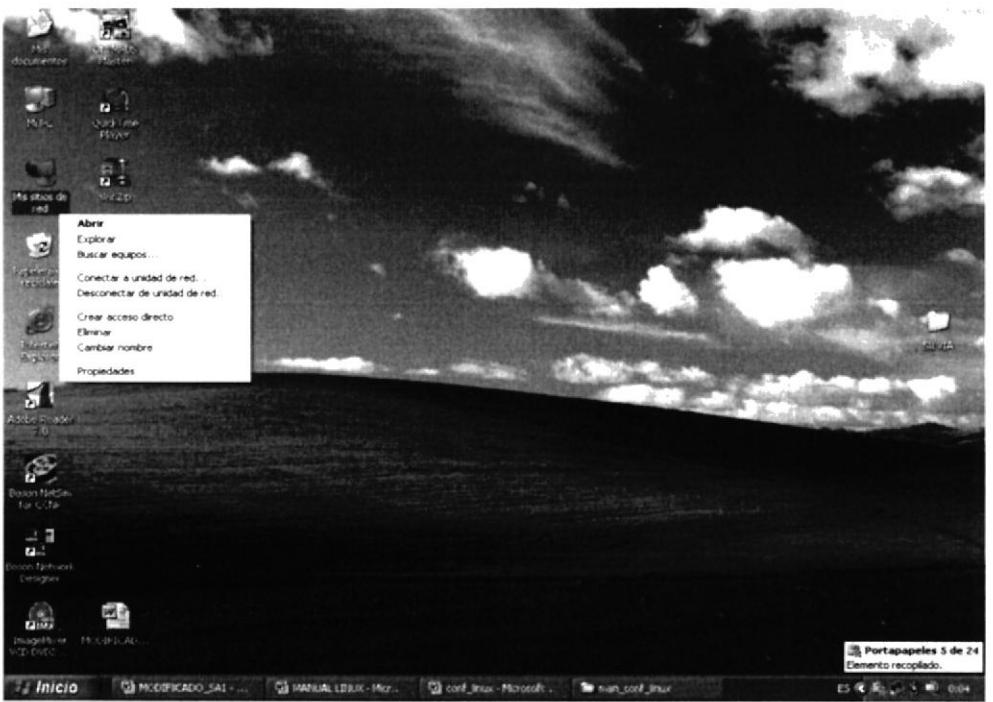

FIGURA 104 MIS SITIOS DE RED

2. De clic en propiedades y aparecerá una ventana llamada Conexiones de red..

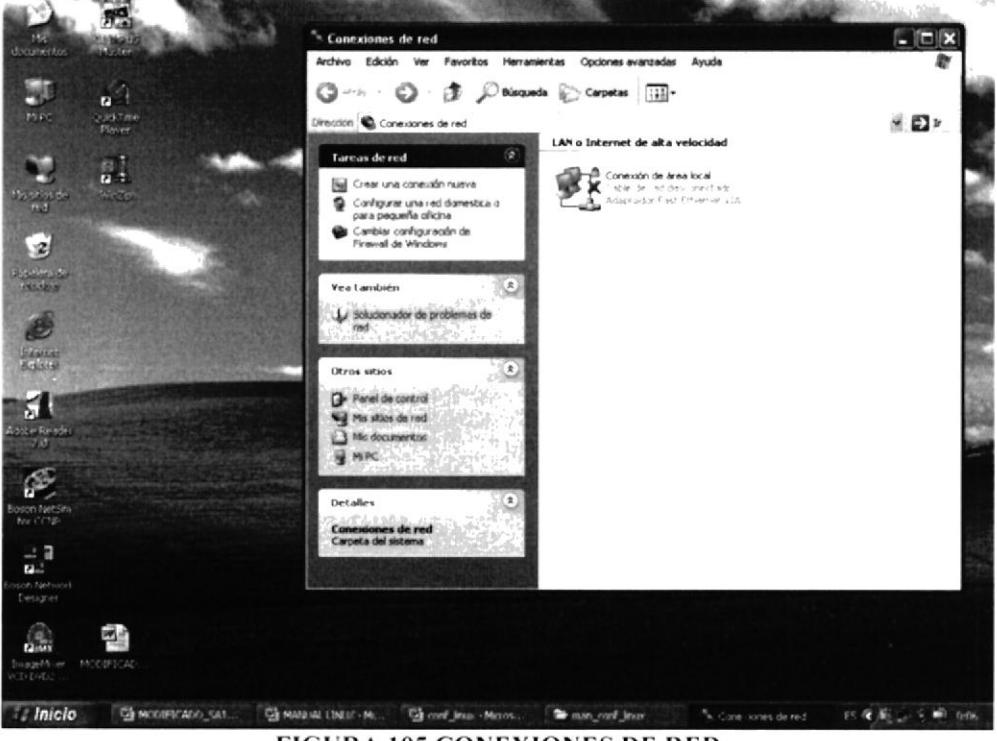

**FIGURA 105 CONEXIONES DE RED** 

3. De clic derecho en conexión de área local y clic en propiedades.

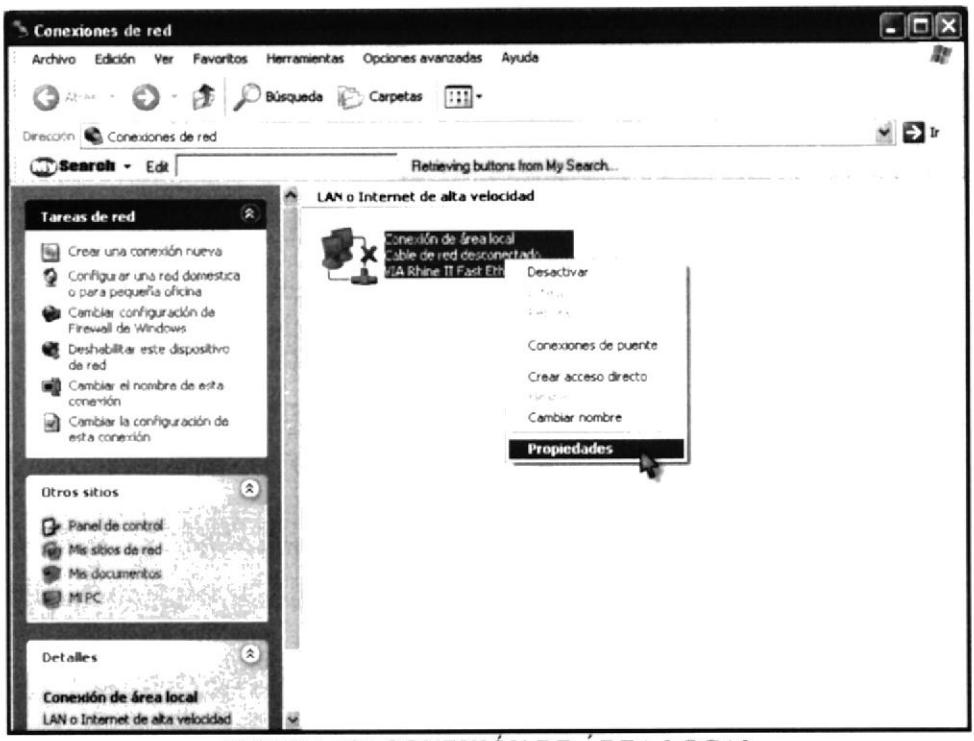

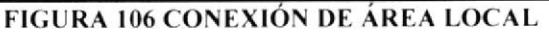

4. La pantalla de Propiedades de una conexión de área local, seleccione protocolo Internet TCP/IP y de clic en propiedades.

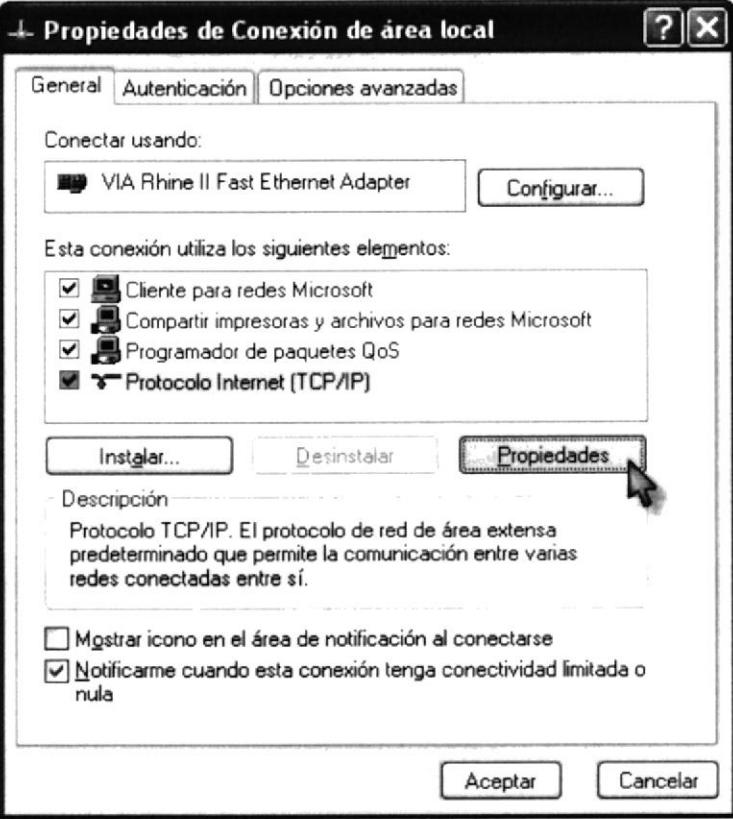

FIGURA 107 PROTOCOLO TCP/IP

5. Seleccione Obtener una dirección IP automáticamente si tiene configurado un servidor DHCP.

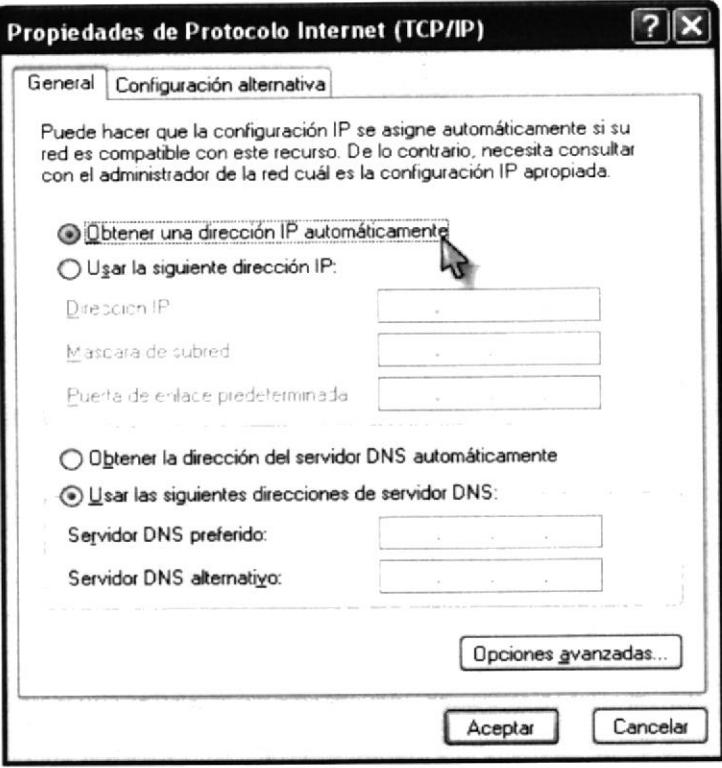

FIGURA 108 PROPIEDADES DE PROTOCOLO TCP/IP

6. Seleccione Usar la siguiente dirección Ip en caso de no tener DHCP.

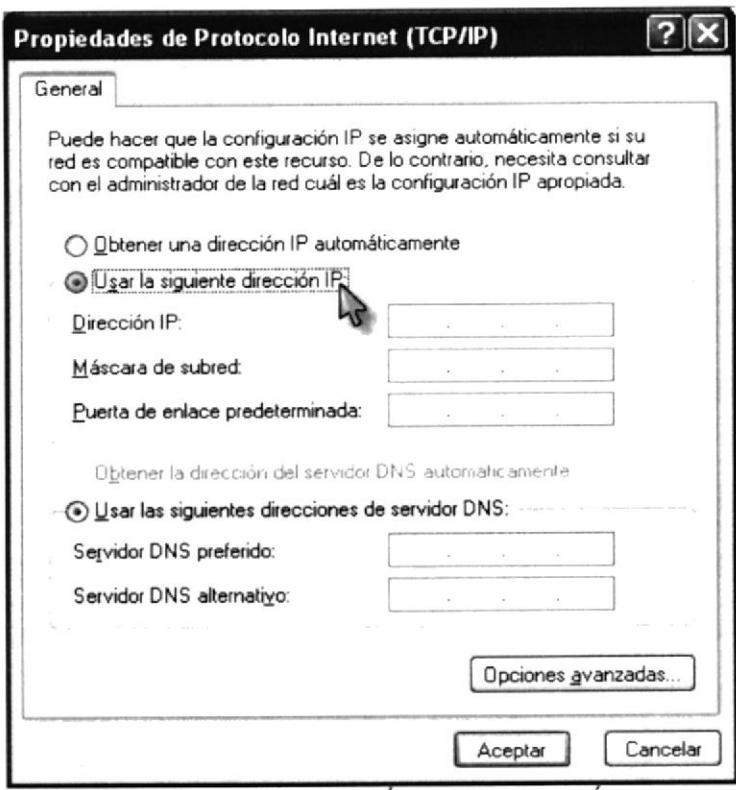

FIGURA 109 ASIGNACIÓN DE DIRECCIÓN IP

7. Configure los siguientes parámetros y luego de clic en aceptar.

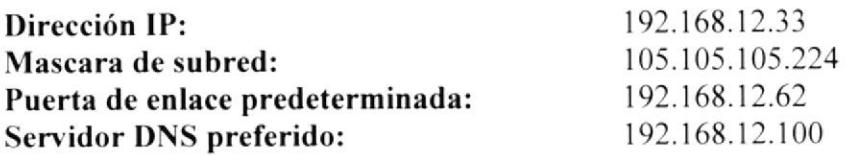

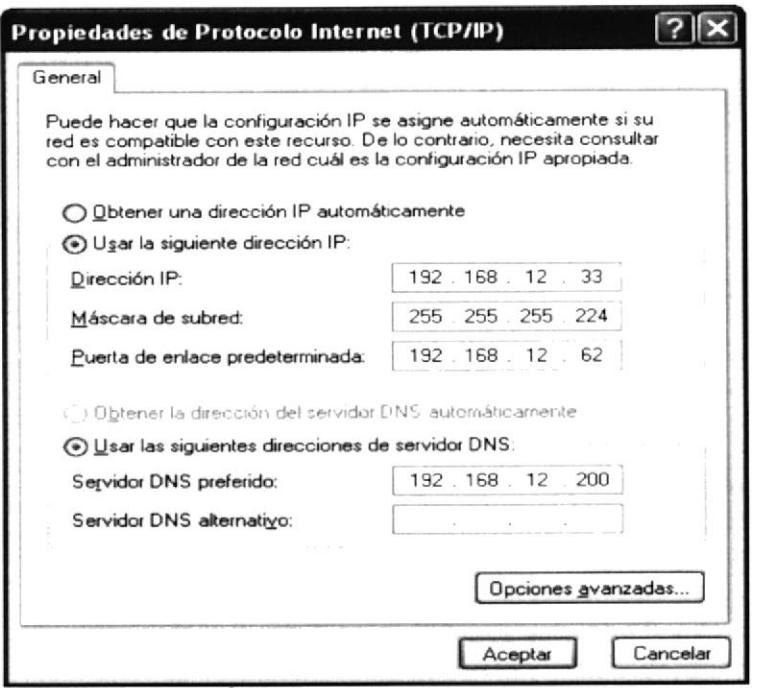

FIGURA 110 ASIGNACIÓN DE PARAMETROS DE PROTOCOLO TCP/IP

8. Configure nuestro NAVEGADOR, De doble clic en el icono de Internet Explorer que esta en el escritorio

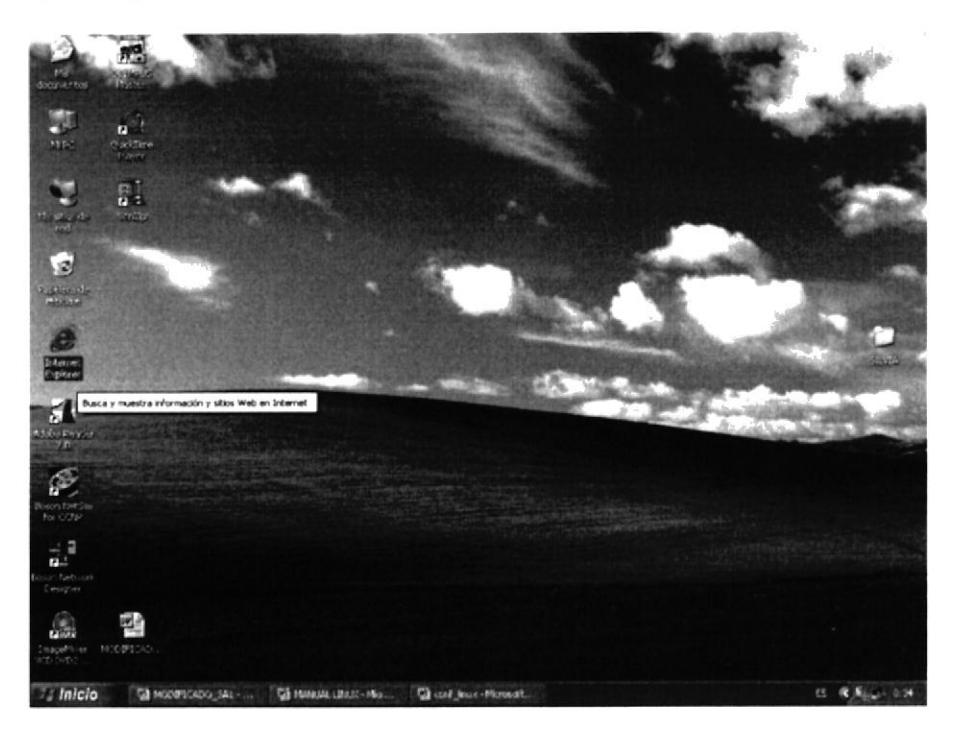

FIGURA 111 CONFIGURAR INTERNET EXPLORER

9. En el menú elija Herramientas y de clic en Opciones de Internet.

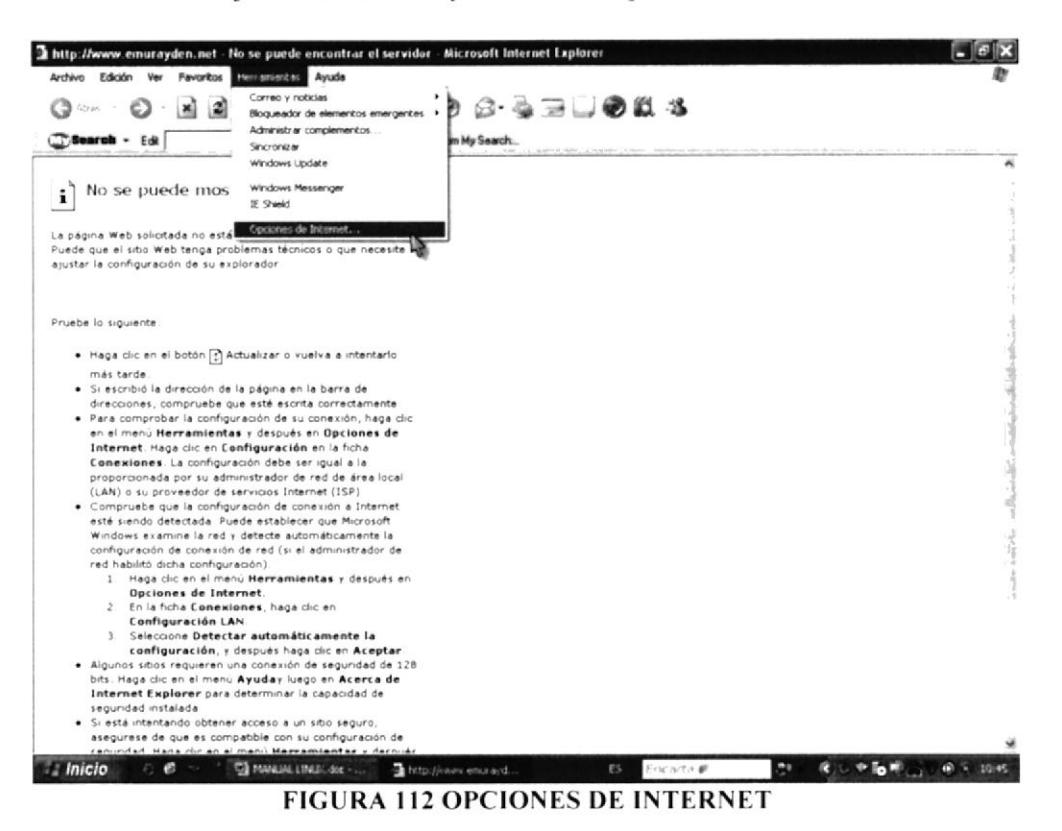

10. En la pantalla Opciones de Internet, De clic en la pestaña de Conexiones.

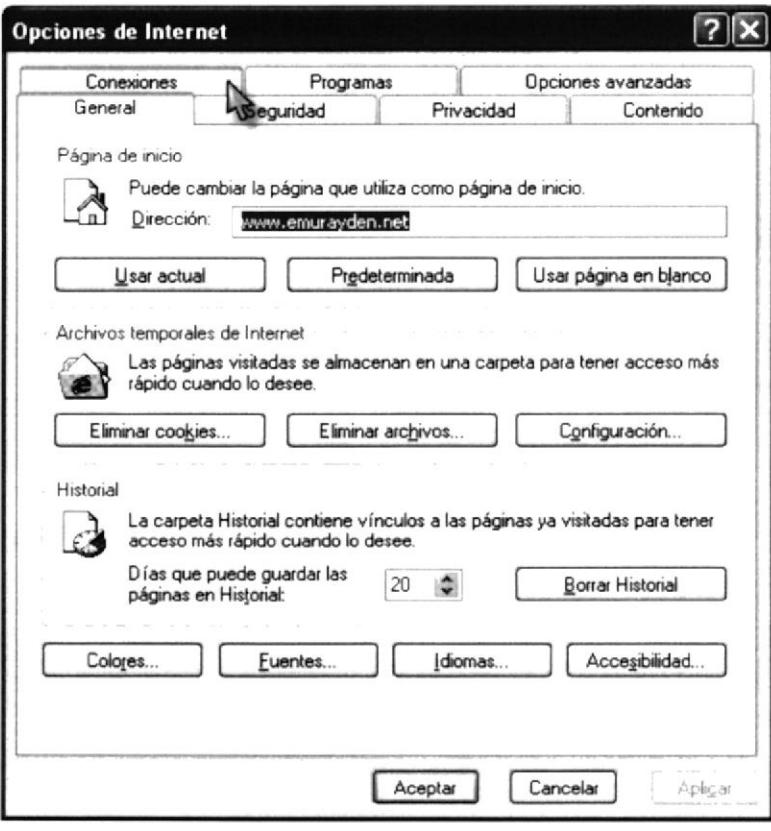

FIGURA 113 INTERNET EXPLORER - CONEXIONES

11. Ubique el cursor del Mouse en Configuración de LAN y de clic.

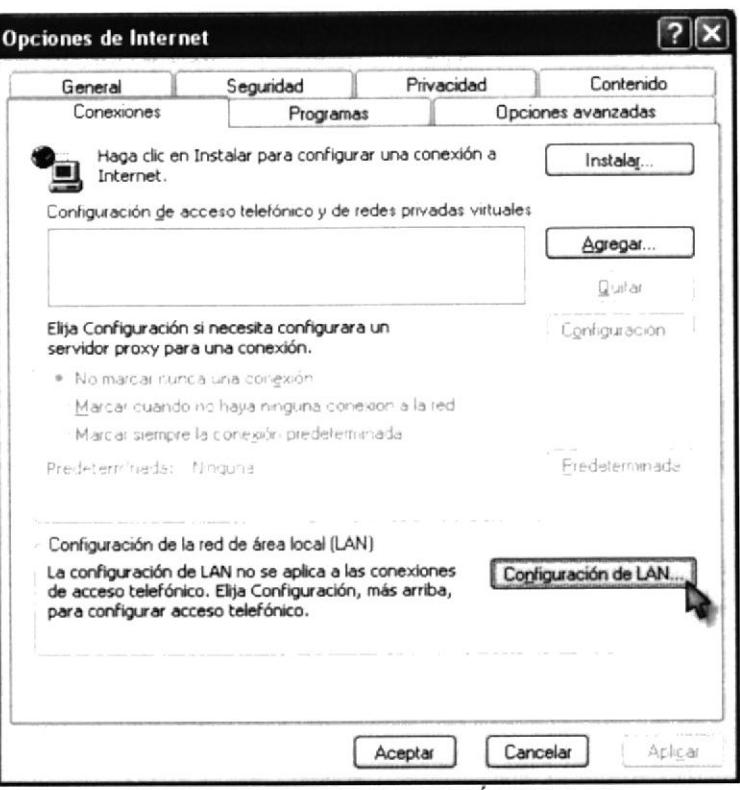

**FIGURA 114 CONFIGURACIÓN DE LAN** 

12. La pantalla de Configuración de la red de área local (LAN) en la sección de Servidor Proxy marcar la primera casilla de verificación.

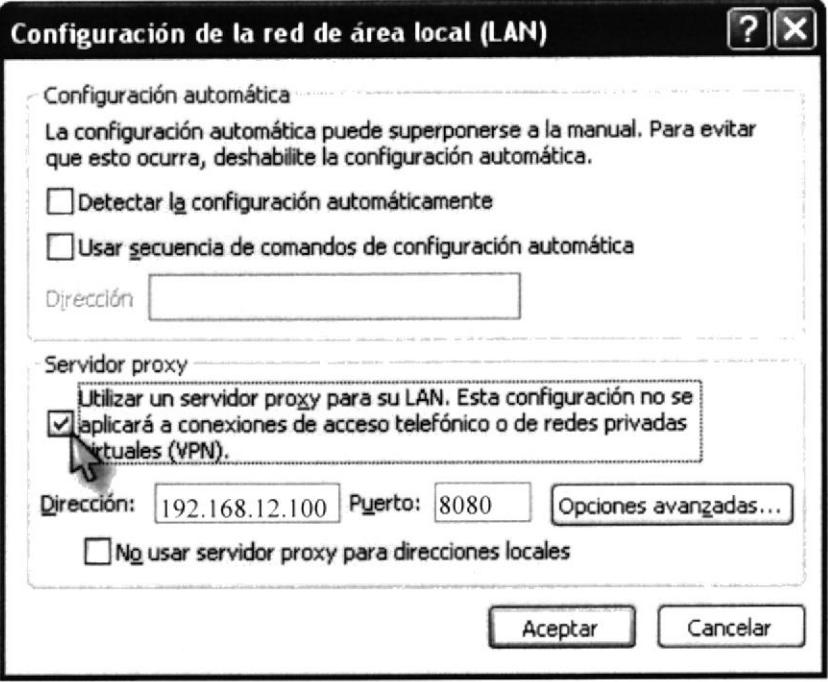

#### FIGURA 115 CONFIGURACIÓN LAN - SERVIDOR PROXY

13. En Dirección agregar la IP del servidor 192.168.12.100 - puerto 8080 y luego Acepte para que se efectúen los cambios.

14. En la máquina con sistema operativo Windows, de doble clic en el icono de internet Explorer.

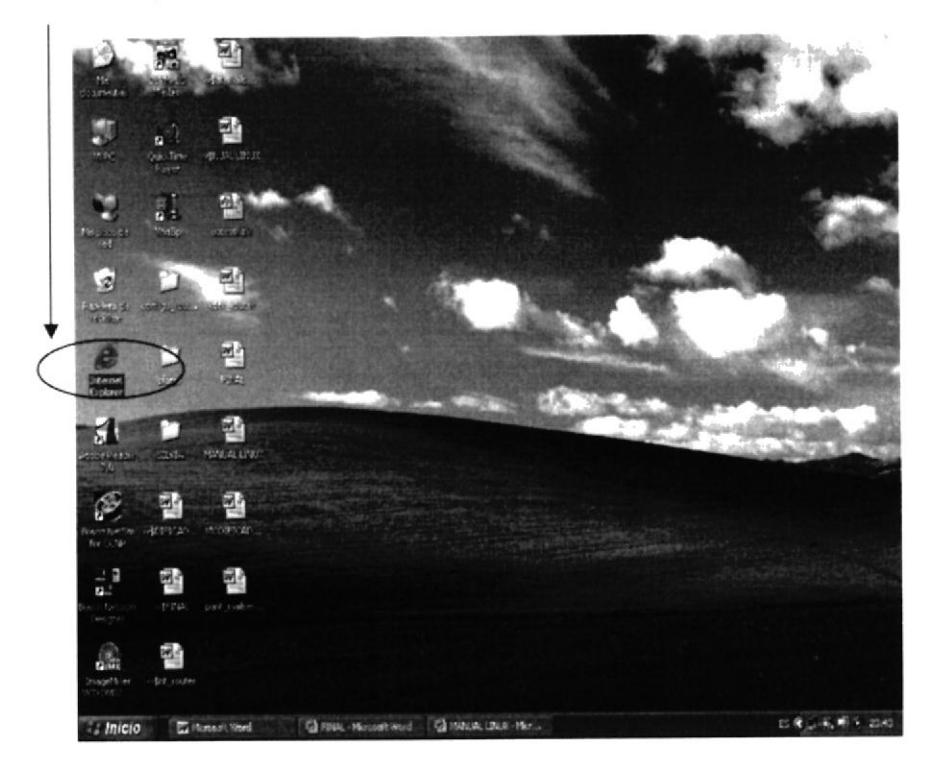

FIGURA 116 ACCESAR A INTERNET EXPLORER

15. En la barra de dirección, digite la dirección www.accessram.com y presione la tecla <enter>.

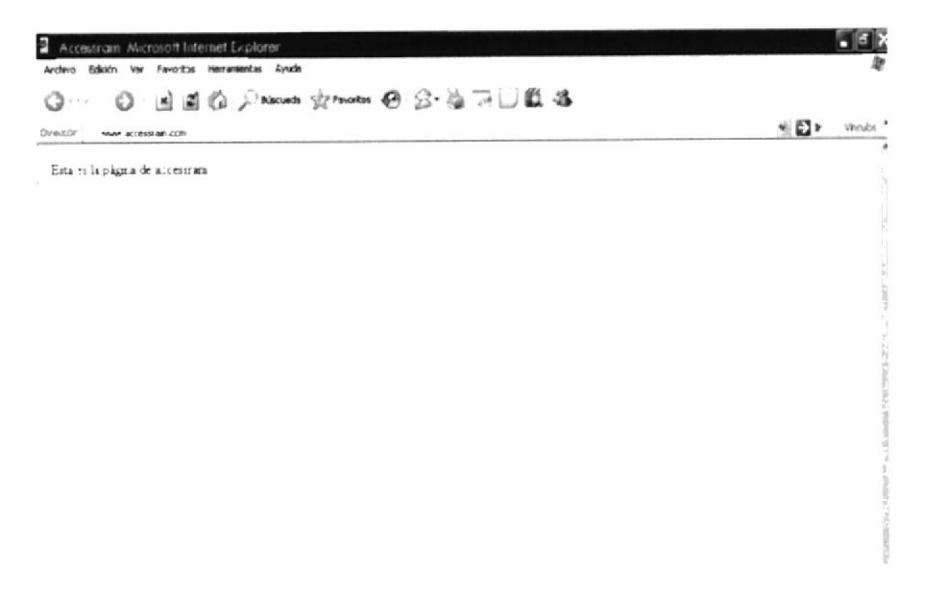

### FIGURA 117 CARGAR LA PÁGINA - WWW.ACCESSRAM.COM

## **7.12 MAIL SERVER**

## 7.12.1 DEFINICIÓN

Mail Server es un servidor de correo electrónico basado en los estándares de Internet y hecho para Windows NT Server. Mail Server provee administración de buzones de usuarios, es escalable, tiene capacidades de ruteo y funciones de autentificación. Mail Server aprovecha las características de NT y el IIS, como puertos y threads, para soportar múltiples conexiones simultaneas. Mail Server es compatible con productos basados en SMTP y POP3.

Las principales características del Mail Server son:

- Cumple con SMTP, POP3 y MIME.
- Arquitectura de almacenamiento escalable. El almacenamiento de los buzones utiliza NTFS y permite incrementar la capacidad para distribuirlos entre varios servidores. Mail Server divide los procesos de almacenamiento y atención al cliente para escalar el número de buzones independientemente del número de conecciones simultaneas.
- Administrable a través del Internet Service Manager. Los administradores pueden aprovechar características de administración como el registro de transacciones.
- · Administrable a través de cualquier paginador.

### 7.12.2 FUNCIONAMIENTO MAIL SERVER

Cuando usted solicita una página de www.micompañia.com se establece una comunicación con el puerto TCP 80 del "Host" de micompañia.com vía HTTP, si el puerto esta disponible y el "Servidor de Páginas" lo permite, se le envía la información.

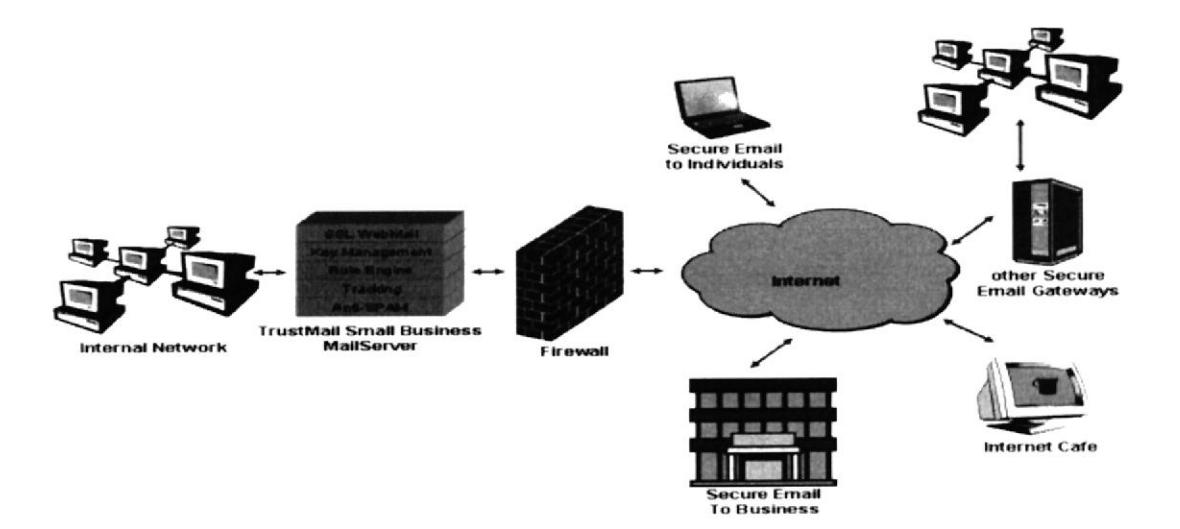

#### FIGURA 118 FUNCIONAMIENTO MAIL SERVER

## 7.12.3¿CÓMO CONFIGURAR MAILSERVER?

1. Verificar si está instalado el paquete de sendmail para lo cual digite la ruta: # rpm -q sendmail

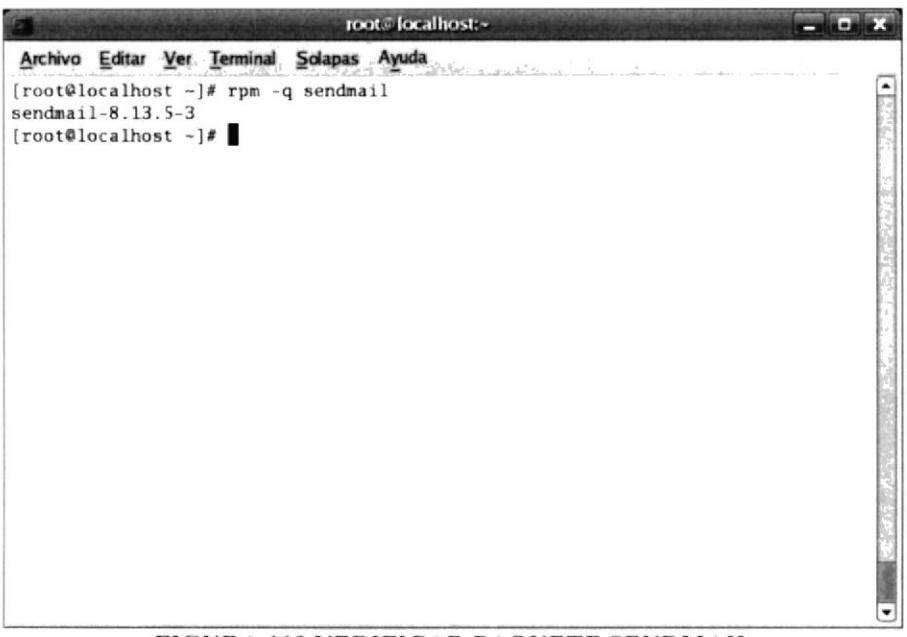

FIGURA 119 VERIFICAR PAQUETE SENDMAIL

- 2. Digite la ruta siguiente para ir al fichero:
	- #cd /etc/mail y editar el fichero #vi sendmail.cf
- 3. Ubicar la línea cwlocalhost y reemplazarla con Cwaccessram

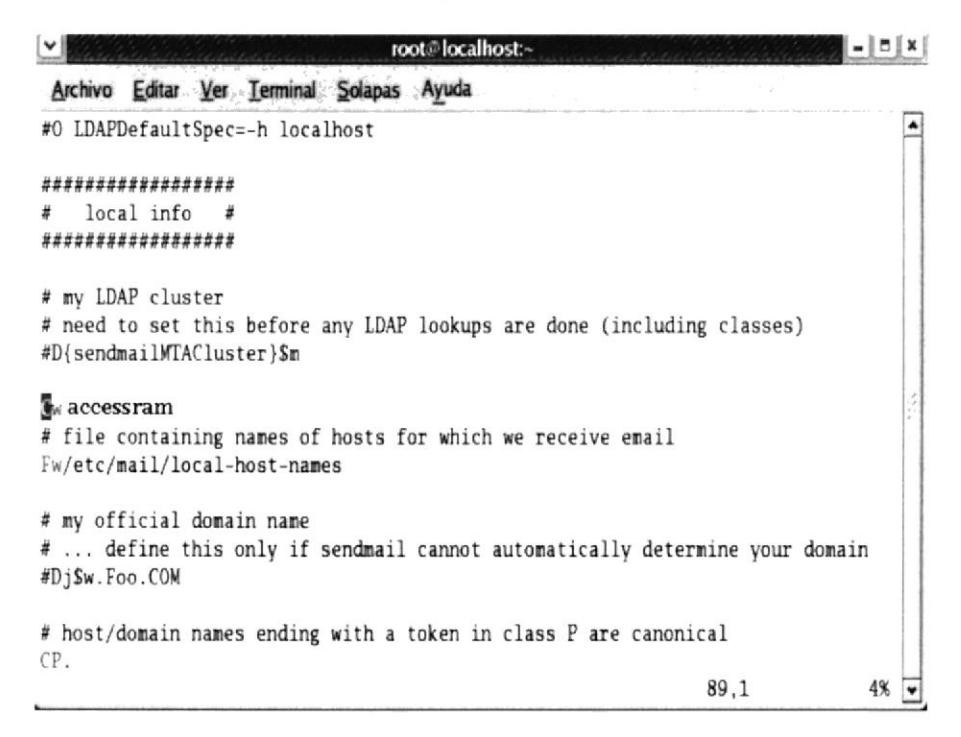

#### FIGURA 120 MODIFICAR CWLOCALHOST

4. Buscar la línea 127.0.0.1 y reemplazar con lo siguiente 0.0.0.0 (esto permite enviar y recibir mails desde cualquier dirección).

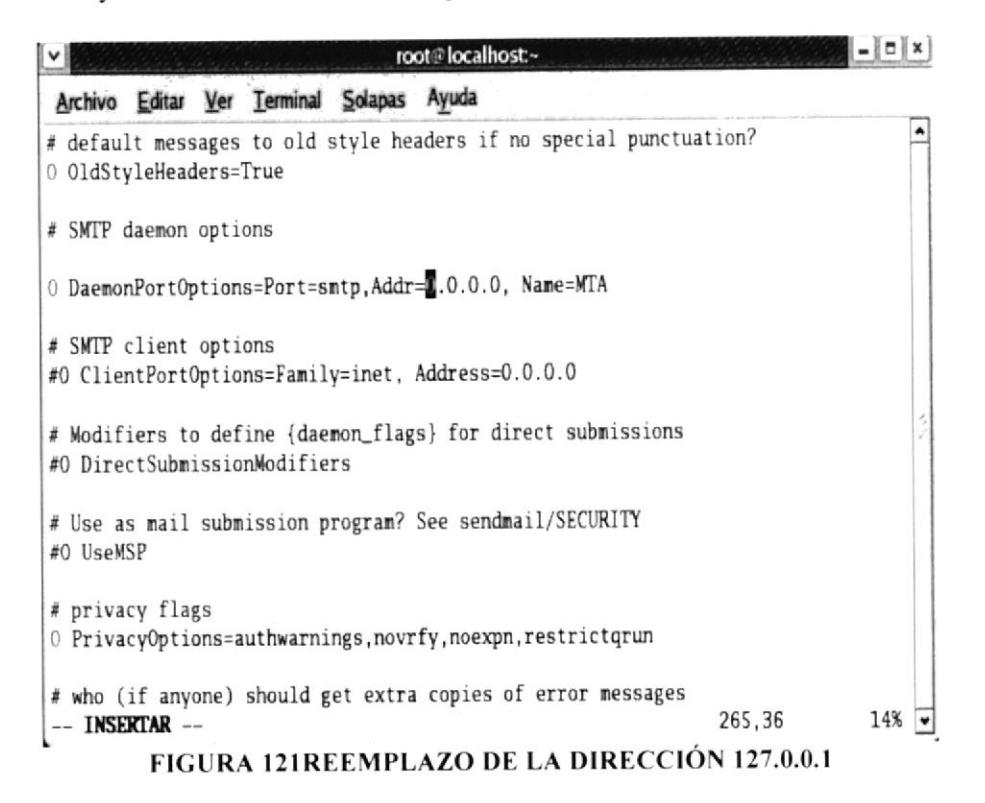

5. Grabar y salir

#### $: wq$

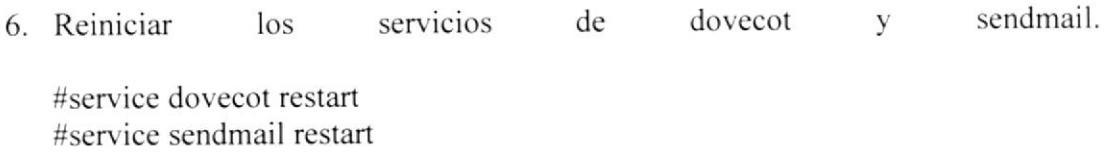

# 7.12.4¿CÓMO CONFIGURAR MAILSERVER EN UNA MÁQUINA WINDOWS?

1. De clic en el botón inicio y elija la siguiente ruta, Programas\Outlookexpress

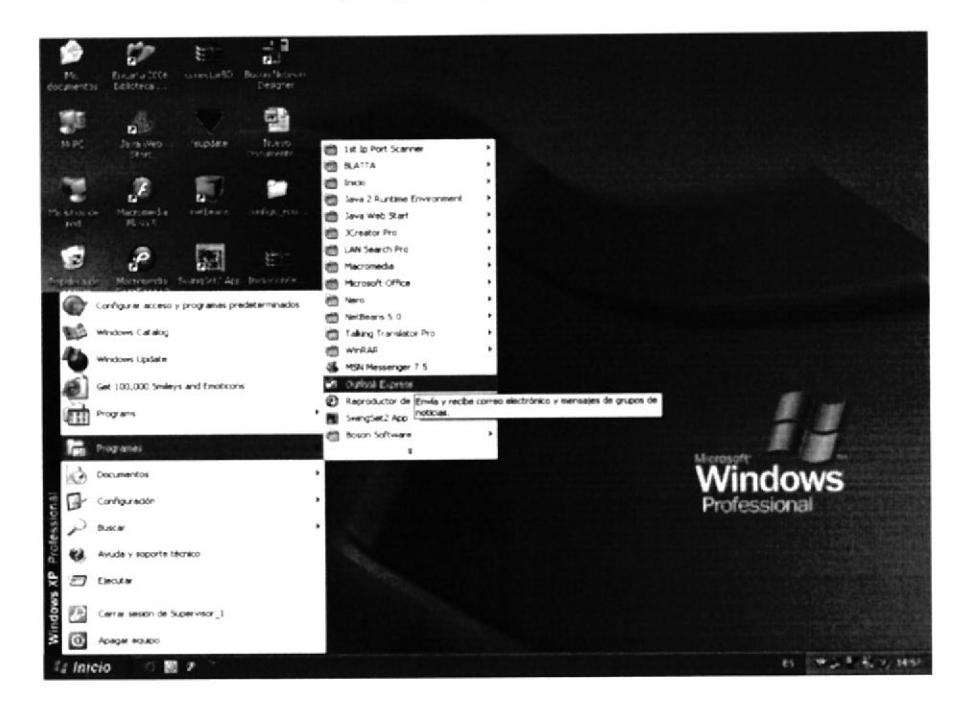

FIGURA 122 ACCESAR A OUTLOOKEXPRESS

2. De clic en Configurar una cuenta, esto permite tener una cuenta de correo electrónico brindando la oportunidad de enviar y recibir mail de forma organizada.

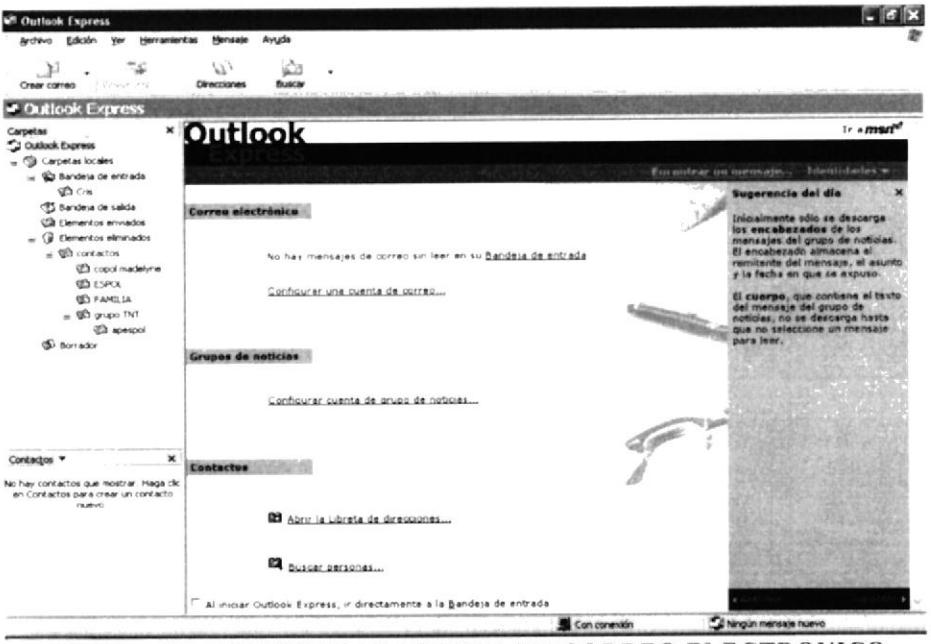

FIGURA 123 CONFIGURAR CUENTA DE CORREO ELECTRONICO

3. En el Asistente para la conexión a Interne, digite el nombre de quien va a crear la cuenta.

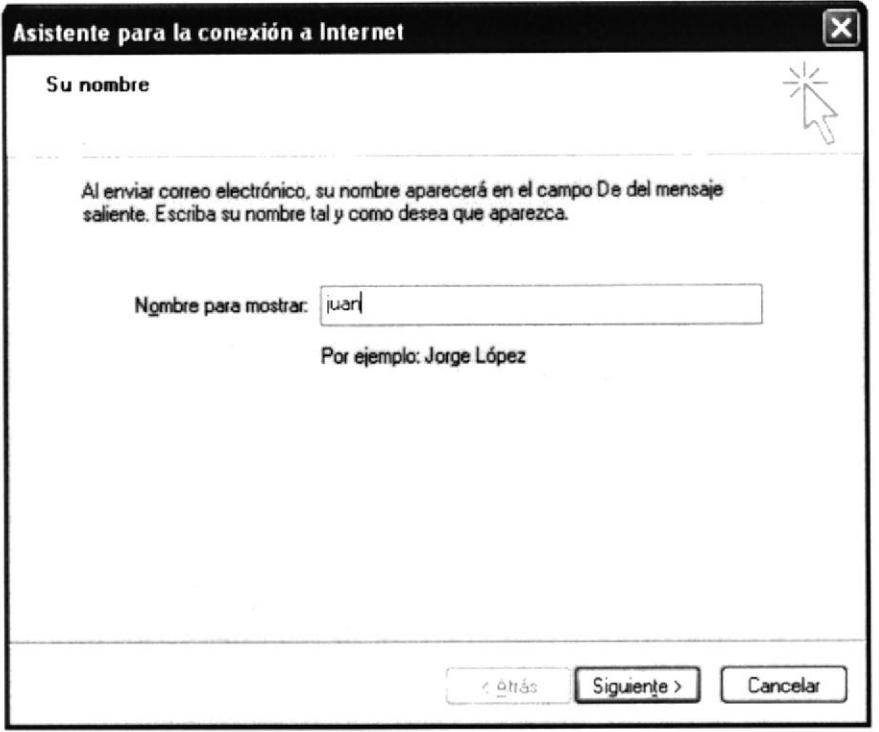

FIGURA 124 ASISTENTE PARA CONEXION A INTERNET-NOMBRE

4. Digite la dirección de su cuenta de correo electrónico y de clic en siguiente..

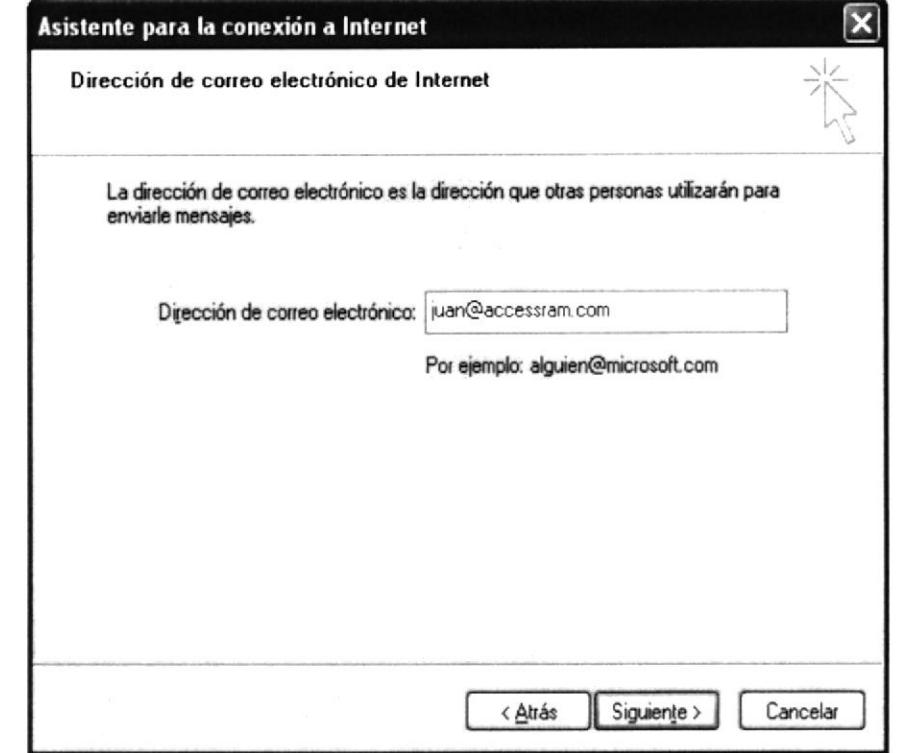

FIGURA 125 ASISTENTE PARA LA CONEXIÓN A INTERNET - DIRECCIÓN DE CORREO

5. Digite la dirección del servidor de correo electrónico.

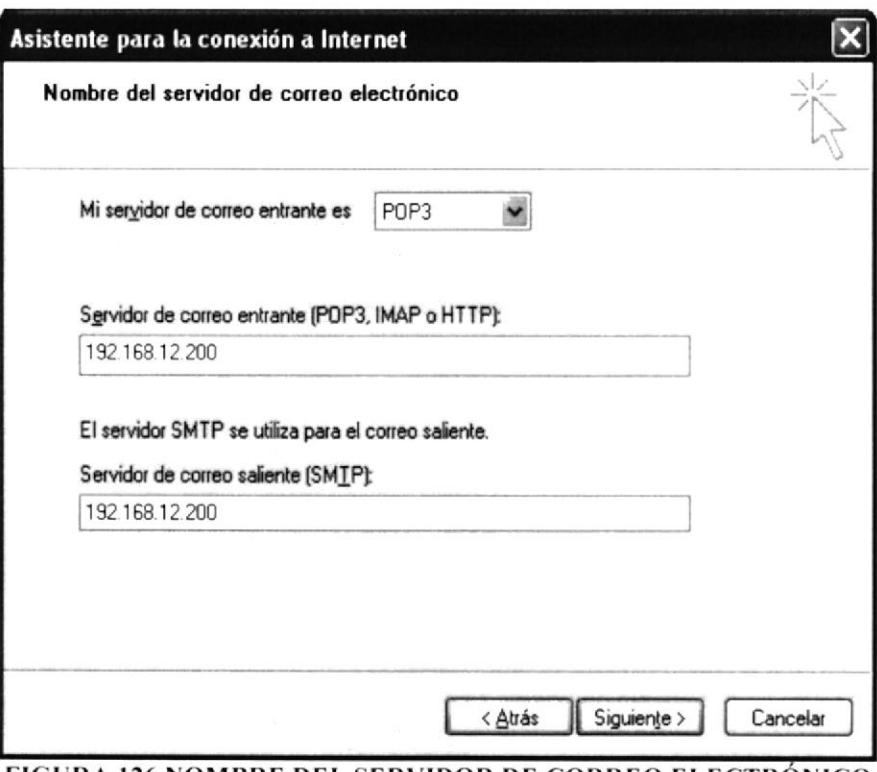

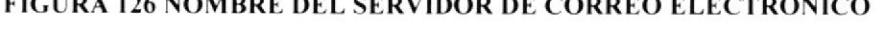

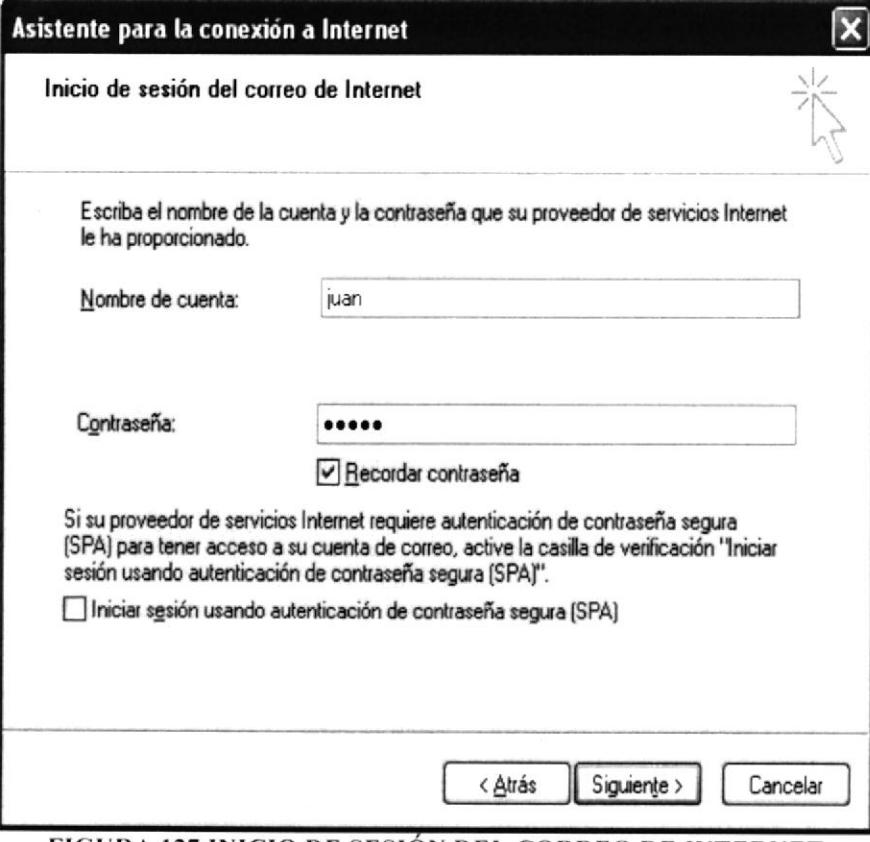

FIGURA 127 INICIO DE SESIÓN DEL CORREO DE INTERNET

6. Guardar la configuración de la cuenta y de clic en finalizar.

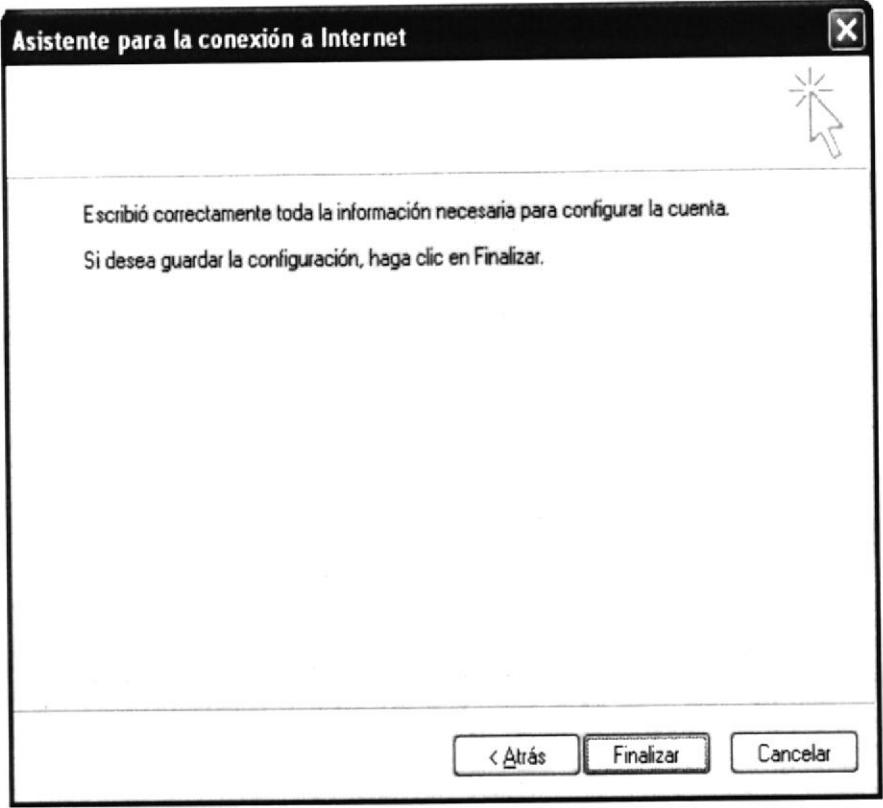

### FIGURA 128 GUARDAR LA CONFIGURACIÓN

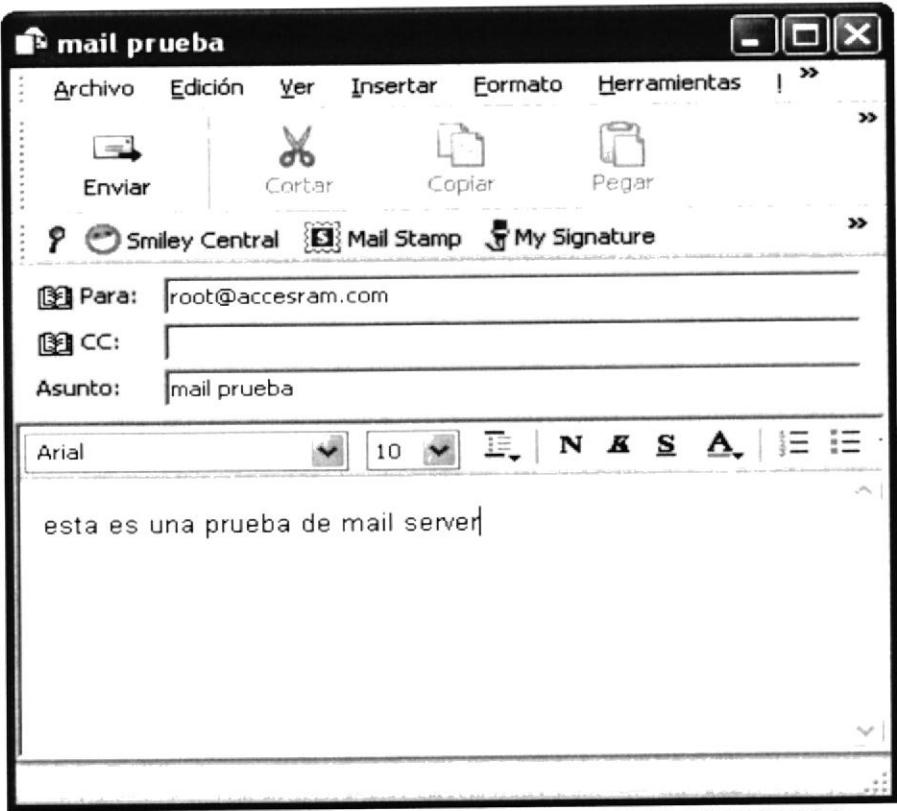

FIGURA 129 PRUEBA DE ENVIO DE CORREO ELECTRONICO

7. Verificar que en su bandeja de entrada llegó un correo del root.

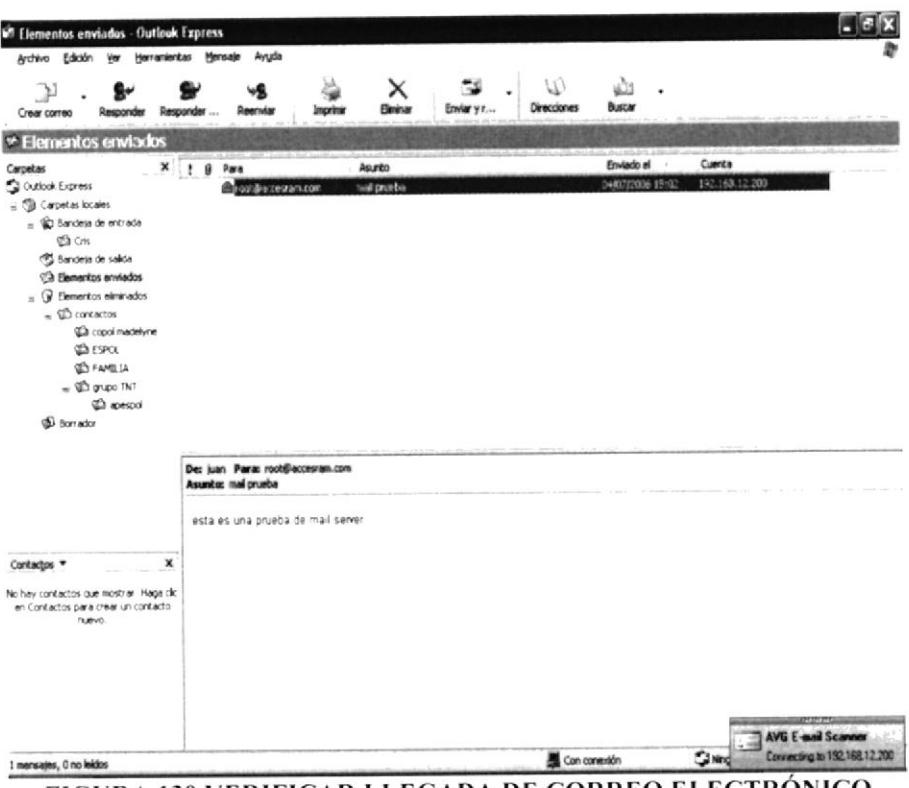

FIGURA 130 VERIFICAR LLEGADA DE CORREO ELECTRÓNICO